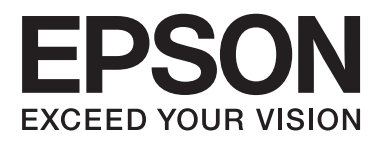

# **Användarhandbok**

# <span id="page-1-0"></span>**Copyright**

Ingen del av denna publikation får återges, lagras i ett återvinningssystem eller överföras i någon form eller på något sätt, vare sig elektroniskt, mekaniskt, genom fotokopiering, inspelning eller på något annat sätt, utan föregående skriftligt tillstånd från Seiko Epson Corporation. Inget patentansvar antages vad gäller användandet av informationen häri. Ansvar antages ej heller vad gäller skador orsakade av användandet av informationen häri. Informationen som anges här är endast utformad för användning med den här Epson-skrivaren. Epson ansvarar inte för att uppgifterna är tillämpliga på andra produkter.

Varken Seiko Epson Corporation eller dess dotterbolag påtar sig något ansvar gentemot köparen av produkten eller tredje part för skador, förluster, kostnader eller utgifter som köparen eller tredje part har ådragit sig till följd av olyckshändelse, felaktig användning eller missbruk av produkten eller ej godkända modifieringar, reparationer eller ändringar av produkten eller (gäller ej USA) underlåtenhet att följa Seiko Epson Corporations användningsoch underhållsanvisningar.

Seiko Epson Corporation och dess dotterbolag kan inte hållas ansvarigt för skador eller problem som uppstår vid användning av eventuella tillval eller förbrukningsartiklar än sådana som av Seiko Epson Corporation har märkts med Original Epson Products (originalprodukter från Epson) eller Epson Approved Products (av Epson godkända produkter).

Seiko Epson Corporation kan inte hållas ansvarigt för skador som uppstår till följd av elektromagnetiska störningar som beror på att andra gränssnittskablar än de som är märkta Epson Approved Products (Epsongodkända produkter) av Seiko Epson Corporation har använts.

© 2014 Seiko Epson Corporation. All rights reserved.

Innehållet i den här handboken och specifikationerna för den här produkten kan ändras utan förvarning.

# <span id="page-2-0"></span>**Varumärken**

- ❏ EPSON® är ett registrerat varumärke och EPSON EXCEED YOUR VISION eller EXCEED YOUR VISION är ett varumärke som tillhör Seiko Epson Corporation.
- ❏ PRINT Image Matching™ och logotypen PRINT Image Matching är varumärken som tillhör Seiko Epson Corporation.

Copyright © 2001 Seiko Epson Corporation. Med ensamrätt.

❏ EPSON Scan software is based in part on the work of the Independent JPEG Group.

❏ libtiff

Copyright © 1988-1997 Sam Leffler

Copyright © 1991-1997 Silicon Graphics, Inc.

Permission to use, copy, modify, distribute, and sell this software and its documentation for any purpose is hereby granted without fee, provided that (i) the above copyright notices and this permission notice appear in all copies of the software and related documentation, and (ii) the names of Sam Leffler and Silicon Graphics may not be used in any advertising or publicity relating to the software without the specific, prior written permission of Sam Leffler and Silicon Graphics.

THE SOFTWARE IS PROVIDED "AS-IS" AND WITHOUT WARRANTY OF ANY KIND, EXPRESS, IMPLIED OR OTHERWISE, INCLUDING WITHOUT LIMITATION, ANY WARRANTY OF MERCHANTABILITY OR FITNESS FOR A PARTICULAR PURPOSE.

IN NO EVENT SHALL SAM LEFFLER OR SILICON GRAPHICS BE LIABLE FOR ANY SPECIAL, INCIDENTAL, INDIRECT OR CONSEQUENTIAL DAMAGES OF ANY KIND, OR ANY DAMAGES WHATSOEVER RESULTING FROM LOSS OF USE, DATA OR PROFITS, WHETHER OR NOT ADVISED OF THE POSSIBILITY OF DAMAGE, AND ON ANY THEORY OF LIABILITY, ARISING OUT OF OR IN CONNECTION WITH THE USE OR PERFORMANCE OF THIS SOFTWARE.

❏ SDXC Logo is a trademark of SD-3C, LLC.

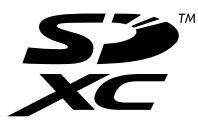

❏ PictBridge är ett varumärke.

För XP-760-serien/XP-820-serien/XP-860-serien

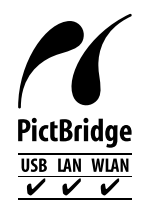

För XP-720-serien

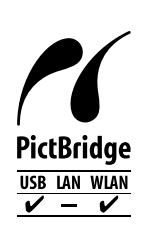

- ❏ Microsoft®, Windows®, and Windows Vista® are registered trademarks of Microsoft Corporation.
- ❏ Apple, Macintosh, Mac OS, OS X, Bonjour, Safari, iPad, iPhone, iPod touch, and iTunes are trademarks of Apple Inc., registered in the U.S. and other countries. AirPrint and the AirPrint logo are trademarks of Apple Inc.
- ❏ Google Cloud Print™, Chrome™, Chrome OS™, and Android™ are trademarks of Google Inc.
- ❏ Adobe, Adobe Reader, Acrobat, and Photoshop are trademarks of Adobe systems Incorporated, which may be registered in certain jurisdictions.
- ❏ ABBYY® and ABBYY FineReader® names and logos are registered trademarks of ABBYY Software House.
- ❏ Intel® is a registered trademark of Intel Corporation.
- ❏ Allmänt: Andra produktnamn som förekommer i detta dokument används endast i identifieringssyfte och kan vara varumärken som tillhör respektive ägare. Epson frånsäger sig all rätt till dessa varumärken.

# *Innehållsförteckning*

## *[Copyright](#page-1-0)*

#### *[Varumärken](#page-2-0)*

### *[Om den här användarhandboken](#page-8-0)*

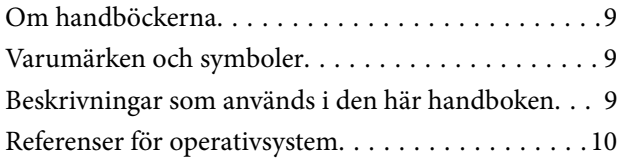

### *[Viktiga instruktioner](#page-10-0)*

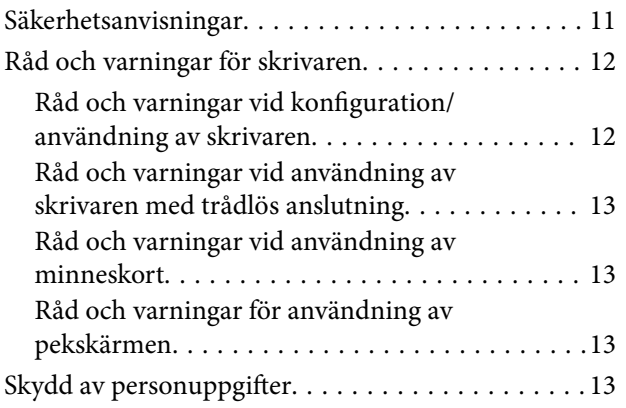

## *[Grundläggande om skrivaren](#page-13-0)*

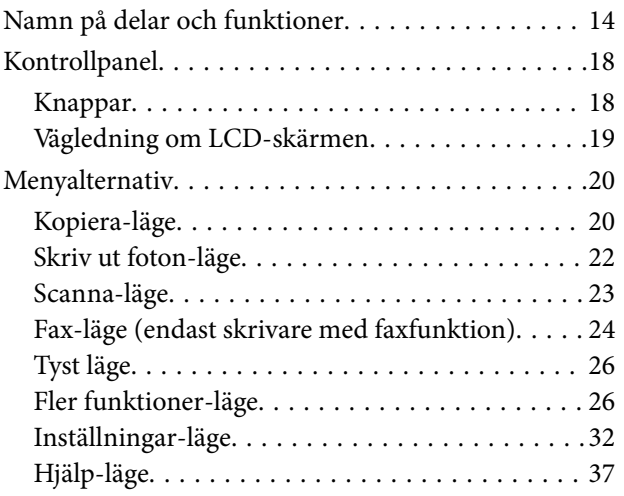

### *[Fyller på papper](#page-37-0)*

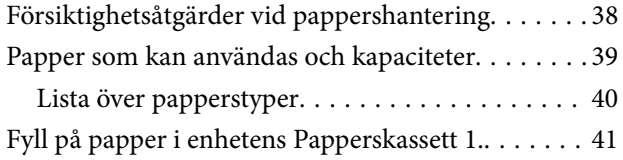

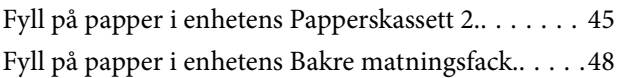

## *[Placera original](#page-51-0)*

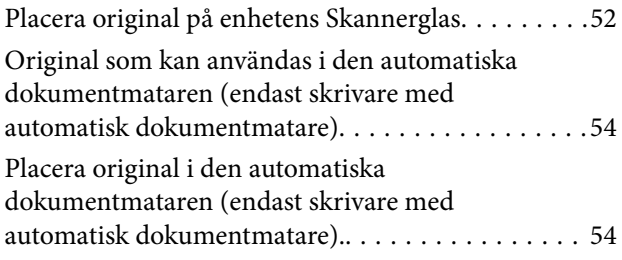

### *[Sätta in ett minneskort](#page-56-0)*

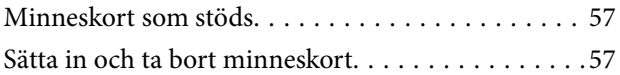

# *[Sätta i en CD/DVD för utskrift](#page-59-0)*

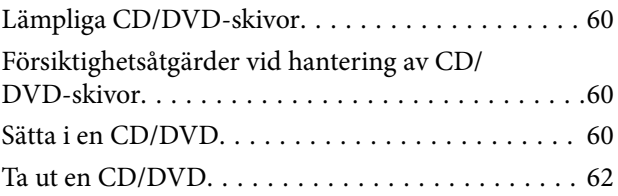

## *[Utskrift](#page-63-0)*

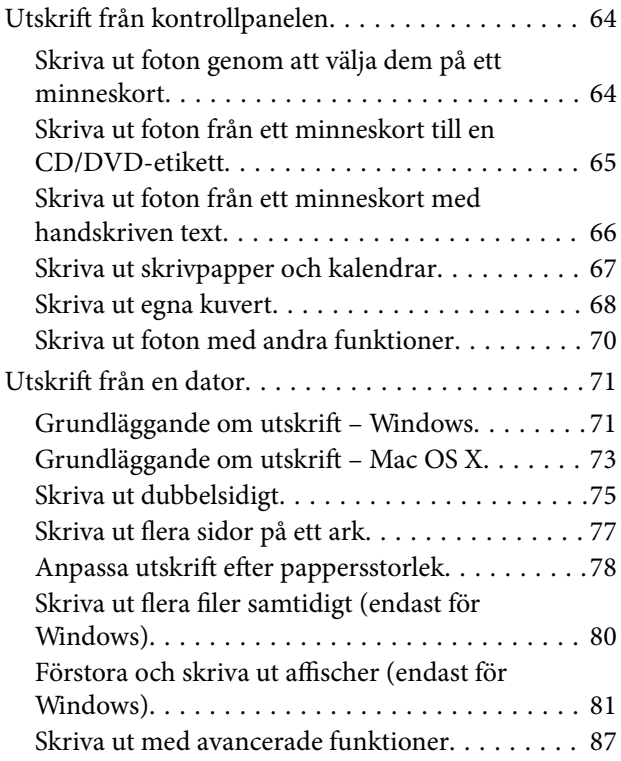

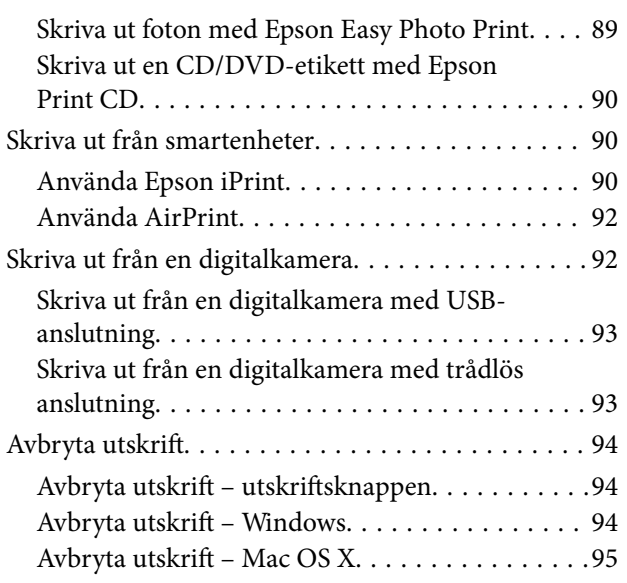

## *[Kopiera](#page-95-0)*

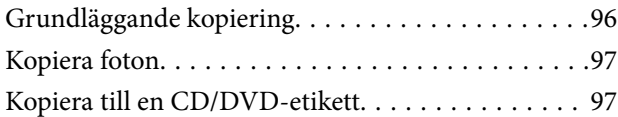

### *[Skanna](#page-98-0)*

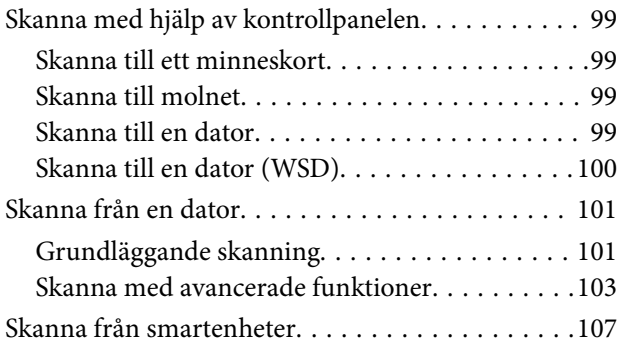

### *[Faxa \(endast skrivare med](#page-108-0)  [faxfunktion\)](#page-108-0)*

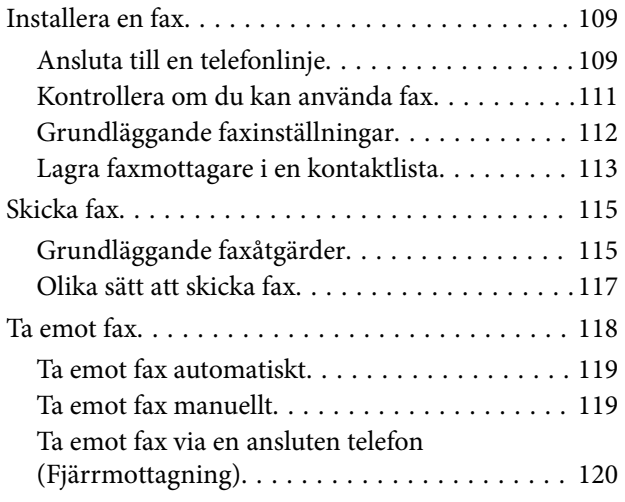

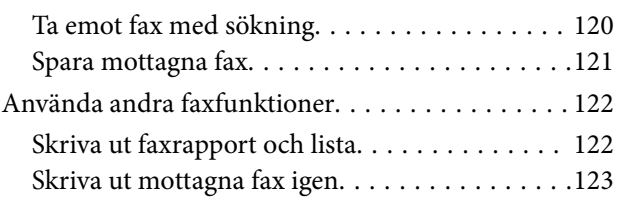

# *[Byta ut bläckpatroner](#page-123-0)*

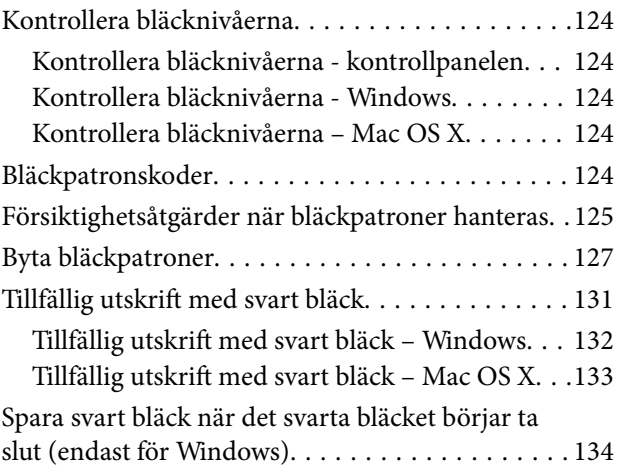

## *[Förbättra kvalitet på utskrift och](#page-135-0)  [skanning](#page-135-0)*

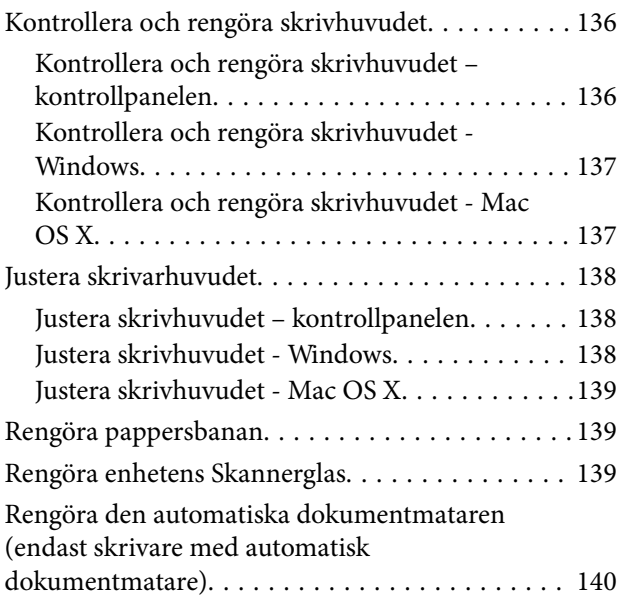

### *[Program och information om](#page-143-0)  [nätverkstjänst](#page-143-0)*

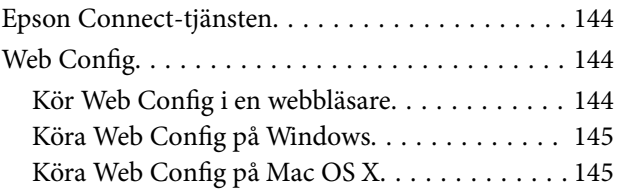

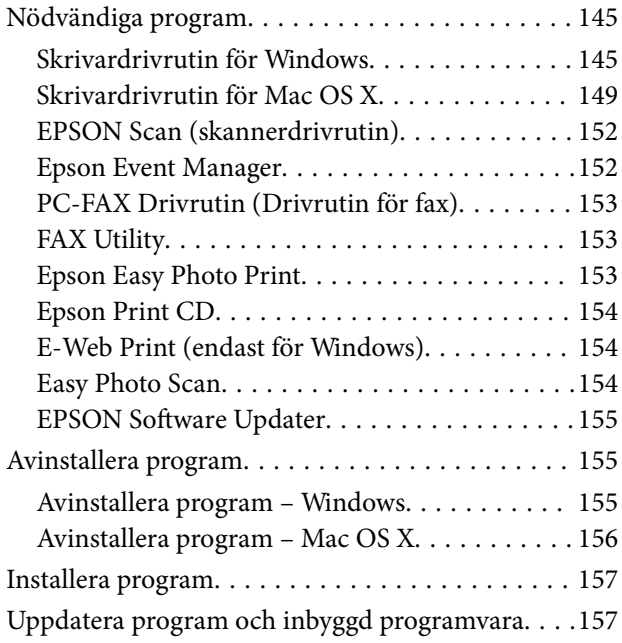

# *[Lösa problem](#page-157-0)*

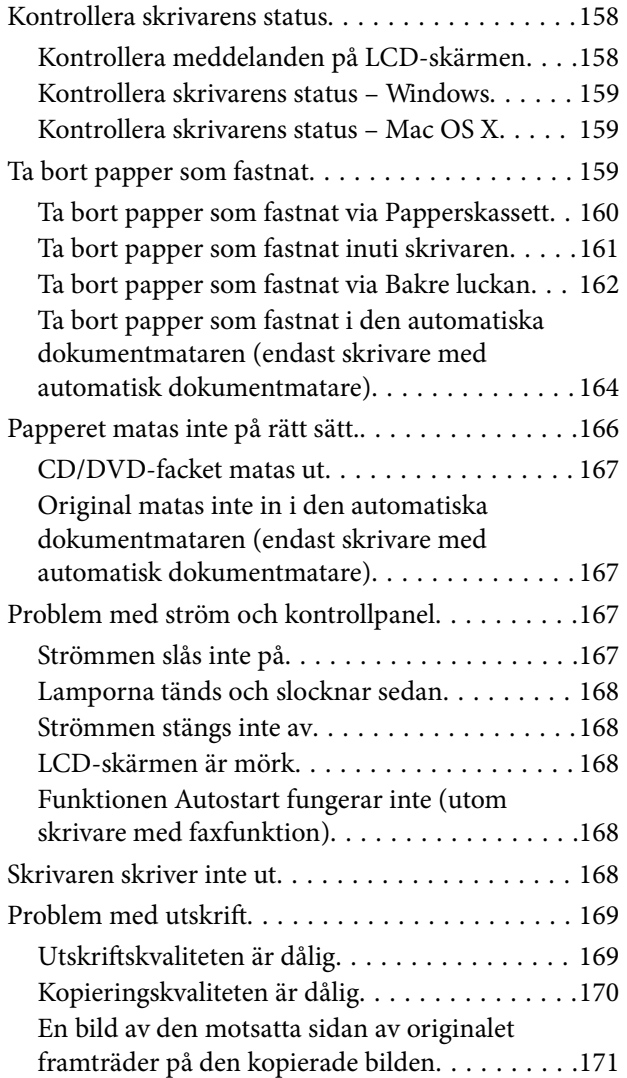

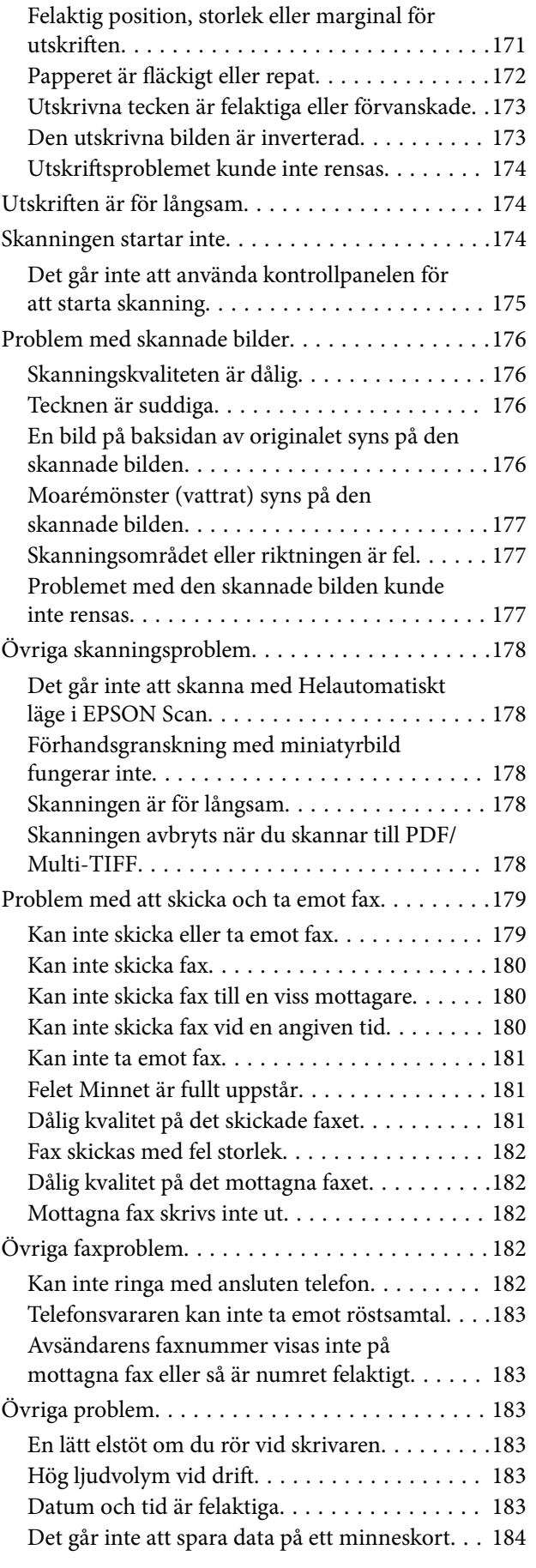

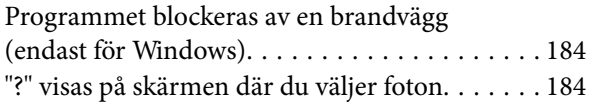

# *[Bilaga](#page-184-0)*

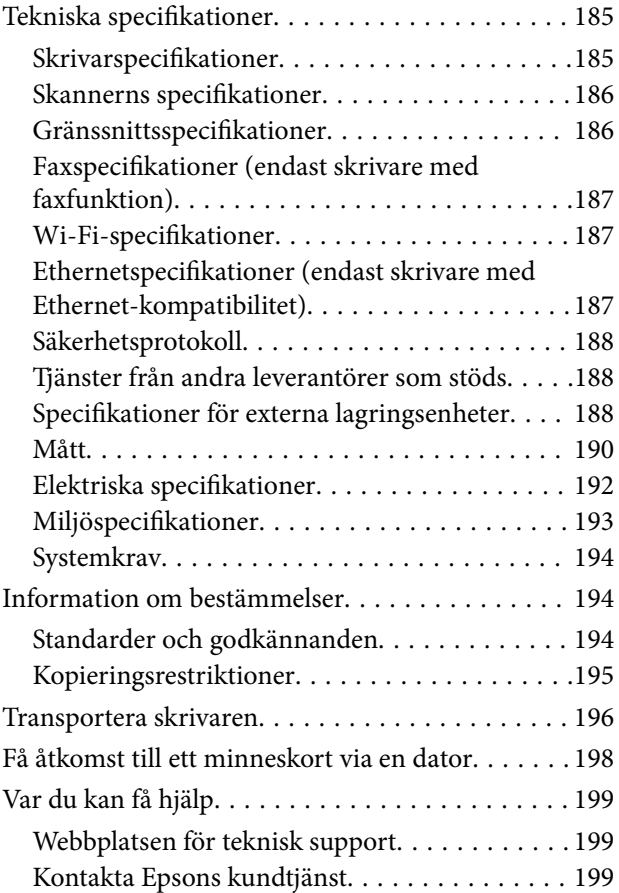

# <span id="page-8-0"></span>**Om den här användarhandboken**

# **Om handböckerna**

De senaste versionerna av följande handböcker finns på Epsons supportwebbplats.

<http://www.epson.eu/Support> (Europa)

<http://support.epson.net/> (utanför Europa)

❏ Starta här (tryckt handbok)

Innehåller information om hur du installerar skrivaren och programvaran.

❏ Användarhandbok (digital handbok)

Den här handboken. Innehåller instruktioner om hur du använder skrivaren, byter bläckpatroner, utför underhåll och löser problem.

❏ Nätverkshandbok (digital handbok)

Innehåller information om nätverksinställningar och problemlösning när skrivaren används i ett nätverk.

Förutom handböckerna som nämns ovan finns det hjälpfunktioner i de olika programmen från Epson.

# **Varumärken och symboler**

# !*Obs!*

Anvisningarna måste efterföljas noga för att undvika kroppsskador.

#### c*Viktigt:*

Anvisningar som måste följas för att undvika skador på utrustningen.

#### *Anmärkning:*

Anvisningar som innehåller användbara tips och restriktioner för utskriftsåtgärder.

 $\rightarrow$  Relaterad information

Länkar till relaterade avsnitt.

# **Beskrivningar som används i den här handboken**

- ❏ Skärmbilder av skrivardrivrutinen och EPSON Scan (skannerdrivrutin) är från Windows 8.1 eller Mac OS X v10.9.x. Innehållet som visas på skärmarna varierar beroende på modell och situation.
- ❏ Bilderna på skrivaren i den här handboken är endast exempel. Det kan finnas vissa skillnader mellan olika modeller men instruktionerna är desamma.
- ❏ Vissa av menyalternativen på LCD-skärmen kan variera beroende på modell och inställningar.
- ❏ "Skrivare med faxfunktion" och "Skrivare med automatisk dokumentmatare" står för XP-820-serien och XP-860-serien.

<span id="page-9-0"></span>❏ "Skrivare med Ethernet-kompatibilitet" står för XP-760-serien, XP-820-serien och XP-860-serien.

# **Referenser för operativsystem**

#### **Windows**

I den här användarhandboken syftar termer som Windows 8.1, Windows 8, Windows 7, Windows Vista och Windows XP på följande operativsystem. Dessutom används Windows som referens till alla versioner.

- ❏ Microsoft® Windows® 8.1 operativsystem
- ❏ Microsoft® Windows® 8 operativsystem
- ❏ Microsoft® Windows® 7 operativsystem
- ❏ Microsoft® Windows Vista® operativsystem
- ❏ Microsoft® Windows® XP operativsystem
- ❏ Microsoft® Windows® XP Professional x64 Edition operativsystem

#### **Mac OS X**

I den här användarhandboken refererar Mac OS X v10.9.x, OS X Mavericks ochMac OS X v10.8.x till OS X Mountain Lion. Dessutom används Mac OS X för att referera till Mac OS X v10.9.x, Mac OS X v10.8.x, Mac OS X v10.7.x och Mac OS X v10.6.x.

# <span id="page-10-0"></span>**Viktiga instruktioner**

# **Säkerhetsanvisningar**

Läs och följ dessa instruktioner så att skrivaren används på ett säkert sätt. Spar den här handboken för framtida referens. Kom även ihåg att följa alla varningar och instruktioner som anges på skrivaren.

- ❏ Använd endast den elsladd som medföljde skrivaren och använd inte sladden med någon annan utrustning. Användning av andra sladdar med denna skrivaren eller användning av den medföljande elsladden med annan utrustning kan resultera i brand eller elstöt.
- ❏ Se till att nätsladden uppfyller tillämplig lokal säkerhetsstandard.
- ❏ Ta aldrig isär, ändra eller försök reparera elsladden, kontakten, skrivarenheten, skannerenheten, eller några tillval själv, utom när det speciellt beskrivs i skrivarens handböcker.
- ❏ Dra ur kontakten till skrivaren och låt kvalificerad servicepersonal utföra service i följande situationer:

Elsladden eller kontakten är skadad, det har kommit in vätska i skrivaren, du har tappat skrivaren eller höljet har skadats, skrivaren fungerar inte normalt eller uppvisar en klart försämrad prestanda. Justera inte reglage som inte täcks i bruksanvisningen.

- ❏ Placera produkten nära ett vägguttag där kontakten enkelt kan dras ut.
- ❏ Placera eller förvara inte produkten utomhus, i närheten av smutsiga eller dammiga platser, vatten, värmekällor eller platser som utsätts för stötar, vibrationer, höga temperaturer eller hög luftfuktighet.
- ❏ Var noggrann med att inte spilla vätska på produkten och hantera inte produkten med våta händer.
- ❏ Denna produkt måste ha ett avstånd på minst 22 cm till en pacemaker. Radiovågor från denna skrivaren kan ha negativ inverkan på pacemakers.
- ❏ Kontakta återförsäljaren om LCD-skärmen är skadad. Tvätta händerna noga med tvål och vatten om du får flytande kristallösning på händerna. Skölj ögonen omedelbart med vatten om du får flytande kristallösning i ögonen. Kontakta genast läkare om du känner obehag eller får problem med synen trots att du har sköljt noggrant.
- ❏ Undvik att använda en telefon under ett åskväder. Det finns en ytterst liten risk för elektriska stötar till följd av åska (för modeller med faxfunktion).
- ❏ Använd inte en telefon för att rapportera en gasläcka i närheten av läckan (för modeller med faxfunktion).
- ❏ Var försiktig när du hanterar förbrukade bläckpatroner, då det kan finnas bläck vid bläckutloppet.
	- ❏ Om du får bläck på huden bör du genast tvätta området noga med tvål och vatten.
	- ❏ Om du får bläck i ögonen ska du genast skölja dem med vatten. Om du känner obehag eller får problem med synen efter noggrann sköljning bör du omedelbart kontakta läkare.
	- ❏ Om du får bläck i munnen söker du upp en läkare direkt.
- ❏ Ta inte isär bläckpatronen, bläck kan hamna i ögonen eller på huden.
- ❏ Skaka inte bläckpatronerna kraftigt eller tappa dem. Var också försiktigt så att du inte klämmer dem eller drar av etiketterna. Det kan orsaka läckage.
- ❏ Förvara bläckpatroner utom räckhåll för barn.

# <span id="page-11-0"></span>**Råd och varningar för skrivaren**

Läs och följ dessa instruktioner för att undvika att skada skrivaren eller din egendom. Behåll den här användarhandboken för framtida referens.

# **Råd och varningar vid konfiguration/användning av skrivaren**

- ❏ Blockera inte och täck inte över skrivarens fläktar och öppningar.
- ❏ Använd endast den typ av strömkälla som anges på skrivarens etikett.
- ❏ Undvik att använda uttag på samma krets som kopiatorer eller luftregleringssystem som slås av och på med jämna mellanrum.
- ❏ Undvik eluttag som styrs av strömbrytare eller automatiska timers.
- ❏ Håll hela datorsystemet borta från potentiella källor till elektromagnetisk störning, t.ex. högtalare eller basenheter till sladdlösa telefoner.
- ❏ Nätsladdar ska alltid placeras så att de skyddas från slitage, skador, hack, veck och knutar. Placera inte föremål ovanpå nätsladdar. Se även till att nätsladdar inte ligger så att någon kan trampa på eller köra över dem. Se speciellt till att sladdarna ligger rakt där de ansluter till transformatorn.
- ❏ Om du använder en förlängningssladd till skrivaren kontrollerar du att den totala märkströmmen för enheterna som är kopplade till förlängningssladden inte överstiger sladdens märkström. Se också till att den totala märkströmmen för alla enheter som är anslutna till vägguttaget inte överstiger vägguttagets märkström.
- ❏ Om produkten ska användas i Tyskland måste den elslinga som produkten är ansluten till vara säkrad med en säkring på 10 A eller 16 A för att ge ett tillräckligt kortslutnings- och överslagsskydd för skrivaren.
- ❏ Vid anslutning av skrivaren till en dator eller annan enhet med en sladd bör du se till att kontakterna är vända åt rätt håll. Alla kontakter går endast att sätta i på ett sätt. Om en kontakt sätts in i fel riktning kan enheterna som kopplas till varandra med kabelns hjälp skadas.
- ❏ Placera skrivaren på en plan, stabil yta som är större än skrivarens bottenplatta i alla riktningar. Skrivaren fungerar inte korrekt om den lutar.
- ❏ När skrivaren förvaras eller transporteras ska du undvika att luta den, placera den vertikalt eller vända den upp och ned eftersom det kan göra att bläck läcker ut.
- ❏ Se till att det finns utrymme ovanför skrivaren så att skrivarluckan kan lyftas upp helt.
- ❏ Lämna tillräckligt med utrymme framför skrivaren så att pappret kan matas ut helt och hållet.
- ❏ Undvik platser där temperatur och luftfuktighet kan förändras snabbt. Utsätt inte skrivaren för direkt solljus, starkt ljus eller värmekällor.
- ❏ För inte in några föremål i öppningarna på skrivaren.
- ❏ Stoppa inte in handen i skrivaren vid utskrift.
- ❏ Ta inte på den vita, platta sladden inuti skrivaren.
- ❏ Använd inte sprej som innehåller lättantändlig gas i eller i närheten av skrivaren. Det kan orsaka brand.
- ❏ Flytta inte skrivarhuvudet för hand då det kan skada skrivaren.
- ❏ Kläm inte fingrarna när du stänger skannerenheten.
- ❏ Tryck inte för hårt på skannerglas när du placerar originalen.
- ❏ Stäng alltid av skrivaren med P-knappen. Dra inte ur skrivarens elsladd och stäng inte av strömmen vid eluttaget förrän  $\mathcal{O}$ -lampan slutat blinka.
- <span id="page-12-0"></span>❏ Innan du transporterar skrivaren bör du kontrollera att skrivarhuvudet är i ursprungsläget (längst åt höger) och att bläckpatronerna sitter som de ska.
- ❏ Om du inte ska använda skrivaren under en längre tid ser du till att dra ur skrivarens elsladd från eluttaget.

# **Råd och varningar vid användning av skrivaren med trådlös anslutning**

- ❏ Radiovågor från skrivaren kan påverka funktionen hos medicinska utrustningar negativt vilket kan göra att de fungerar på fel sätt. När skrivaren används på vårdinrättningar eller i närheten av medicinska utrustningar ska du följa eventuella instruktioner från behörig personal på anläggningen samt alla varningar och instruktioner på den medicinska utrustningen.
- ❏ Radiovågor från skrivaren kan negativt påverka funktionen hos automatiskt styrda enheter som automatiska dörrar eller brandlarm vilket kan leda till olyckor på grund av fel. Följ alla varningar och anvisningar på enheterna när skrivaren används i närheten av automatiskt styrda enheter.

### **Råd och varningar vid användning av minneskort**

- ❏ Ta inte bort ett minneskort eller stäng av skrivaren så länge minneskortslampan blinkar.
- ❏ Metoderna för användning av minneskort varierar beroende på korttyp. Gå till användarhandboken som medföljde minneskortet för mer information.
- ❏ Använd endast minneskort som är kompatibla med skrivaren.

#### **Relaterad information**

& ["Specifikationer för minneskort som stöds" på sidan 188](#page-187-0)

### **Råd och varningar för användning av pekskärmen**

- ❏ LCD-skärmen kan ha några små ljusa eller mörka punkter och på grund av dess funktioner kan ljusstyrkan vara ojämn. Det är normalt och betyder inte att den är skadad.
- ❏ Rengör endast med en torr och mjuk trasa. Använd inte flytande eller kemiska rengöringsmedel.
- ❏ Det yttre höljet på pekskärmen kan gå sönder om det utsätts för hårda stötar. Kontakta din återförsäljare om det går en flisa ur panelytan eller om det spricker. Rör eller försök inte ta bort trasiga bitar.
- ❏ Tryck försiktigt på pekskärmen med fingret. Tryck inte för hårt och undvik att använda naglarna.
- ❏ Använd inte vassa föremål som kulspetspennor för att utföra dessa åtgärder.
- ❏ Kondens på insidan av pekskärmen till följd av plötsliga förändringar i temperatur eller luftfuktighet kan ge upphov till att prestandan försämras.

# **Skydd av personuppgifter**

Om du överlämnar skrivaren till någon annan eller kasserar den kan du radera all personlig information som lagras på skrivarminnet genom att välja **Inställningar** > **Återställ inställningarna** > **Alla inställningar** på kontrollpanelen.

# <span id="page-13-0"></span>**Grundläggande om skrivaren**

# **Namn på delar och funktioner**

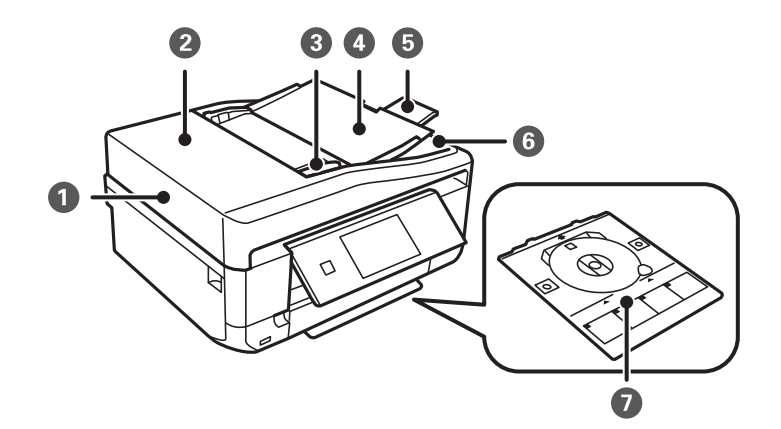

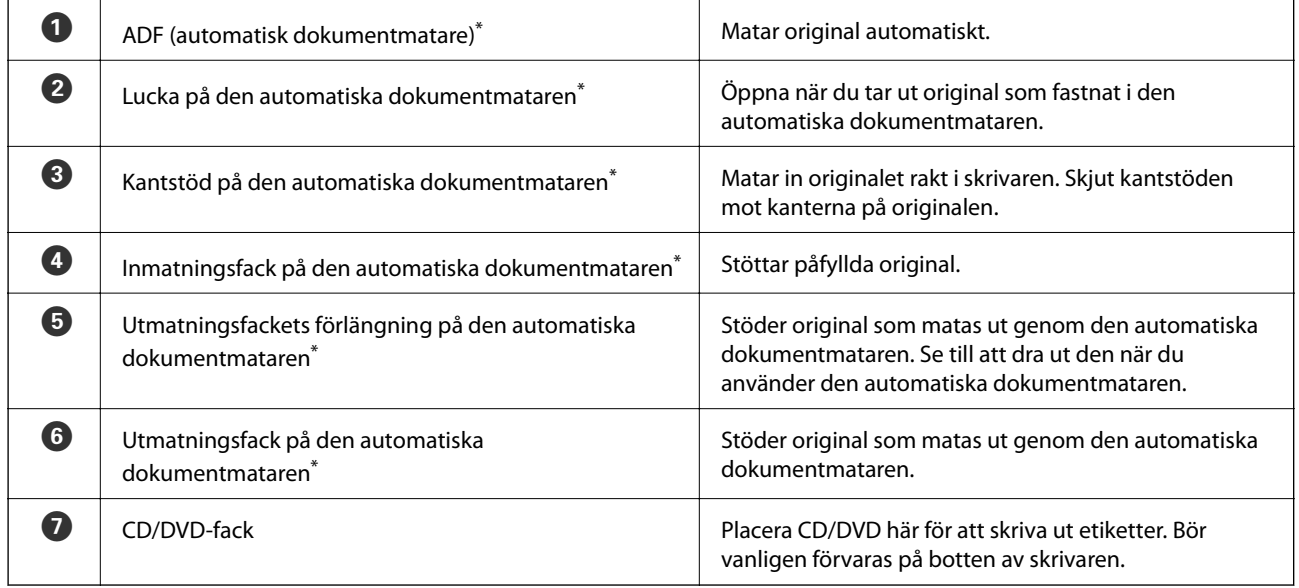

\* Endast skrivare med automatisk dokumentmatare.

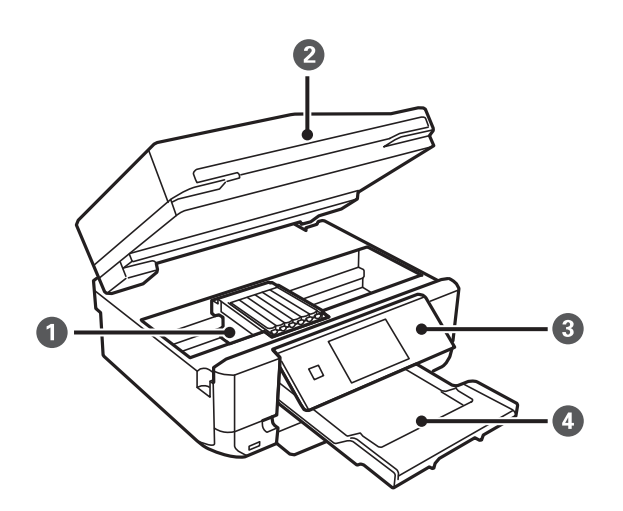

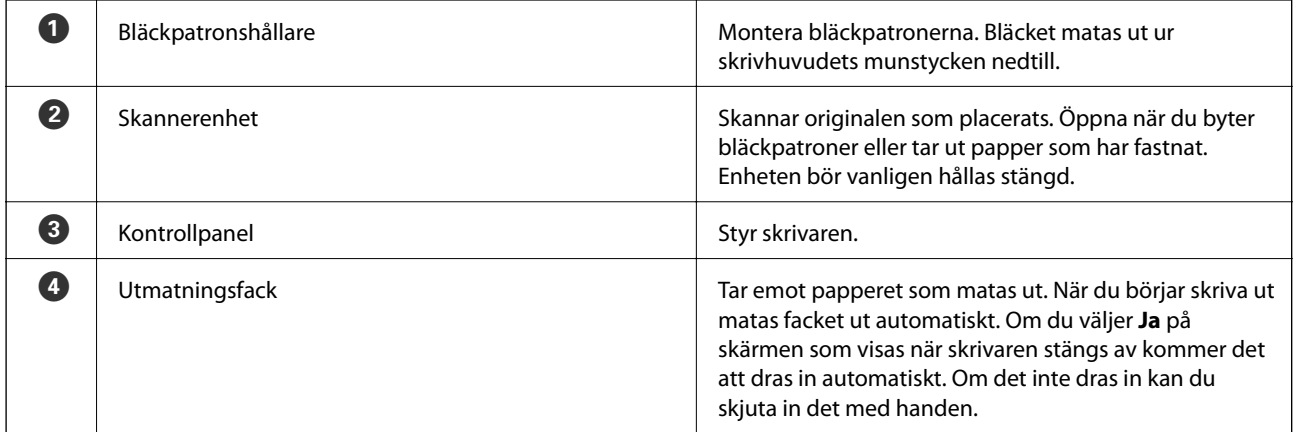

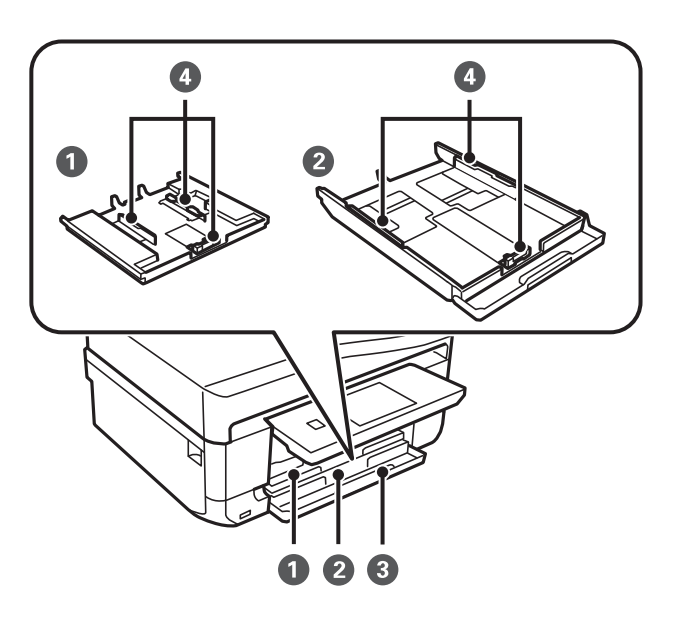

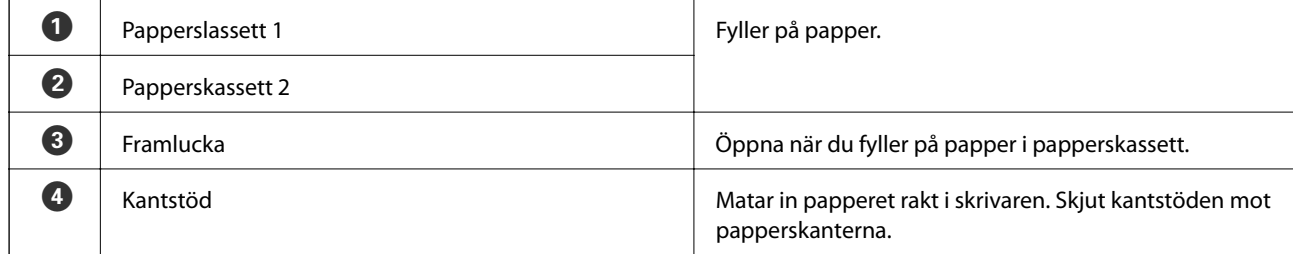

### **Grundläggande om skrivaren**

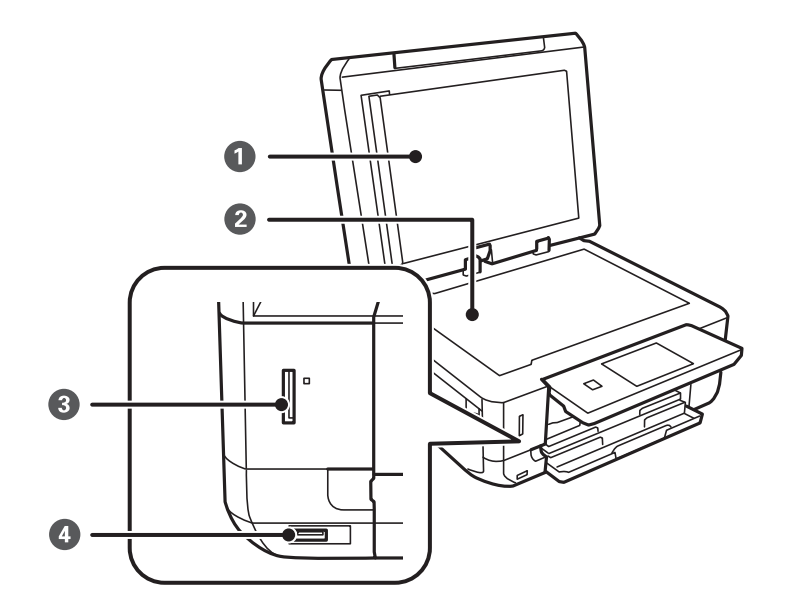

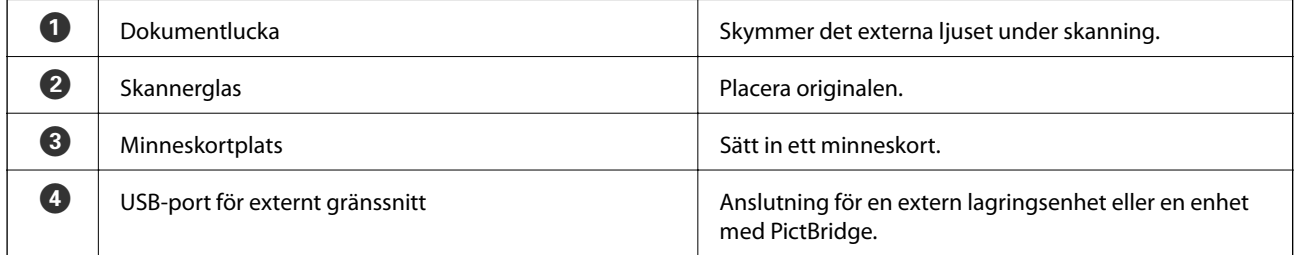

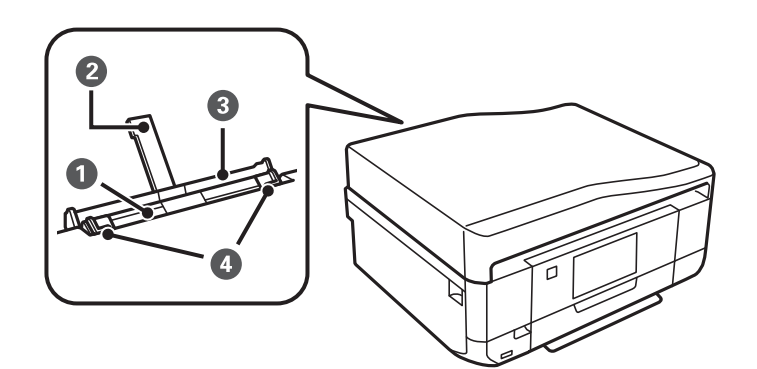

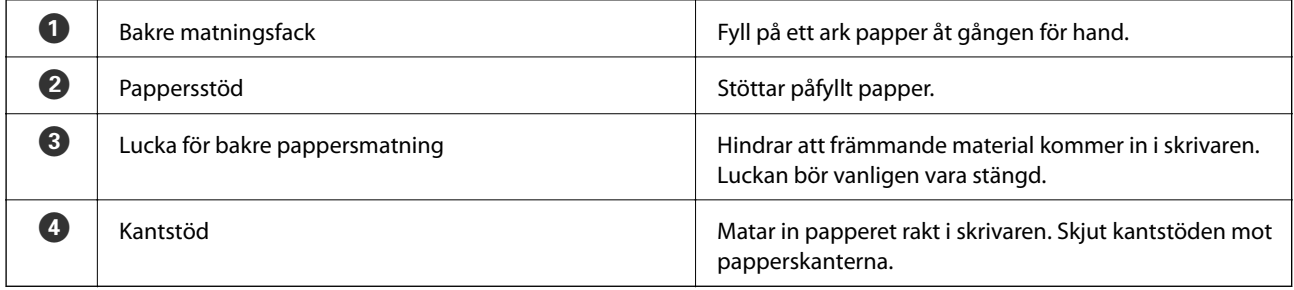

#### **Grundläggande om skrivaren**

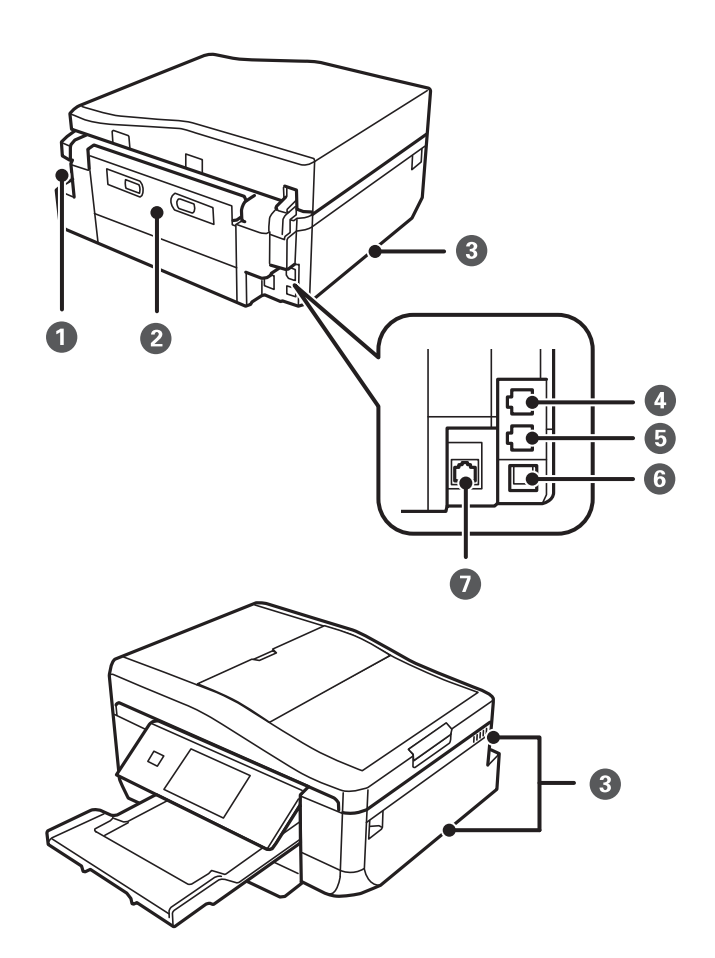

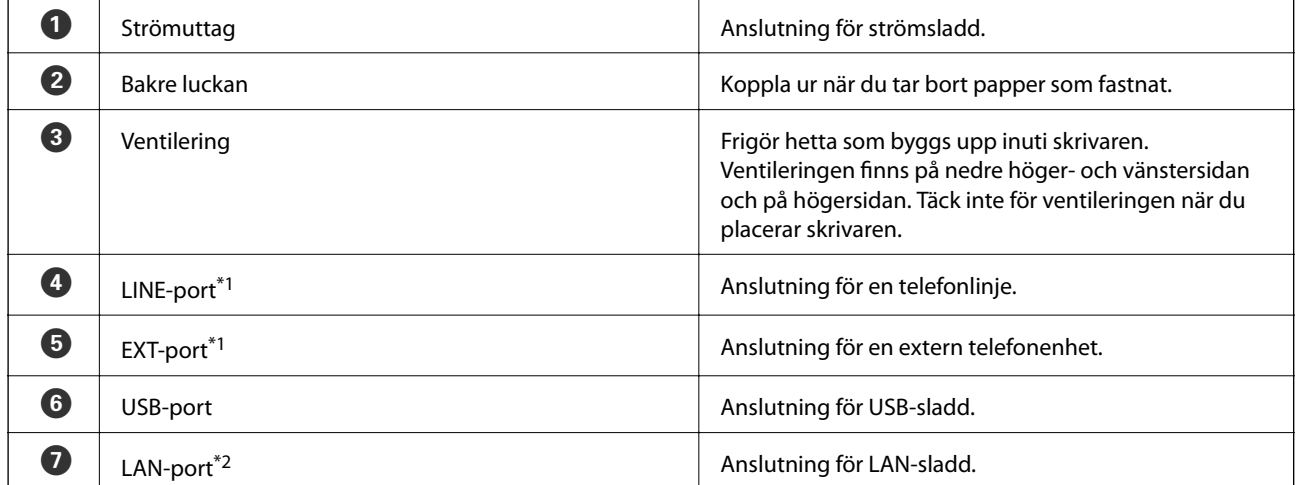

\*1 Endast skrivare med faxfunktion

\*2 Endast skrivare med Ethernet-kompatibilitet

#### **Relaterad information**

& ["Beskrivningar som används i den här handboken" på sidan 9](#page-8-0)

# <span id="page-17-0"></span>**Kontrollpanel**

Du kan ändra kontrollpanelens vinkel.

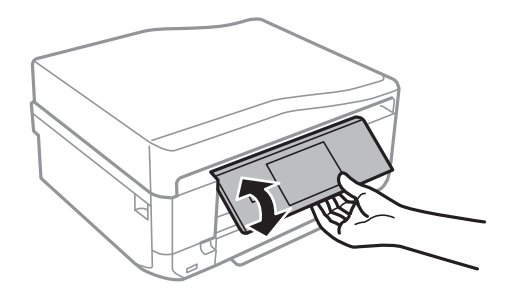

#### *Anmärkning:*

- ❏ När du slår på skrivaren lyfts kontrollpanelen upp automatiskt. När du slår på skrivaren nästa gång kommer kontrollpanelen att lyftas till samma vinkel som när du stängde av.
- ❏ Om du börjar skriva när kontrollpanelen är stängd kommer den att lyftas upp automatiskt och utmatningsfacket matas ut.

# **Knappar**

Alla tillgängliga knappar, förutom strömknappen, visas på LCD-skärmen.

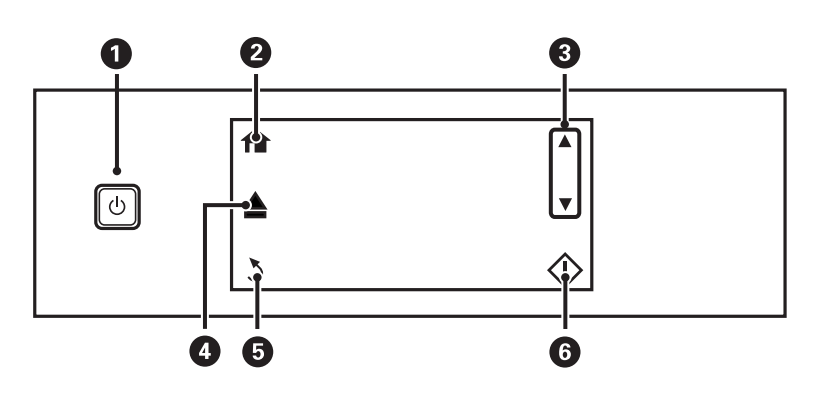

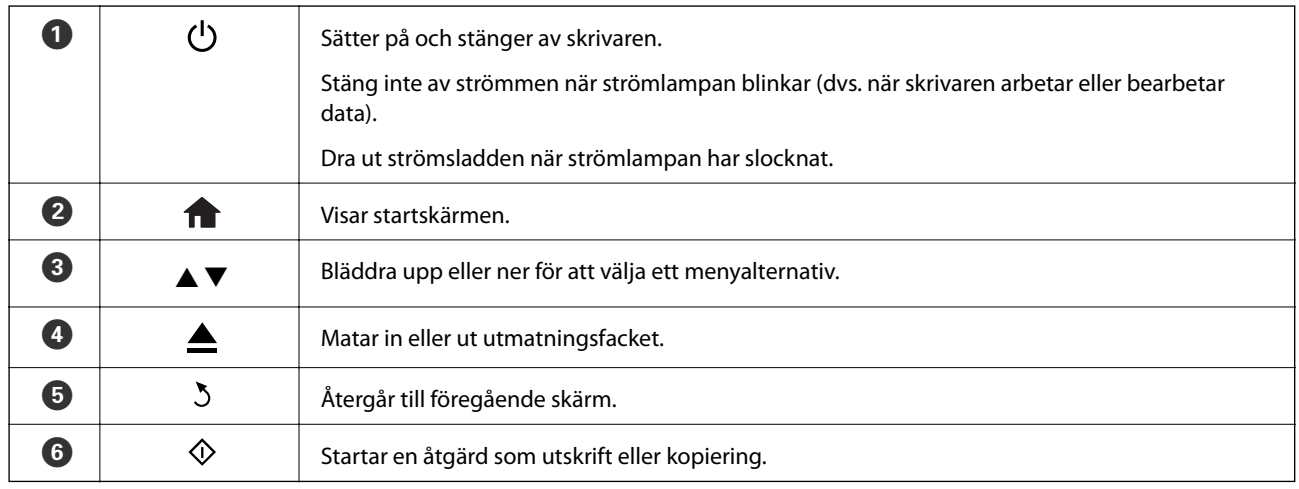

# <span id="page-18-0"></span>**Vägledning om LCD-skärmen**

Menyer och meddelanden visas på LCD-skärmen. Peka på skärmen för att välja en meny eller göra en inställning. Vill du ta reda på vad ikonerna betyder ska du trycka på < eller <a> för att välja **Hjälp** och välja **Ikonlista**.

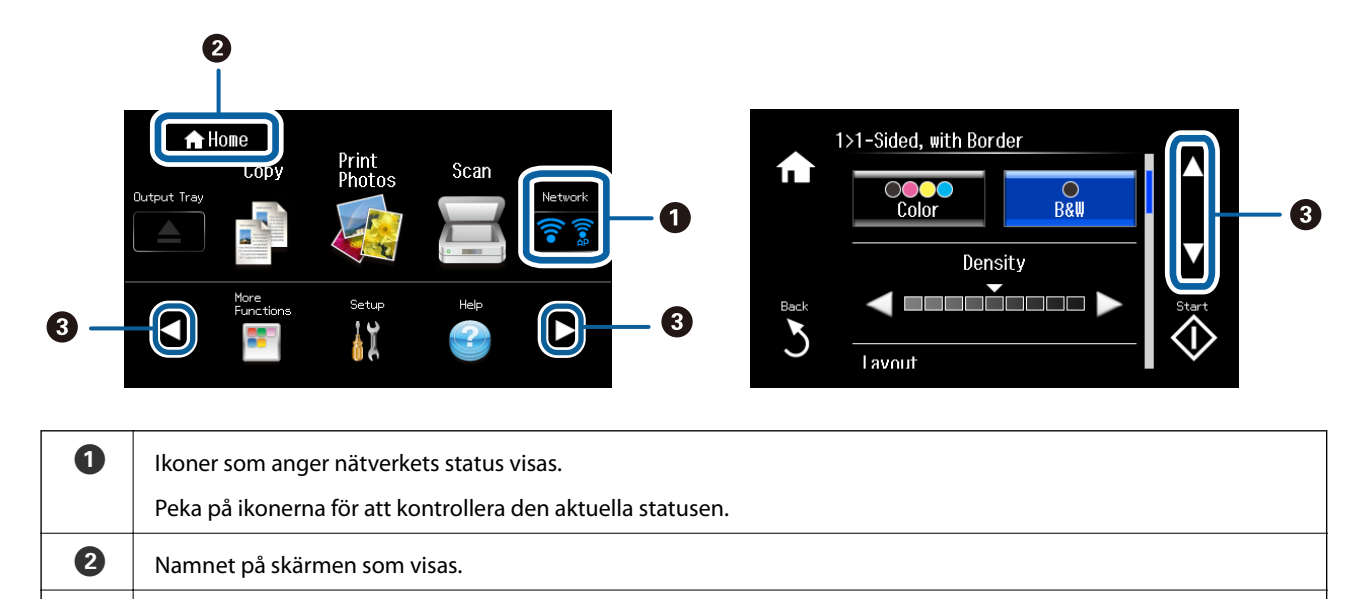

### **Bläddra på LCD-skärmen**

Du kan bläddra på skärmen genom att peka på  $\blacktriangle \blacktriangledown \blacktriangle \blacktriangledown$  eller med följande svepgester.

- ❏ Svep skärmens mitt.
- ❏ Svep med mer tryck om pekskärmen inte svarar.

 $\bigcirc$   $\bigcirc$  Tryck på  $\blacktriangle \blacktriangledown \blacktriangle \blacktriangleright$  för att visa andra funktioner och menyer.

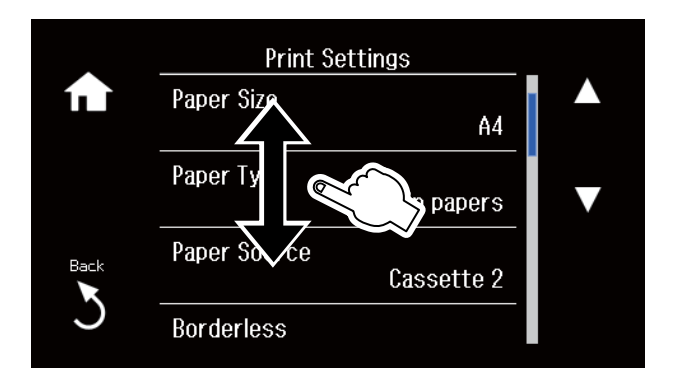

### **Visa en lämplig meny för åtgärden**

Gör något av följande för att visa menyer som är lämpliga för åtgärden. Vill du inte visa menyerna ska du gå till **Inställningar** på hemskärmen där du väljer **Hjälpfunktioner** och inaktiverar **Autovalläge**.

- ❏ Sätt in ett minneskort.
- ❏ Öppna dokumentluckan för att fylla på original.

<span id="page-19-0"></span>❏ Fyll på originalen i den automatiska dokumentmataren (endast skrivare med automatisk dokumentmatare).

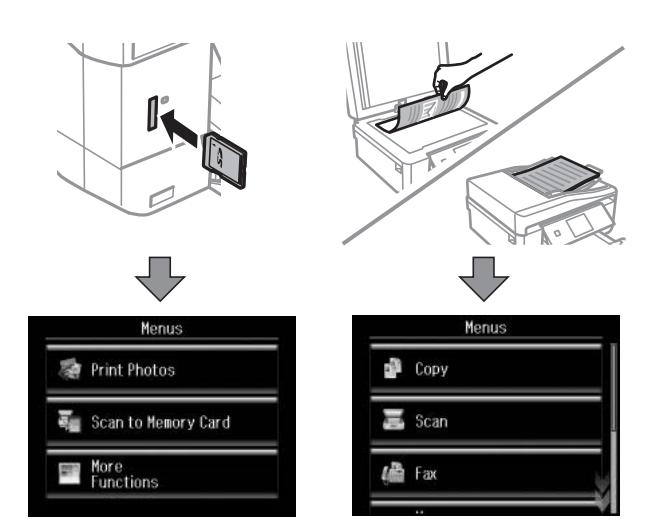

# **Menyalternativ**

# **Kopiera-läge**

Vill du öppna följande menyer ska du bläddra på skärmen med en svepgest eller trycka på  $\blacktriangle$  eller  $\nabla$ .

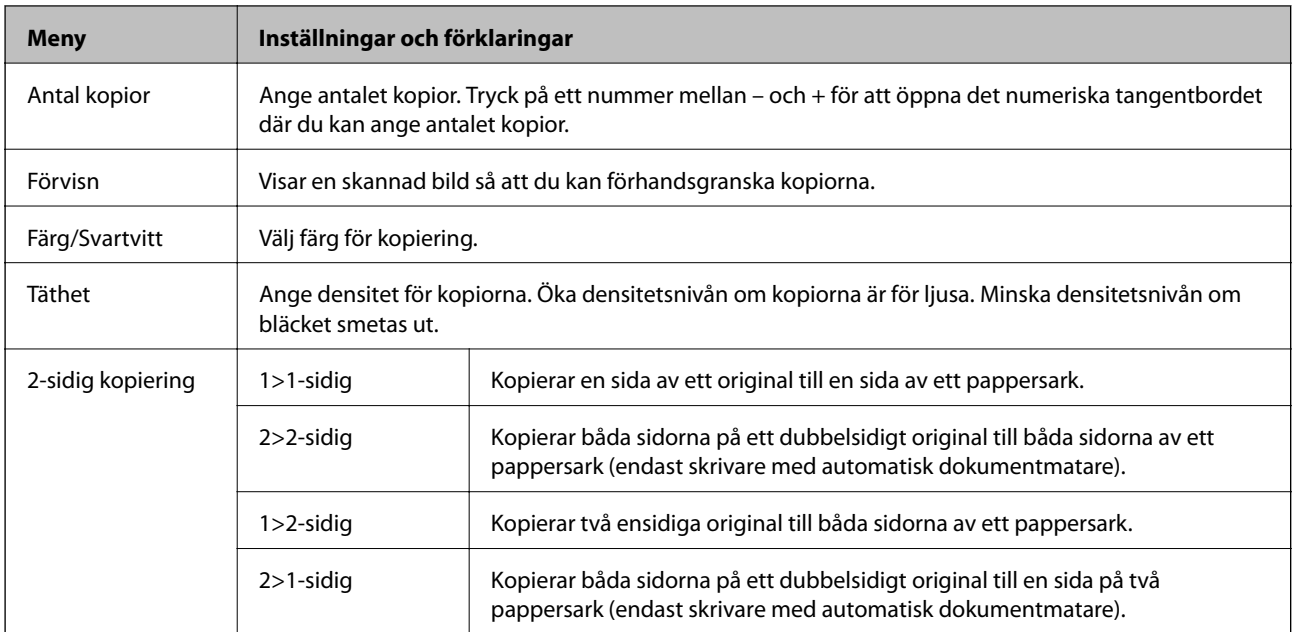

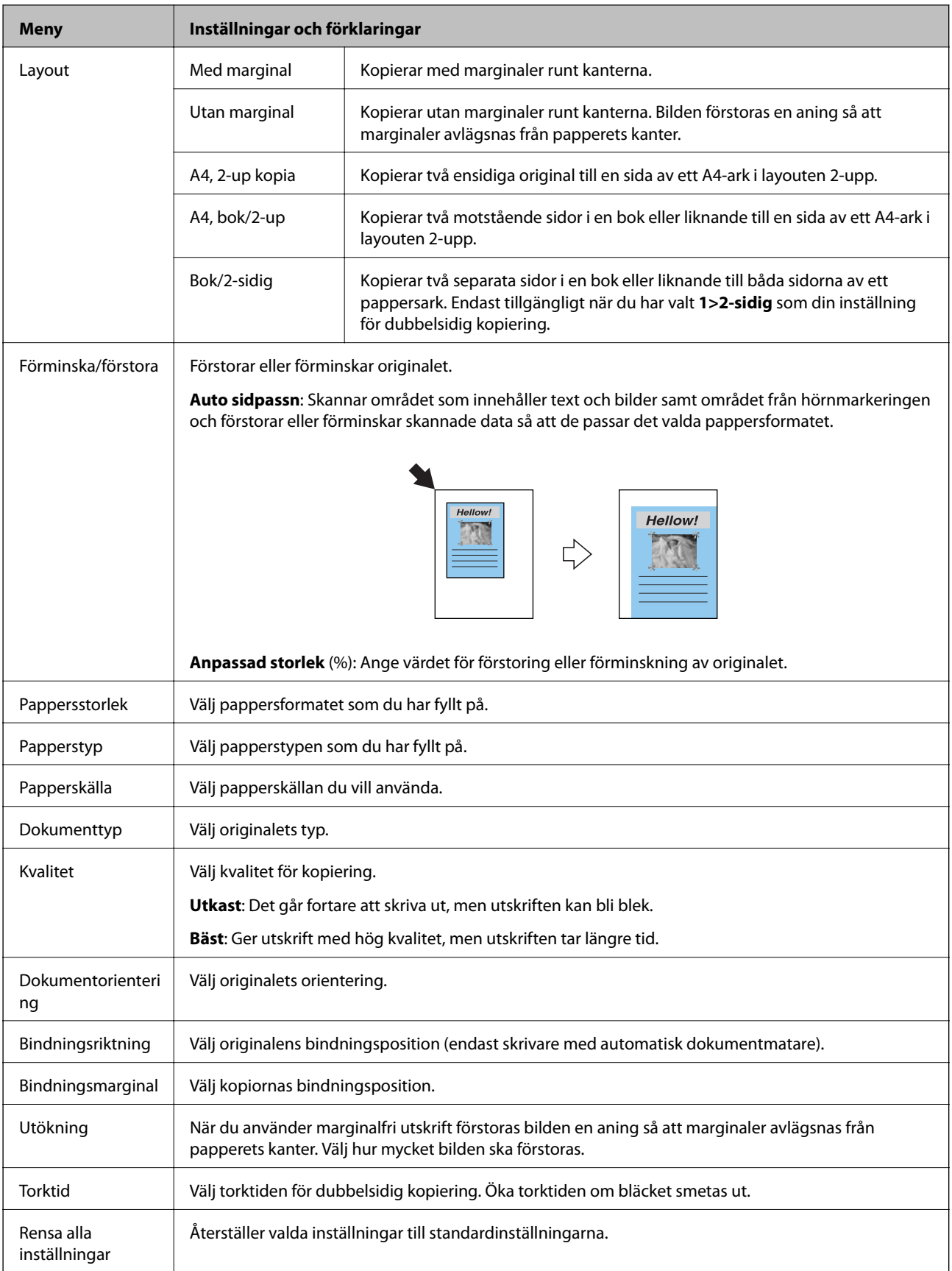

# <span id="page-21-0"></span>**Skriv ut foton-läge**

#### **Menyer på skärmen för miniatyrvisning**

Vill du öppna följande menyer ska du trycka på **Alternativ** på skärmen för miniatyrvisning.

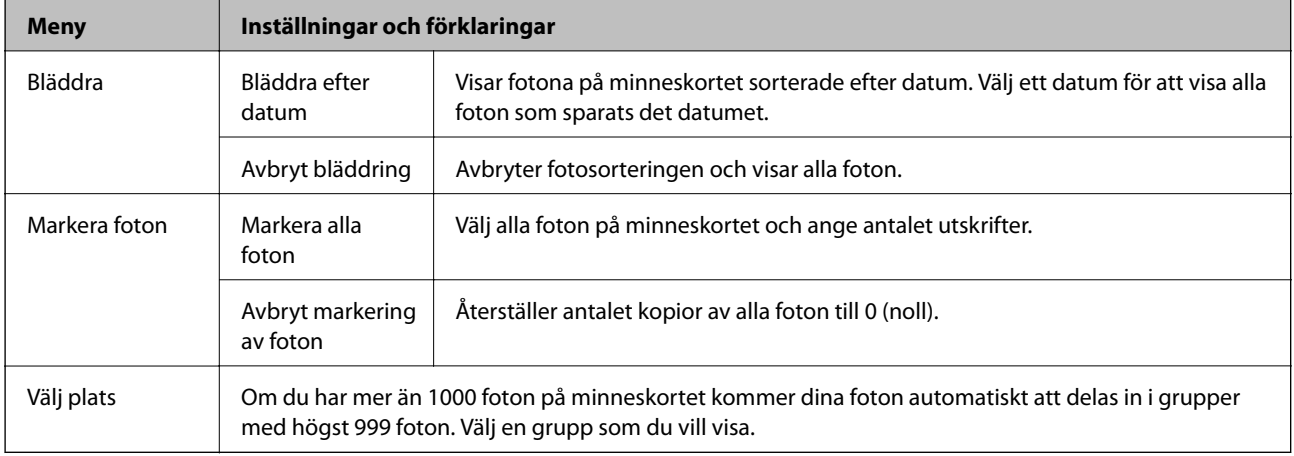

#### **Menyer på skärmen för visning av enskilda foton**

Du kan göra olika inställningar som färgjustering och beskärning (välj en del av ett foto att beskära och förstora).

Vill du öppna följande menyer ska du trycka på **Redigera** på skärmen för visning av enskilda foton.

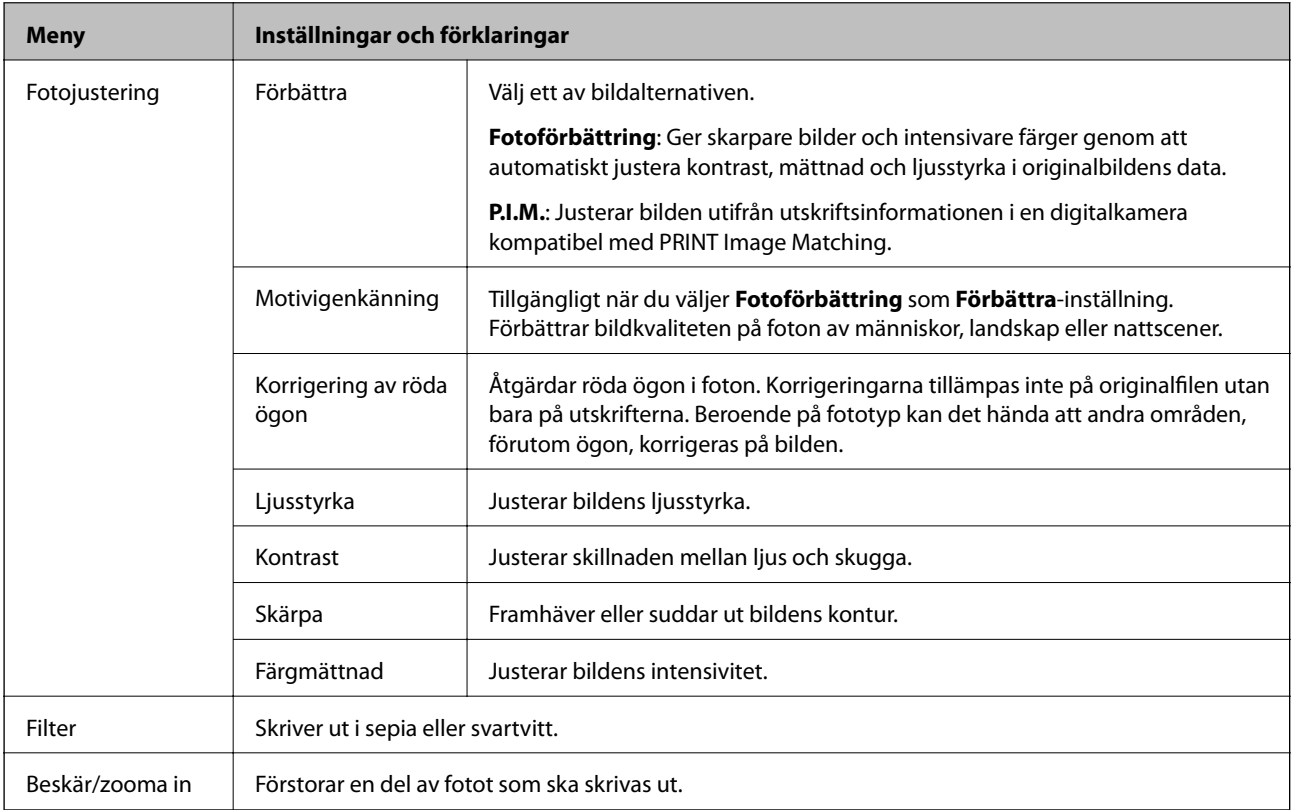

#### **Menyer för pappers- och utskriftsinställningar**

Vill du öppna följande menyer ska du trycka på **Inställn.** på skärmen för miniatyrvisning eller visning av enskilda foton.

<span id="page-22-0"></span>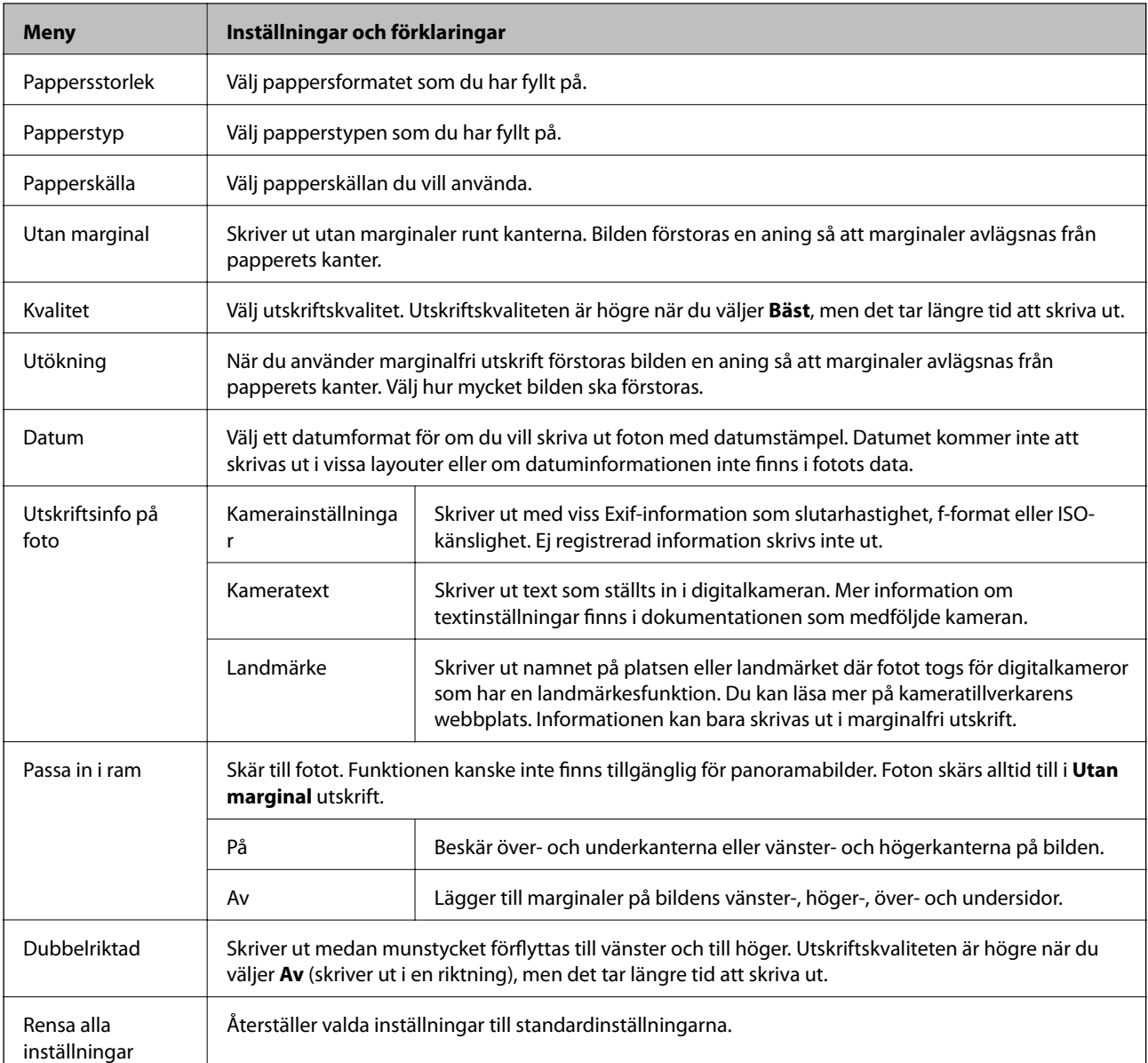

# **Scanna-läge**

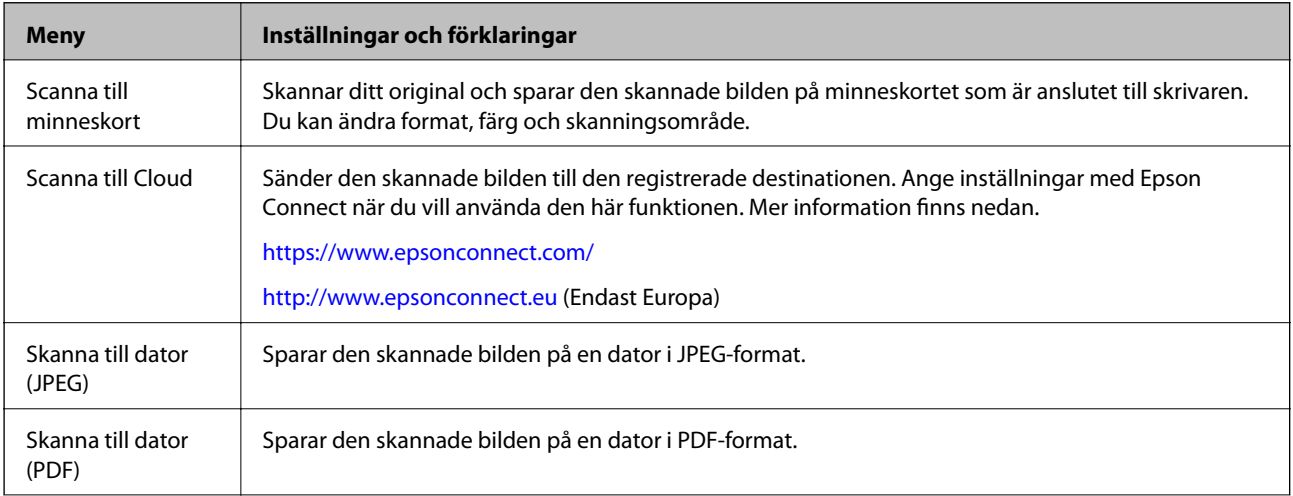

<span id="page-23-0"></span>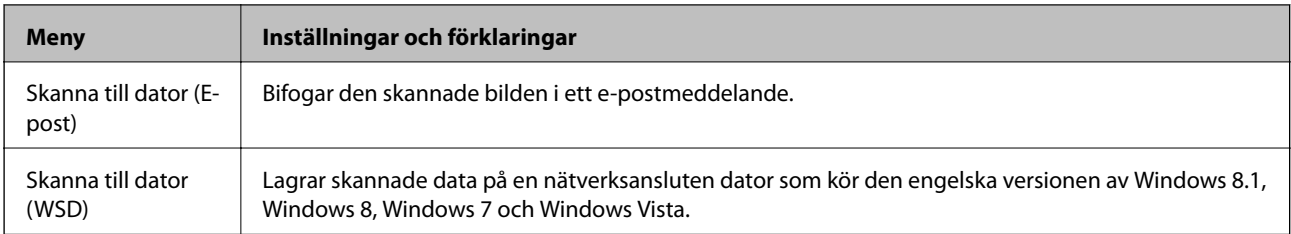

#### **Menyalternativ för Scanna**

Följande menyer finns endast tillgängliga för **Scanna till minneskort** och **Scanna till Cloud**.

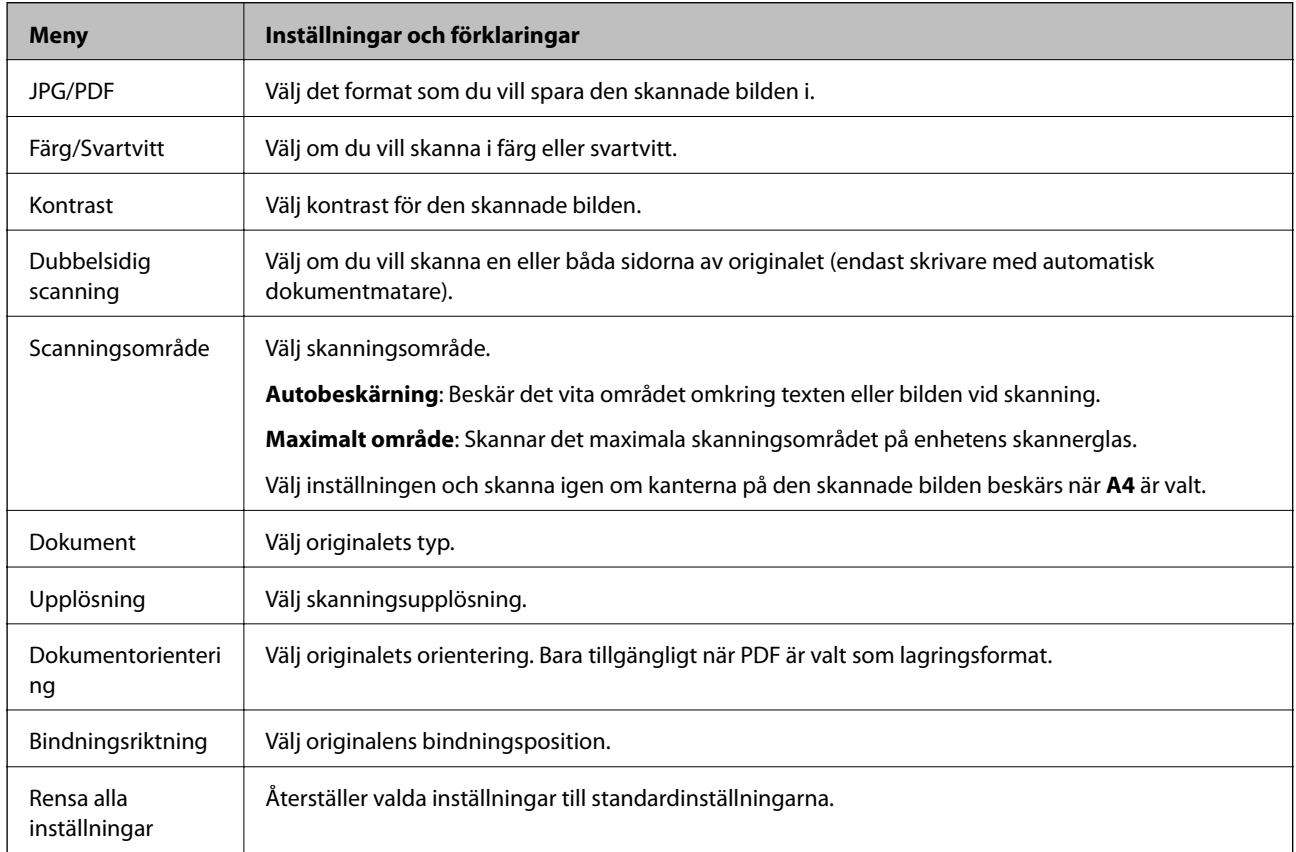

# **Fax-läge (endast skrivare med faxfunktion)**

Vill du visa följande menyer ska du trycka på Fax på hemskärmen och bläddra neråt med  $\nabla$ -knappen.

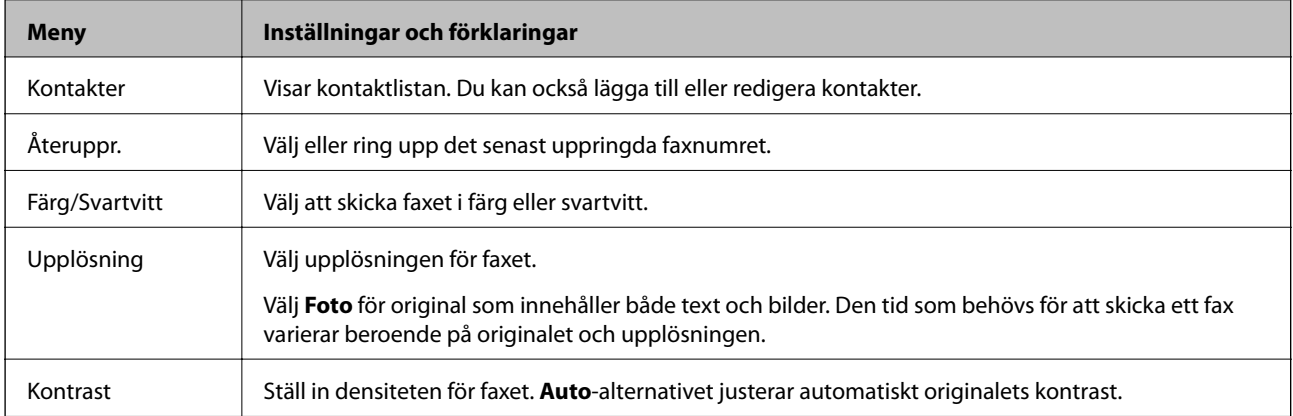

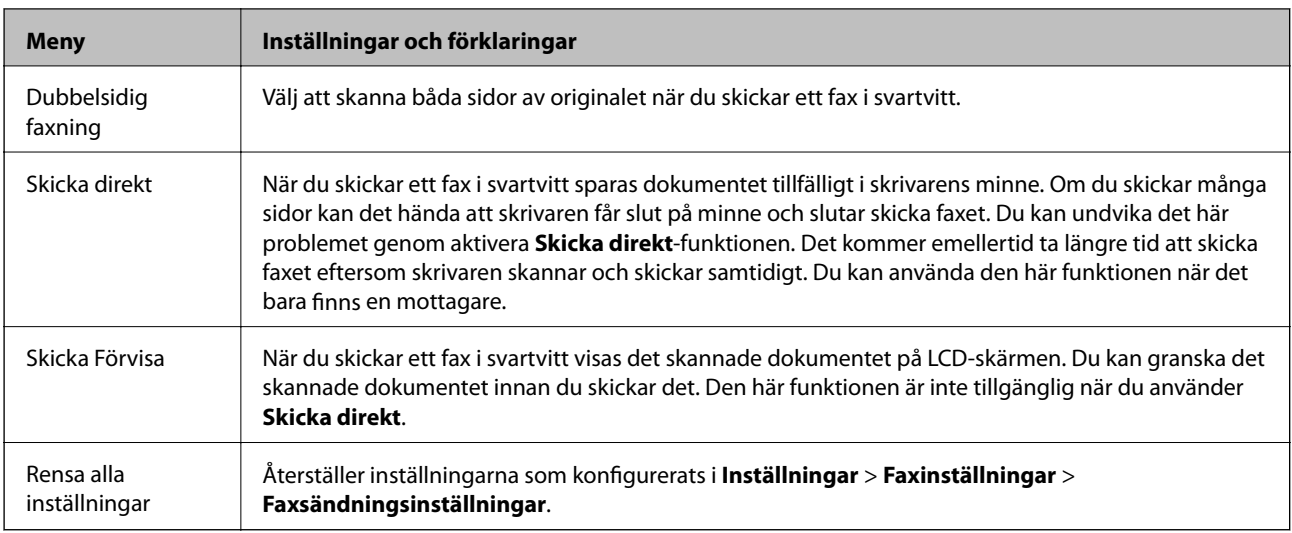

# **Fax-lägets meny (endast skrivare med faxfunktion)**

Vill du visa följande menyer ska du trycka på **Fax** på hemskärmen och trycka på **Avanc.alt.**.

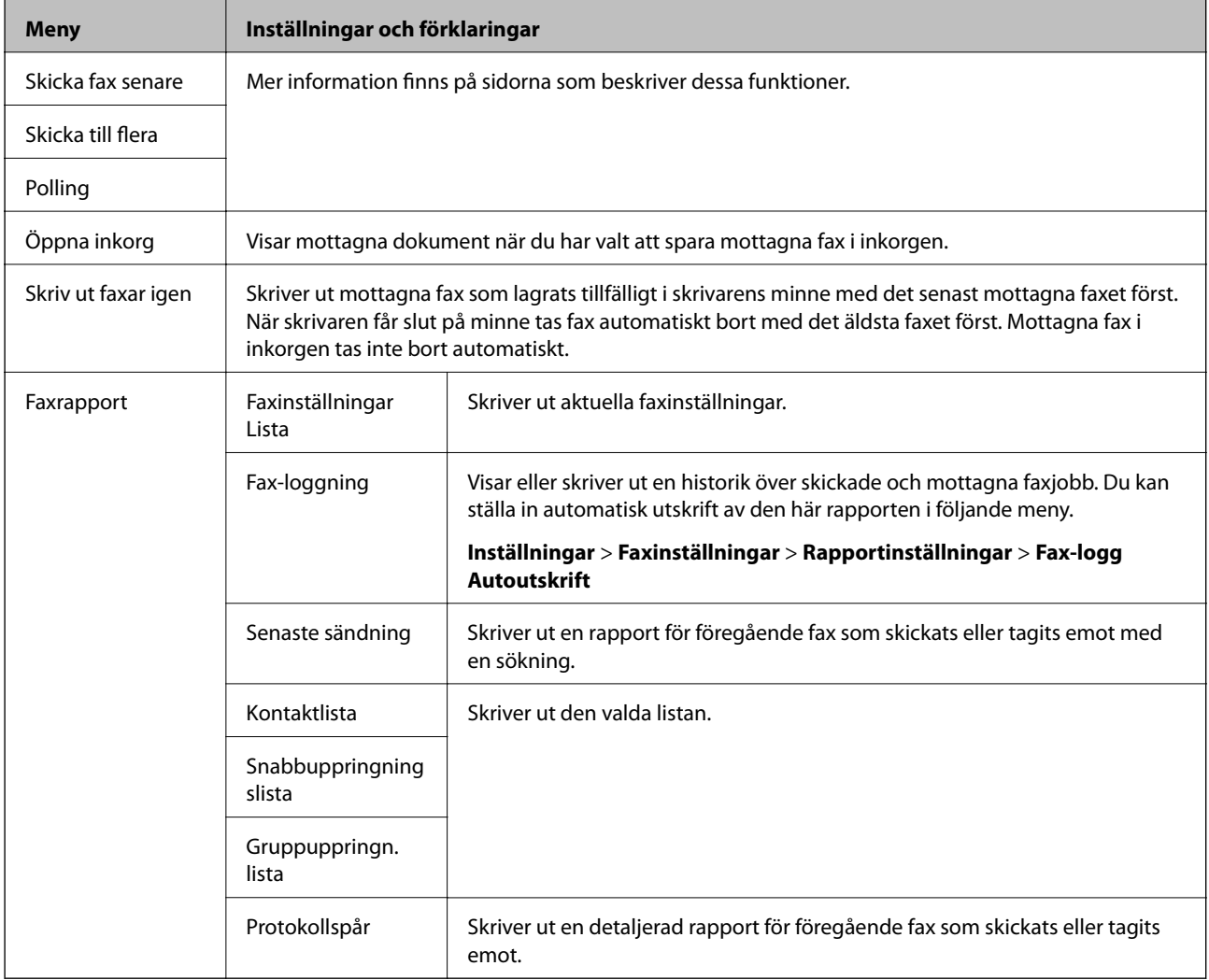

#### <span id="page-25-0"></span>**Relaterad information**

- $\blacktriangleright$ ["Skicka fax vid angiven tidpunkt" på sidan 117](#page-116-0)
- & ["Skicka fax till flera platser \(Skicka till flera\)" på sidan 118](#page-117-0)
- & ["Ta emot fax med sökning" på sidan 120](#page-119-0)

# **Tyst läge**

Välj **Tyst läge** på hemskärmen. Utskrifter sker tyst när läget är aktiverat. Utskriften kan emellertid ta längre tid.

# **Fler funktioner-läge**

#### **Kopiera/återställ foton**

Du kan kopiera dina utskrivna foton. Mer information finns på sidan som beskriver proceduren för kopiering av foton.

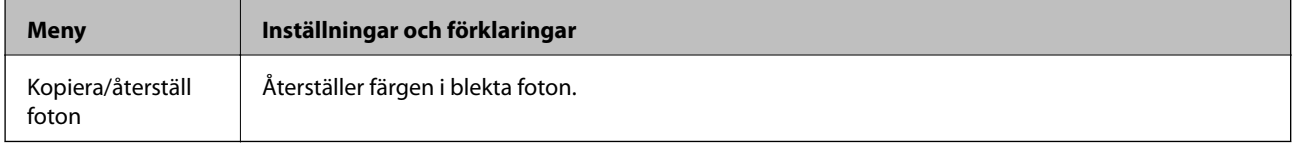

#### **Menyalternativ för Kopiera/återställ foton**

När du vill öppna följande menyer ska du trycka på **Redigera** när ett skannat foto visas.

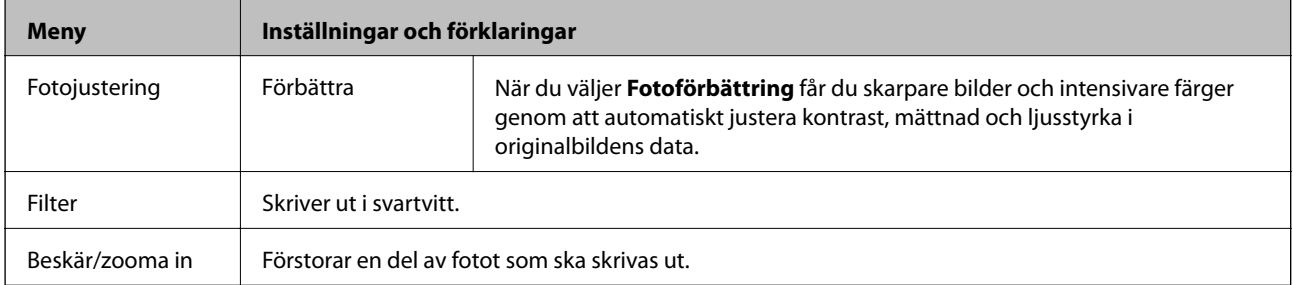

När du vill öppna följande menyer ska du trycka på **Inställn.** när ett skannat foto visas.

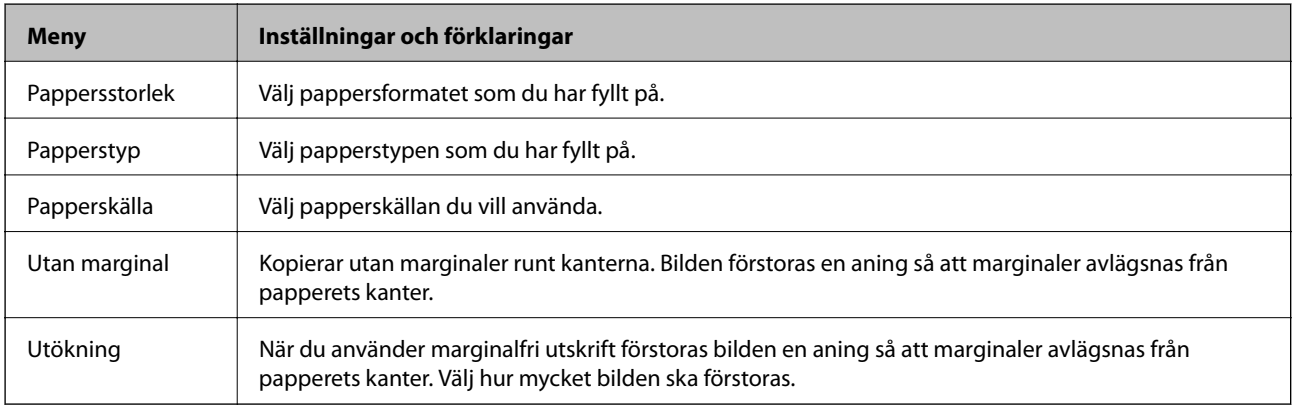

#### **Fotolayoutblad**

Du kan skriva ut foton med olika layouter, t.ex. flera foton på ett ark fotopapper.

**20-up**: Serienumret eller datumet skrivs ut under varje foto.

**Etikett 16-upp**: Välj när du skriver ut på fotoetiketter.

**P.I.F.** visas när du har P.I.F. på minneskortet.

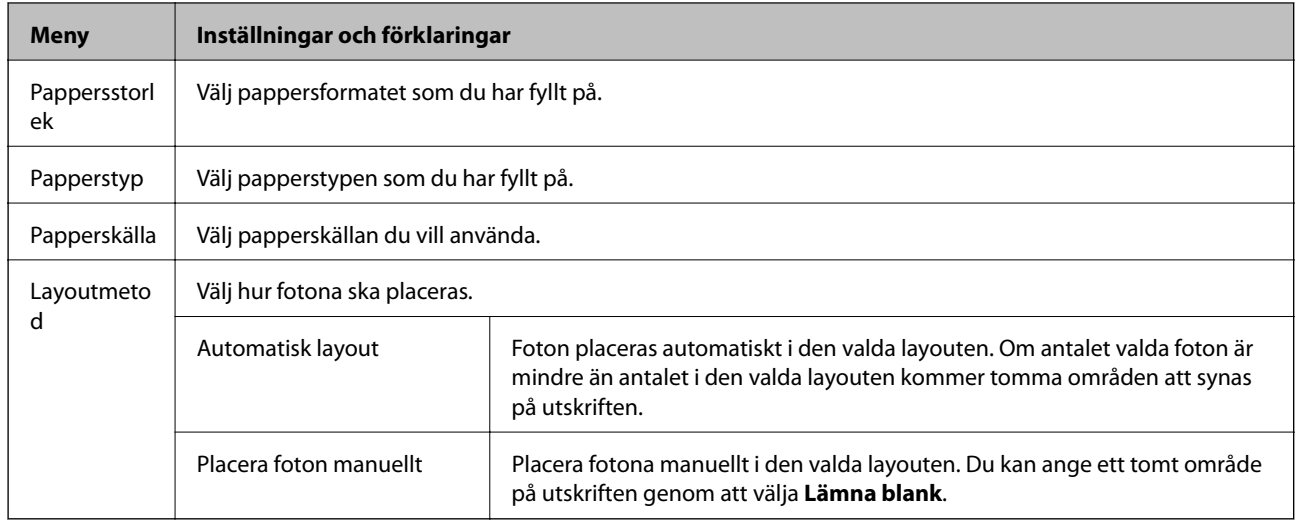

#### **Menyalternativ för Fotolayoutblad**

När du vill öppna följande menyer ska du trycka på **Alternativ** när ett foto visas på skärmen.

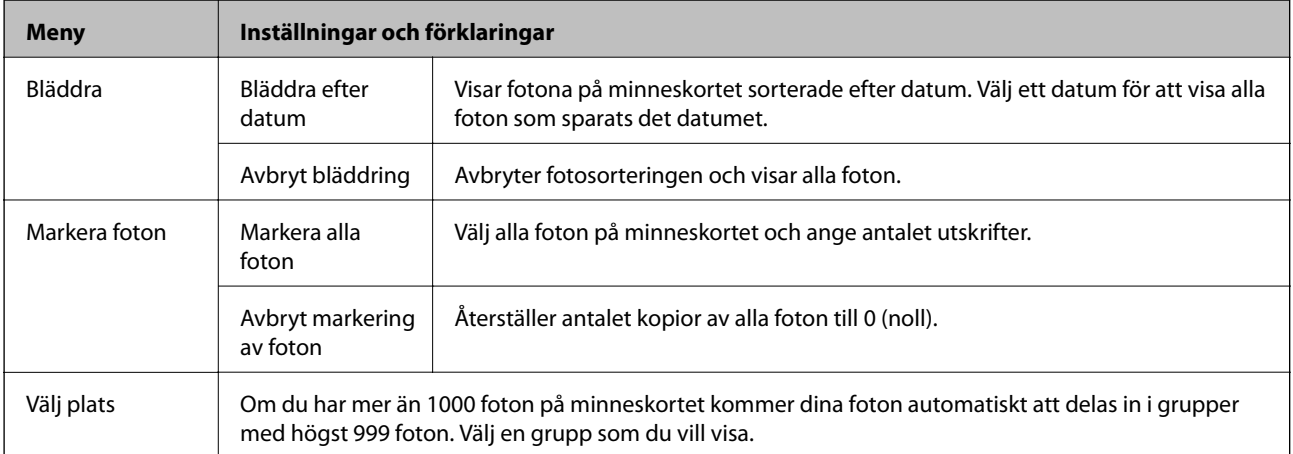

När du vill öppna följande menyer ska du trycka på **Redigera** när du väljer ett foto.

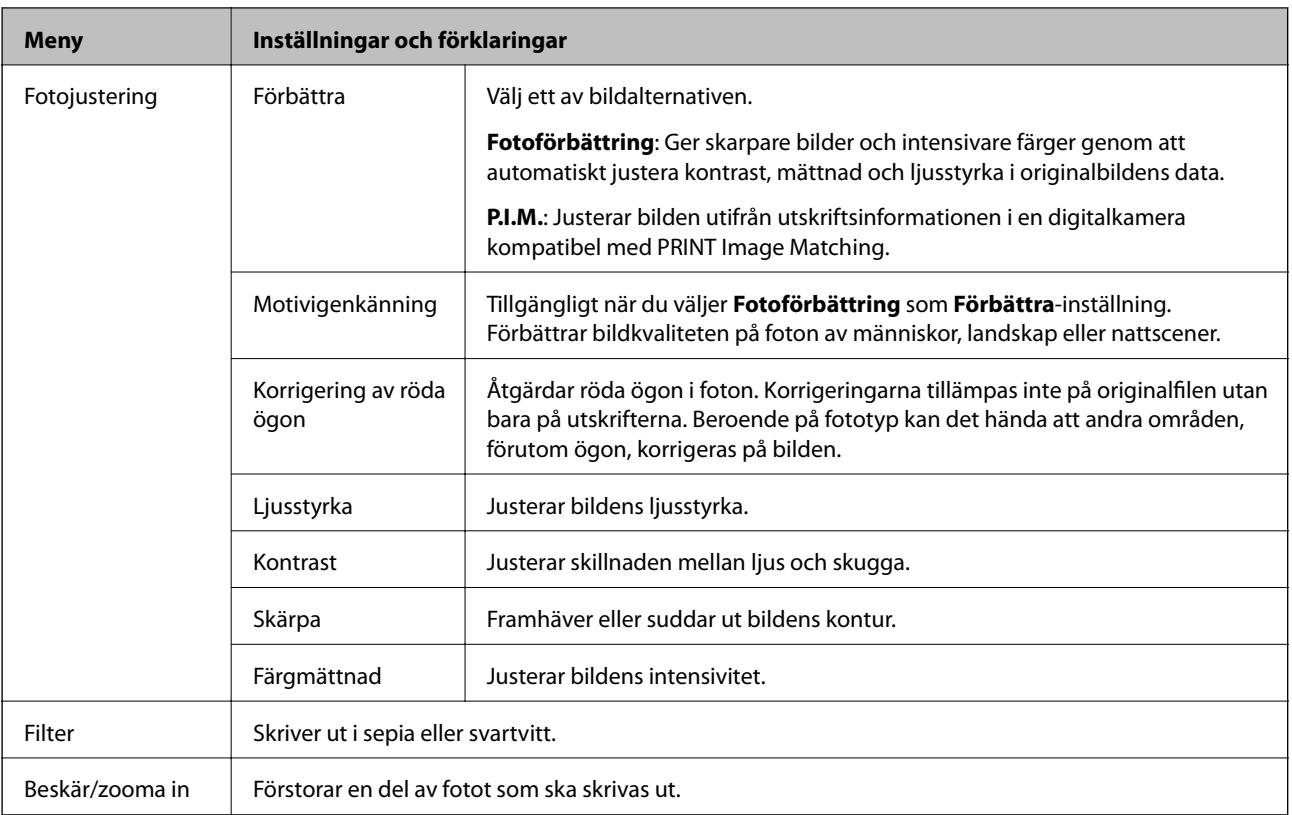

#### Om du vill öppna följande menyer ska du välja ett foto, ange antalet utskrifter och trycka på **Fortsätt**.

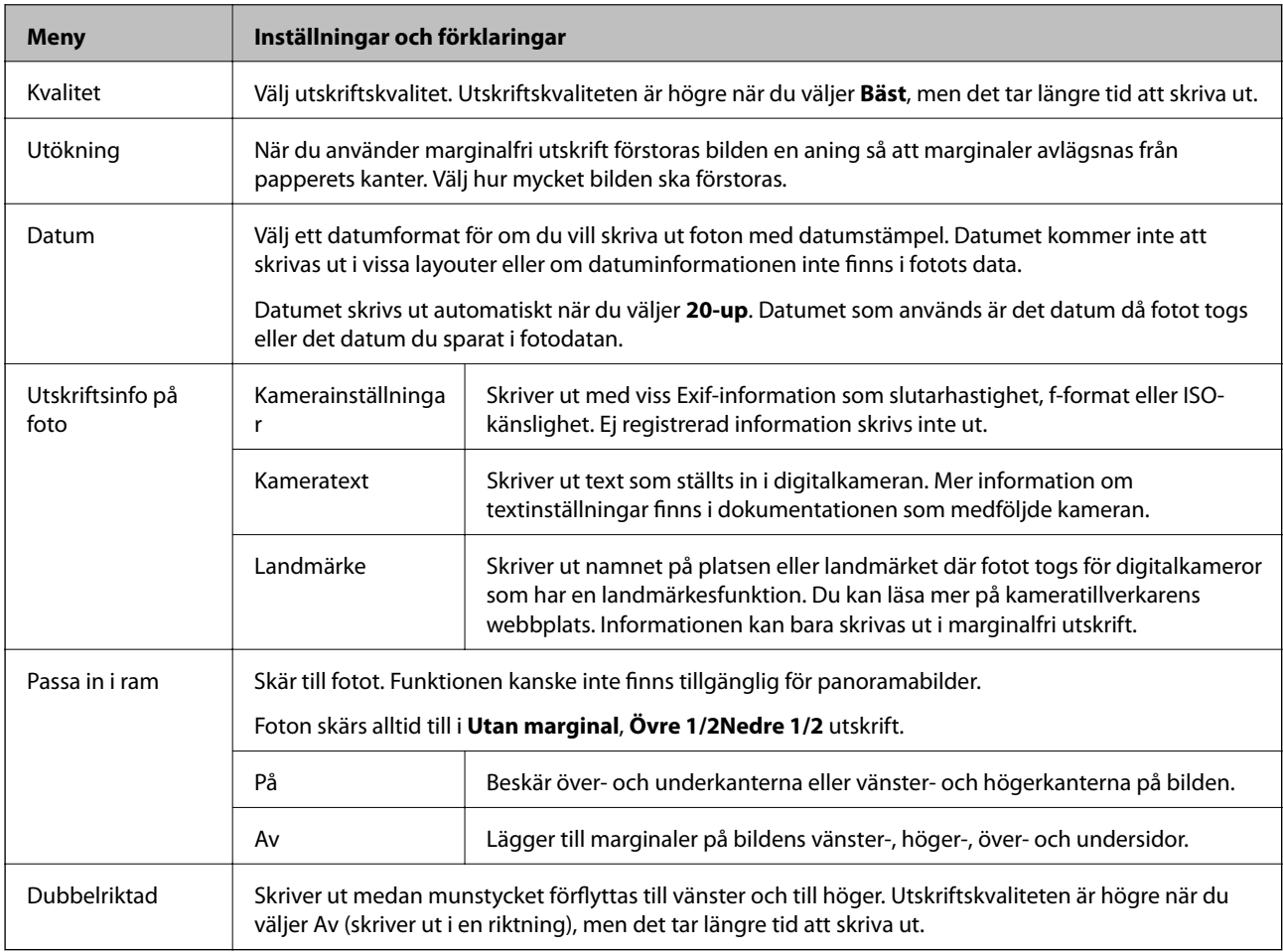

#### **Gratulationskort**

Du kan lägga till handskriven text till ett foto eller skriva ut fotoetiketter. Mer information finns på sidan som förklarar hur du skriver ut gratulationskort.

#### **Kopiera till CD/DVD**

Du kan kopiera ditt foto eller din CD/DVD-etikett på en CD/DVD. Mer information finns på sidan som förklarar hur du kopierar på CD/DVD.

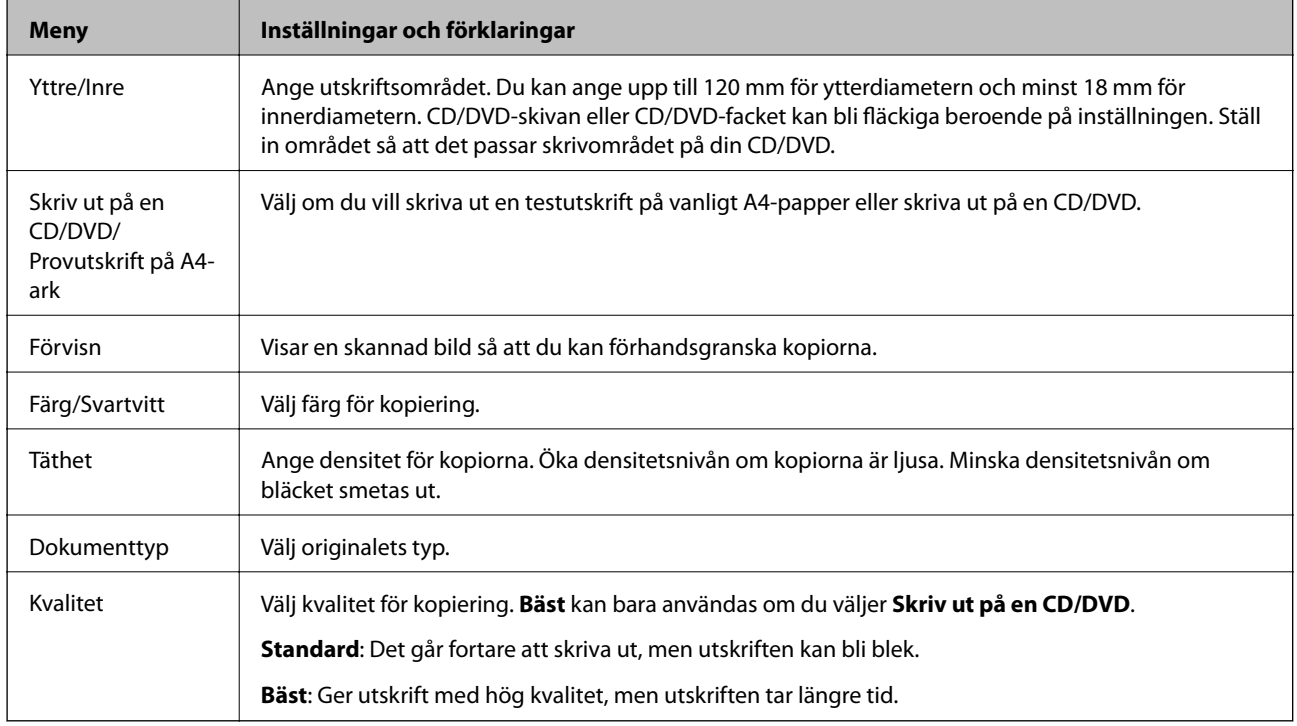

#### **Skriv ut på CD/DVD**

Du kan skriva ut ett foto från minneskortet på en CD/DVD. Mer information finns på sidan som förklarar hur du skriver ut på CD/DVD.

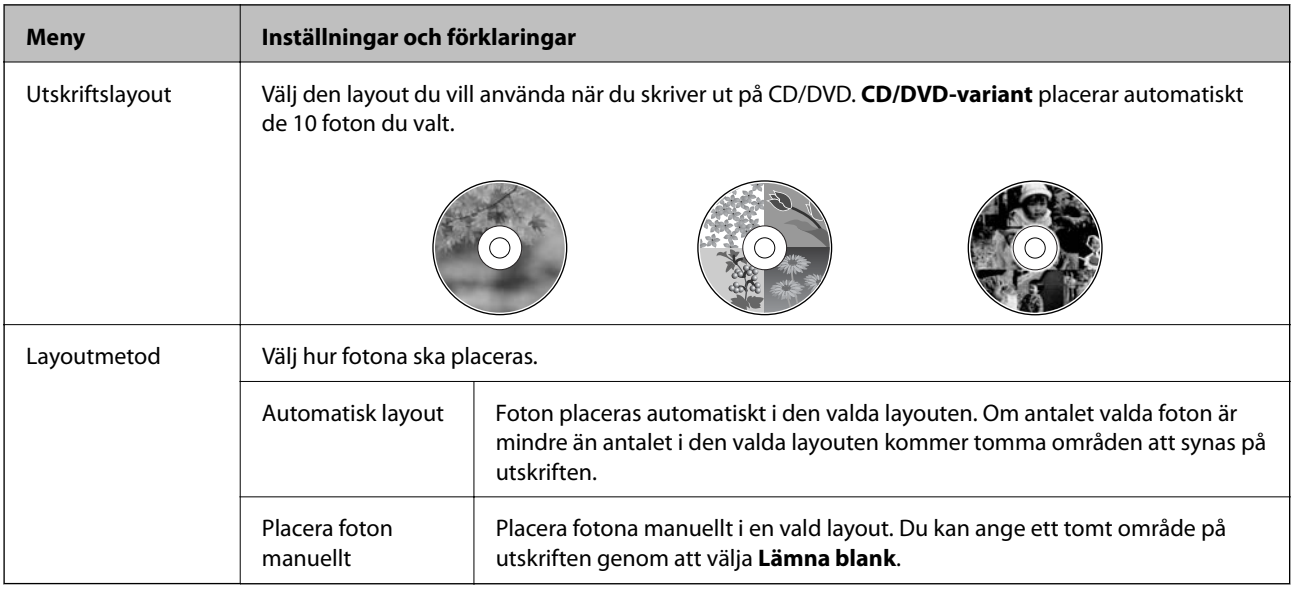

#### **Menyalternativ för Skriv ut på CD/DVD**

När du vill öppna följande menyer ska du trycka på **Alternativ** när ett foto visas.

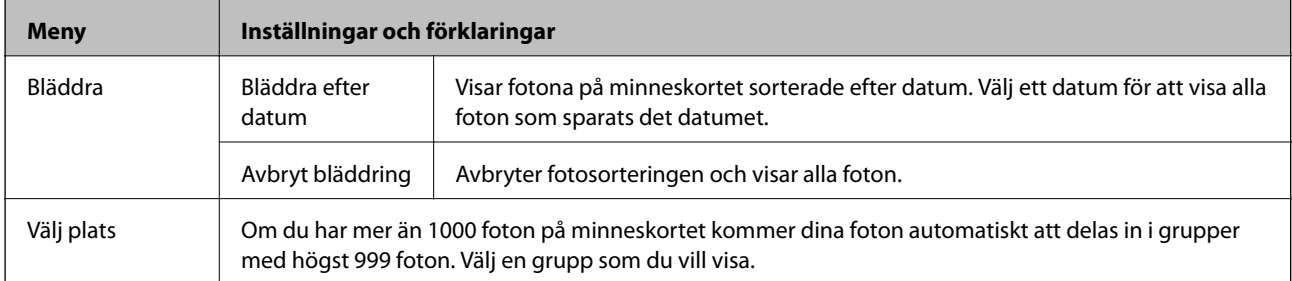

När du vill öppna följande menyer ska du trycka på **Redigera** när du väljer ett foto.

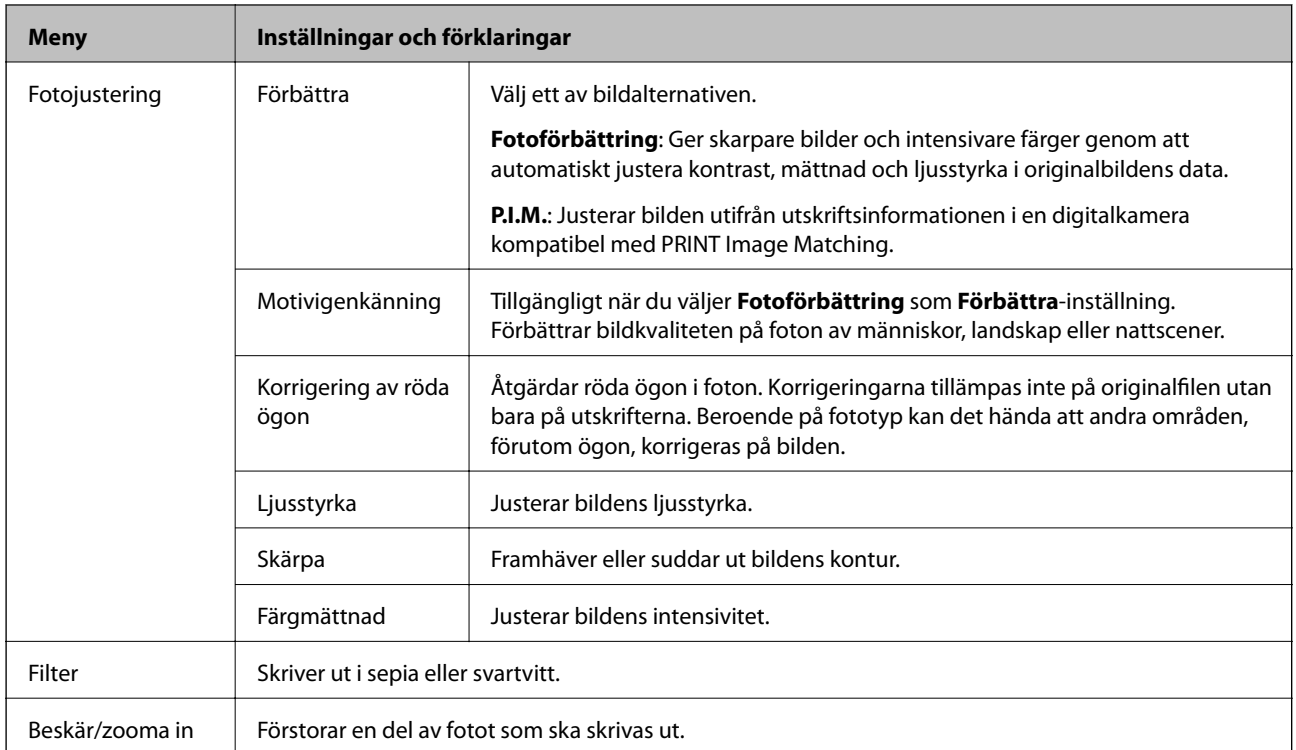

Om du vill öppna följande menyer ska du välja ett foto och trycka på **Fortsätt**.

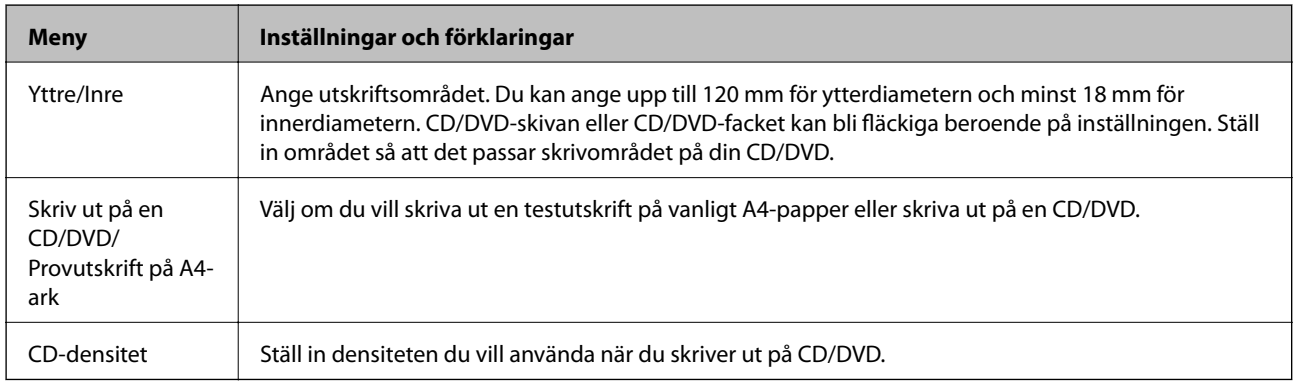

#### **Personligt skrivpapper**

Du kan skriva ut på linjerat papper och kalendrar eller skapa eget skrivpapper och egna meddelandekort.

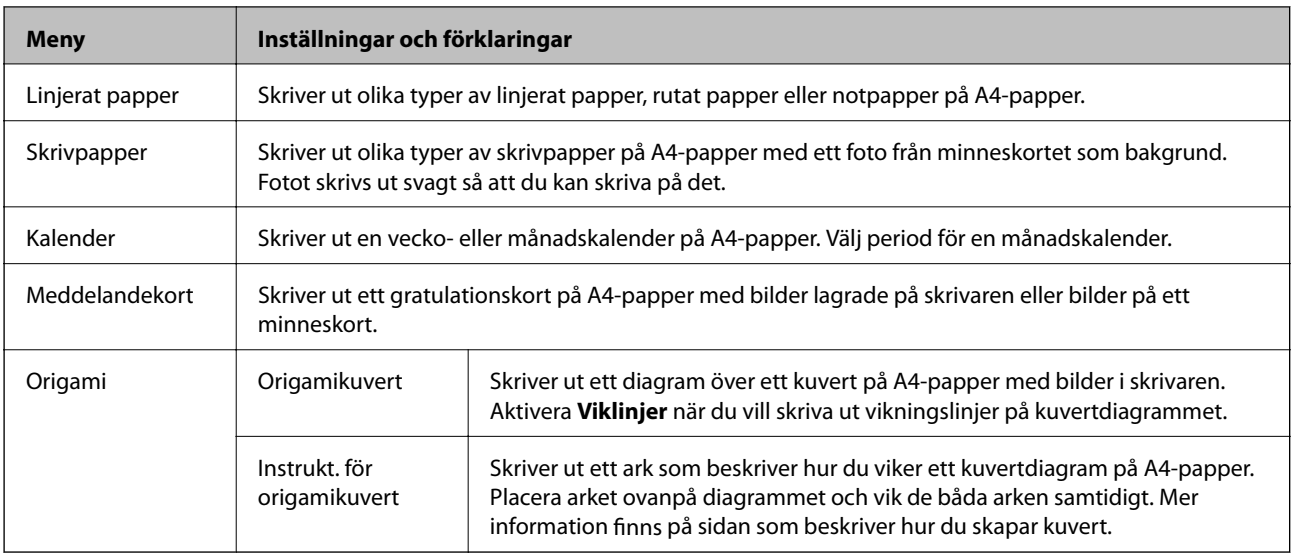

#### **Menyalternativ för Personligt skrivpapper**

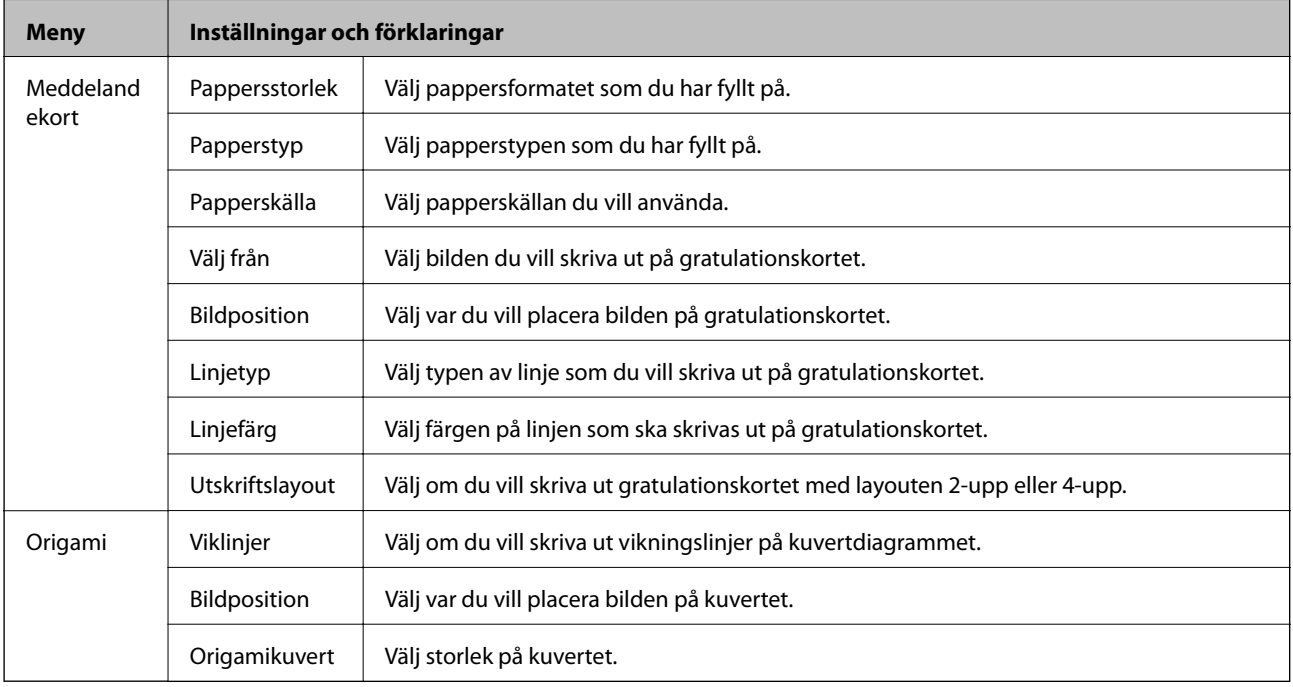

#### **Målarbok**

Du kan göra en målarbild genom att enbart plocka ut konturerna i foton eller illustrationer. Skanna ett foto eller välj ett foto på minneskortet för att skriva ut en målarbok.

#### **Menyalternativ för Målarbok**

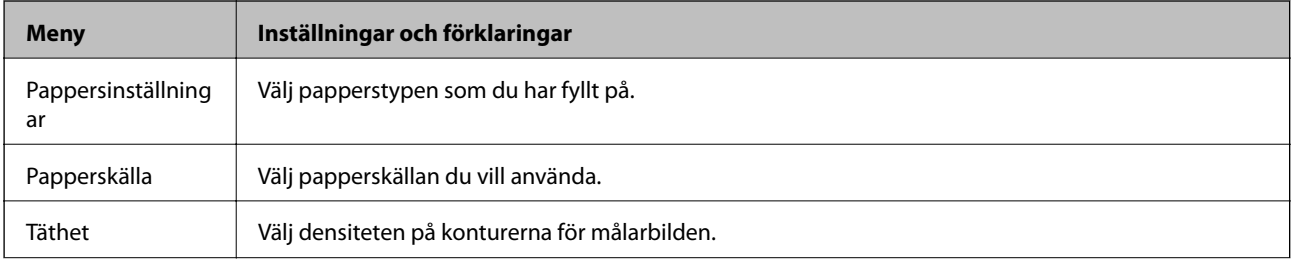

<span id="page-31-0"></span>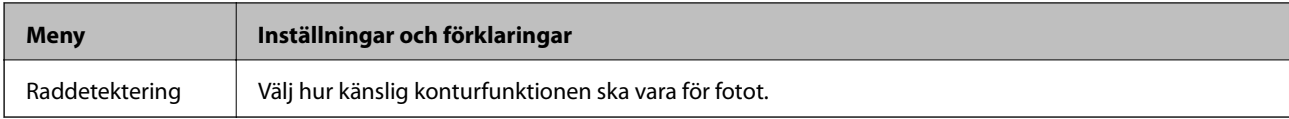

Om du vill öppna följande menyer ska du välja **Foto på minneskort** och trycka på **Alternativ**.

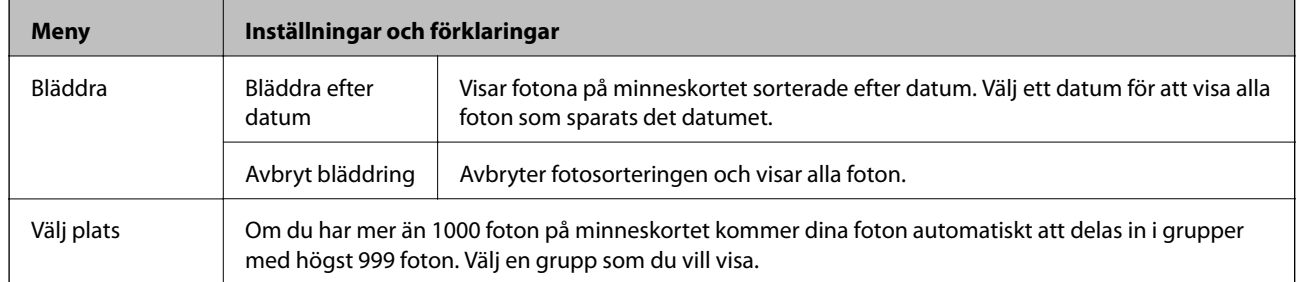

#### **Relaterad information**

- & ["Kopiera foton" på sidan 97](#page-96-0)
- & ["Skriva ut foton från ett minneskort med handskriven text" på sidan 66](#page-65-0)
- & ["Kopiera till en CD/DVD-etikett" på sidan 97](#page-96-0)
- & ["Skriva ut foton från ett minneskort till en CD/DVD-etikett" på sidan 65](#page-64-0)
- & ["Vika kuvert" på sidan 69](#page-68-0)

# **Inställningar-läge**

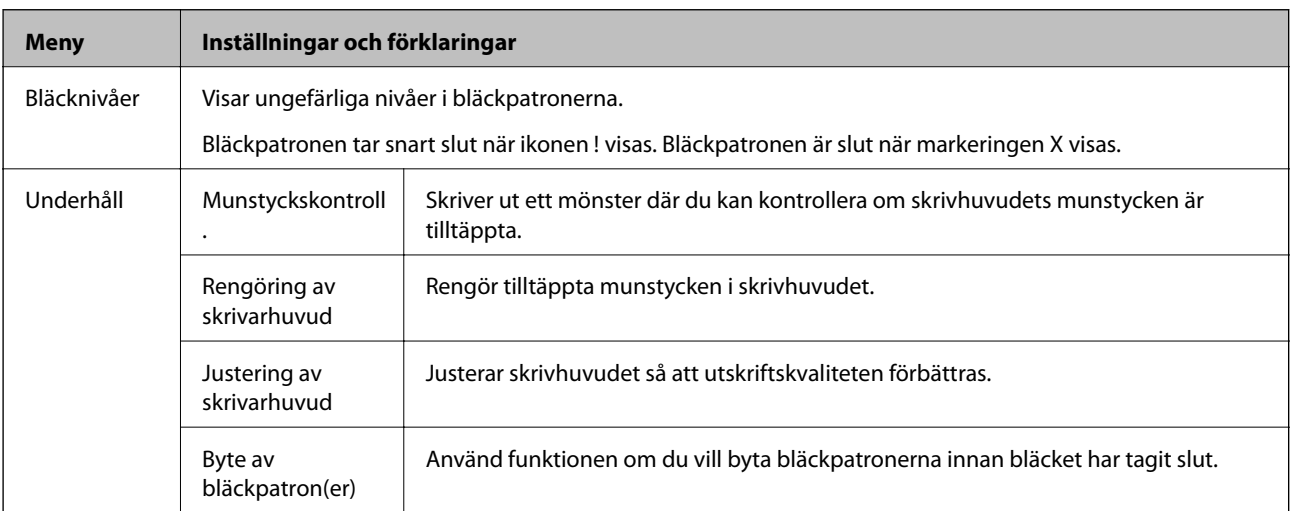

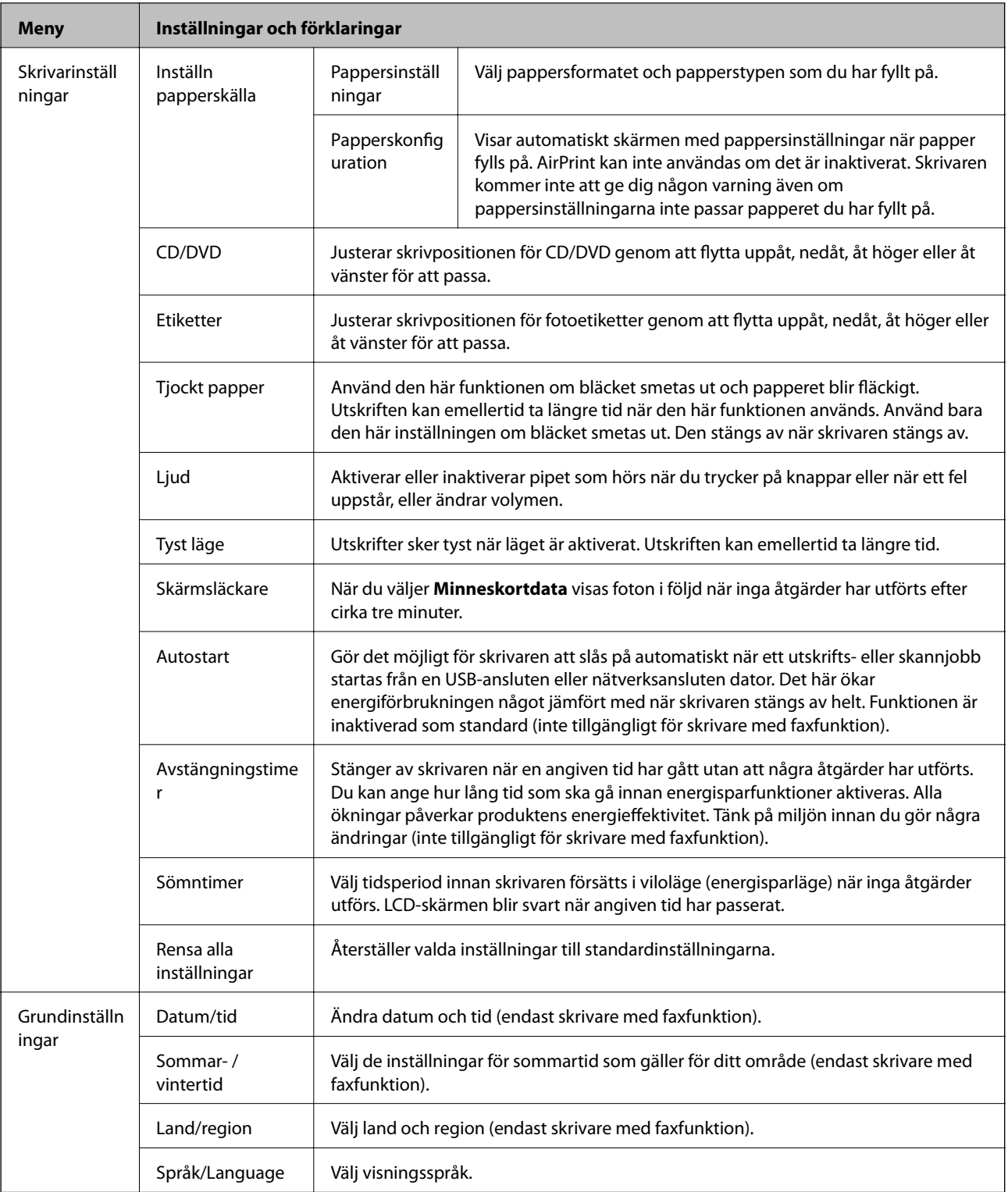

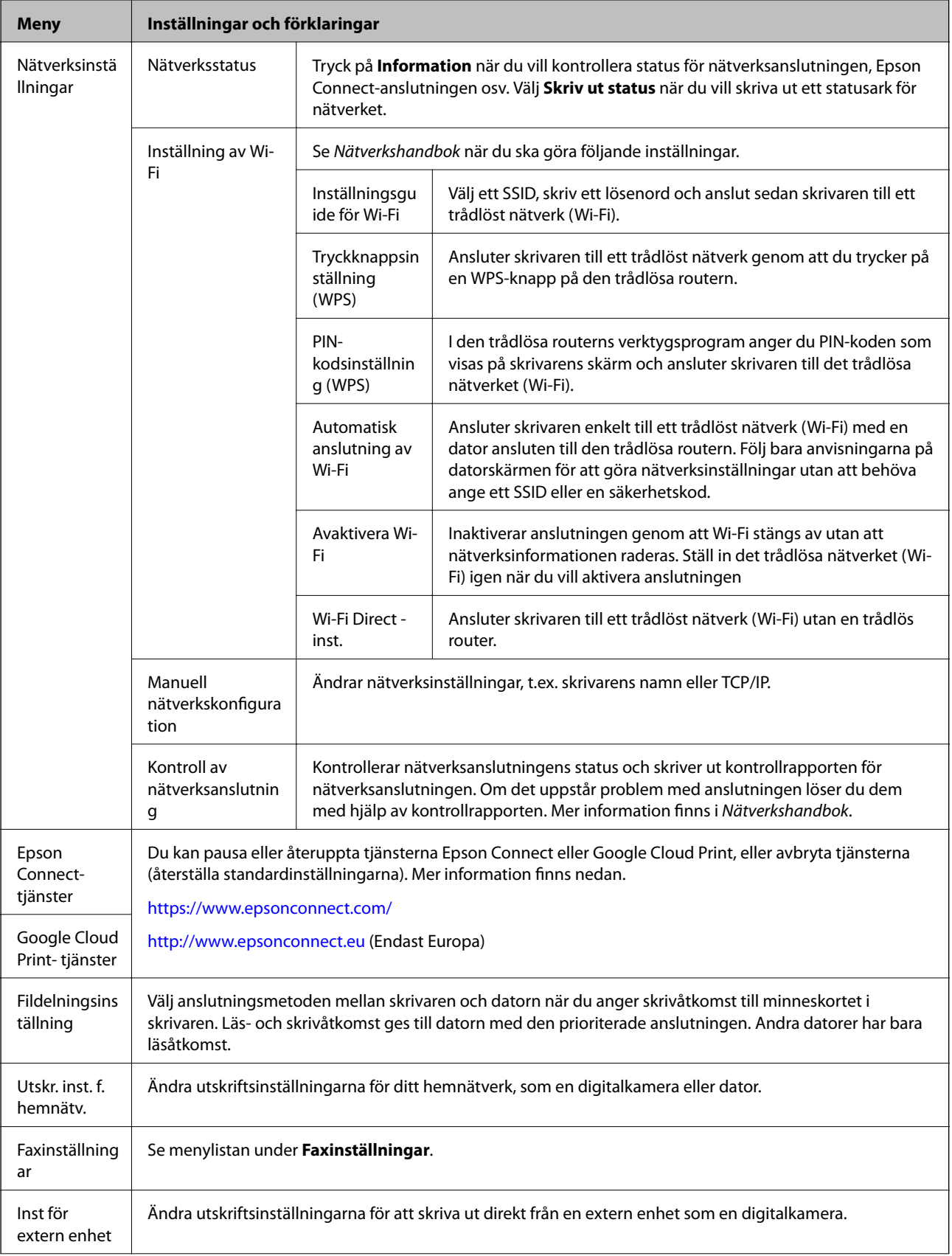

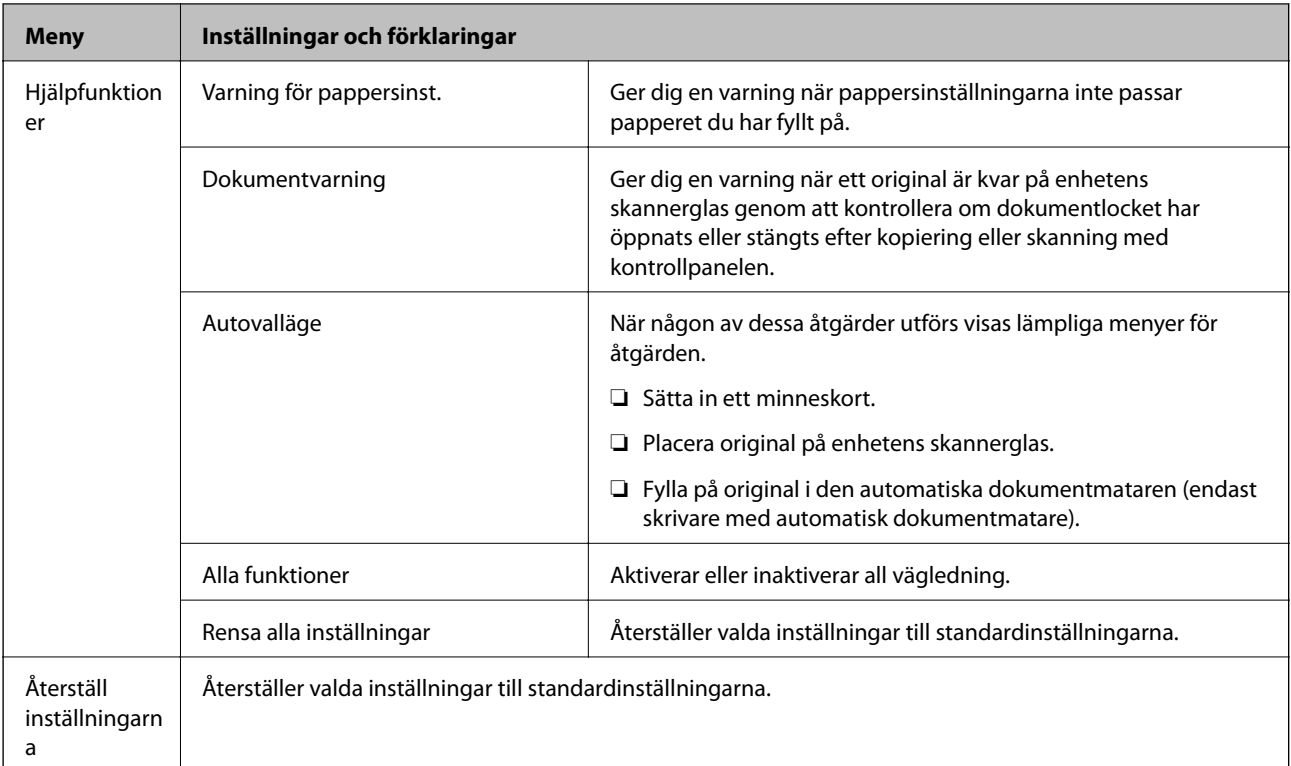

#### **Relaterad information**

& "Faxinställningar (endast skrivare med faxfunktion)" på sidan 35

## **Faxinställningar (endast skrivare med faxfunktion)**

Vill du öppna följande menyer ska du öppna till Inställningar på hemskärmen, trycka på  $\blacktriangledown$  för att bläddra neråt och välja **Faxinställningar**.

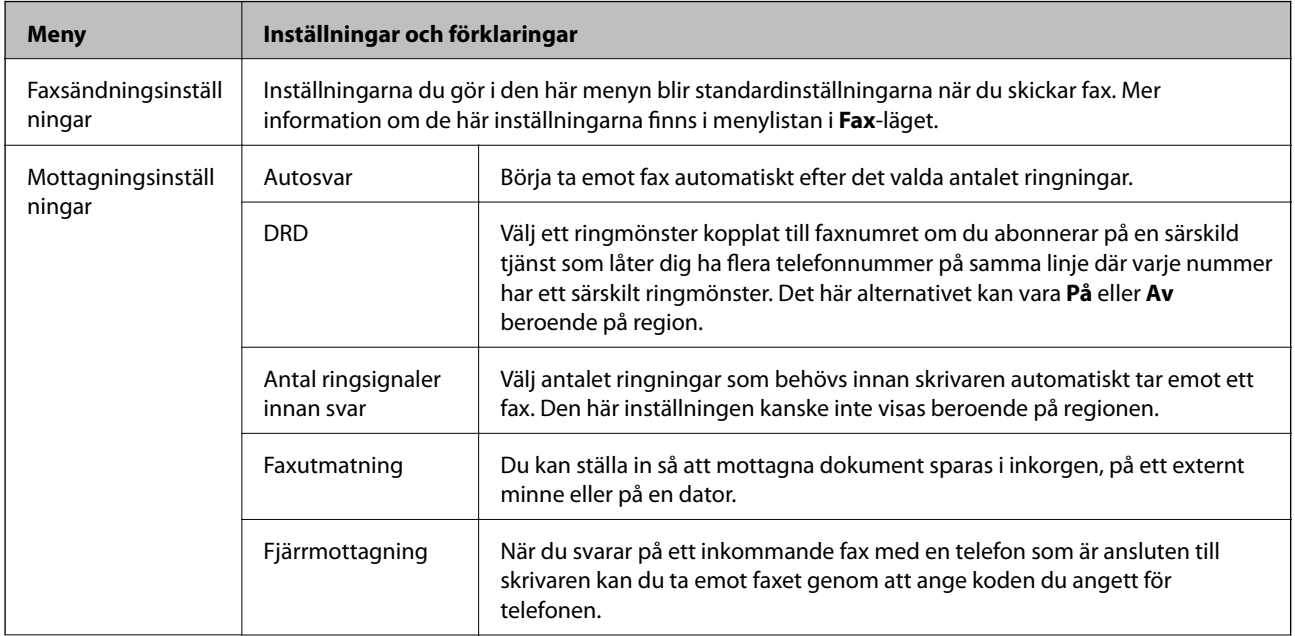

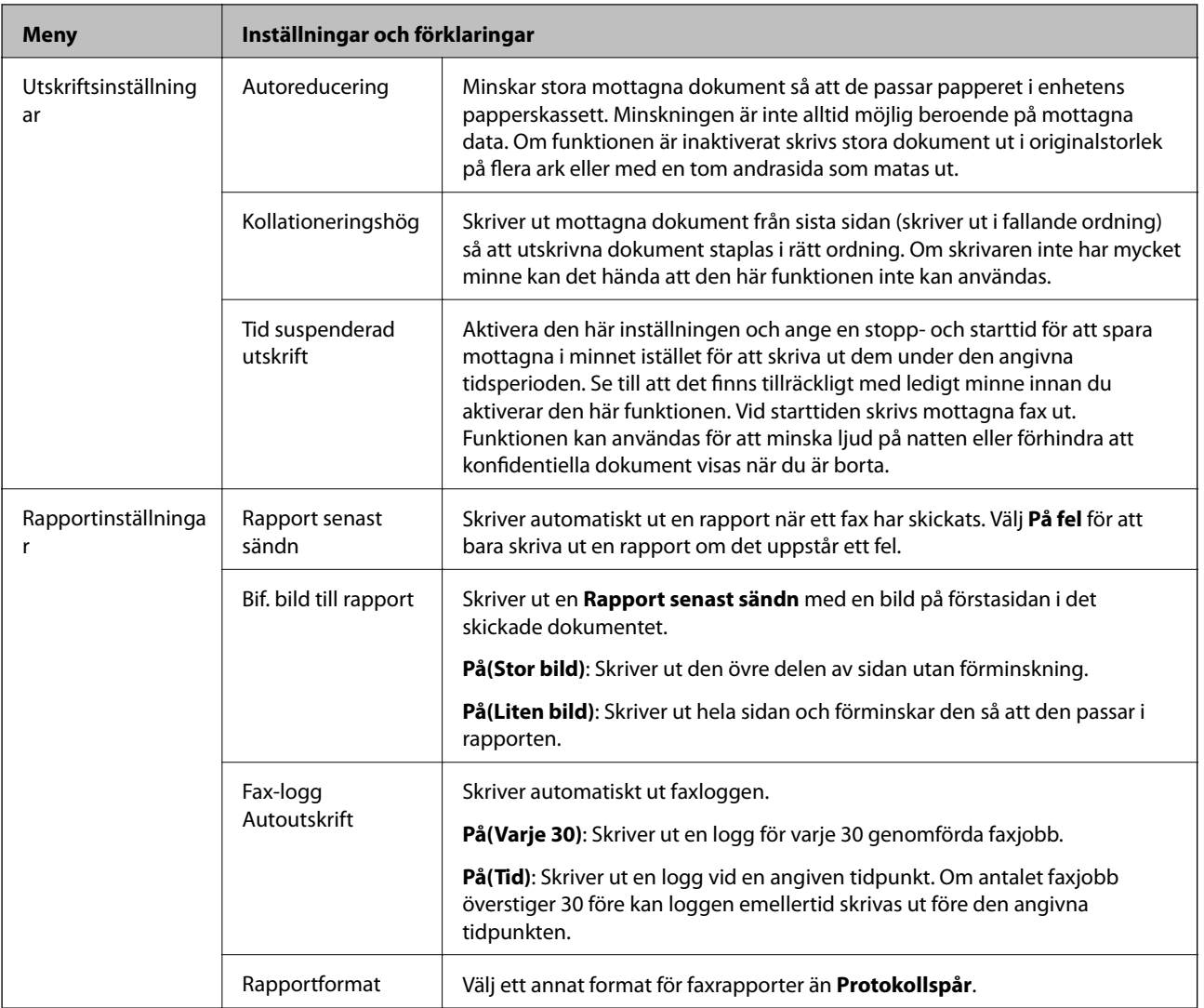
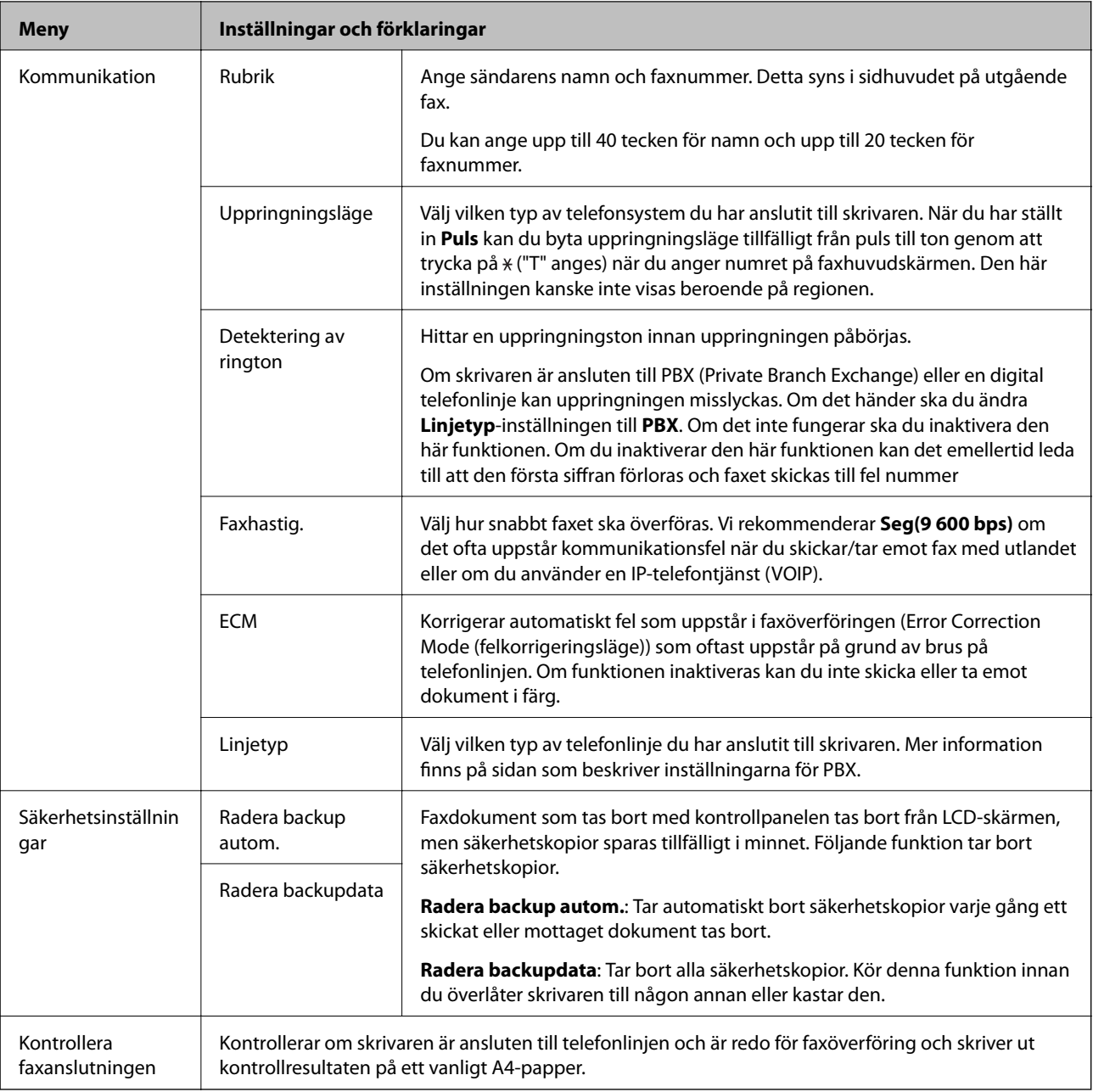

#### **Relaterad information**

- & ["Fax-läge \(endast skrivare med faxfunktion\)" på sidan 24](#page-23-0)
- $\blacktriangleright$ ["Ställa in typ av telefonlinje" på sidan 112](#page-111-0)

## **Hjälp-läge**

Mer information om hur du använder skrivaren eller åtgärdar undermåliga utskrifter finns i hjälpen.

# <span id="page-37-0"></span>**Fyller på papper**

# **Försiktighetsåtgärder vid pappershantering**

- ❏ Läs instruktionsarken som följer med papperet.
- ❏ Jämna till kanterna på papperet innan du fyller på det. Böj eller rulla inte fotopapper. Det kan skada utskriftssidan.

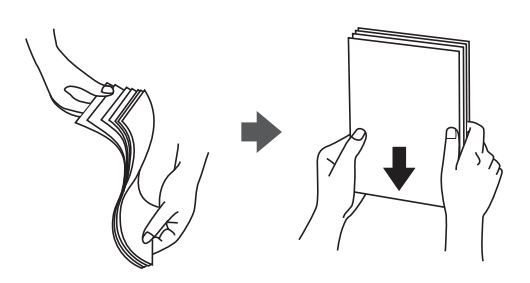

❏ Om papperet är ihoprullat ska du rulla ut det eller böja det lätt åt andra hållet innan du fyller på det. Om du skriver ut på böjt papper kan papperet fastna eller så kan bläcket smetas ut.

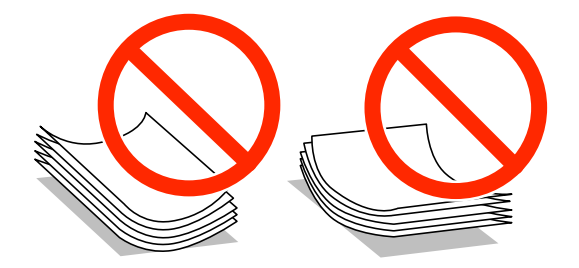

- ❏ Använd inte papper som böjt, trasigt, skuret, vikt, fuktigt, för tjockt, för tunt eller papper med klistermärken på. Använder du sådant här papper kan papperet fastna eller så kan bläcket smetas ut.
- ❏ Jämna till kanterna på kuverten innan du fyller på dem. Om kuverthögen är full av luft ska du trycka på dem och platta till dem innan du fyller på dem.

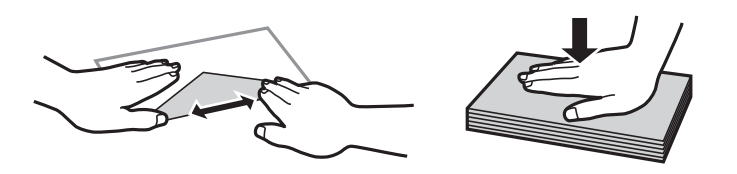

- ❏ Använd inte kuvert som är böjda eller vikta. Använder du sådana kuvert kan kuverten fastna eller så kan bläcket smetas ut.
- ❏ Använd inte kuvert med självhäftande ytor eller fönsterkuvert.
- ❏ Undvik att använda alltför tunna kuvert eftersom de kan rullas ihop under utskriften.

#### **Relaterad information**

& ["Skrivarspecifikationer" på sidan 185](#page-184-0)

# <span id="page-38-0"></span>**Papper som kan användas och kapaciteter**

Epson rekommenderar att du använder Epson originalpapper för utskrifter med hög kvalitet.

#### **Epson originalpapper**

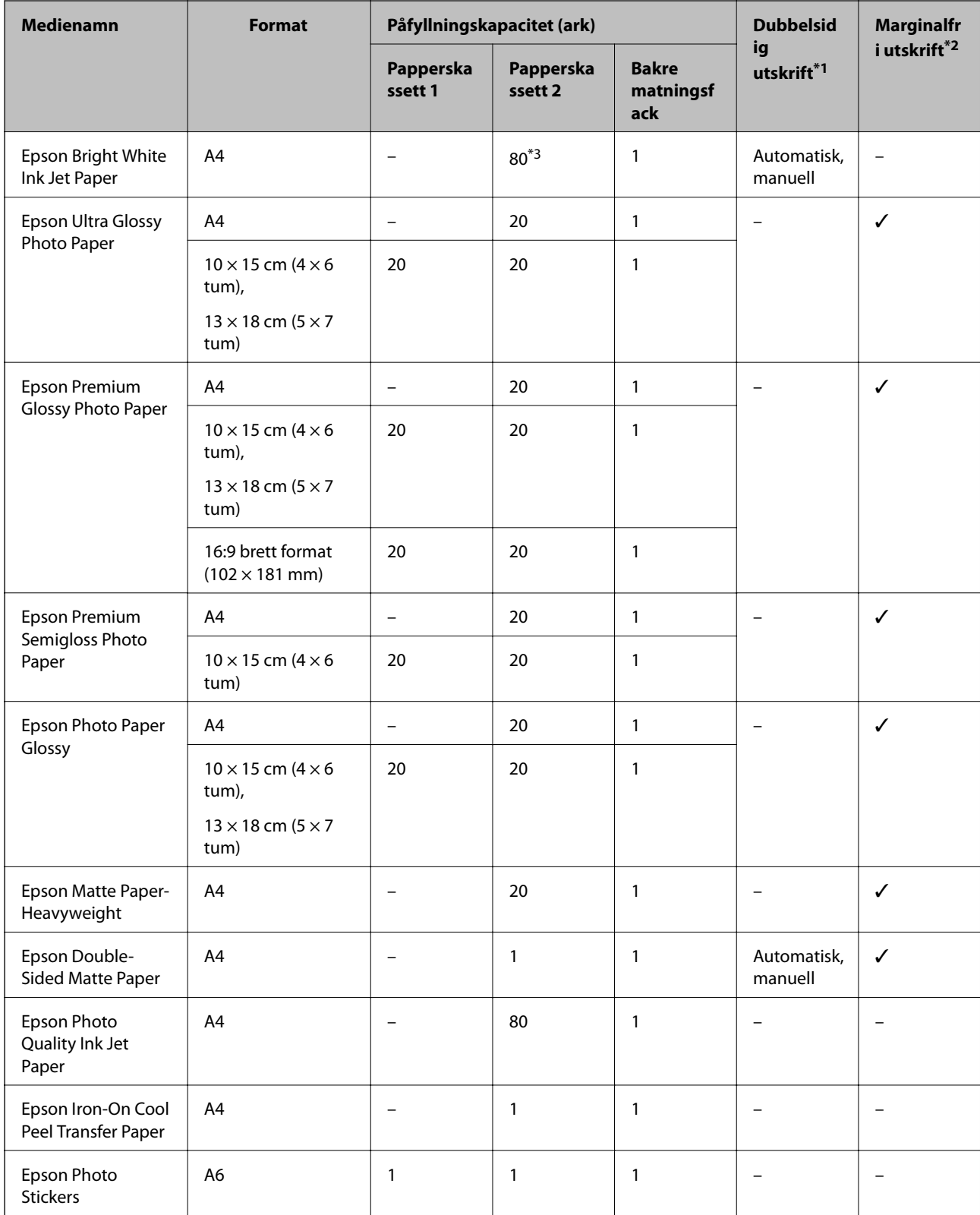

#### **Fyller på papper**

- <span id="page-39-0"></span>\*1 Funktionen dubbelsidig utskrift kan inte användas för enhetens bakre matningsfack.
- \*2 Marginalfri utskrift kan inte användas med dubbelsidig utskrift.
- \*3 För manuell dubbelsidig utskrift kan du fylla på högst 30 pappersark med ena sidan utskriven.

#### *Anmärkning:*

Papperstillgången varierar på olika platser. Kontakta Epsons support om du vill ha den senaste informationen om papper som finns i ditt område.

#### **Kommersiellt tillgängliga papper**

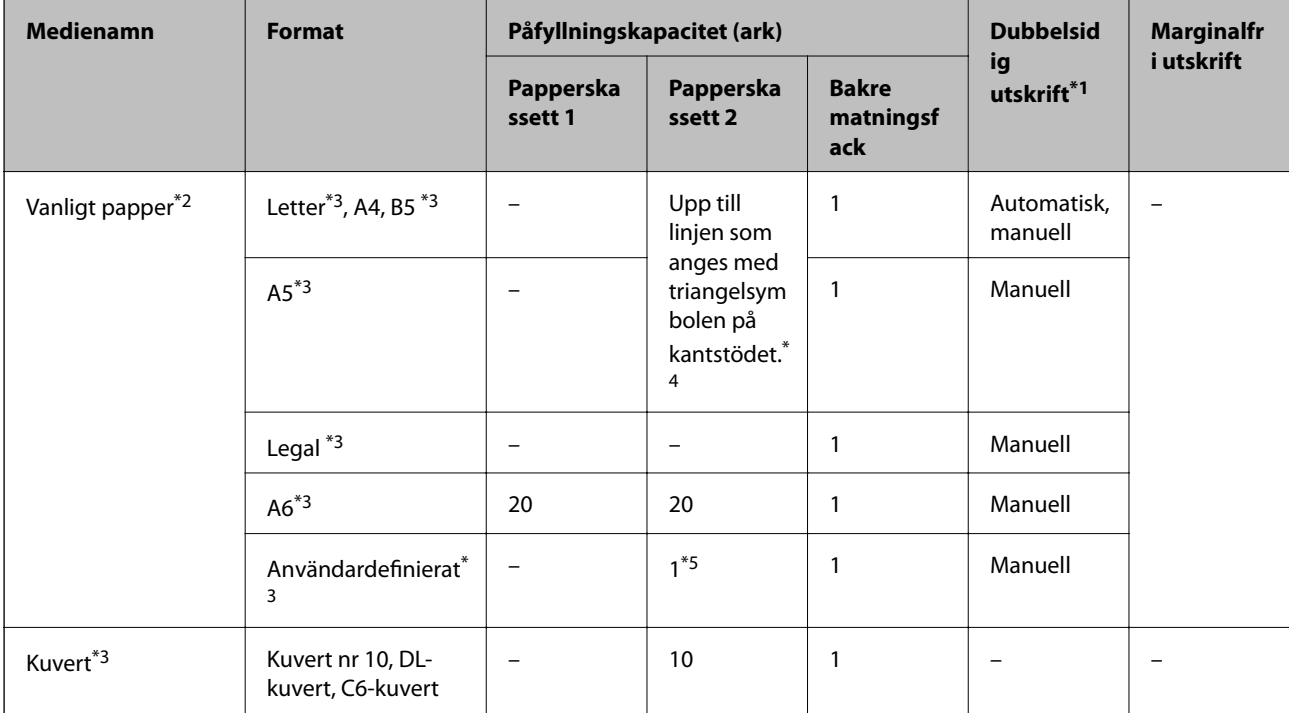

\*1 Funktionen dubbelsidig utskrift kan inte användas för enhetens bakre matningsfack.

- \*2 Använd enhetens bakre matningsfack för att fylla på hålat papper.
- \*3 Endast utskrift från dator kan användas.
- \*4 För manuell dubbelsidig utskrift kan du fylla på högst 30 pappersark med ena sidan utskriven.
- \*5 Använd enhetens bakre matningsfack för att fylla på papper som är längre än A4-storlek.

#### **Relaterad information**

- & ["Namn på delar och funktioner" på sidan 14](#page-13-0)
- & ["Webbplatsen för teknisk support" på sidan 199](#page-198-0)

### **Lista över papperstyper**

För bästa utskriftsresultat väljer du den dokumenttyp som är lämplig för papperet.

<span id="page-40-0"></span>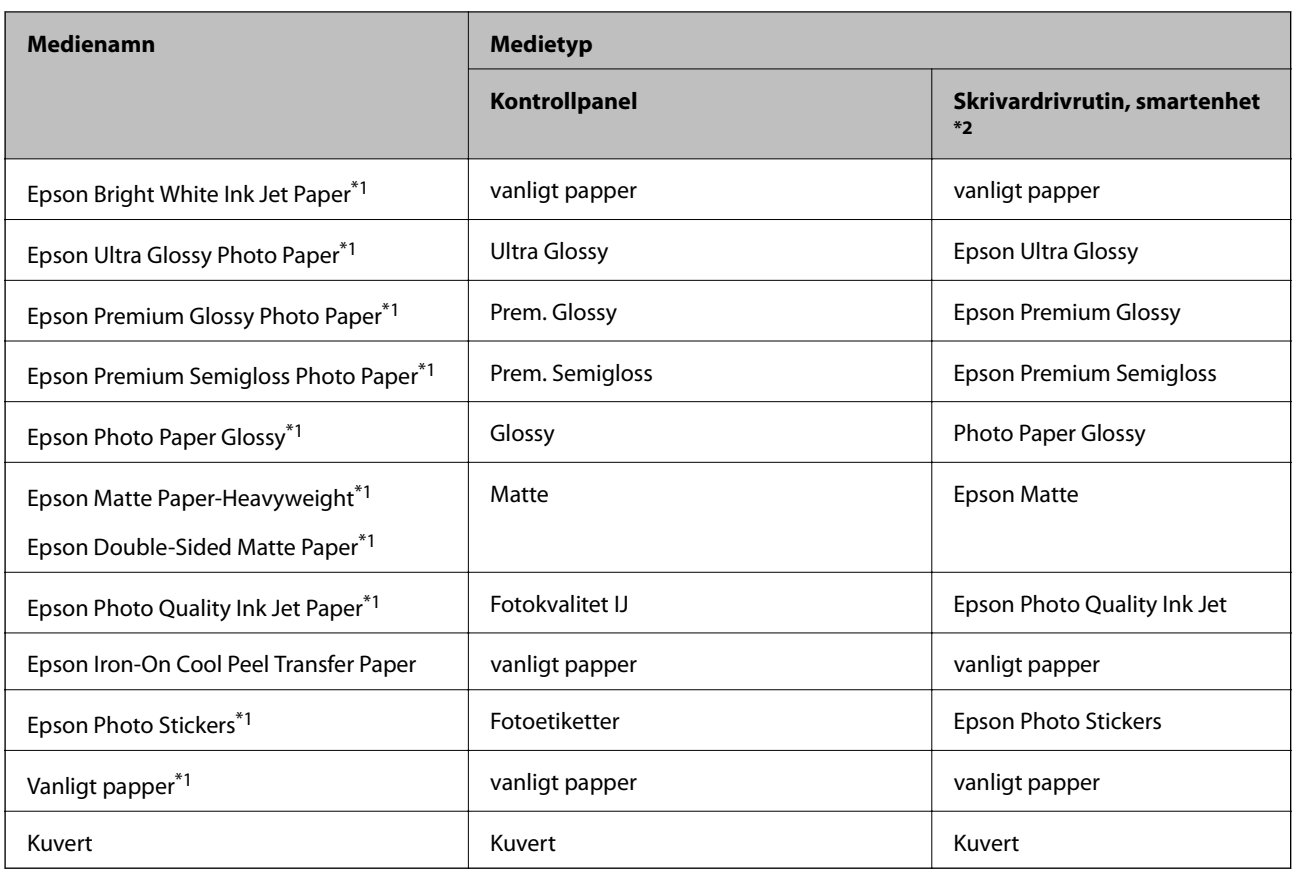

\*1 Dessa papperstyper är kompatibla med Exif Print och PRINT Image Matching vid utskrift från skrivardrivrutinen. Mer information finns i dokumentationen som medföljer den Exif Print- eller PRINT Image Matching-kompatibla digitalkameran.

\*2 På smartenheter kan dessa medietyper väljas när du skriver ut med Epson iPrint.

# **Fyll på papper i enhetens Papperskassett 1.**

Du kan fylla på fotopapper i mindre storlek. När du fyller på papper av samma storlek och typ i papperskassett 2 och väljer **Kassett 1>Kassett 2** kan du skriva ut kontinuerligt.

### c*Viktigt:*

Ta inte bort eller sätt i enhetens papperskassett när skrivaren arbetar. Skrivaren kan skadas.

#### *Anmärkning:*

När utmatningsfacket matas ut ska du kontrollera att det inte sitter något papper i facket och stänga det med  $\triangle$ -knappen eller trycka in det med handen.

1. Lyft upp kontrollpanelen.

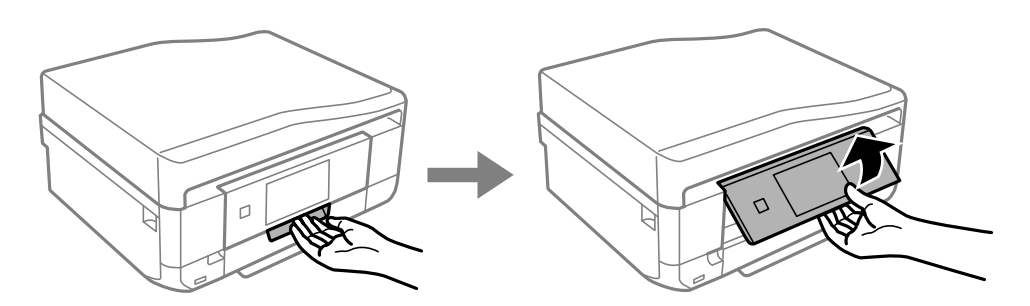

2. Öppna framluckan tills du hör ett klick och dra ut enhetens papperskassett 1.

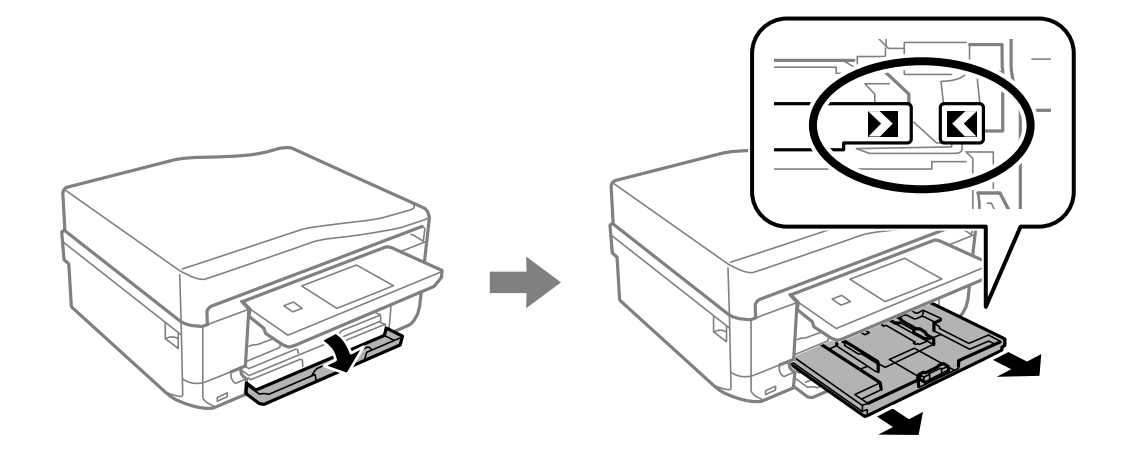

### c*Viktigt:*

Om enhetens papperskassett 1 sitter för långt inne i skrivaren ska du stänga av skrivaren och slå på den igen.

3. Skjut kantstöden till maxpositionen.

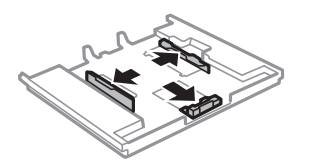

4. Skjut det främre kantstödet till den pappersstorlek du vill använda.

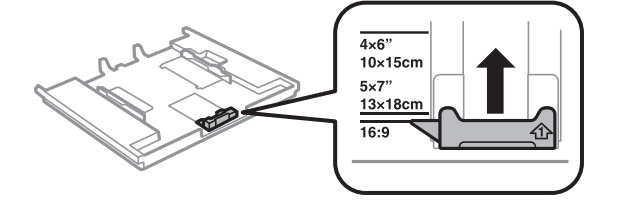

5. Fyll på papperet med utskriftssidan ned, mot det främre kantstödet.

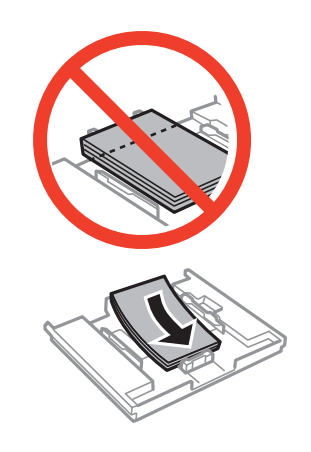

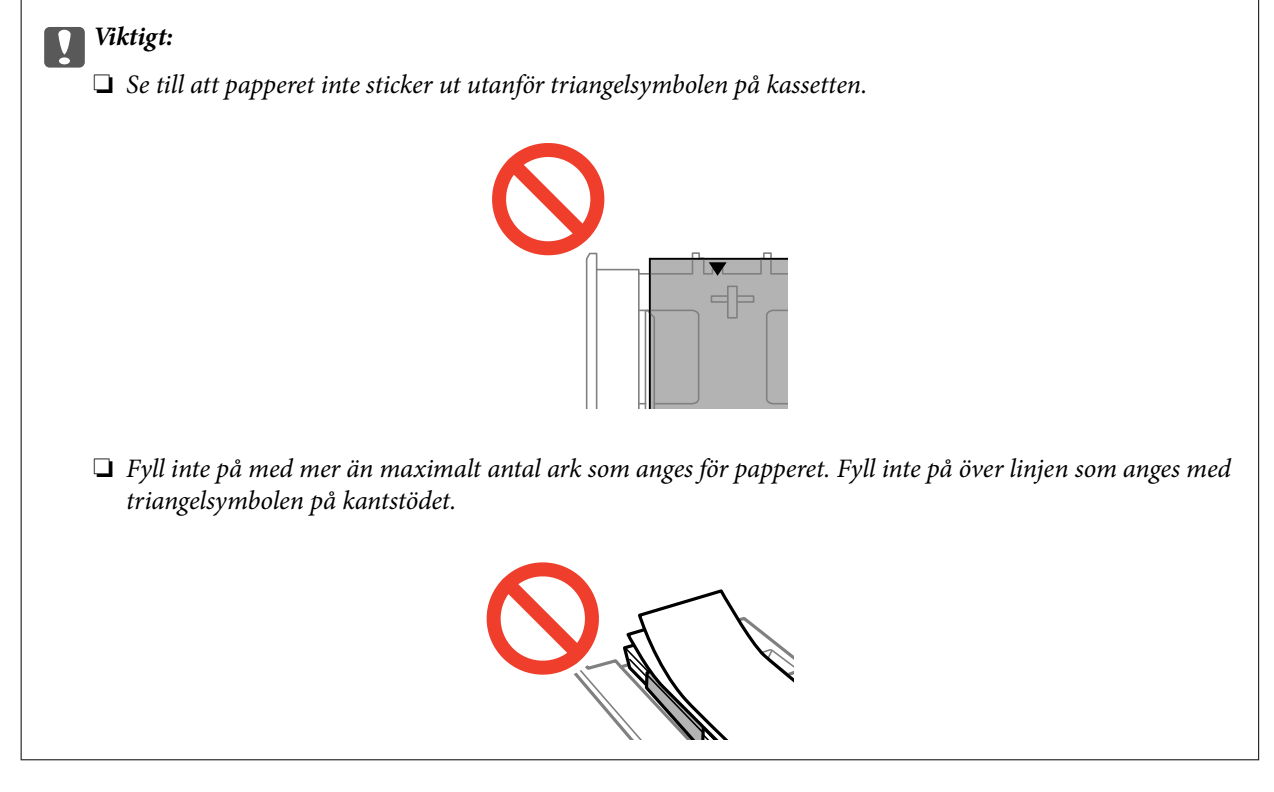

❏ Fotoetikettark

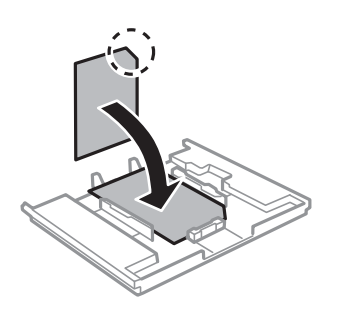

6. Skjut det högra kantstödet till papperskanten.

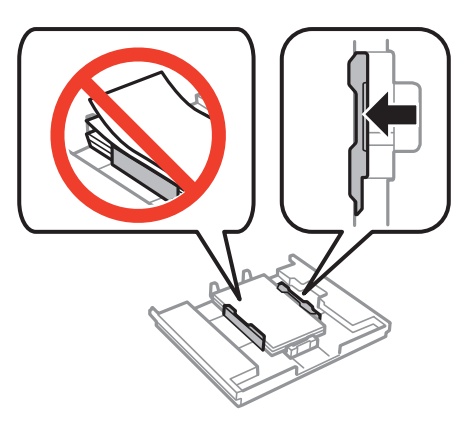

7. Sätt i papperskassett 1. Passa ihop justeringsmärkena på skrivaren och facket.

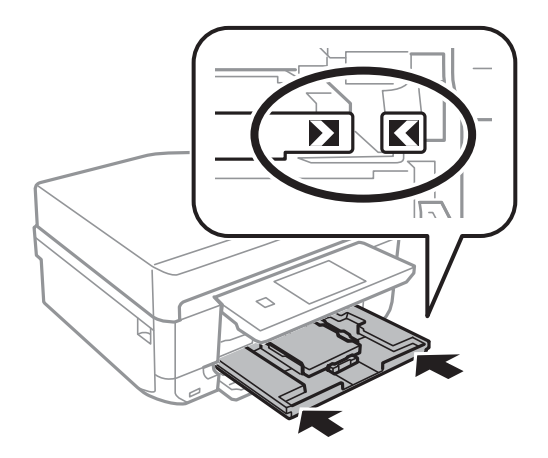

8. Kontrollera de aktuella inställningarna för pappersformat och papperstyp som visas på kontrollpanelen. Vill du använda inställningarna ska du trycka på **Klar**. Om du vill ändra inställningarna ska du välja **Pappersstorlek** eller **Papperstyp** och gå vidare till nästa steg.

#### *Anmärkning:*

Skärmen med pappersinställningar visas inte om du har inaktiverat inställningen *Papperskonfiguration*.

9. Välj pappersstorlek och papperstyp på varje inställningsskärm. Tryck på **Klar** på bekräftelseskärmen för pappersinställningarna.

#### *Anmärkning:*

- ❏ Du kan även visa inställningsskärmen för pappersformat och papperstyp genom att välja *Inställningar* > *Skrivarinställningar* > *Inställn papperskälla* > *Pappersinställningar*.
- ❏ Utmatningsfacket matas ut automatiskt när utskriften börjar. Vill du mata ut facket innan utskriften ska du trycka  $p\aa$  -knappen.

#### **Relaterad information**

- $\blacktriangleright$ ["Försiktighetsåtgärder vid pappershantering" på sidan 38](#page-37-0)
- & ["Papper som kan användas och kapaciteter" på sidan 39](#page-38-0)

# <span id="page-44-0"></span>**Fyll på papper i enhetens Papperskassett 2.**

Du kan fylla på nästan alla papperstyper. Vi rekommenderar att du fyller på med vanligt A4-papper eftersom det används oftast. När du fyller på papper av samma storlek och typ i papperskassett 1 och väljer **Kassett 1>Kassett 2** kan du skriva ut kontinuerligt.

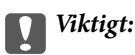

Ta inte bort eller sätt i enhetens papperskassett när skrivaren arbetar. Skrivaren kan skadas.

#### *Anmärkning:*

När utmatningsfacket matas ut ska du kontrollera att det inte sitter något papper i facket och stänga det med  $\triangle$ -knappen eller trycka in det med handen.

1. Lyft upp kontrollpanelen.

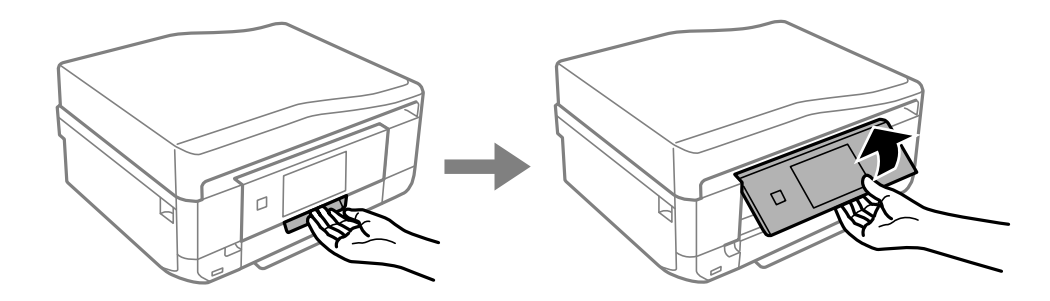

2. Öppna framluckan tills du hör ett klick och dra ut enhetens papperskassett 2.

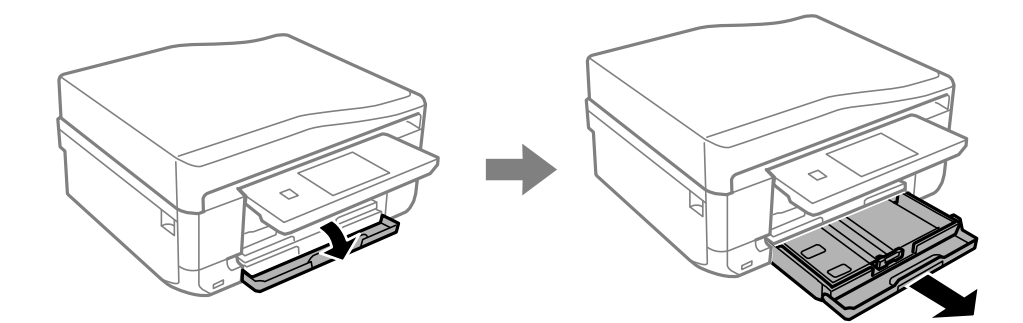

3. Skjut kantstöden till maxpositionen.

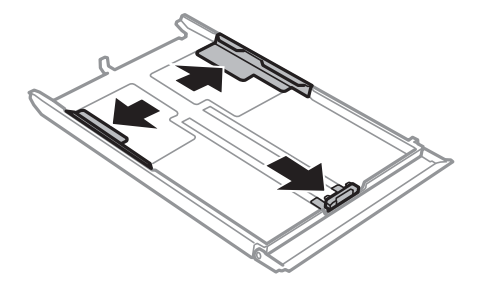

4. Skjut det främre kantstödet till den pappersstorlek du vill använda.

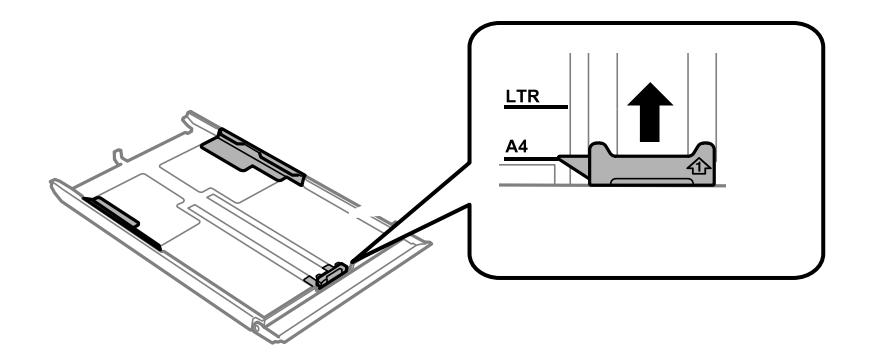

5. Fyll på papperet med utskriftssidan ned, mot det främre kantstödet.

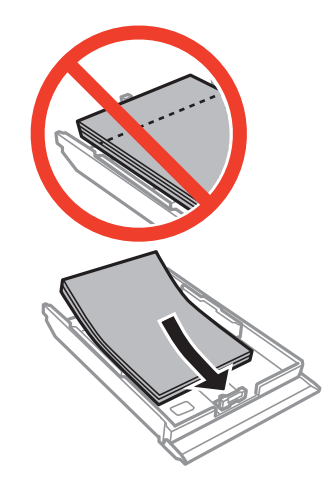

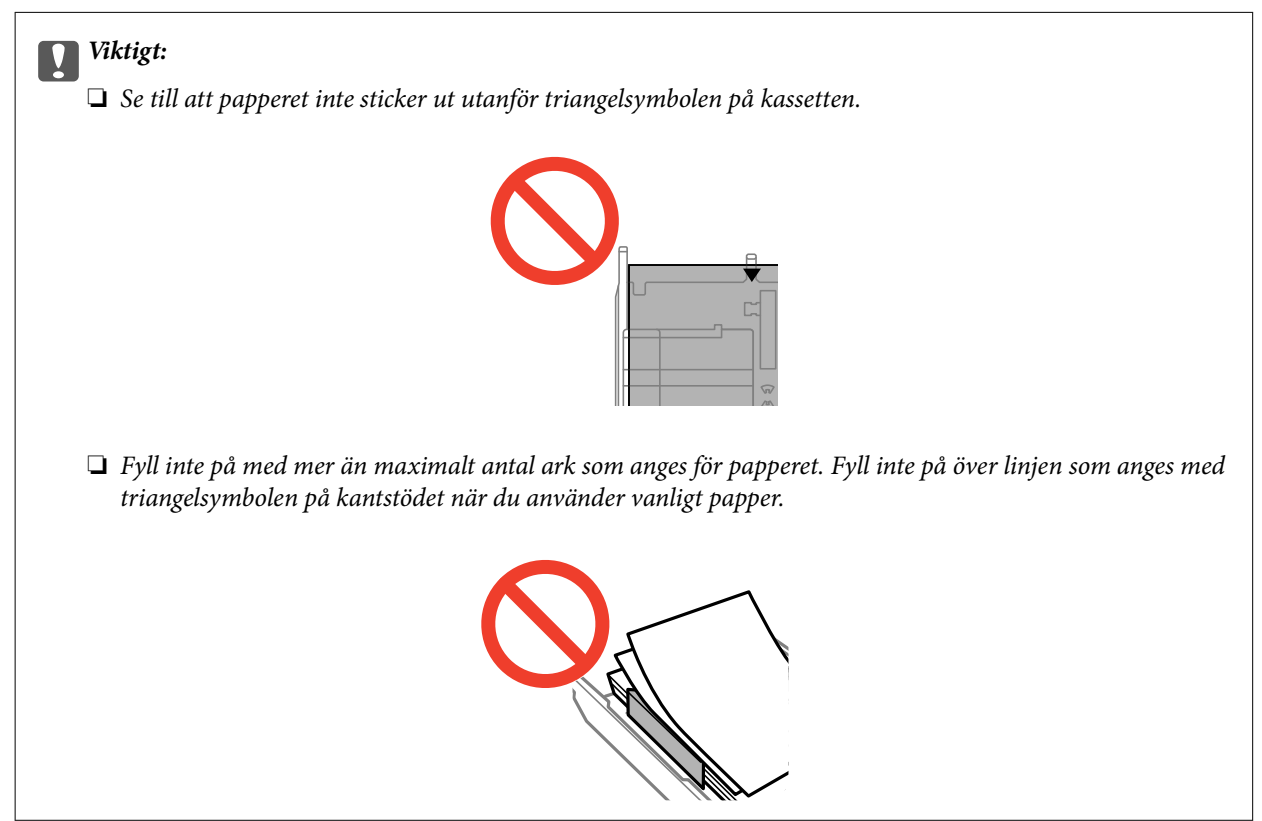

❏ Kuvert

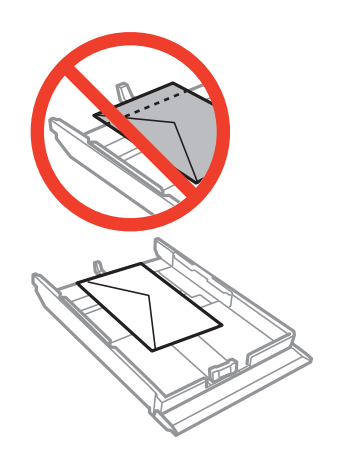

 $\hfill\Box$ <br> Fotoetikettark

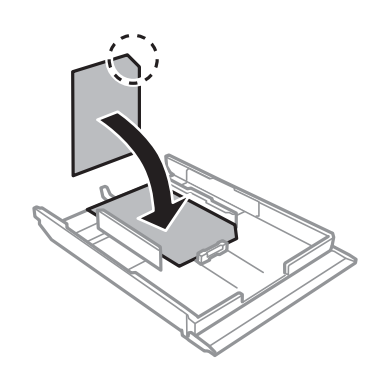

6. Skjut det högra kantstödet till papperskanten.

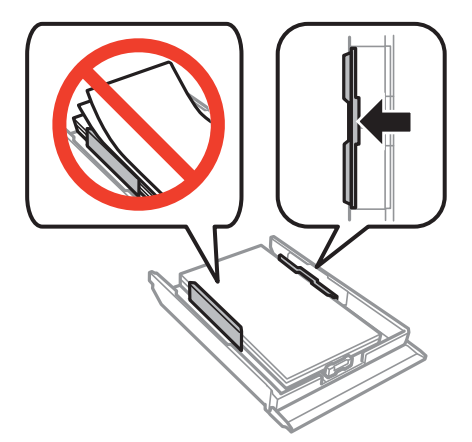

<span id="page-47-0"></span>7. Sätt i papperskassett 2.

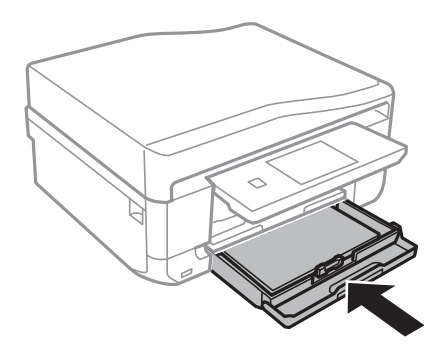

8. Kontrollera de aktuella inställningarna för pappersformat och papperstyp som visas på kontrollpanelen. Vill du använda inställningarna ska du trycka på **Klar**. Om du vill ändra inställningarna ska du välja **Pappersstorlek** eller **Papperstyp** och gå vidare till nästa steg.

#### *Anmärkning:*

Skärmen med pappersinställningar visas inte om du har inaktiverat inställningen *Papperskonfiguration*.

9. Välj pappersstorlek och papperstyp på varje inställningsskärm. Tryck på **Klar** på bekräftelseskärmen för pappersinställningarna.

#### *Anmärkning:*

- ❏ Du kan även visa inställningsskärmen för pappersformat och papperstyp genom att välja *Inställningar* > *Skrivarinställningar* > *Inställn papperskälla* > *Pappersinställningar*.
- ❏ Utmatningsfacket matas ut automatiskt när utskriften börjar. Vill du mata ut facket innan utskriften ska du trycka  $p_{\hat{a}} \triangleq$ -knappen.

#### **Relaterad information**

- & ["Försiktighetsåtgärder vid pappershantering" på sidan 38](#page-37-0)
- & ["Papper som kan användas och kapaciteter" på sidan 39](#page-38-0)

# **Fyll på papper i enhetens Bakre matningsfack.**

Du kan fylla på ett enskilt ark av alla papperstyper som stöds i den bakre pappersmatningen. Du kan också fylla på tjockt papper (upp till 0,6 mm tjockt) och hålat papper som kan fyllas på i papperskassetten. Det kan hända att vissa papperstyper inte matas ordentligt även om de är inom rätt tjocklek, beroende på hårdheten.

### c*Viktigt:*

Skicka ditt utskriftsjobb innan du fyller på papper. Om du fyller på papper innan du skickar jobbet uppstår ett fel och papperet matas ut.

1. Välj enhetens bakre matningsfack som papperskälla på en dator eller kontrollpanelen och skicka ditt utskriftsjobb.

❏ När du skriver ut från en dator: Klicka på **Skriv ut** i skrivardrivrutinen.

 $\Box$  När du skriver ut från kontrollpanelen: Tryck på  $\Diamond$ -knappen.

2. Ett meddelande visas på skärmen om att skrivaren förbereds och sedan får du anvisning om att fylla på papper. Följ anvisningarna nedan för att fylla på papper.

3. Öppna enhetens lucka för bakre pappersmatning.

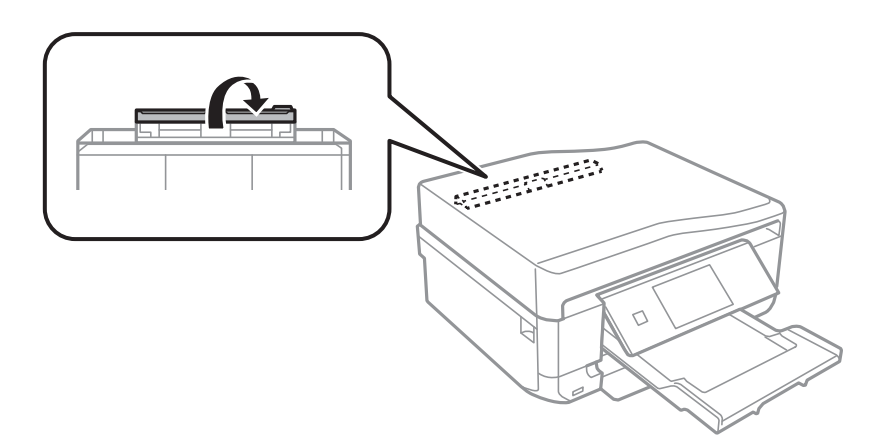

4. Dra ut pappersstödet.

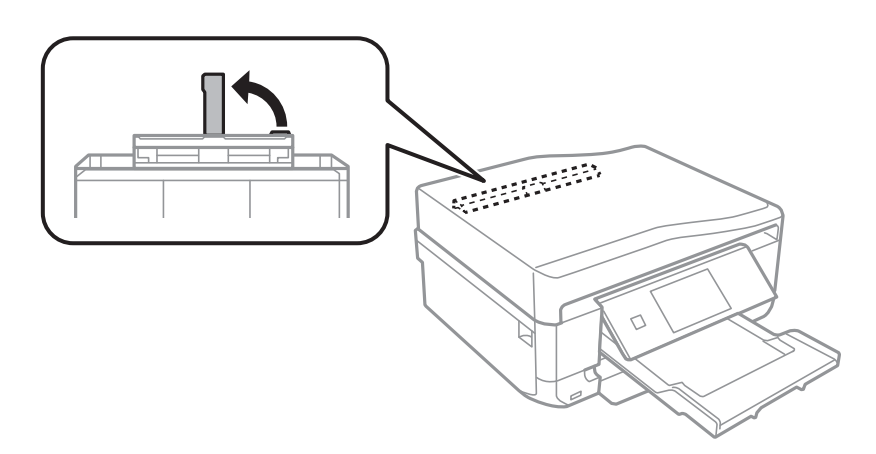

5. Skjut ut kantstöden.

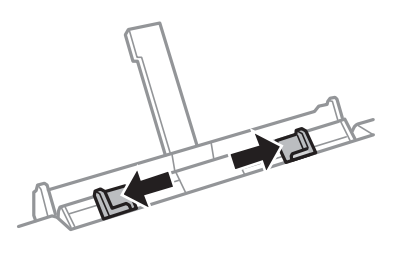

6. Sätt i ett ark papper med utskriftssidan upp ungefär 5 cm i skrivaren.

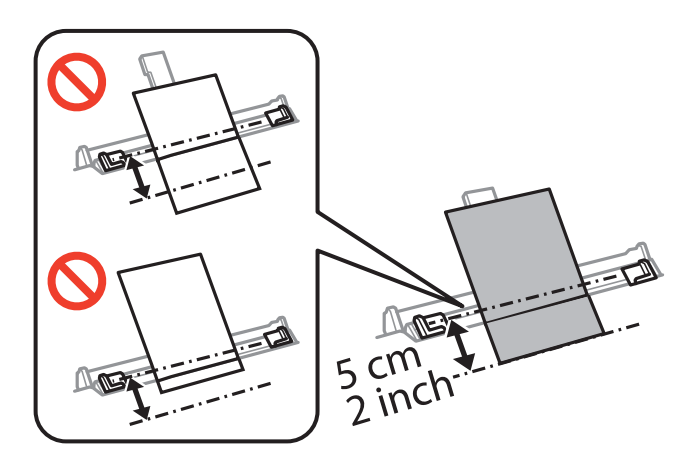

#### c*Viktigt:*

När du fyller på papper med ett definierat format ska du rikta in det med pappersformatsindikatorn på pappersstödet.

❏ Kuvert

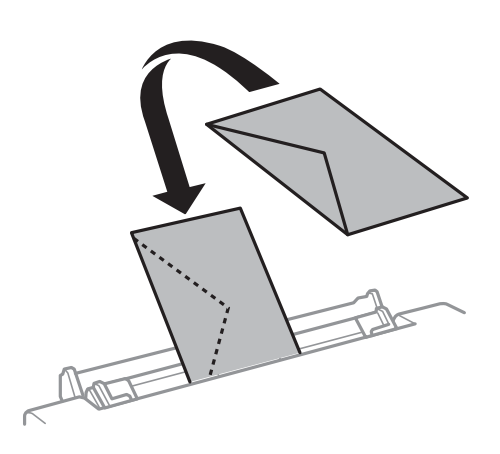

#### ❏ Hålat papper

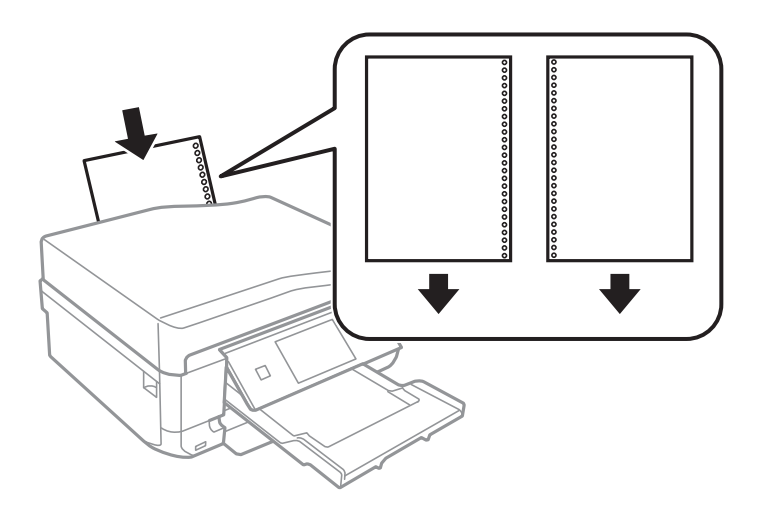

#### *Anmärkning:*

- ❏ Fyll på ett ark papper utan bindningshål i den övre eller nedre kanten.
- ❏ Justera filens utskriftsposition så att du inte skriver ut över hålen.
- 7. Skjut kantstöden till papperskanterna.

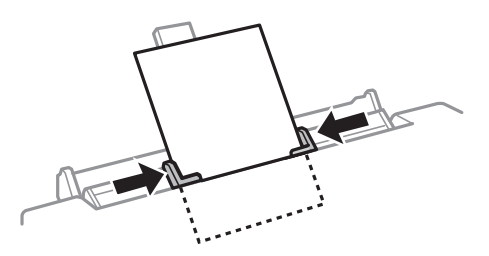

### 8. Tryck på  $\lozenge$ -knappen.

#### *Anmärkning:*

Utmatningsfacket matas ut automatiskt när utskriften börjar. Vill du mata ut facket innan utskriften ska du trycka på  $\triangle$ -knappen.

#### **Relaterad information**

- & ["Försiktighetsåtgärder vid pappershantering" på sidan 38](#page-37-0)
- $\blacktriangleright$ ["Papper som kan användas och kapaciteter" på sidan 39](#page-38-0)

# <span id="page-51-0"></span>**Placera original**

Placera original i enhetens skannerglas eller automatiska dokumentmatare (endast skrivare med automatisk dokumentmatare). Använd enhetens skannerglas för original som inte stöds av den automatiska dokumentmataren.

Du kan skanna flera original och båda sidor av originalen samtidigt med den automatiska dokumentmataren.

# **Placera original på enhetens Skannerglas**

## !*Obs!*

Var försiktig så att händer eller fingrar inte fastnar när du öppnar eller stänger dokumentluckan. Annars kan du skadas.

#### c*Viktigt:*

Förhindra att externt ljus skiner direkt på enhetens skannerglas när du placerar otympliga original som böcker.

1. Öppna dokumentluckan.

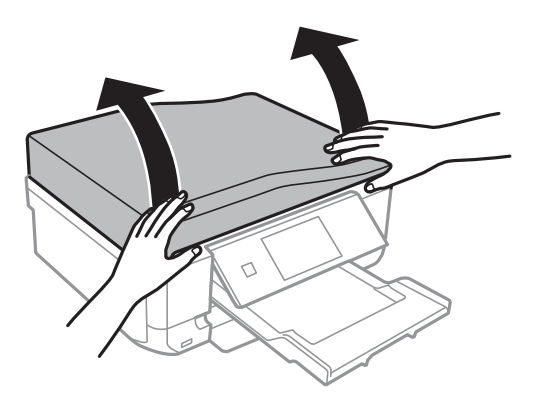

- 2. Ta bort damm eller fläckar på enhetens skannerglas.
- 3. Placera originalet med framsidan nedåt och dra det till kantmarkeringen.

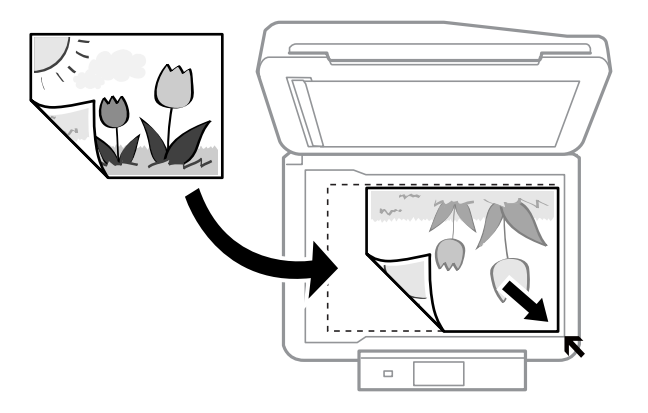

#### *Anmärkning:*

Cirka 1,5 mm från kanterna på enhetens skannerglas skannas inte.

❏ När du kopierar foton ska du placera fotona 5 mm från kanterna på enhetens skannerglas.

Du kan placera upp till 2 foton samtidigt (beroende på originalens storlek). Lämna ett mellanrum på 5 mm mellan fotona.

Du kan placera foton med olika storlekar samtidigt. Fotona bör vara större än 30 x 40mm.

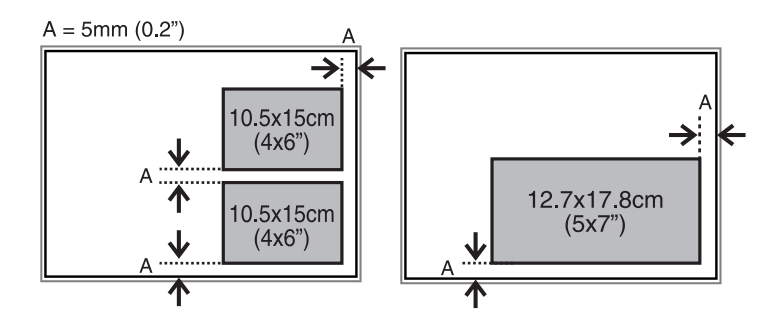

❏ Vill du kopiera en CD/DVD-etikett lägger du din CD/DVD mitt i enhetens skannerglas. Om din CD/DVD inte placeras precis i mitten kan positionen inte justeras automatiskt.

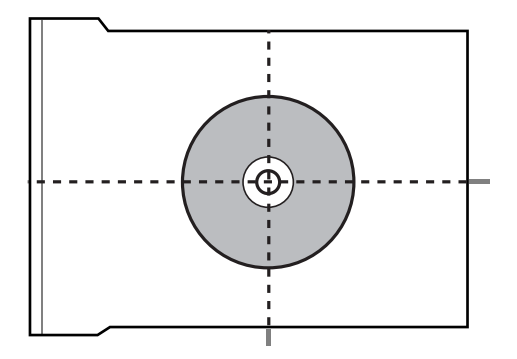

❏ Om du skannar med **Helautomatiskt läge** eller en förhandsgranskning i miniatyr med EPSON Scan ska du placera originalet 4,5 mm från kanterna på enhetens skannerglas.

Placera flera foton med minst 20 mm mellanrum från varandra.

Fotona bör vara större än 15 x 15 mm.

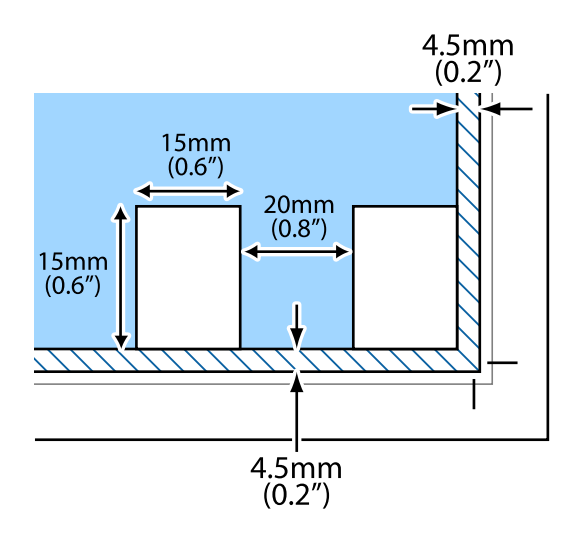

#### <span id="page-53-0"></span>4. Stäng luckan försiktigt.

#### *Anmärkning:*

Ta bort originalen efter skanning och kopiering. Om du lämnar originalen på enhetens skannerglas under en längre tid kan de fastna på glasytan.

# **Original som kan användas i den automatiska dokumentmataren (endast skrivare med automatisk dokumentmatare)**

Placera originalen i den automatiska dokumentmataren för att automatiskt skanna båda sidorna av originalen. För original i Legal-storlek stöds endast enkelsidig skanning.

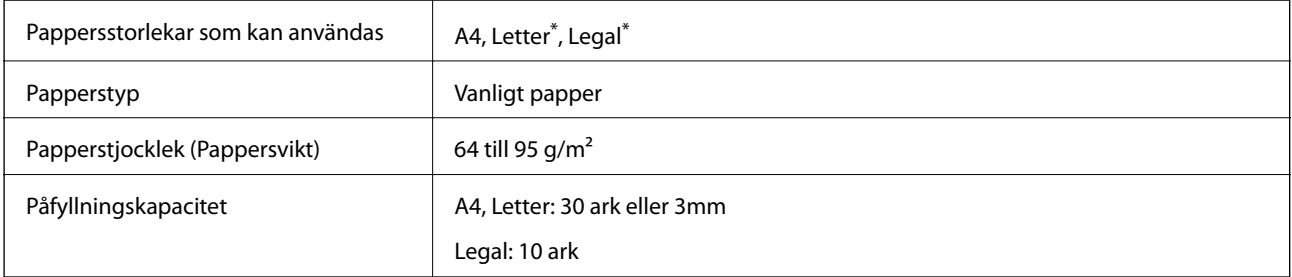

Stöds inte för kopiering.

För att förhindra att papperet fastnar ska du undvika att placera följande original i den automatiska dokumentmataren. För den här typen av original ska du använda enhetens skannerglas.

- ❏ Original som är trasiga, vikta, skrynkliga, gamla eller rullade
- ❏ Hålade original
- ❏ Original som hålls ihop med tejp, häftstift, gem och så vidare
- ❏ Original med klistermärken eller etiketter på
- ❏ Original som är oregelbundet skurna eller inte har rätt vinklar
- ❏ Bundna original
- ❏ Overheadoriginal, transferpapper eller karbonpapper

# **Placera original i den automatiska dokumentmataren (endast skrivare med automatisk dokumentmatare).**

1. Rikta in kanterna på originalen.

2. Öppna inmatningsfacket på den automatiska dokumentmataren och dra ut förlängningen på den automatiska dokumentmatarens utmatningsfack.

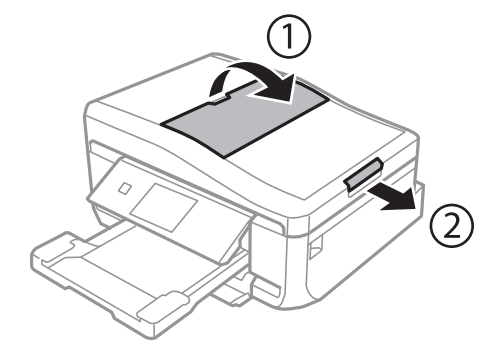

3. Skjut ut kantstödet för den automatiska dokumentmataren.

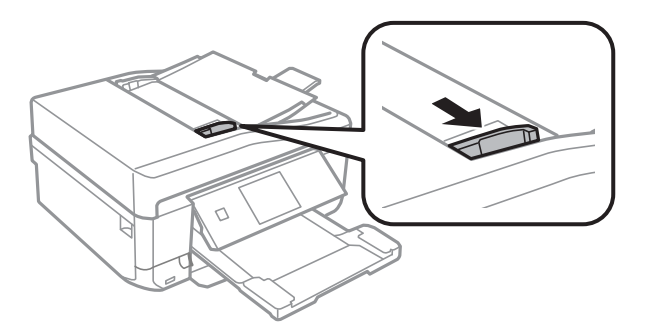

4. Placera originalen med framsidan uppåt i den automatiska dokumentmataren och skjut kantstödet till kanten på originalen.

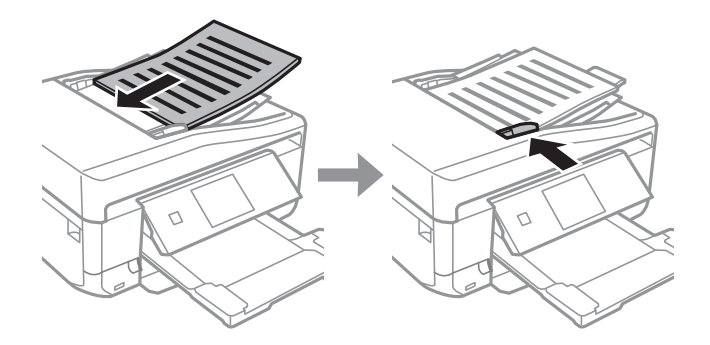

c*Viktigt:*

- ❏ Placera inte original över linjen som anges med triangelsymbolen på kantstödet på den automatiska dokumentmataren.
- ❏ Lägg inte till original när skanningen pågår.

#### *Anmärkning: A4, 2-up kopia*

Fyll på stående original så som visas nedan och välj *Stående* som *Dokumentorientering*-inställning.

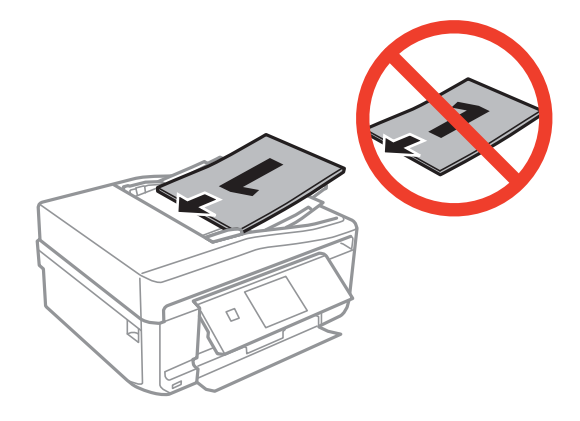

Fyll på liggande original så som visas nedan och välj *Liggande* som *Dokumentorientering*-inställning.

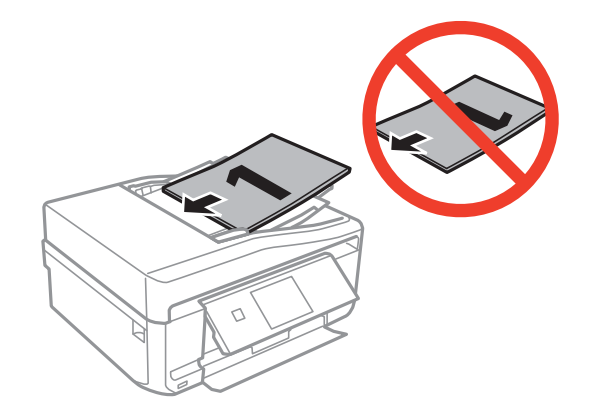

#### **Relaterad information**

& ["Original som kan användas i den automatiska dokumentmataren \(endast skrivare med automatisk](#page-53-0) [dokumentmatare\)" på sidan 54](#page-53-0)

# <span id="page-56-0"></span>**Sätta in ett minneskort**

# **Minneskort som stöds**

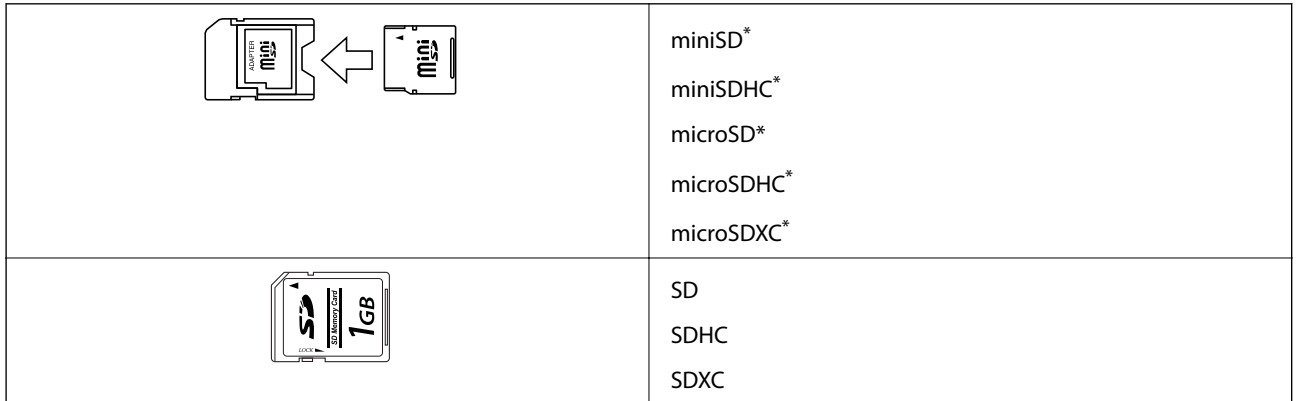

\* Montera en adapter som passar minneskortplatsen. Annars kan minneskortet fastna.

#### **Relaterad information**

& ["Specifikationer för minneskort som stöds" på sidan 188](#page-187-0)

# **Sätta in och ta bort minneskort**

1. Sätt in ett minneskort i skrivaren.

Skrivaren läser data och lampan blinkar. Lampan slutar att blinka och lyser med fast sken när data har lästs in.

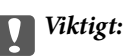

Försök inte tvinga in kortet helt på kortplatsen. Det ska inte föras in helt.

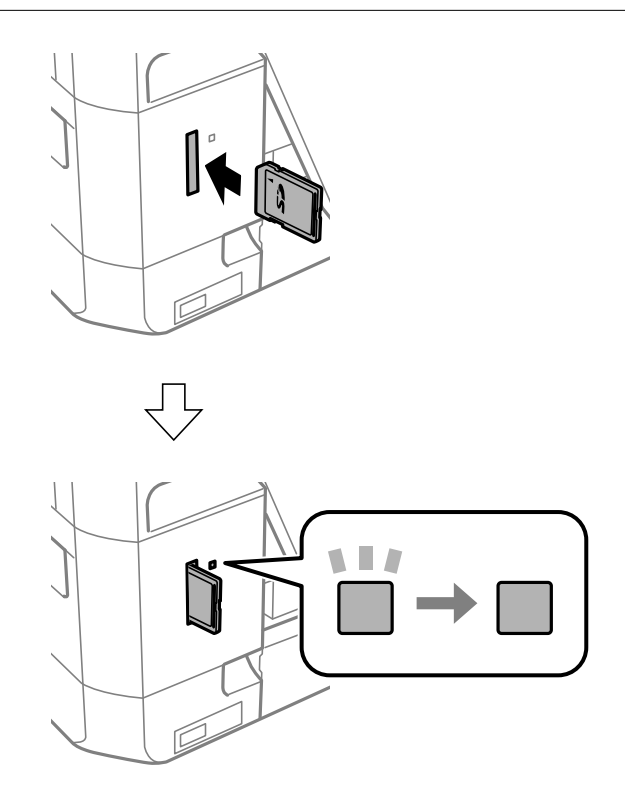

2. När du har slutat att använda minneskortet ska du kontrollera att lampan inte blinkar och sedan ta bort kortet.

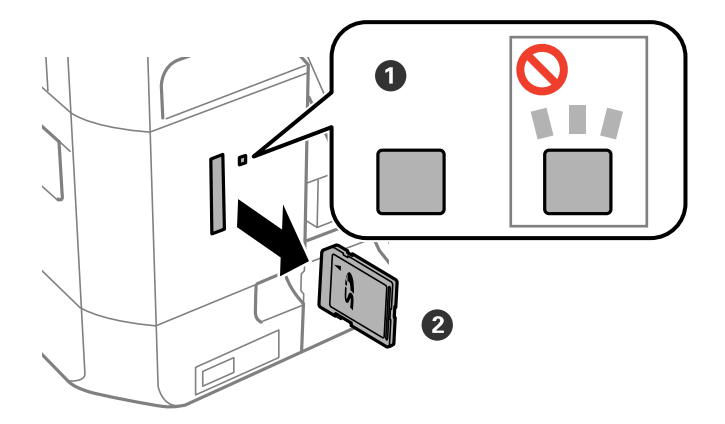

### c*Viktigt:*

Data på minneskortet kan gå förlorade om du tar bort minneskortet när lampan blinkar.

#### *Anmärkning:*

Om du använder minneskortet via en dator måste du koppla bort enheten säkert via datorn.

#### **Relaterad information**

 $\blacktriangleright$ ["Få åtkomst till ett minneskort via en dator" på sidan 198](#page-197-0)

# <span id="page-59-0"></span>**Sätta i en CD/DVD för utskrift**

# **Lämpliga CD/DVD-skivor**

Du kan skriva ut på runda 12-centimeters CD/DVD-skivor som är märkta med att de är lämpade för utskrift, till exempel "Tål utskrift på etikettsidan" eller "Tål utskrift med bläckstråleskrivare". Vill du skriva ut på en CD/DVD med hög kvalitet ska du välja **CD/DVD Premium Surface** som **Papperstyp** i skrivardrivrutinen.

Du kan också skriva ut på Blu-ray Discs™.

# **Försiktighetsåtgärder vid hantering av CD/DVDskivor**

- ❏ För mer information om hantering av CD/DVD-skivor och informationslagring på CD/DVD-skiva, se dokumentationen för dina CD/DVD-skivor.
- ❏ Skriv inget på CD/DVD-skivan innan du lagrar information på den. Då kan fingeravtryck, smuts eller repor på ytan orsaka fel när du lagrar information.
- ❏ Beroende på CD/DVD-skivans typ och utskriftsinformation kan utskriften bli smetig. Pröva först att skriva ut på en extra CD/DVD. Kontrollera den utskrivna ytan efter att ha väntat minst en hel dag.
- ❏ Till skillnad från utskrift på äkta Epson-papper minskas utskriftens densitet för att undvika att bläcket smetas ut på CD/DVD-skivan. Justera utskriftens densitet efter behov.
- ❏ Låt utskriften på CD/DVD-skivan torka i minst 24 timmar och håll den borta från direkt solljus. Stapla inte och sätt inte i CD/DVD-skivor i din enhet innan de är helt torra.
- ❏ Om utskriften är kladdig även efter att ha torkat ska du sänka utskriftens densitet.
- ❏ Det är inte säkert att utskriftskvaliteten förbättras genom att skriva ut på samma CD/DVD-skiva fler än en gång.
- ❏ Om det hamnar bläck på CD/DVD-facket eller det interna transparenta facket ska du genast torka bort det.
- ❏ CD/DVD-skivan eller CD/DVD-facket kan bli fläckiga beroende på inställningen för utskriftsområdet. Ställ in för utskrift på det skrivbara området.

#### **Relaterad information**

& ["Epson Print CD" på sidan 154](#page-153-0)

# **Sätta i en CD/DVD**

#### c*Viktigt:*

- ❏ Innan du skriver ut på en CD/DVD ska du läsa försiktighetsåtgärderna vid hantering av CD/DVD-skivor.
- ❏ Sätt inte i CD/DVD-facket när skrivaren arbetar. Skrivaren kan skadas.
- ❏ Sätt inte i CD/DVD-facket förrän du uppmanas till det. Annars uppstår ett fel och CD/DVD-facket matas ut.

#### **Sätta i en CD/DVD för utskrift**

#### *Anmärkning:*

När utmatningsfacket matas ut ska du kontrollera att det inte sitter något papper i facket och stänga det med  $\triangle$ -knappen eller trycka in det med handen.

- 1. Skicka utskriftsinformationen från en dator eller välj en meny för utskrift på CD/DVD och följ anvisningarna på kontrollpanelen.
- 2. Ett meddelande visas på skärmen om att skrivaren förbereds och sedan får du anvisning om att sätta i en CD/ DVD. Följ anvisningarna nedan för att sätta i en CD/DVD.
- 3. Lyft upp kontrollpanelen.

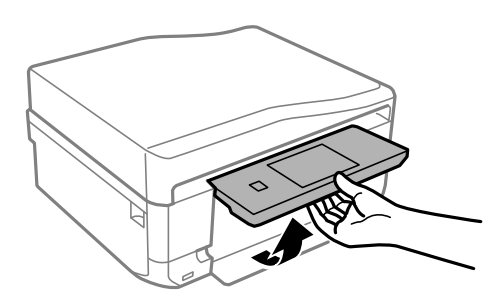

4. Stäng framluckan.

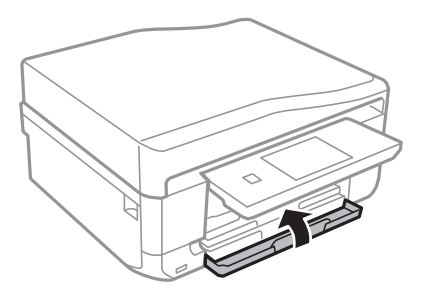

5. Ta bort CD/DVD-facket från skrivarens botten

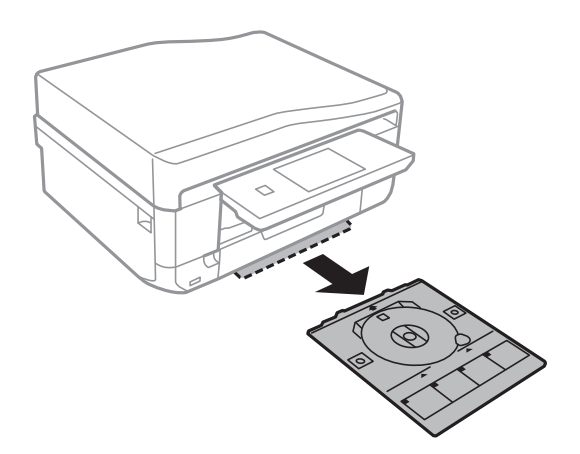

<span id="page-61-0"></span>Användarhandbok

6. Sätt i en CD/DVD-skiva i CD/DVD-facket med den skrivbara sidan upp.

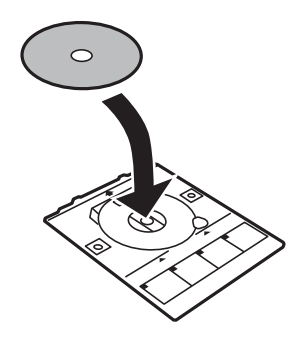

7. Sätt i CD/DVD-facket i skrivaren. Passa ihop justeringsmärkena på skrivaren och facket.

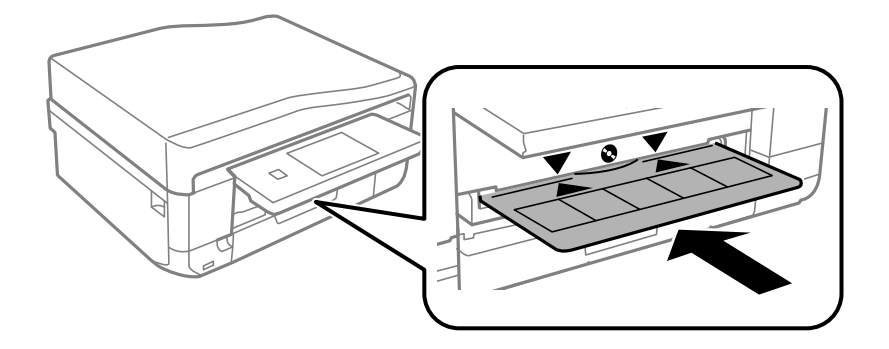

8. Välj **Klar** och tryck på **OK**.

#### **Relaterad information**

- & ["Lämpliga CD/DVD-skivor" på sidan 60](#page-59-0)
- & ["Försiktighetsåtgärder vid hantering av CD/DVD-skivor" på sidan 60](#page-59-0)

## **Ta ut en CD/DVD**

1. Ta ut CD/DVD-facket när det matas ut automatiskt efter utskriften och ta ut CD/DVD-skivan från facket.

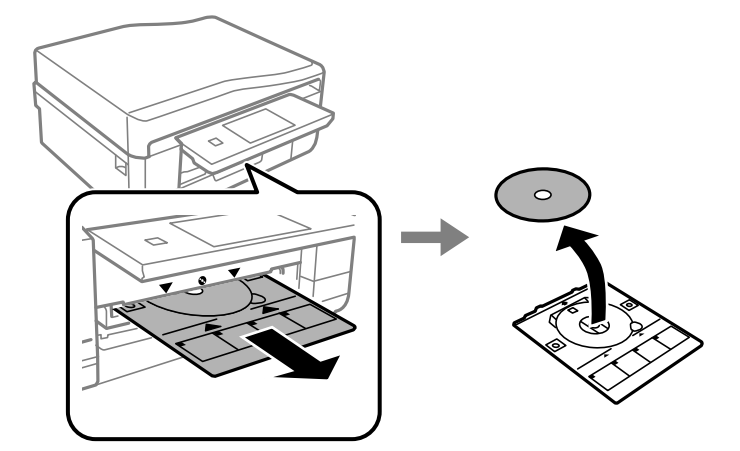

2. Tryck på **OK**.

3. Sätt tillbaka CD/DVD-facket i platsen på skrivarens botten.

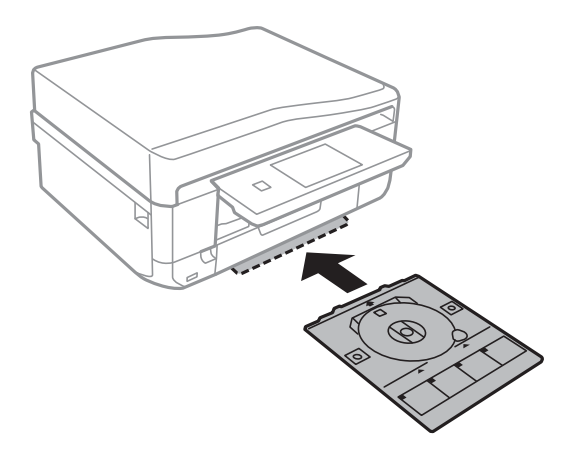

## c*Viktigt:*

När utskriften är klar ska du se till att ta ut CD/DVD-facket och sätta tillbaka det i förvaringen på skrivarens botten. Om du inte tar ut CD/DVD-facket och slår på eller stänger av skrivaren, eller kör skrivhuvudrengöringen kommer CD/DVD-facket att slå emot munstyckena och orsaka fel i skrivaren.

#### **Relaterad information**

& ["Försiktighetsåtgärder vid hantering av CD/DVD-skivor" på sidan 60](#page-59-0)

# **Utskrift**

## **Utskrift från kontrollpanelen**

### **Skriva ut foton genom att välja dem på ett minneskort**

1. Fyll på papper i skrivaren.

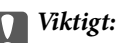

- ❏ När du fyller på enhetens papperskassett ska du ställa in pappersinställningarna på kontrollpanelen.
- ❏ När du fyller på enhetens bakre matningsfack ska du välja enhetens bakre matningsfack som papperskälla och trycka på  $\lozenge$ -knappen innan du fyller på papper.
- 2. Sätt in ett minneskort i skrivaren.

#### c*Viktigt:*

Ta inte bort minneskortet förrän du har slutat att skriva ut.

#### *Anmärkning:*

- ❏ Ta ut minneskortet om du skriver ut från en extern lagringsenhet som en hårddisk eller ett USB-minne.
- ❏ Om du har mer än 1000 foton på minneskortet kommer dina foton automatiskt att delas in i grupper med högst 999 foton och skärmen för val av grupper visas. Välj en grupp som har de foton du vill skriva ut.
- 3. Välj **Skriv ut foton** på kontrollpanelen.
- 4. Välj ett foto du vill skriva ut på skärmen för miniatyrvisning.

#### *Anmärkning:*

- ❏ Om du har många foton på ditt minneskort kan du sortera dem enkelt genom att trycka på *Alternativ* > *Bläddra*.
- ❏ Om du vill byta vilken grupp som visas när du har mer än 1 000 foton på minneskortet väljer du en grupp genom att trycka på *Alternativ* > *Välj plats* > *Välj grupp*.
- 5. Välj ett foto med  $\blacktriangleleft$  eller  $\blacktriangleright$  och ange antalet kopior med knappen eller +. Upprepa proceduren om du skriver ut mer än ett foto.

#### *Anmärkning:*

- ❏ Om du vill visa ett foto utan indikatorer, som knappar för att visa ett foto på skärmen, trycker du var som helst på skärmen förutom på knapparna. Tryck var som helst igen för att visa knapparna.
- ❏ Tryck på *Redigera* och välj *Beskär/zooma in* om du vill beskära en del på fotot. Flytta ramen till området som du vill beskära med  $\triangle, \blacktriangledown, \blacktriangleleft$  eller $\blacktriangleright$  och ändra storlek på ramen genom att trycka på – eller +. Du kan rotera ramen genom att trycka på  $\mathcal{S}$ .
- 6. Tryck på **Inställn.** för att ställa in pappers- och utskriftsinställningarna.
- 7. Tryck på  $\Diamond$ -knappen. När du skriver ut från enhetens bakre matningsfack ska du trycka på  $\Diamond$ -knappen och fylla på papper när du uppmanas till det.

#### **Utskrift**

#### **Relaterad information**

- & ["Fyll på papper i enhetens Papperskassett 1." på sidan 41](#page-40-0)
- & ["Fyll på papper i enhetens Papperskassett 2." på sidan 45](#page-44-0)
- & ["Fyll på papper i enhetens Bakre matningsfack." på sidan 48](#page-47-0)
- & ["Lista över papperstyper" på sidan 40](#page-39-0)
- & ["Sätta in ett minneskort" på sidan 57](#page-56-0)
- & ["Skriv ut foton-läge" på sidan 22](#page-21-0)

### **Skriva ut foton från ett minneskort till en CD/DVD-etikett**

Du kan välja foton som lagrats på ett minneskort och skriva ut dem på en CD/DVD-etikett.

1. Sätt in ett minneskort i skrivaren.

c*Viktigt:*

Ta inte bort minneskortet förrän du har slutat att skriva ut.

- 2. På **Menyer**-skärmen väljer du **Fler funktioner** > **Skriv ut på CD/DVD**.
- 3. Välj layout.
- 4. Kontrollera skärmen och tryck på **Fortsätt**. För **CD/DVD 4-up** ska du välja om du vill placera fotona automatiskt eller manuellt.
- 5. Välj ett foto, ange antalet kopior och tryck på **Fortsätt**. När du placerar foton manuellt för **CD/DVD 4-up** visar du fotot du vill skriva ut med  $\blacktriangleleft$  eller  $\blacktriangleright$  och trycker på **Placera detta foto**. Om du vill ha ett tomt område i utskriften ska du trycka på **Lämna blank**.

#### *Anmärkning:*

- ❏ Det tillgängliga antalet kopior visas i den övre delen av skärmen där du väljer vilka foton du vill skriva ut och antalet kopior. Du kan välja foton tills 0 visas.
- ❏ Tryck på *Redigera* och välj *Beskär/zooma in* om du vill beskära en del på fotot. Flytta ramen till området som du vill beskära med  $\blacktriangle$ ,  $\nabla$ ,  $\blacktriangleleft$  eller  $\blacktriangleright$  och ändra storlek på ramen genom att trycka på – eller +.
- 6. Ange ytter- och innerdiametern med  $\triangle$  eller  $\nabla$  och tryck på **Fortsätt**.

#### *Anmärkning:*

Du kan ange 114 till 120 mm som ytterdiameter och 18 till 46 mm som innerdiameter, 1 mm i taget.

#### 7. Välj **Skriv ut på en CD/DVD**.

#### *Anmärkning:*

Vill du göra en testutskrift ska du välja *Provutskrift på A4-ark* och fylla på vanligt A4-papper i enhetens papperskassett. Du kan kontrollera utskriften innan du skriver ut på en CD/DVD-etikett.

- 8. Ett meddelande visas på skärmen om att skrivaren förbereds. Sedan får du anvisning om att sätta i en CD/ DVD. Tryck på  $\blacktriangledown$  för att kontrollera anvisningarna och sätta i en CD/DVD.
- 9. Tryck på **Klar**. Ett meddelande visas om att skrivaren är redo och då kan du trycka på **OK**.
- 10. Ändra utskriftens densitetinställning efter behov.
- 11. Tryck på  $\lozenge$ -knappen.
- 12. När utskriften är klar matas CD/DVD-facket ut. Ta ut facket från skrivaren och tryck på **OK**.
- 13. Ta ut CD/DVD-skivan och sätt tillbaka CD/DVD-facket i förvaringen på skrivarens botten.

#### **Relaterad information**

- & ["Sätta in ett minneskort" på sidan 57](#page-56-0)
- & ["Fler funktioner-läge" på sidan 26](#page-25-0)
- & ["Sätta i en CD/DVD" på sidan 60](#page-59-0)
- & ["Ta ut en CD/DVD" på sidan 62](#page-61-0)

### **Skriva ut foton från ett minneskort med handskriven text**

Du kan skriva ut ett foto på ett minneskort med handskriven text eller ritade bilder. På så sätt kan du skapa unika kort för till exempel nyår eller jul.

Först väljer du ett foto och skriver ut en mall på vanligt papper. Skriv eller rita på mallen och skanna den med skrivaren. Sedan skriver du ut fotot med dina personliga anteckningar på.

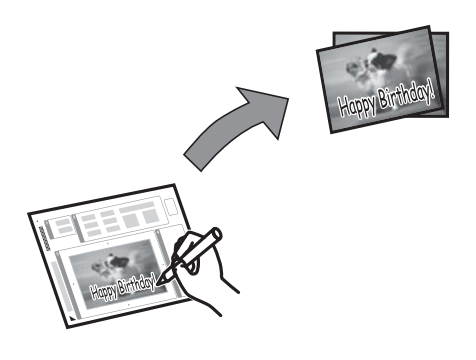

1. Sätt in ett minneskort i skrivaren.

#### c*Viktigt:*

Ta inte bort minneskortet förrän du har slutat att skriva ut.

- 2. Välj **Fler funktioner** > **Gratulationskort** > **Välj foto- och utskriftsmall** på kontrollpanelen.
- 3. Välj ett foto på skärmen för miniatyrvisning och tryck på **Fortsätt**.
- 4. Ange utskriftsinställningar som pappersstorlek och layout för utskriften och tryck på **Fortsätt**.
- 5. Fyll på A4-papper i enhetens papperskassett 2 för att skriva ut en mall.

#### c*Viktigt:*

Ange pappersinställningarna på kontrollpanelen.

- 6. Tryck på  $\Phi$ -för att skriva ut en mall.
- 7. Följ anvisningarna på mallen när du skriver eller ritar.

8. Tryck på  $\triangleq$  för att mata in utmatningsfacket. Fyll på papper i enhetens papperskassett 1 som stämmer med pappersstorleken och typen som anges på mallens högersida.

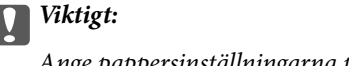

Ange pappersinställningarna på kontrollpanelen.

- 9. Välj **Skriv gratulationskort från mall**.
- 10. Kontrollera skärmen, lägg den färdiga mallen på enhetens skannerglas och tryck på **Fortsätt**.

#### *Anmärkning:*

Se till att texten på mallen är helt torr innan du placerar den på enhetens skannerglas. Om det blir fläckar på enhetens skannerglas kommer de att skrivas ut på fotot.

11. Ange antalet kopior och tryck på  $\lozenge$ -knappen.

```
Anmärkning:
Tryck på Redigera om du vill justera färgerna i fotona.
```
#### **Relaterad information**

- & ["Sätta in ett minneskort" på sidan 57](#page-56-0)
- & ["Fyll på papper i enhetens Papperskassett 2." på sidan 45](#page-44-0)
- & ["Fyll på papper i enhetens Papperskassett 1." på sidan 41](#page-40-0)
- & ["Lista över papperstyper" på sidan 40](#page-39-0)
- & ["Placera original på enhetens Skannerglas" på sidan 52](#page-51-0)

### **Skriva ut skrivpapper och kalendrar**

Du kan enkelt skriva ut linjerat papper, kalendrar, skrivpapper och gratulationskort via menyn **Personligt skrivpapper**.

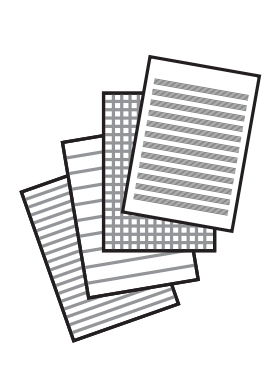

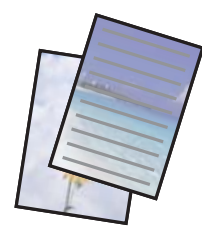

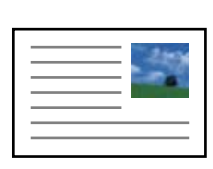

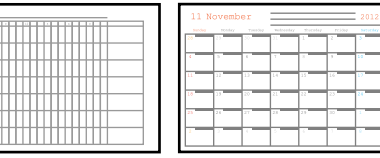

1. Fyll på papper i skrivaren.

#### c*Viktigt:*

- ❏ När du fyller på enhetens papperskassett ska du ställa in pappersinställningarna på kontrollpanelen.
- ❏ När du fyller på enhetens bakre matningsfack ska du välja enhetens bakre matningsfack som papperskälla och trycka på  $\lozenge$ -knappen innan du fyller på papper.
- 2. Om du vill skriva ut skrivpapper eller gratulationskort med ett foto på ett minneskort ska du sätta in minneskortet i skrivaren.
- 3. Välj **Fler funktioner** > **Personligt skrivpapper** på hemskärmen.
- 4. Välj ett menyalternativ.

#### *Anmärkning:*

När du skriver ut gratulationskort kan du lägga till en bild som lagras i skrivaren i stället för ett foto på ett minneskort. Välj *Konstmallar* om du vill lägga till en bild som lagras i skrivaren.

5. Skriv ut genom att följa anvisningarna på skärmen.

#### **Relaterad information**

- & ["Fyll på papper i enhetens Papperskassett 2." på sidan 45](#page-44-0)
- & ["Fyll på papper i enhetens Bakre matningsfack." på sidan 48](#page-47-0)
- & ["Lista över papperstyper" på sidan 40](#page-39-0)
- & ["Sätta in ett minneskort" på sidan 57](#page-56-0)
- & ["Fler funktioner-läge" på sidan 26](#page-25-0)

### **Skriva ut egna kuvert**

Du kan skapa dina egna kuvert genom att lägga till en bild som lagras i skrivaren via menyn **Personligt skrivpapper**. Du kan använda samma bild om du vill skriva ut gratulationskort som matchar kuverten.

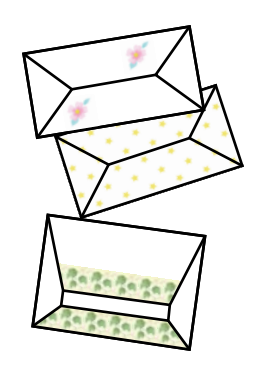

- 1. Gå till **Fler funktioner** på hemskärmen.
- 2. Välj **Personligt skrivpapper**.
- 3. Välj **Origami**.
- 4. Välj **Origamikuvert**.

#### **Utskrift**

- 5. Välj bilden du vill skriva ut på kuverten.
- 6. Ändra bildens position och inställningarna för vikningslinjer efter behov.
- 7. Tryck på **Fortsätt**.

En skärm visas som anger bildens utskriftsläge och om vikningslinjer ska skrivas ut.

- 8. Kontrollera inställningarna och tryck på **Fortsätt**.
- 9. Välj storlek på kuverten.
- 10. Fyll på vanligt A4-papper i enhetens papperskassett och tryck på **Fortsätt**.
- 11. Ange antalet kopior och tryck på  $\lozenge$ -knappen.

#### **Relaterad information**

- & ["Fler funktioner-läge" på sidan 26](#page-25-0)
- & ["Fyll på papper i enhetens Papperskassett 2." på sidan 45](#page-44-0)

### **Vika kuvert**

När du har skrivit ut ett diagram över kuvertet ska du skriva ut ett instruktionsark som visar hur du viker kuvertet och sedan lägga instruktionsarket ovanpå diagrammet och vika arken tillsammans.

- 1. Välj **Instrukt. för origamikuvert** på **Origami**-menyn.
- 2. Välj storleken på kuverten som du valde när du skrev ut kuvertdiagrammet.
- 3. Fyll på vanligt A4-papper i enhetens papperskassett och tryck på **Fortsätt**.
- 4. Ange antalet kopior och tryck på  $\lozenge$ -knappen.

Följande instruktionsark skrivs ut.

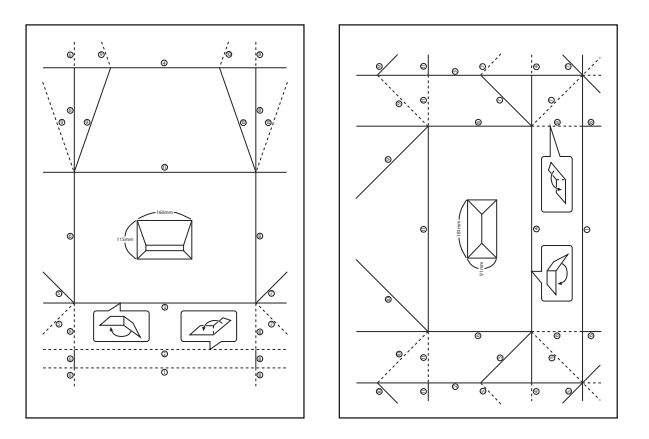

- 5. Lägg instruktionsarket ovanpå kuvertdiagrammet och vik dem tillsammans genom att följa instruktionerna på instruktionsarket.
- 6. När du är klar vecklar du ut arken och tar bort instruktionsarket. Vik sedan enbart kuvertdiagrammet längs vecken.

### **Skriva ut foton med andra funktioner**

Det här avsnittet beskriver andra utskriftsfunktioner som kan användas via kontrollpanelen.

### **Skriva ut med olika layouter**

Du kan skriva ut foton på ett minneskort med olika layouter, t.ex. 2-upp, 4-upp och övre halva.

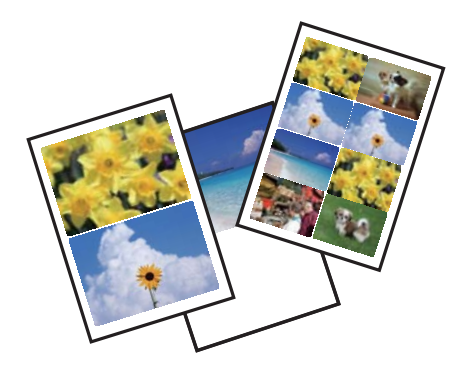

Välj **Fler funktioner** > **Fotolayoutblad** på startskärmen och följ anvisningarna på skärmen för att skriva ut.

#### **Relaterad information**

& ["Fler funktioner-läge" på sidan 26](#page-25-0)

### **Skriva ut en målarbok**

Du kan skriva ut en målarbild genom att enbart plocka ut konturerna i foton eller illustrationer. På så sätt kan du skapa unika målarböcker.

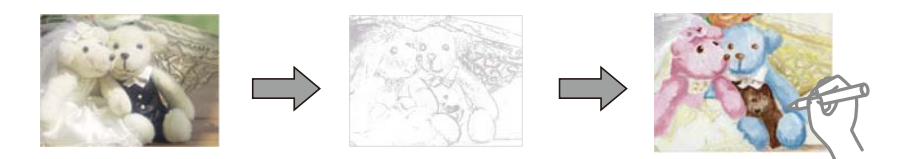

#### *Anmärkning:*

Om målarboken inte är tänkt att användas privat (hemma eller andra avgränsade platser) behöver du tillåtelse från upphovsrättsinnehavaren om du vill använda upphovsrättsskyddade original.

Välj **Fler funktioner** > **Målarbok**, välj om du vill skanna ett original eller använda ett foto på minneskort för målarboken och följ anvisningarna på skärmen.

#### **Relaterad information**

& ["Fler funktioner-läge" på sidan 26](#page-25-0)

### **DPOF-utskrift**

Den här skrivaren är kompatibel med DPOF (Digital Print Order Format) ver. 1.10. DPOF är ett format som lagrar extrainformation om foton, t.ex. datum, klockslag, användarnamn och utskriftsinformation. Med DPOF-

kompatibla kameror kan du ange vilken bild på ett minneskort som ska skrivas ut och antalet kopior. Fotona som valts med kameran skrivs ut när du sätter in minneskortet i skrivaren.

#### *Anmärkning:*

Mer information om att ange utskriftsinställningar med kameran finns i dokumentationen som medföljde kameran.

En bekräftelseskärm visas när du sätter in ett minneskort i skrivaren. Välj **Ja** för att öppna skärmen för utskriftsinställningar. Starta utskriften genom att trycka på  $\circledP$ . Om du vill ändra utskriftsinställningarna visar du alternativen med  $\blacktriangle$ - eller  $\blacktriangledown$ -knappen och anger inställningarna. Inställningsalternativen är desamma som i läget **Skriv ut foton**.

#### **Relaterad information**

& ["Skriv ut foton-läge" på sidan 22](#page-21-0)

# **Utskrift från en dator**

## **Grundläggande om utskrift – Windows**

#### *Anmärkning:*

- ❏ Mer information om inställningsalternativen finns i onlinehjälpen. Högerklicka på ett alternativ och klicka sedan på *Hjälp*.
- ❏ Åtgärderna varierar beroende på programmet. Mer information finns i programhjälpen.
- 1. Fyll på papper i skrivaren.

#### c*Viktigt:*

- ❏ När du fyller på enhetens papperskassett ska du ställa in pappersinställningarna på kontrollpanelen.
- ❏ När du fyller på enhetens bakre matningsfack ska du påbörja utskriften i skrivardrivrutinen innan du fyller på papper. Välj Bakre matningsfack som inställning för Papperskälla i skrivardrivrutinen. När utskriften börjar meddelar skrivardrivrutinen att utskriften pågår. Följ skrivarens anvisningar om att fylla på papper.
- 2. Öppna filen du vill skriva ut.
- 3. Välj **Skriv ut** eller **Skrivarinställning** på menyn **Arkiv**.
- 4. Välj skrivare.

5. Välj **Inställningar** eller **Egenskaper** för att öppna fönstret för skrivarens drivrutiner.

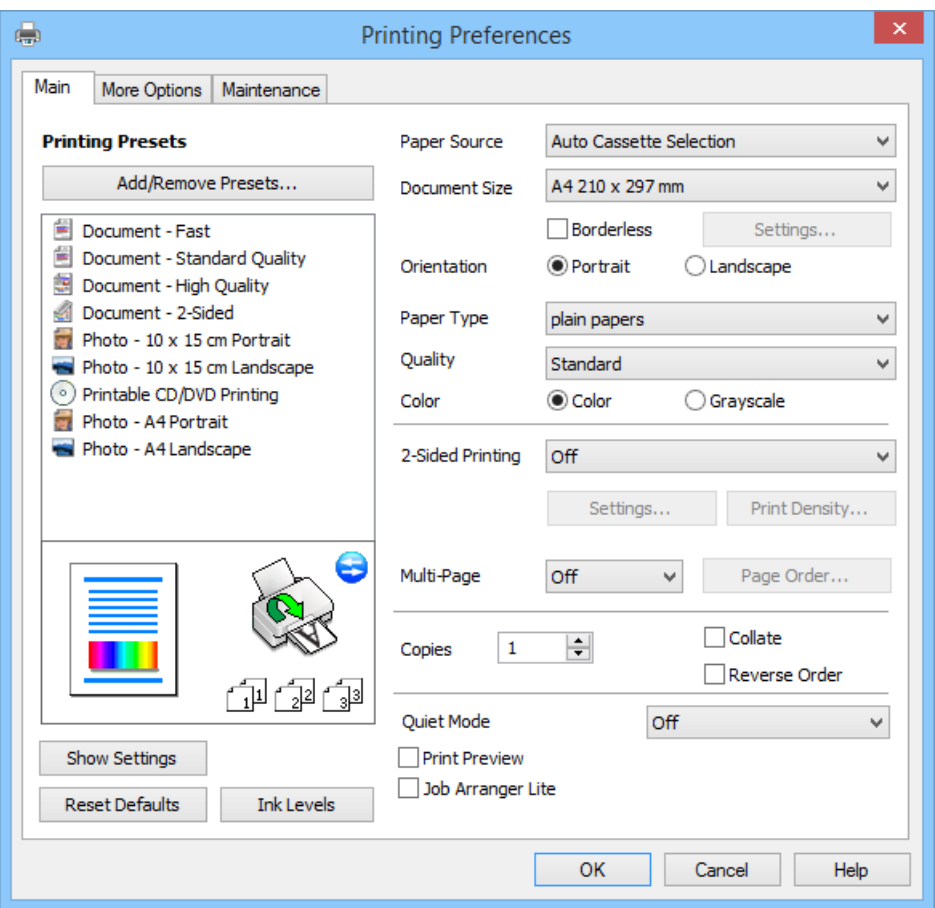

- 6. Gör följande inställningar.
	- ❏ Papperskälla: Välj papperskällan du använde för att fylla på papper.

Om skrivaren bara har en papperskälla kommer det här alternativet inte att visas.

- ❏ Pappersstorlek: Välj pappersformatet som du har fyllt på i skrivaren.
- ❏ Marginalfri: Välj om du vill skriva ut bilden utan marginaler.

Med marginalfri utskrift förstoras data en aning utöver papperets storlek så att inga marginaler skrivs ut runt kanterna på papperet. Klicka på **Inställningar** och välj graden av förstoring.

- ❏ Orientering: Välj orienteringen som du har angett i programmet.
- ❏ Papperstyp: Välj papperstypen som du har fyllt på.
- ❏ Färg: Välj **Gråskala** om du vill skriva ut i svartvitt eller olika nyanser av grått.

#### *Anmärkning:*

När du skriver ut på kuvert ska du välja *Liggande* som inställning i *Orientering*.

- 7. Klicka på **OK** när du vill stänga skrivardrivrutinens fönster.
- 8. Klicka på **Skriv ut**.

#### **Relaterad information**

- & ["Papper som kan användas och kapaciteter" på sidan 39](#page-38-0)
- & ["Fyll på papper i enhetens Papperskassett 1." på sidan 41](#page-40-0)
**Utskrift**

- <span id="page-72-0"></span>& ["Fyll på papper i enhetens Papperskassett 2." på sidan 45](#page-44-0)
- & ["Fyll på papper i enhetens Bakre matningsfack." på sidan 48](#page-47-0)
- & ["Vägledning för skrivardrivrutinen i Windows " på sidan 146](#page-145-0)
- & ["Lista över papperstyper" på sidan 40](#page-39-0)

# **Grundläggande om utskrift – Mac OS X**

#### *Anmärkning:*

Åtgärderna varierar beroende på programmet. Mer information finns i programhjälpen.

1. Fyll på papper i skrivaren.

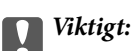

- ❏ När du fyller på enhetens papperskassett ska du ställa in pappersinställningarna på kontrollpanelen.
- ❏ När du fyller på enhetens bakre matningsfack ska du välja *Bakre matningsfack* som inställning för *Papperskälla* i skrivardrivrutinen och påbörja utskriften innan dy fyller på papper. Påbörja utskriften, klicka på skrivarikonen i *Dock* för att visa utskriftsskärmen. Följ skrivarens anvisningar om att fylla på papper.
- 2. Öppna filen du vill skriva ut.
- 3. Välj **Skriv ut** på menyn **Arkiv** eller ett annat kommando för att öppna dialogrutan för utskrift.

Om det behövs klickar du på Visa detaljer eller ▼ för att expandera skrivarfönstret.

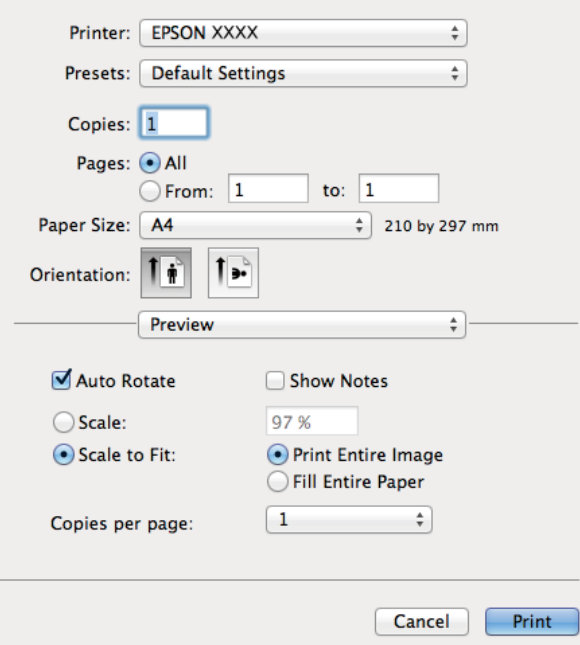

- 4. Gör följande inställningar.
	- ❏ Skrivare: Välj skrivare.
	- ❏ Förinställning: Välj när du vill använda de förhandsregistrerade inställningarna.
	- ❏ Pappersstorlek: Välj pappersformatet som du har fyllt på i skrivaren.

### **Utskrift**

Om du skriver ut utan marginaler ska du välja ett pappersformat som passar för marginalfri utskrift.

❏ Orientering: Välj orienteringen som du har angett i programmet.

#### *Anmärkning:*

Välj liggande orientering när du skriver ut på kuvert.

5. Välj **Utskriftsinställningar** på snabbmenyn.

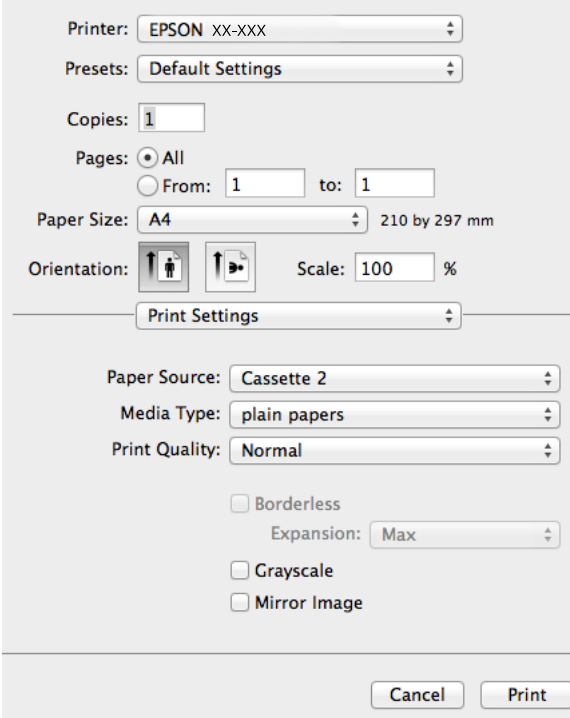

#### *Anmärkning:*

I Mac OS X v10.8.x och senare har Epsons skrivardrivrutin inte installerats på rätt sätt om menyn *Utskriftsinställningar* inte visas.

Välj *Systeminställningar* på menyn > *Skrivare och skannrar* (eller *Skriv ut och skanna*, *Skriv ut och faxa*), ta bort skrivaren och lägg till den igen. Se följande när du ska lägga till en skrivare.

#### [http://epson.sn](http://epson.sn/?q=2)

- 6. Gör följande inställningar.
	- ❏ Papperskälla: Välj papperskällan du använde för att fylla på papper.

Om skrivaren bara har en papperskälla kommer det här alternativet inte att visas.

Om du aktiverar funktionen **Automatiskt fackbyte** kommer skrivaren automatiskt att mata papper från enhetens papperskassett 2 när det är slut på papper i enhetens papperskassett 1. Fyll på samma papper (typ och storlek) i enhetens papperskassett 1 och papperskassett 2.

Vill du aktivera funktionen **Automatiskt fackbyte** ska du välja **Systeminställningar** på menyn > **Skrivare och skannrar** (eller **Skriv ut och skanna**, **Skriv ut och faxa**) och välja skrivaren. Ange inställningarna på skärmen som öppnas när du klickar på **Alternativ och förbrukningsmaterial** > **Alternativ** (eller **Drivrutin**).

- ❏ Medietyp: Välj papperstypen som du har fyllt på.
- ❏ Utökning: Tillgängligt när du väljer ett pappersformat för marginalfri utskrift.

Med marginalfri utskrift förstoras data en aning utöver papperets storlek så att inga marginaler skrivs ut runt kanterna på papperet. Välj mängden förstoring.

- ❏ Gråskala: Välj om du vill skriva ut i svartvitt eller olika nyanser av grått.
- 7. Klicka på **Skriv ut**.

#### **Relaterad information**

- & ["Papper som kan användas och kapaciteter" på sidan 39](#page-38-0)
- & ["Fyll på papper i enhetens Papperskassett 1." på sidan 41](#page-40-0)
- & ["Fyll på papper i enhetens Papperskassett 2." på sidan 45](#page-44-0)
- & ["Fyll på papper i enhetens Bakre matningsfack." på sidan 48](#page-47-0)
- & ["Vägledning för skrivardrivrutinen i Mac OS X" på sidan 150](#page-149-0)
- & ["Lista över papperstyper" på sidan 40](#page-39-0)

### **Skriva ut dubbelsidigt**

Du kan använda någon av följande metoder för att skriva ut på papperets båda sidor.

- ❏ Automatisk dubbelsidig utskrift
- ❏ Manuell dubbelsidig utskrift (endast för Windows)

När skrivaren har skrivit ut den första sidan kan du skriva ut på den andra sidan genom att vända på papperet.

Du kan också skriva ut ett häfte som skapas genom att vika utskriften. (endast för Windows )

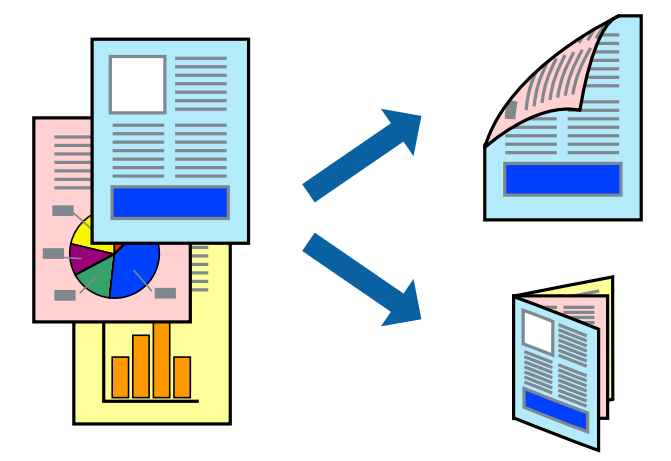

#### *Anmärkning:*

- ❏ Den här funktionen är inte tillgänglig för marginalfri utskrift.
- ❏ Dubbelsidig utskrift kan inte användas för enhetens Bakre matningsfack.
- ❏ Utskriftskvaliteten kan försämras och pappersstopp kan inträffa om du inte använder papper som är lämpligt för dubbelsidig utskrift.
- ❏ Bläck kan synas igenom på den andra sidan av papperet beroende på papperet och dina data.

#### **Relaterad information**

& ["Papper som kan användas och kapaciteter" på sidan 39](#page-38-0)

### **Dubbelsidig utskrift (endast i Windows)**

### *Anmärkning:*

- ❏ Manuell dubbelsidig utskrift kan endast användas när funktionen *EPSON Status Monitor 3* är aktiverad. Om *EPSON Status Monitor 3* är inaktiverat ska du öppna skrivardrivrutinen, klicka på *Utökade inställningar* på fliken *Underhåll* och sedan välja *Aktivera EPSON Status Monitor 3*.
- ❏ Dubbelsidig utskrift kanske inte är tillgängligt när du använder skrivaren över ett nätverk eller om den används som delad skrivare.
- 1. Fyll på papper i skrivaren.
- 2. Öppna filen du vill skriva ut.
- 3. Öppna fönstret för skrivardrivrutinen.
- 4. Välj **Auto (Bindning vid långsidan)**, **Auto (Bindning vid kortsidan)**, **Manuell (Bindning vid långsidan)** eller **Manuell (Bindning vid kortsidan)** från **Dubbelsidig utskrift** på fliken **Huvudinställningar**.
- 5. Klicka på **Inställningar**, ange lämpliga inställningar och stäng fönstret genom att klicka på **OK**.

## *Anmärkning:*

Välj *Häfte* om du vill skriva ut ett häfte.

6. Klicka på **Utskriftsdensitet**, ange **Välj dokumenttyp** och klicka på **OK** för att stänga fönstret.

Skrivaren kommer automatiskt att ställa in **Utskriftsdensitet** för dokumenttypen.

#### *Anmärkning:*

- ❏ Vid manuell dubbelsidig utskrift är inställningen *Utskriftsdensitet* inte tillgänglig.
- ❏ Vid automatisk dubbelsidig utskrift kan utskriften ta längre tid beroende på kombinationen av alternativen för *Välj dokumenttyp* i fönstret *Utskriftsdensitet* och *Kvalitet* på fliken *Huvudinställningar*.
- 7. Ställ in de övriga objekten på flikarna **Huvudinställningar** och **Fler alternativ** efter behov och klicka sedan på **OK**.
- 8. Klicka på **Skriv ut**.

Ett popupfönster visas på datorn när den första sidan har skrivits ut vid manuell dubbelsidig utskrift. Följ anvisningarna på skärmen.

### **Relaterad information**

- & ["Fyll på papper i enhetens Papperskassett 1." på sidan 41](#page-40-0)
- & ["Fyll på papper i enhetens Papperskassett 2." på sidan 45](#page-44-0)
- & ["Grundläggande om utskrift Windows" på sidan 71](#page-70-0)

### **Skriva ut dubbelsidigt - Mac OS X**

- 1. Fyll på papper i skrivaren.
- 2. Öppna filen du vill skriva ut.
- 3. Öppna fönstret för skrivardrivrutinen.
- 4. Välj **Inst. för dubbelsidig utskrift** på popupmenyn och välj sedan bindning under **Dubbelsidig utskrift**.

### 5. Välj **Dokumenttyp**.

#### *Anmärkning:*

- ❏ Utskriften kan ta längre tid beroende på inställningarna för *Dokumenttyp*.
- ❏ Om du skriver ut data med hög densitet som foton eller diagram ska du välja *Text med foto* eller *Foto* som inställning för *Dokumenttyp*. Om papperet repas eller om bilden syns från baksidan ska du justera utskriftens densitet och bläckets torktid genom att klicka på pilen vid *Justeringar*.
- 6. Ställ in andra alternativ efter behov.
- 7. Klicka på **Skriv ut**.

### **Relaterad information**

- & ["Fyll på papper i enhetens Papperskassett 1." på sidan 41](#page-40-0)
- & ["Fyll på papper i enhetens Papperskassett 2." på sidan 45](#page-44-0)
- & ["Grundläggande om utskrift Mac OS X" på sidan 73](#page-72-0)

### **Skriva ut flera sidor på ett ark**

Du kan skriva ut två eller fyra sidor på ett enda pappersark.

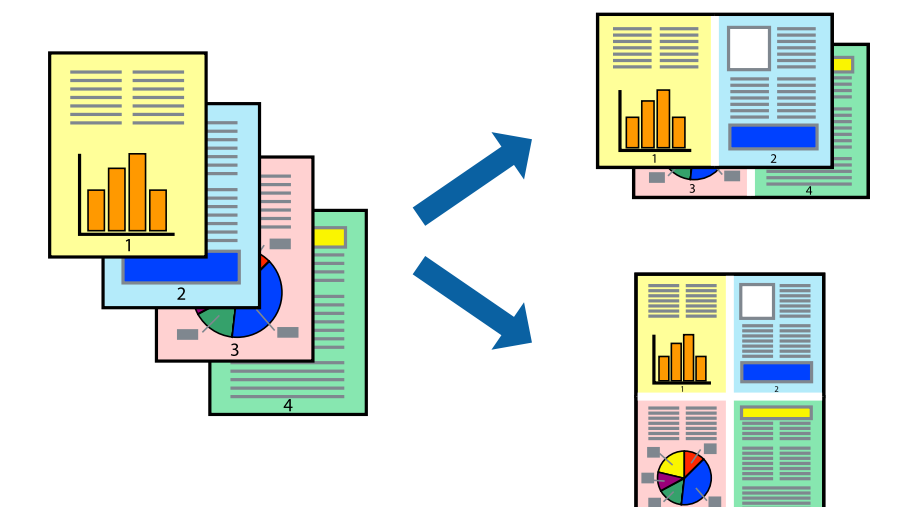

### **Skriva ut flera sidor på ett ark – Windows**

#### *Anmärkning:*

Den här funktionen är inte tillgänglig för marginalfri utskrift.

- 1. Fyll på papper i skrivaren.
- 2. Öppna filen du vill skriva ut.
- 3. Öppna fönstret för skrivardrivrutinen.
- 4. Välj **2-upp** eller **4-upp** som inställning för **Flera sidor** på fliken **Huvudinställningar**.
- 5. Klicka på **Sidordning**, ange lämpliga inställningar och stäng fönstret genom att klicka på **OK**.

### **Utskrift**

- 6. Ställ in de övriga objekten på flikarna **Huvudinställningar** och **Fler alternativ** efter behov och klicka sedan på **OK**.
- 7. Klicka på **Skriv ut**.

### **Relaterad information**

- & ["Fyll på papper i enhetens Papperskassett 1." på sidan 41](#page-40-0)
- & ["Fyll på papper i enhetens Papperskassett 2." på sidan 45](#page-44-0)
- & ["Fyll på papper i enhetens Bakre matningsfack." på sidan 48](#page-47-0)
- & ["Grundläggande om utskrift Windows" på sidan 71](#page-70-0)

### **Skriva ut flera sidor på ett ark – Mac OS X**

- 1. Fyll på papper i skrivaren.
- 2. Öppna filen du vill skriva ut.
- 3. Öppna dialogrutan för utskrift.
- 4. Välj **Layout** i snabbmenyn.
- 5. Ställ in antalet sidor i **Pages per Sheet**, **Layout Direction** (sidordning) och **Border**.
- 6. Ställ in övriga objekt efter behov.
- 7. Klicka på **Skriv ut**.

### **Relaterad information**

- & ["Fyll på papper i enhetens Papperskassett 1." på sidan 41](#page-40-0)
- & ["Fyll på papper i enhetens Papperskassett 2." på sidan 45](#page-44-0)
- & ["Fyll på papper i enhetens Bakre matningsfack." på sidan 48](#page-47-0)
- & ["Grundläggande om utskrift Mac OS X" på sidan 73](#page-72-0)

### **Anpassa utskrift efter pappersstorlek**

Du kan anpassa utskriften efter storleken på pappret som du har fyllt på i skrivaren.

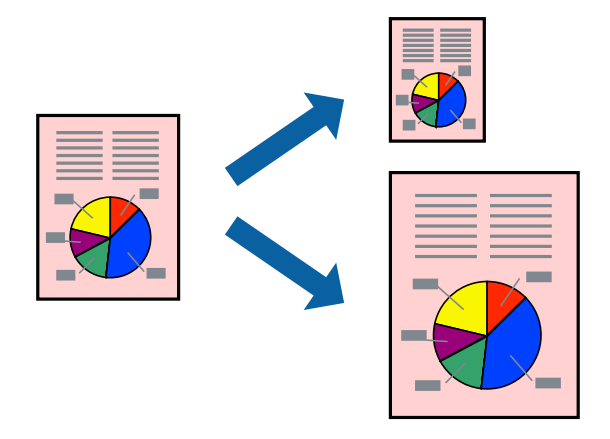

### **Utskrift**

### **Anpassa utskriften efter pappersformatet – Windows**

### *Anmärkning:*

Den här funktionen är inte tillgänglig för marginalfri utskrift.

- 1. Fyll på papper i skrivaren.
- 2. Öppna filen du vill skriva ut.
- 3. Öppna fönstret för skrivardrivrutinen.
- 4. Ange följande inställningar på fliken **Fler alternativ**.
	- ❏ Pappersstorlek: Välj pappersformatet som du har angett i programmet.
	- ❏ Utskriftspapper: Välj pappersformatet som du har fyllt på i skrivaren.
		- **Anpassa efter sida** väljs automatiskt.

#### *Anmärkning:*

Om du vill skriva ut en förminskad bild på mitten av sidan väljer du *Centrera*.

- 5. Ställ in de övriga objekten på flikarna **Huvudinställningar** och **Fler alternativ** efter behov och klicka sedan på **OK**.
- 6. Klicka på **Skriv ut**.

### **Relaterad information**

- & ["Fyll på papper i enhetens Papperskassett 1." på sidan 41](#page-40-0)
- & ["Fyll på papper i enhetens Papperskassett 2." på sidan 45](#page-44-0)
- & ["Fyll på papper i enhetens Bakre matningsfack." på sidan 48](#page-47-0)
- & ["Grundläggande om utskrift Windows" på sidan 71](#page-70-0)

### **Anpassa utskrift efter pappersstorlek – Mac OS X**

- 1. Fyll på papper i skrivaren.
- 2. Öppna filen du vill skriva ut.
- 3. Öppna dialogrutan för utskrift.
- 4. Ange pappersstorleken som du har ställt in i programmet i inställningen **Pappersstorlek**.
- 5. Välj **Pappershantering** i snabbmenyn.
- 6. Välj **Skala till pappersstorleken**.
- 7. Välj pappersstorleken som du fyllt på i skrivaren i inställningen **Målpappersstorlek**.
- 8. Ställ in övriga objekt efter behov.
- 9. Klicka på **Skriv ut**.

### **Relaterad information**

- & ["Fyll på papper i enhetens Papperskassett 1." på sidan 41](#page-40-0)
- & ["Fyll på papper i enhetens Papperskassett 2." på sidan 45](#page-44-0)
- & ["Fyll på papper i enhetens Bakre matningsfack." på sidan 48](#page-47-0)
- & ["Grundläggande om utskrift Mac OS X" på sidan 73](#page-72-0)

### **Skriva ut flera filer samtidigt (endast för Windows)**

Med **Enkel utskriftshanterare** kan du kombinera flera filer som skapats i olika program till ett enda utskriftsjobb. Du kan ange utskriftsinställningar som layout, utskriftsordning och orientering för kombinerade filer.

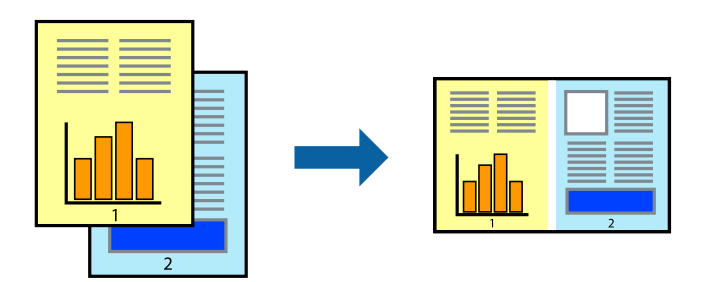

#### *Anmärkning:*

Öppna ett *Skriv ut projekt* som sparats i *Enkel utskriftshanterare* genom att klicka på *Enkel utskriftshanterare* på fliken *Underhåll* för skrivarens drivrutiner. Sedan väljer du *Öppna* i menyn *Fil* för att välja filen. Tillägget för de sparade filerna är ecl.

- 1. Fyll på papper i skrivaren.
- 2. Öppna filen du vill skriva ut.
- 3. Öppna fönstret för skrivardrivrutinen.
- 4. Välj **Enkel utskriftshanterare** på fliken **Huvudinställningar**.
- 5. Klicka på **OK** så stängs fönstret för skrivarens drivrutiner.
- 6. Klicka på **Skriv ut**.

Fönstret **Enkel utskriftshanterare** visas och utskriftsjobbet läggs till i **Skriv ut projekt**.

7. När fönstret **Enkel utskriftshanterare** är öppet, öppnar du filen som du vill kombinera med den aktuella filen. Upprepa sedan steg 3 till 6.

#### *Anmärkning:*

Om du stänger fönstret *Enkel utskriftshanterare* tas osparade *Skriv ut projekt* bort. Skriv ut senare genom att välja *Spara* i menyn *Fil*.

- 8. Välj menyerna **Layout** och **Redigera** i **Enkel utskriftshanterare** för att ändra **Skriv ut projekt** efter behov.
- 9. Välj **Skriv ut** i **Fil**-menyn.

### **Relaterad information**

- & ["Fyll på papper i enhetens Papperskassett 1." på sidan 41](#page-40-0)
- & ["Fyll på papper i enhetens Papperskassett 2." på sidan 45](#page-44-0)
- & ["Fyll på papper i enhetens Bakre matningsfack." på sidan 48](#page-47-0)
- & ["Grundläggande om utskrift Windows" på sidan 71](#page-70-0)

### **Förstora och skriva ut affischer (endast för Windows)**

Du kan skriva ut en bild på flera pappersark om du vill skapa en större affisch. Du kan skriva ut justeringsmarkeringar så det blir enklare att fästa ihop arken senare.

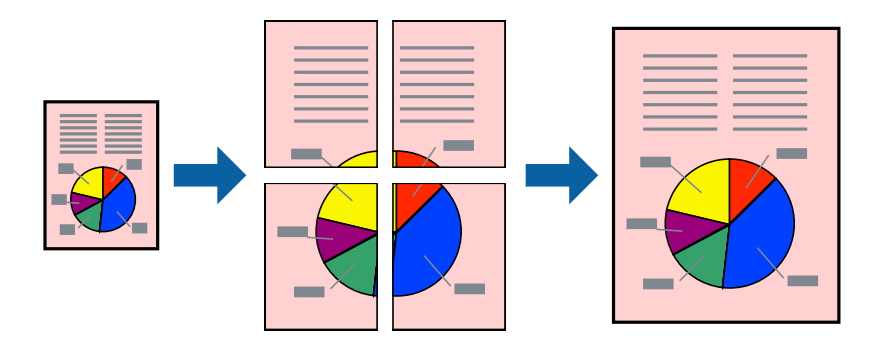

#### *Anmärkning:*

Den här funktionen är inte tillgänglig för marginalfri utskrift.

- 1. Fyll på papper i skrivaren.
- 2. Öppna filen du vill skriva ut.
- 3. Öppna fönstret för skrivardrivrutinen.
- 4. Välj **2x1 affisch**, **2x2 affisch**, **3x3 affisch** eller **4x4 affisch** från **Flera sidor** på fliken **Huvudinställningar**.
- 5. Klicka på **Inställningar**, markera lämpliga inställningar och klicka på **OK**.
- 6. Ställ in de övriga objekten på flikarna **Huvudinställningar** och **Fler alternativ** efter behov och klicka sedan på **OK**.
- 7. Klicka på **Skriv ut**.

### **Relaterad information**

- & ["Fyll på papper i enhetens Papperskassett 1." på sidan 41](#page-40-0)
- & ["Fyll på papper i enhetens Papperskassett 2." på sidan 45](#page-44-0)
- & ["Fyll på papper i enhetens Bakre matningsfack." på sidan 48](#page-47-0)
- & ["Grundläggande om utskrift Windows" på sidan 71](#page-70-0)

### **Skapa affischer med Överlappande justeringsmarkeringar**

Följande är ett exempel på hur du skapar en affisch när **2x2 affisch** har valts och **Överlappande justeringsmarkeringar** är markerat i **Skriv ut klippningslinjer**.

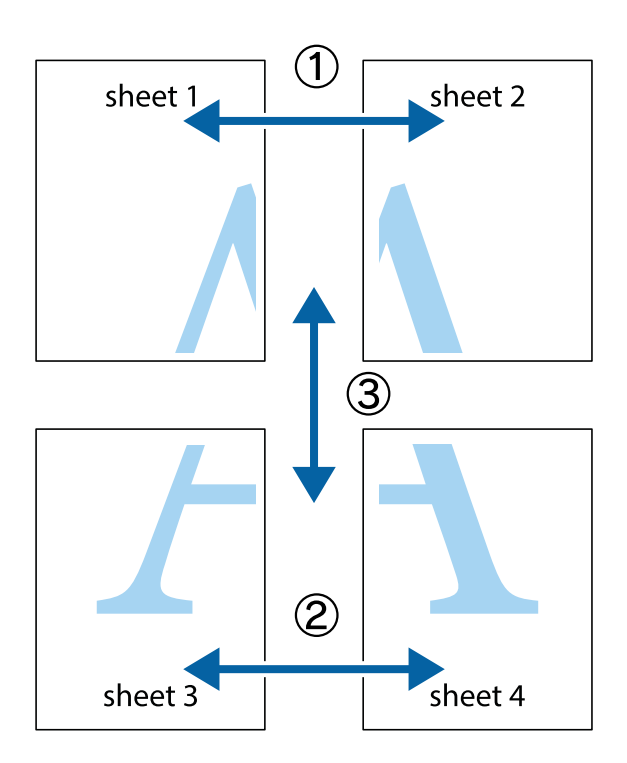

1. Förbered Sheet 1 och Sheet 2. Skär bort marginalerna på Sheet 1 längs den lodräta blå linjen genom mitten av de övre och nedre kryssen.

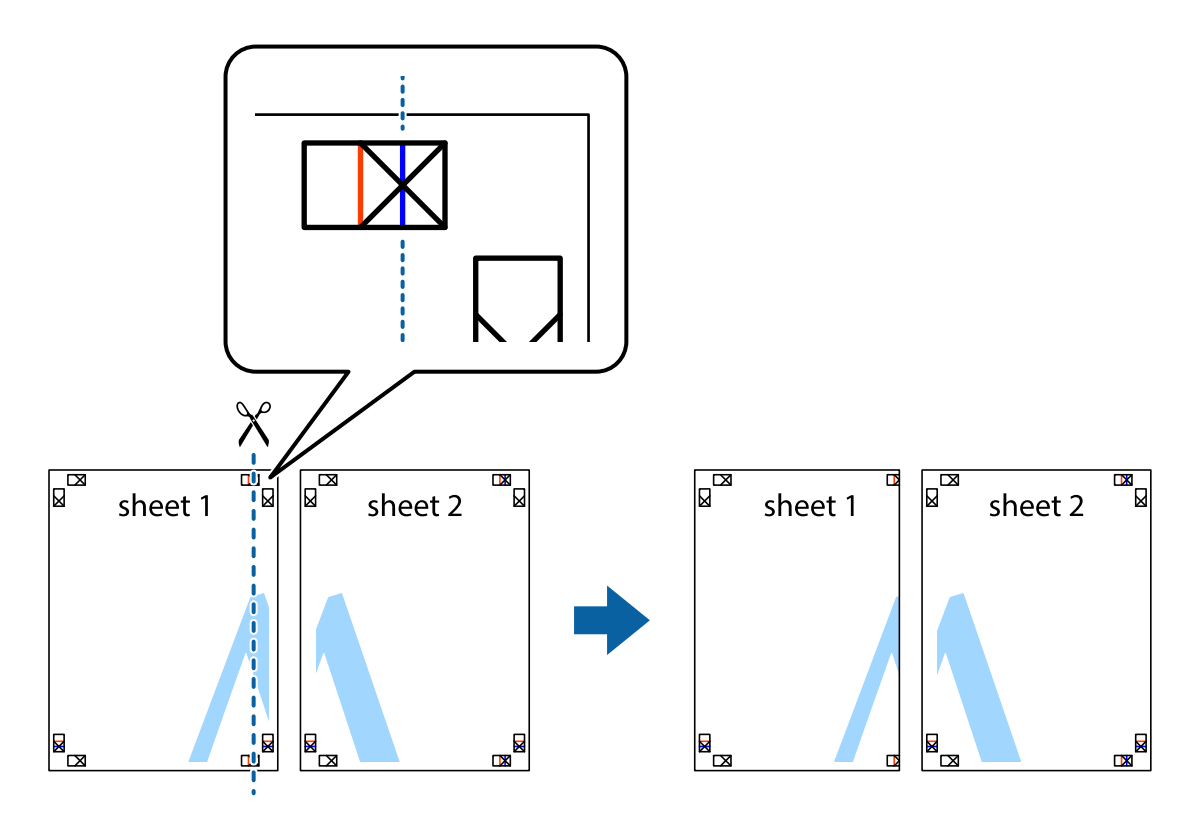

### Användarhandbok

### **Utskrift**

2. Placera kanterna på Sheet 1 överst på Sheet 2, justera kryssen och tejpa sedan temporärt ihop de två arken på baksidan.

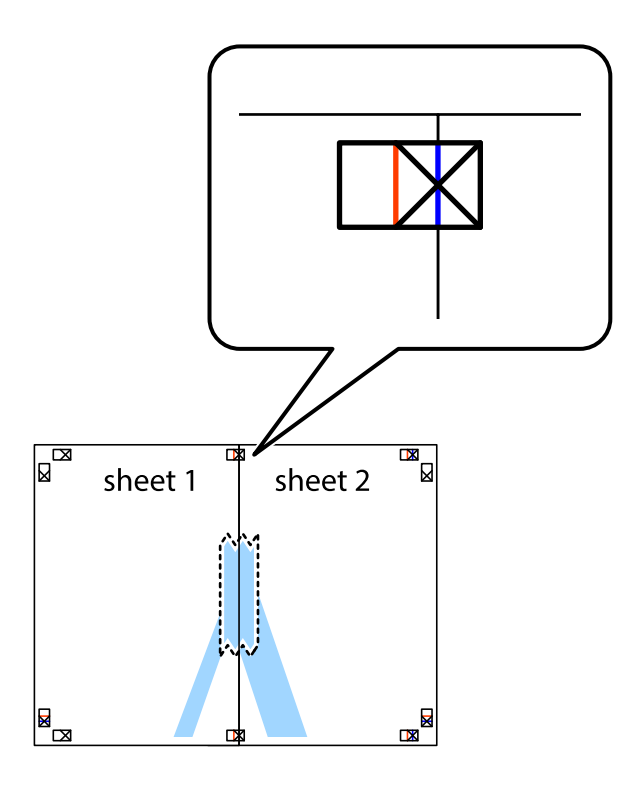

3. Dela de hoptejpade arken i två genom justeringmarkeringarna längs den lodräta röda linjen (linjen till vänster om kryssen).

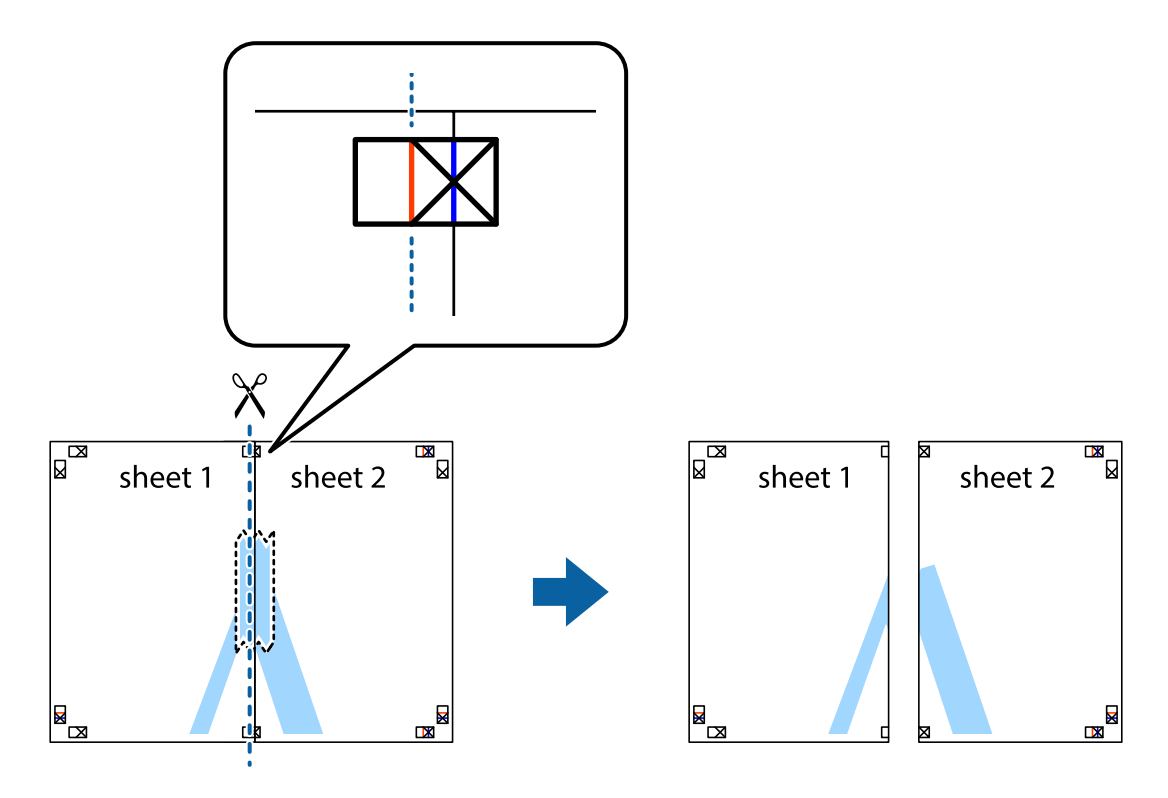

### Användarhandbok

### **Utskrift**

4. Tejpa ihop arken på baksidan.

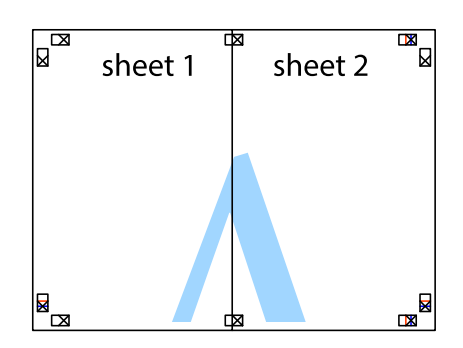

- 5. Upprepa steg 1 till 4 om du vill tejpa ihop Sheet 3 och Sheet 4.
- 6. Skär bort marginalerna på Sheet 1 och Sheet 2 längs den vågräta blåa linjen genom mitten av kryssen på vänster och höger sida.

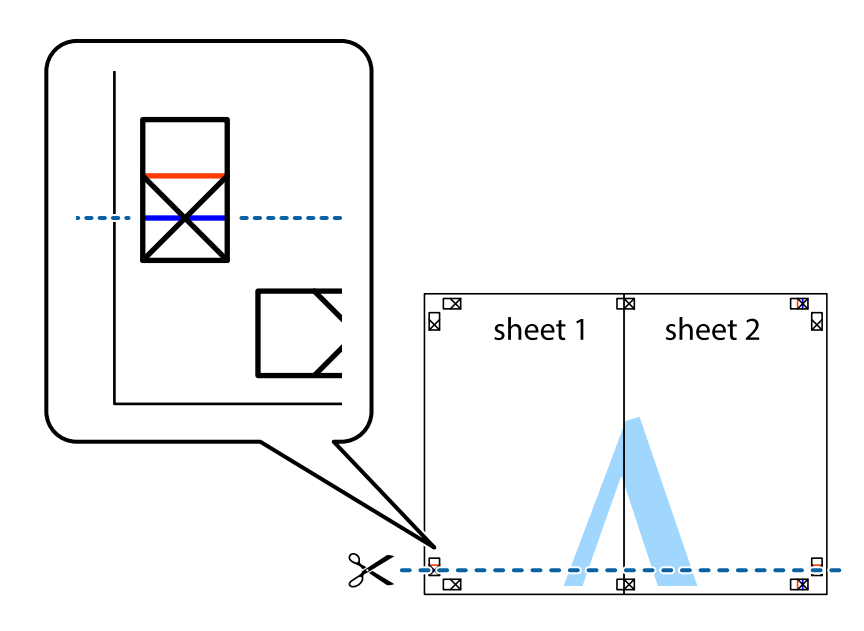

7. Placera kanterna på Sheet 1 ochSheet 2 överst på Sheet 3 och Sheet 4, justera kryssen och tejpa sedan temporärt ihop de två arken på baksidan.

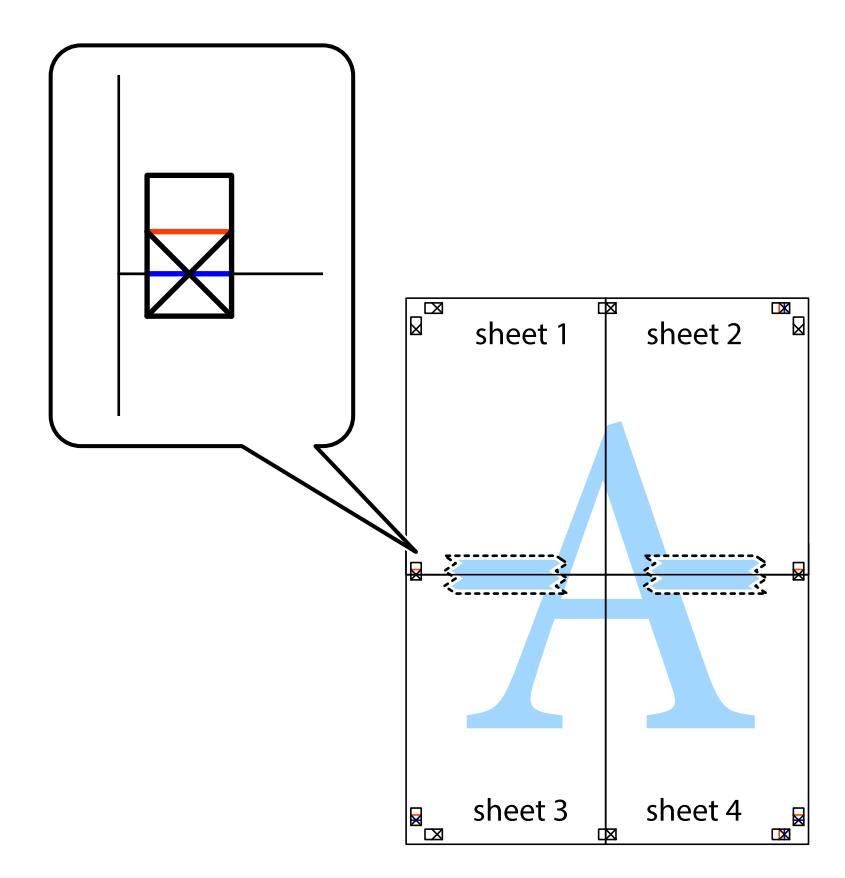

### **Utskrift**

8. Dela de hoptejpade arken i två genom justeringmarkeringarna längs den vågräta röda linjen (linjen ovanför kryssen).

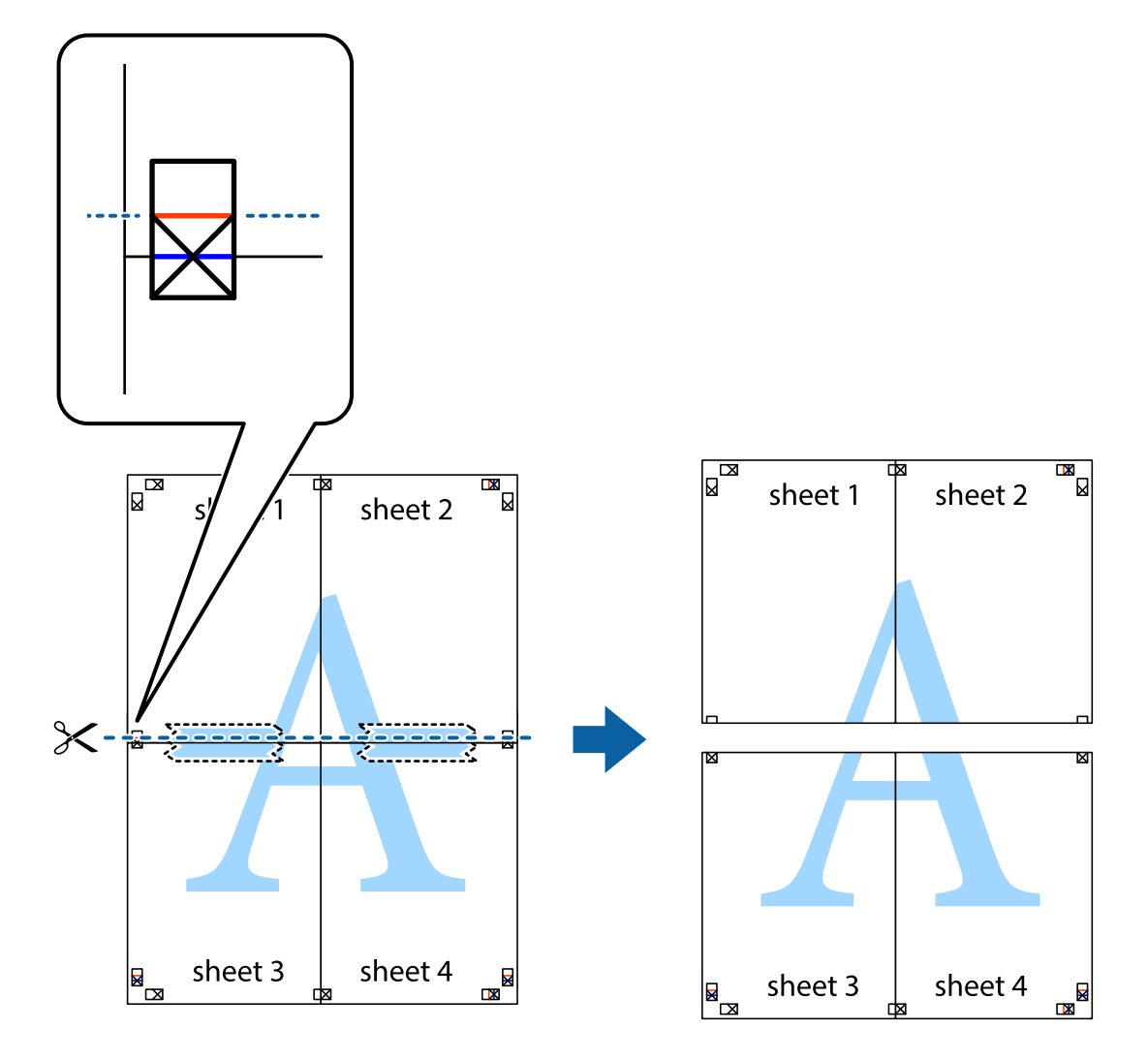

9. Tejpa ihop arken på baksidan.

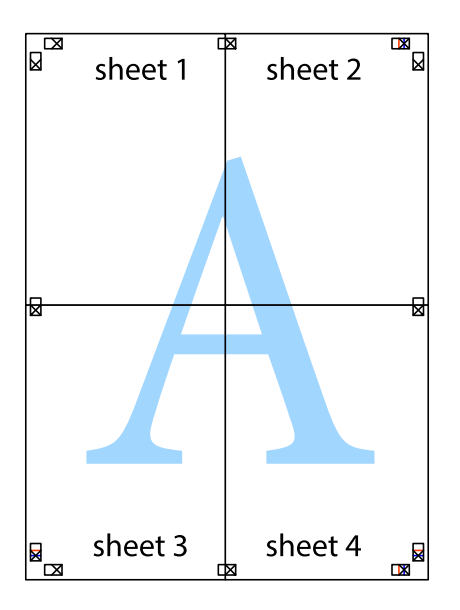

10. Skär bort de kvarvarande marginalerna längs de yttre kanterna.

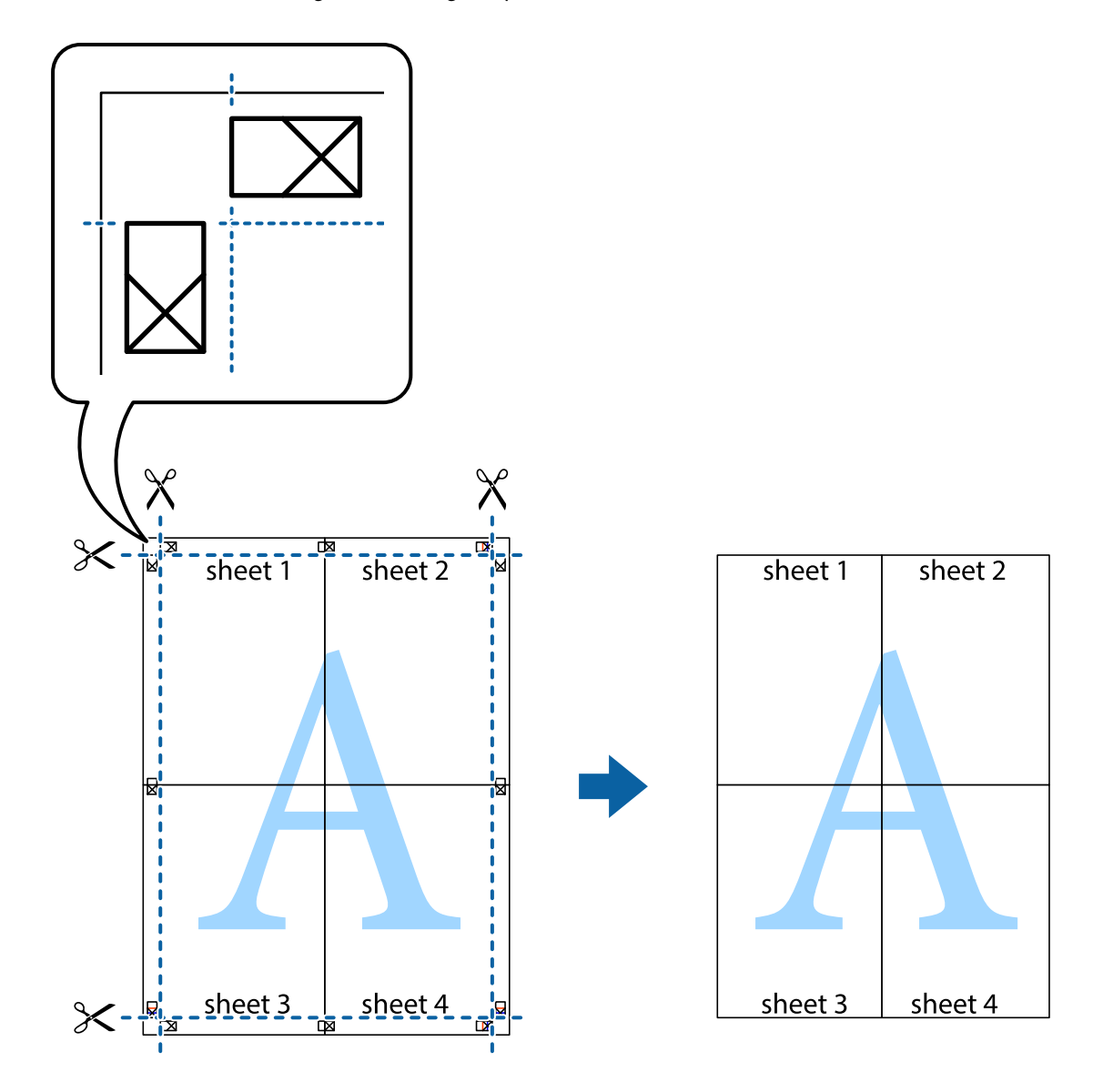

### **Skriva ut med avancerade funktioner**

Det här avsnittet presenterar ett urval av ytterligare alternativ som finns tillgängliga på skrivarens drivrutiner för layout och utskriftsfunktioner.

### **Relaterad information**

- & ["Skrivardrivrutin för Windows" på sidan 145](#page-144-0)
- & ["Skrivardrivrutin för Mac OS X" på sidan 149](#page-148-0)

### **Lägga till en förinställning för enkel utskrift**

Om du skapar en egen förinställning med utskriftsinställningar som du ofta använder kan du enkelt skriva ut genom att välja förinställningen i listan.

### **Windows**

Om du vill lägga till en egen förinställning anger du alternativ som **Pappersstorlek** och **Papperstyp** på fliken **Huvudinställningar** eller **Fler alternativ** och klickar sedan på **Lägg till/ta bort förinställningar** i **Förinställningar**.

### *Anmärkning:*

Om du vill radera en förinställning ska du klicka på *Lägg till/ta bort förinställningar*, välja namnet på förinställningen som du vill radera i listan och sedan radera den.

### **Mac OS X**

Öppna dialogrutan för utskrift. Om du vill lägga till egna förinställningar, anger du alternativ som **Pappersstorlek** och **Medietyp** och sedan sparar du de aktuella inställningarna som en förinställning i **Presets**.

### *Anmärkning:*

Om du vill radera en förinställning ska du klicka på *presets* > *Show Presets*, välja namnet på förinställningen som du vill radera i listan och sedan radera den.

### **Skriva ut ett förminskat eller förstorat dokument**

Du kan förminska eller förstora ett dokument med en viss procent.

### **Windows**

### *Anmärkning:*

Den här funktionen är inte tillgänglig för marginalfri utskrift.

Ställ in **Pappersstorlek** på fliken **Fler alternativ**. Välj **Förminska/Förstora dokument**, **Zooma till** och ange sedan en procentsats.

### **Mac OS X**

Välj **Page Setup** från **File**-menyn. Välj inställningarna för **Format For** och **Paper Size**, och ange en procentandel i **Scale**. Stäng fönstret och skriv sedan ut enligt de grundläggande utskriftsinstruktionerna.

### **Justera utskriftsfärgen**

Du kan justera färgerna som används i utskriftsjobbet.

**PhotoEnhance** ger skarpare bilder och intensivare färger genom att automatiskt justera kontrast, mättnad och ljusstyrka i originalbildens data.

### *Anmärkning:*

- ❏ Justeringarna påverkar inte originalbilden.
- ❏ *PhotoEnhance* justerar färgen genom att analysera motivets plats. Om du har ändrat motivets plats genom förminskning, förstoring, beskärning eller rotering av bilden kan det hända att färgerna ändras oväntat. Marginalfri inställning ändrar också motivets plats vilket resulterar i färgändringar. Om bilden är oskarp kan det hända att nyansen blir onaturlig. Om färgen ändras eller blir onaturlig skriver du ut i ett annat läge än *PhotoEnhance*.

### **Windows**

Välj en färgkorrigeringsmetod i **Färgkorrigering** på fliken **Fler alternativ**.

Färgerna justeras automatiskt för att passa papperstypen och inställningarna för utskriftskvalitet när du väljer **Automatiskt**. Du kan ange dina egna inställningar genom att välja **Anpassad** och klicka på **Avancerat**.

### **Mac OS X**

Öppna dialogrutan för utskrift. Välj **Color Matching** på popupmenyn och sedan **EPSON Färgkontroller**. Välj **Färgalternativ** på popupmenyn och välj ett av de tillgängliga alternativen. Klicka på pilen bredvid **Avancerade inställningar** och ange lämpliga inställningar.

### **Skriva ut en vattenstämpel (endast i Windows)**

Du kan skriva ut en vattenstämpel som till exempel Konfidentiellt på utskrifterna. Du kan också lägga till en egen vattenstämpel.

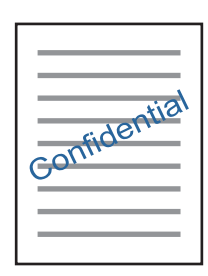

#### *Anmärkning:*

Den här funktionen är inte tillgänglig för marginalfri utskrift.

Klicka på **Vattenstämpelegenskaper** på fliken **Fler alternativ** och välj ett vattenmärke. Klicka på **Inställningar** för att ändra information som färg och position för vattenstämpeln.

### **Skriva ut en rubrik och en sidfot (endast för Windows)**

Du kan skriva ut information som ett användarnamn och utskriftsdatum som rubriker eller sidfötter.

Klicka på **Vattenstämpelegenskaper** på fliken **Fler alternativ** och välj **Sidhuvud/Sidfot**. Klicka på **Inställningar** och välj de alternativ som behövs i listrutan.

### **Skriva ut foton med Epson Easy Photo Print**

Med Epson Easy Photo Print kan du enkelt göra layouter och skriva ut foton på olika typer av papper.

### *Anmärkning:*

- ❏ Bläckkvaliteten maximeras och utskrifterna blir intensiva och tydliga om du skriver ut på Epson fotopapper.
- ❏ Ange följande inställningar om du vill skriva ut utan marginaler med ett program som finns i handeln.
	- ❏ Skapa bilddata som passar pappersstorleken. Om det finns marginalinställningar i programmet du använder ska du ställa in marginalen på 0 mm.
	- ❏ Aktivera inställningen för marginalfri utskrift i skrivardrivrutinen.

### **Relaterad information**

- & ["Epson Easy Photo Print" på sidan 153](#page-152-0)
- & ["Papper som kan användas och kapaciteter" på sidan 39](#page-38-0)
- & ["Fyll på papper i enhetens Papperskassett 1." på sidan 41](#page-40-0)
- & ["Fyll på papper i enhetens Papperskassett 2." på sidan 45](#page-44-0)
- & ["Fyll på papper i enhetens Bakre matningsfack." på sidan 48](#page-47-0)

# <span id="page-89-0"></span>**Skriva ut en CD/DVD-etikett med Epson Print CD**

Med Epson Print CD kan du lätt skapa och skriva ut unika CD/DVD-etiketter. Du kan också skapa och skriva ut CD/DVD-omslag.

Du kan ställa in utskriftsområdet för CD/DVD-skivan till minst 18 mm för innerdiametern och högst 120 mm för ytterdiametern. CD/DVD-skivan eller facket kan bli fläckiga beroende på inställningen. Ställ in området efter den CD/DVD-skiva du vill skriva ut på.

### *Anmärkning:*

Ange följande inställningar om du vill skriva ut en CD/DVD-etikett med ett program som finns i handeln.

- ❏ För Windows väljs A4 automatiskt som inställning för *Pappersstorlek* när du väljer *CD/DVD-fack* som inställning för *Papperskälla*. Välj *Stående* som inställning för *Orientering* och *CD/DVD* eller *CD/DVD Premium Surface* som inställning för *Papperstyp*.
- ❏ För Mac OS X väljer du *A4 (CD/DVD)* som inställning för *Pappersstorlek*. Välj stående som format och välj *CD/DVD* eller *CD/DVD Premium Surface* som *Medietyp* i *Utskriftsinställningar*-menyn.
- ❏ I vissa program kan du behöva ange fackets typ. Välj *Epson Tray Type 2*. Namnet på inställningen kan variera beroende på programmet.

### **Relaterad information**

- ◆ ["Epson Print CD" på sidan 154](#page-153-0)
- & ["Försiktighetsåtgärder vid hantering av CD/DVD-skivor" på sidan 60](#page-59-0)
- & ["Sätta i en CD/DVD" på sidan 60](#page-59-0)

# **Skriva ut från smartenheter**

# **Använda Epson iPrint**

Med programmet Epson iPrint kan du skriva ut foton, dokument och webbsidor från smartenheter som smarttelefoner och surfplattor. Du kan använda lokal utskrift, utskrift från en smartenhet som är ansluten till samma trådlösa nätverk som skrivaren, fjärrutskrift eller utskrift från en fjärrplats över internet. Om du vill använda fjärrutskrift ska du registrera skrivaren med tjänsten Epson Connect.

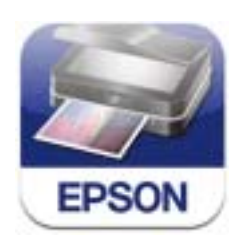

Du kan installera Epson iPrint på din smartenhet via följande URL eller med QR-koden. <http://ipr.to/a>

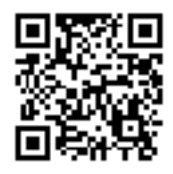

### **Använda Epson iPrint**

Starta Epson iPrint på smartenheten och välj alternativet som du vill använda på hemskärmen.

Skärmarna som följer kan ändras utan föregående meddelande.

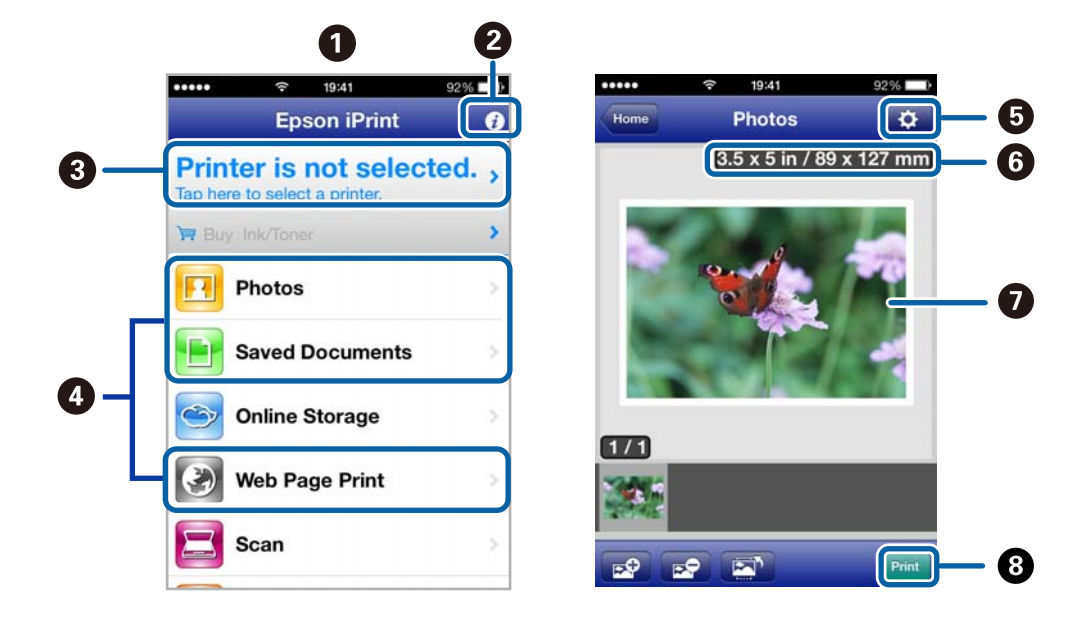

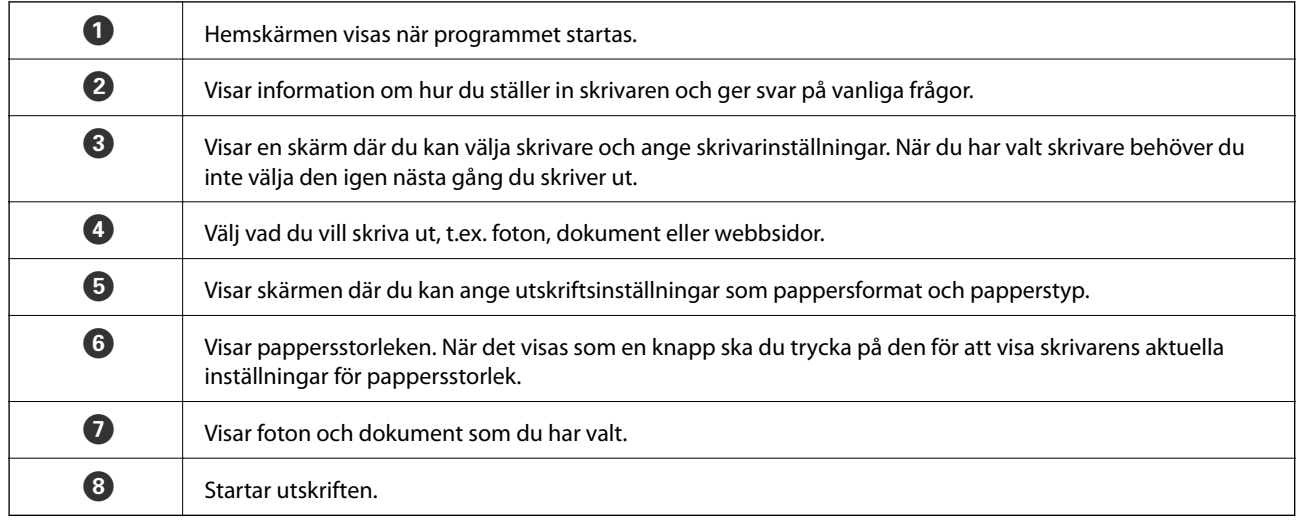

### *Anmärkning:*

Om du vill skriva ut via dokumentmenyn på en iPhone, iPad eller iPod touch som kör iOS ska du starta Epson iPrint efter det att du har överfört dokumentet som du vill skriva ut med fildelningsfunktionen i iTunes.

### **Relaterad information**

& ["Epson Connect-tjänsten" på sidan 144](#page-143-0)

### **Utskrift**

# **Använda AirPrint**

Med AirPrint kan du skriva ut trådlöst via din AirPrint-aktiverade skrivare från en iOS-enhet som kör den senaste versionen av iOS eller Mac OS X v10.7.x eller senare.

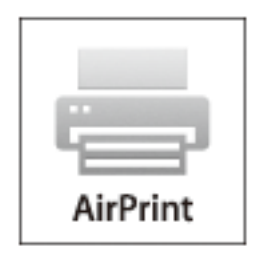

### *Anmärkning:*

- ❏ Du kan inte använda AirPrint om du inaktiverar inställningarna för papperskälla i inställningsmenyn *Inställningar* på skrivarens kontrollpanel.
- ❏ Mer information finns på sidan om AirPrint på Apples webbplats.
- 1. Fyll på papper i skrivaren.
- 2. Anslut enheten till samma trådlösa nätverk som skrivaren använder.
- 3. Skriv ut från enheten till skrivaren.

### **Relaterad information**

- & ["Fyll på papper i enhetens Papperskassett 1." på sidan 41](#page-40-0)
- & ["Fyll på papper i enhetens Papperskassett 2." på sidan 45](#page-44-0)

# **Skriva ut från en digitalkamera**

#### *Anmärkning:*

- ❏ Du kan skriva ut foton direkt från en PictBridge-kompatibel digitalkamera. Mer information om olika åtgärder i kameran finns i dokumentationen som medföljde kameran.
- ❏ Oftast har digitalkamerans inställningar prioritet, men i följande situationer används skrivarens inställningar.
	- ❏ När kamerans utskriftsinställningar är inställda på "använd skrivarens inställningar"
	- ❏ När alternativen *Sepia* eller *Svartvitt* har valts i skrivarens utskriftsinställningar.
	- ❏ Du kanske inte kan kombinera vissa papperstyper, pappersstorlekar eller layouter beroende på kamerans och skrivarens inställningar. Digitalkamerans inställningar kanske inte syns i utskriften.
- ❏ Om du skriver ut på CD/DVD (endast för skrivare som stöder utskrift på CD/DVD) ska du ange inställningarna på skrivaren innan du väljer foton på kameran och sedan påbörja utskriften. Du kanske inte kan skriva ut foton med DPOF-inställningar på CD/DVD, beroende på din digitalkamera.
- ❏ Du kan skriva ut foton med DPOF-inställningar direkt från kameran.

## **Skriva ut från en digitalkamera med USB-anslutning**

Du kan skriva ut foton direkt från en digitalkamera som är ansluten till skrivaren med USB-kabel.

- 1. Fyll på papper i enhetens papperskassett.
- 2. Välj **Inställningar** > **Inst för extern enhet** på hemskärmen.
- 3. Välj **Utskriftsinställningar** eller **Fotojustering** och ändra inställningarna efter behov.
- 4. Slå på digitalkameran och anslut den till skrivaren med en USB-kabel.

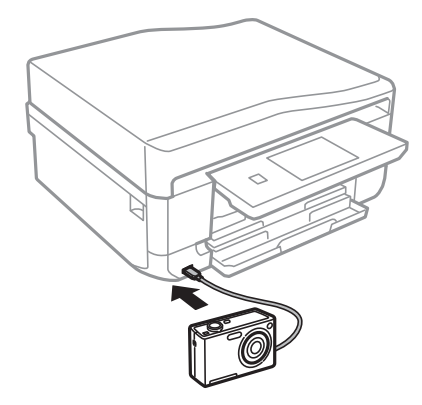

*Anmärkning:* Använd en USB-kabel som är kortare än 2 meter.

5. Välj fotona du vill skriva ut från digitalkameran, ange inställningar som antalet kopior och påbörja utskriften.

### **Relaterad information**

- & ["Fyll på papper i enhetens Papperskassett 1." på sidan 41](#page-40-0)
- & ["Fyll på papper i enhetens Papperskassett 2." på sidan 45](#page-44-0)

### **Skriva ut från en digitalkamera med trådlös anslutning**

Du kan skriva ut foton trådlöst från digitalkameror som stöder DPS över IP (här hänvisar vi till detta som PictBridge (trådlöst LAN)).

1. Se till att ikonen som visar att skrivaren är ansluten till det trådlösa nätverket visas på hemskärmen.

### *Anmärkning:*

Vill du veta vad ikonerna betyder ska du välja *Hjälp* > *Symbollista* på kontrollpanelen.

- 2. Fyll på papper i enhetens papperskassett.
- 3. Välj **Inställningar** > **Inst för extern enhet** på hemskärmen.
- 4. Välj **Utskriftsinställningar** eller **Fotojustering** och ändra inställningarna efter behov.
- 5. Anslut digitalkameran till samma nätverk som skrivaren.

6. Visa listan över tillgängliga skrivare på digitalkameran och välj skrivaren du vill ansluta till.

### *Anmärkning:*

- ❏ Vill du kontrollera skrivarens namn ska du trycka på ikonen för nätverksstatus på hemskärmen.
- ❏ Om digitalkameran har en funktion för att registrera skrivare kan du ansluta till skrivaren från den här listan nästa gång.
- 7. Välj fotona du vill skriva ut från digitalkameran, ange inställningar som antalet kopior och påbörja utskriften.
- 8. Koppla bort PictBridge (trådlöst LAN) mellan skrivaren och digitalkameran.

### c*Viktigt:*

När du använder PictBridge (trådlöst LAN) kan du inte använda andra skrivarfunktioner eller skriva ut från andra enheter. Koppla bort direkt när du är färdig med utskriften.

### **Relaterad information**

- & ["Fyll på papper i enhetens Papperskassett 1." på sidan 41](#page-40-0)
- & ["Fyll på papper i enhetens Papperskassett 2." på sidan 45](#page-44-0)

# **Avbryta utskrift**

#### *Anmärkning:*

- ❏ Det går inte att avbryta ett utskriftsjobb från datorn i Windows när det har skickats till skrivaren. I det här fallet måste du avbryta utskriftsjobbet via skrivarens kontrollpanel.
- ❏ Vid utskrift av flera sidor från Mac OS X kan du inte avbryta alla jobb via kontrollpanelen. I det här fallet måste du avbryta utskriftsjobbet från datorn.
- ❏ Om du har skickat ett utskriftsjobb från Mac OS X v10.6.x via nätverket, kan det hända att du inte kan avbryta utskriften från datorn. I det här fallet måste du avbryta utskriftsjobbet via skrivarens kontrollpanel. Du måste ändra inställningar i Web Config för att avbryta utskriften från datorn. Mer information finns i Nätverkshandbok.

### **Avbryta utskrift – utskriftsknappen**

Tryck på  $\bigcirc$ -knappen om du vill avbryta ett pågående utskriftsjobb.

### **Avbryta utskrift – Windows**

- 1. Öppna fönstret för skrivardrivrutinen.
- 2. Välj fliken **Underhåll**.
- 3. Klicka på **Utskriftskö**.
- 4. Högerklicka på det jobb du vill avbryta och välj sedan **Avbryt**.

### **Relaterad information**

& ["Skrivardrivrutin för Windows" på sidan 145](#page-144-0)

# **Avbryta utskrift – Mac OS X**

- 1. Klicka på utskriftsikonen i **Dockan**.
- 2. Välj vilket jobb du vill avbryta.
- 3. Avbryt jobbet.
	- ❏ Mac OS X v10.8.x till Mac OS X v10.9.x

Klicka på **intill förloppsindikatorn**.

❏ Mac OS X v10.6.x till v10.7.x Klicka på **Ta bort**.

# **Kopiera**

# **Grundläggande kopiering**

1. Fyll på papper i skrivaren.

### c*Viktigt:*

- ❏ När du fyller på enhetens papperskassett ska du ställa in pappersinställningarna på kontrollpanelen.
- ❏ När du fyller på enhetens bakre matningsfack ska du välja enhetens bakre matningsfack som papperskälla och trycka på  $\lozenge$ -knappen innan du fyller på papper.
- 2. Placera originalen. Om du vill kopiera flera original eller göra dubbelsidiga kopior ska du placera alla original i den automatiska dokumentmataren (endast skrivare med automatisk dokumentmatare).
- 3. Välj **Kopiera** på kontrollpanelen.
- 4. Ange antal kopior med eller +.
- 5. Välj att kopiera i färg eller svartvitt.
- 6. Kontrollera inställningarna för t.ex. pappersformat och papperstyp och ändra inställningarna efter behov.

### *Anmärkning:*

- ❏ Om du vill kopiera genom att förminska eller förstora storleken på ett dokument med en viss procent ska du välja *Anpassad storlek* som inställning för *Förminska/förstora* och sedan ange procent på skärmen för textinmatning.
- ❏ Du kan kopiera på vanligt A4-papper med samma förstoring när du använder den automatiska dokumentmataren. Om du ändrar någon av följande inställningar kan du inte kopiera: *Förminska/förstora*: *Verklig storlek*, *Pappersstorlek*: *A4*, *Papperstyp*: *vanligt papper*. Förminskningen/förstoringen kommer emellertid att vara inställd på *Auto sidpassn* om du väljer *A4, 2-up kopia* (endast skrivare med automatisk dokumentmatare).
- ❏ Om du placerar original som är större än A4 i den automatiska dokumentmataren kommer de att skäras till A4 storlek (endast skrivare med automatisk dokumentmatare).
- 7. Tryck på  $\lozenge$ -knappen.

### **Relaterad information**

- & ["Fyll på papper i enhetens Papperskassett 1." på sidan 41](#page-40-0)
- & ["Fyll på papper i enhetens Papperskassett 2." på sidan 45](#page-44-0)
- & ["Fyll på papper i enhetens Bakre matningsfack." på sidan 48](#page-47-0)
- & ["Placera original på enhetens Skannerglas" på sidan 52](#page-51-0)
- & ["Placera original i den automatiska dokumentmataren \(endast skrivare med automatisk dokumentmatare\)." på](#page-53-0) [sidan 54](#page-53-0)
- & ["Kopiera-läge" på sidan 20](#page-19-0)

# **Kopiera foton**

Du kan kopiera flera foton samtidigt. Du kan även återställa färgerna på blekta foton.

### *Anmärkning:*

- ❏ Det minsta originalformatet som kan kopieras är 30 x 40 mm.
- ❏ Vita områden runt fotot kanske inte identifieras.
- 1. Fyll på papper i skrivaren.

### c*Viktigt:*

- ❏ När du fyller på enhetens papperskassett ska du ställa in pappersinställningarna på kontrollpanelen.
- ❏ När du fyller på enhetens bakre matningsfack ska du välja enhetens bakre matningsfack som papperskälla och trycka på  $\Phi$ -knappen innan du fyller på papper.
- 2. Välj **Fler funktioner** på kontrollpanelen.
- 3. Välj **Kopiera/återställ foton**.
- 4. Välj om du vill återställa färgerna på blekta foton.
- 5. Placera fotona på enhetens skannerglas och följ anvisningarna på skärmen.
- 6. Tryck på  $\lozenge$ -knappen.

Fotona skannas och visas på skärmen.

7. Tryck på **Inställn.**, kontrollera inställningarna för t.ex. pappersformat och papperstyp och ändra inställningarna efter behov.

### *Anmärkning:*

Tryck på *Redigera* om du vill justera färgerna i fotona. Välj *Beskär/zooma in* om du vill skriva ut genom att förstora en del på ett foto. Flytta ramen för utskriftsområdet med  $\blacktriangle$ ,  $\nabla$ ,  $\blacktriangleleft$  eller  $\blacktriangleright$  och ändra ramens storlek med – eller +.

8. Tryck på  $\lozenge$ -knappen.

### **Relaterad information**

- & ["Fyll på papper i enhetens Papperskassett 1." på sidan 41](#page-40-0)
- & ["Fyll på papper i enhetens Papperskassett 2." på sidan 45](#page-44-0)
- & ["Fyll på papper i enhetens Bakre matningsfack." på sidan 48](#page-47-0)
- & ["Placera original på enhetens Skannerglas" på sidan 52](#page-51-0)
- & ["Fler funktioner-läge" på sidan 26](#page-25-0)

# **Kopiera till en CD/DVD-etikett**

Du kan kopiera en skivetikett eller ett fyrkantigt original som ett foto på en CD/DVD-etikett.

### c*Viktigt:*

Sätt inte i CD/DVD-skivan i skrivaren förrän du uppmanas till det.

- 1. Välj **Fler funktioner** på kontrollpanelen.
- 2. Välj **Kopiera till CD/DVD**.
- 3. Placera originalen enligt anvisningarna på skärmen och tryck på **Fortsätt**.
- 4. Ställ in utskriftsområdet genom att ange inner- och ytterdiametern och tryck på **Fortsätt**.

### *Anmärkning:*

Du kan ange 114 till 120 mm som ytterdiameter och 18 till 46 mm som innerdiameter, 1 mm i taget.

### 5. Välj **Skriv ut på en CD/DVD**.

### *Anmärkning:*

Vill du göra en testutskrift ska du välja *Provutskrift på A4-ark* och fylla på vanligt A4-papper i enhetens papperskassett. Du kan kontrollera utskriften innan du skriver ut på en CD/DVD-etikett.

- 6. Ett meddelande visas på skärmen om att skrivaren förbereds. Sedan får du anvisning om att sätta i en CD/ DVD. Tryck på  $\blacktriangledown$  för att kontrollera anvisningarna och sätta i en CD/DVD.
- 7. Tryck på **Klar**. Ett meddelande visas om att skrivaren är redo och då kan du trycka på **OK**.
- 8. Välj att kopiera i färg eller svartvitt.
- 9. Ändra de andra inställningarna efter behov.
- 10. Tryck på  $\lozenge$ -knappen.
- 11. När utskriften är klar matas CD/DVD-facket ut. Ta ut facket från skrivaren och tryck på **OK**.
- 12. Ta ut CD/DVD-skivan och sätt tillbaka CD/DVD-facket i förvaringen på skrivarens botten.

### **Relaterad information**

- & ["Placera original på enhetens Skannerglas" på sidan 52](#page-51-0)
- & ["Sätta i en CD/DVD" på sidan 60](#page-59-0)
- & ["Fler funktioner-läge" på sidan 26](#page-25-0)
- & ["Ta ut en CD/DVD" på sidan 62](#page-61-0)

# **Skanna**

# **Skanna med hjälp av kontrollpanelen**

# **Skanna till ett minneskort**

Du kan spara den skannade bilden på ett minneskort.

- 1. Sätt in ett minneskort i skrivaren.
- 2. Placera originalen.

När du skannar dubbelsidiga original ska du placera dem i den automatiska dokumentmataren (endast skrivare med automatisk dokumentmatare).

3. Välj **Scanna till minneskort** på kontrollpanelen.

Om menyn inte visas ska du välja **Scanna** > **Scanna till minneskort** på hemskärmen.

- 4. Kontrollera inställningarna för t.ex. lagringsformat och ändra inställningarna efter behov.
- 5. Tryck på  $\hat{\mathcal{D}}$ -knappen.

### **Relaterad information**

- & ["Sätta in ett minneskort" på sidan 57](#page-56-0)
- & ["Placera original på enhetens Skannerglas" på sidan 52](#page-51-0)
- & ["Placera original i den automatiska dokumentmataren \(endast skrivare med automatisk dokumentmatare\)." på](#page-53-0) [sidan 54](#page-53-0)
- & ["Scanna-läge" på sidan 23](#page-22-0)

# **Skanna till molnet**

Du kan skicka skannade bilder till molntjänster med Epson Connect.

Se Epson Connect-portalens webbplats för information.

<https://www.epsonconnect.com/>

```
http://www.epsonconnect.eu (Endast Europa)
```
### **Relaterad information**

& ["Scanna-läge" på sidan 23](#page-22-0)

### **Skanna till en dator**

Du kan spara den skannade bilden på en dator.

### c*Viktigt:*

Kontrollera att du har installerat EPSON Scan och Epson Event Manager på datorn innan du använder funktionen.

1. Placera originalen.

När du skannar dubbelsidiga original ska du placera dem i den automatiska dokumentmataren (endast skrivare med automatisk dokumentmatare).

- 2. Välj **Scanna** på kontrollpanelen.
- 3. Välj **Skanna till dator (JPEG)**, **Skanna till dator (PDF)**, eller **Skanna till dator (E-post)**.
- 4. Välj den dator där du vill spara de skannade bilderna.

### *Anmärkning:*

- ❏ Du kan ändra skanningsinställningar som används ofta, t.ex. dokumenttyp, lagringsmapp eller lagringsformat med Epson Event Manager.
- ❏ När skrivaren är ansluten till ett nätverk kan du välja till vilken dator du vill spara den skannade bilden. Upp till 20 datorer kan visas på skrivarens kontrollpanel.
- ❏ När datorn som du vill spara de skannade bilderna på identifieras i nätverket visas de inledande 15 tecknen i datorns namn på kontrollpanelen. Det visas på kontrollpanelen om du ställer in *Network Scan Name (Alphanumeric)* på Epson Event Manager.
- 5. Tryck på  $\Phi$ -knappen.

### **Relaterad information**

- & ["Placera original på enhetens Skannerglas" på sidan 52](#page-51-0)
- & ["Placera original i den automatiska dokumentmataren \(endast skrivare med automatisk dokumentmatare\)." på](#page-53-0) [sidan 54](#page-53-0)
- & ["Epson Event Manager" på sidan 152](#page-151-0)

# **Skanna till en dator (WSD)**

### *Anmärkning:*

- ❏ Innan du använder den här funktionen måste du konfigurera din dator. Mer information finns i Nätverkshandbok online.
- ❏ Den här funktionen kan bara användas på datorer som har Windows 8.1/Windows 8/Windows 7/Windows Vista.
- 1. Placera originalen.
- 2. Välj **Scanna** på kontrollpanelen.
- 3. Välj **Skanna till dator (WSD)**.
- 4. Välj en dator.
- 5. Tryck på  $\lozenge$ -knappen.

### *Anmärkning:*

Läs datorns dokumentation för information om var den skannade bilden sparas på datorn.

### **Relaterad information**

& ["Placera original på enhetens Skannerglas" på sidan 52](#page-51-0)

& ["Placera original i den automatiska dokumentmataren \(endast skrivare med automatisk dokumentmatare\)." på](#page-53-0) [sidan 54](#page-53-0)

# **Skanna från en dator**

Skanna med hjälp av skannerdrivrutinen EPSON Scan. Mer information om varje inställningsobjekt finns i EPSON Scan-hjälpen.

# **Grundläggande skanning**

I det här avsnittet används **Hemläge** i EPSON Scan för att förklara grundläggande skanningsåtgärder. Arbetsflödet är detsamma i andra skanningslägen.

### *Anmärkning:*

Du kan inte använda *Hemläge* när du skannar via den automatiska dokumentmataren (endast skrivare med automatisk dokumentmatare). Skanna från enhetens skannerglas eller använd *Kontorsläge* eller *Professionellt läge*.

- 1. Placera originalen.
- 2. Starta EPSON Scan.

3. Välj **Hemläge** i **Läge**-listan.

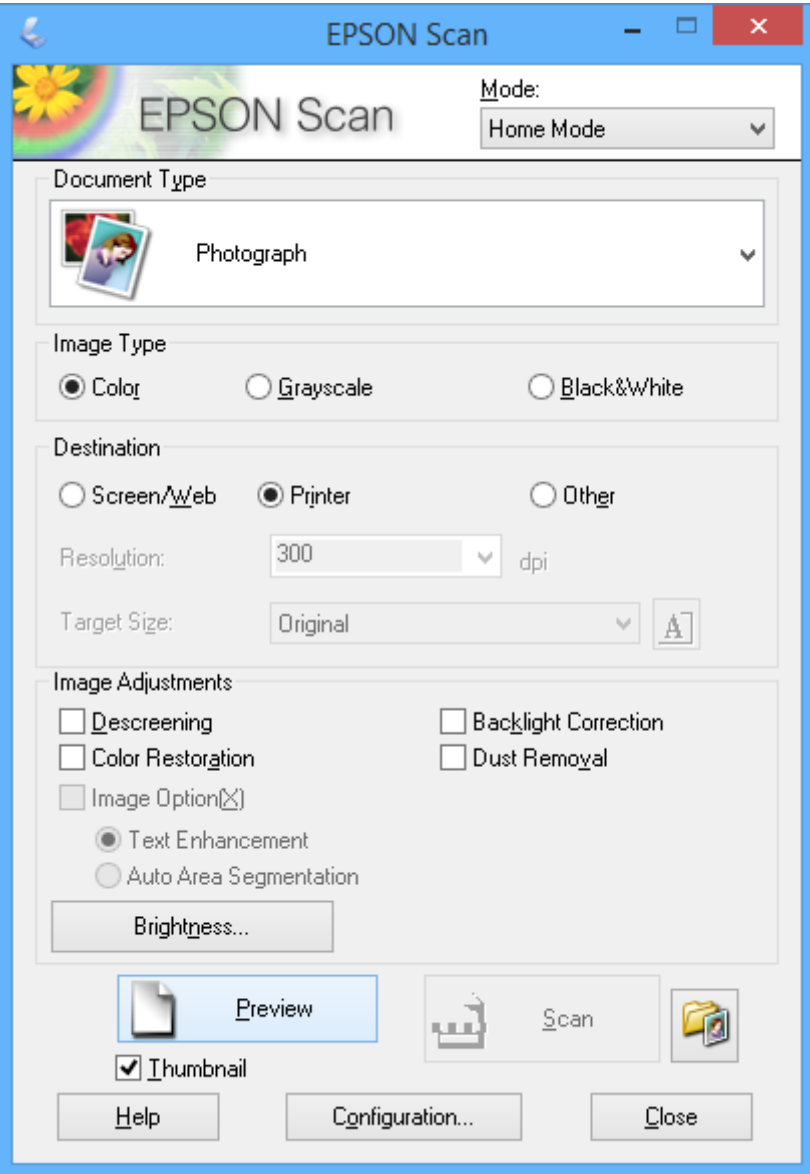

- 4. Gör följande inställningar.
	- ❏ Dokumenttyp: Välj typen av original som du vill skanna.
	- ❏ Bildtyp: Välj färgtyp för bilden som du vill skanna.

Den väljs automatiskt med inställningen **Dokumenttyp**, men du kan ändra inställningen.

- ❏ Destination: Välj upplösning för den bild som du vill skanna. Om du väljer **Annat**, kan du ställa in **Upplösning** och **Målstorlek** (utskriven bildstorlek).
- ❏ Miniatyrbild: Kan bara användas om du väljer **Foto** som inställning i **Dokumenttyp**.

Om du väljer detta alternativ och klickar på **Förhandsgranskning**, kan du skanna automatiskt genom att identifiera skanningsområde, riktning och skevning eller så kan du placera flera foton på enhetens skannerglas.

5. Klicka på **Förhandsgranskning**.

#### *Anmärkning:*

- ❏ Skanningsresultatet kanske inte blir som förväntat beroende på fotona och skanningsförhållandena. Avmarkera *Miniatyrbild* och placera bara ett foto.
- ❏ När du placerar flera foton ska de placeras med ett mellanrum på minst 20 mm (0,8 tum). Kantområdet på enhetens skannerglas skannas inte.
- 6. Justera bildens kvalitet eller ljusstyrka vid behov.

### *Anmärkning:*

Skanningsresultatet kanske inte blir som förväntat beroende på originalen.

- 7. Klicka på **Skanna**.
- 8. I fönstret **Inställningar för att spara fil** anger du lämpliga inställningar och klickar sedan på **OK**.

### *Anmärkning:*

När *Visa denna dialogruta före nästa skanning* är avmarkerat visas inte skärmen *Inställningar för att spara fil* utan skanningen startar omedelbart. Om du vill visa skärmen *Inställningar för att spara fil* ska du klicka på ikonen (*Inställningar för att spara fil*) till höger om *Skanna* innan du börjar skanna.

### **Relaterad information**

- & ["Placera original på enhetens Skannerglas" på sidan 52](#page-51-0)
- & ["EPSON Scan \(skannerdrivrutin\)" på sidan 152](#page-151-0)

### **Skanna med avancerade funktioner**

### **Skanna genom att identifiera original automatiskt (Helautomatiskt läge)**

Du kan börja skanna genom att bara placera ett original och klicka på **Skanna**. Välj **Helautomatiskt läge** i listan **Läge** i EPSON Scan.

#### *Anmärkning:*

Detta läge finns inte på skrivare med automatisk dokumentmatare.

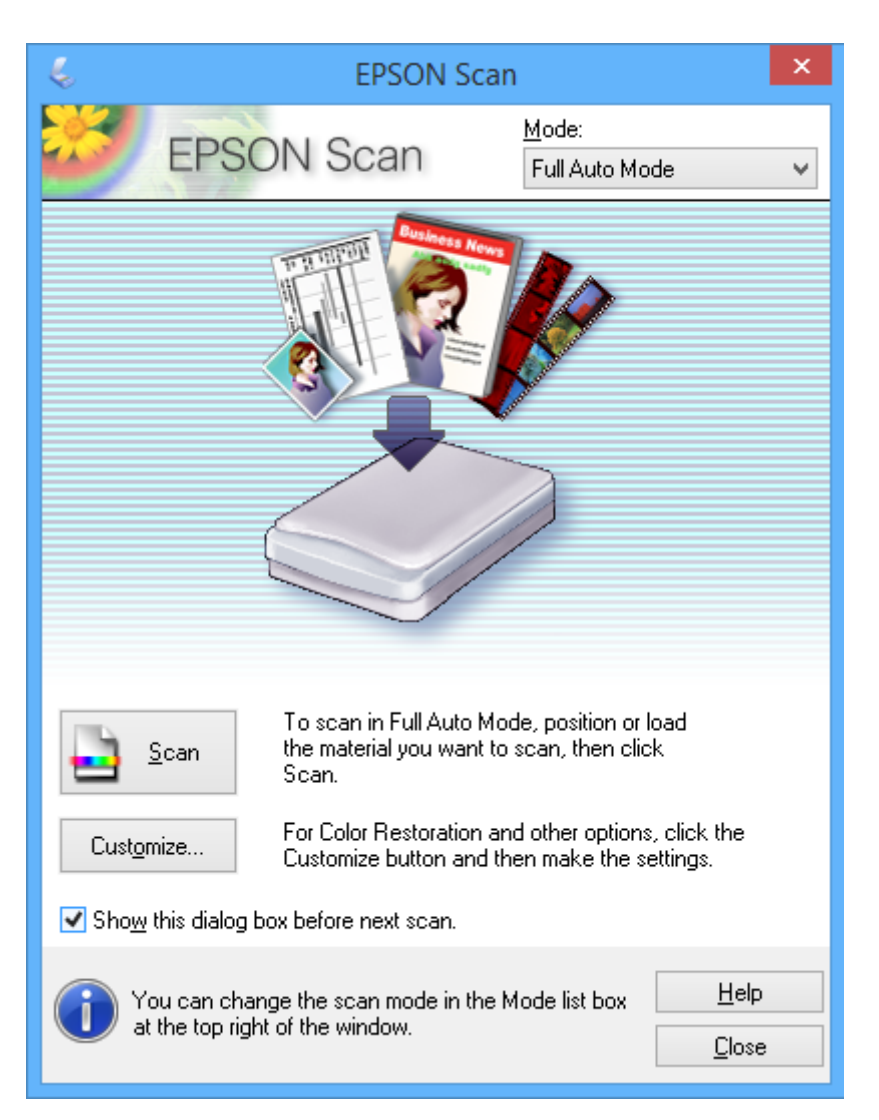

### **Skanna med en specificerad storlek (Kontorsläge)**

Du kan skanna original med en specificerad storlek utan att förhandsgranska bilden. Du kan snabbt skanna flera dokument med den automatiska dokumentmataren (endast skrivare med automatisk dokumentmatare). Välj **Kontorsläge** i listan **Läge** i EPSON Scan.

#### *Anmärkning:*

- ❏ Om du vill skanna flera dokument till en fil ska du spara i PDF-format.
- ❏ Den första sidan av originalen matas ut om du placerar original i den automatiska dokumentmataren på en skrivare med ADF och klickar på *Förhandsgranskning*. Sätt tillbaka dokumentsidan först bland sidorna, fyll på alla original i den automatiska dokumentmataren och klicka på *Skanna*.
- ❏ Om du vill skanna dubbelsidiga original med den automatiska dokumentmataren ska du välja *ADM dubbelsidigt* som inställning för *Dokumentkälla*. Endast framsidan skannas när du förhandsgranskar.

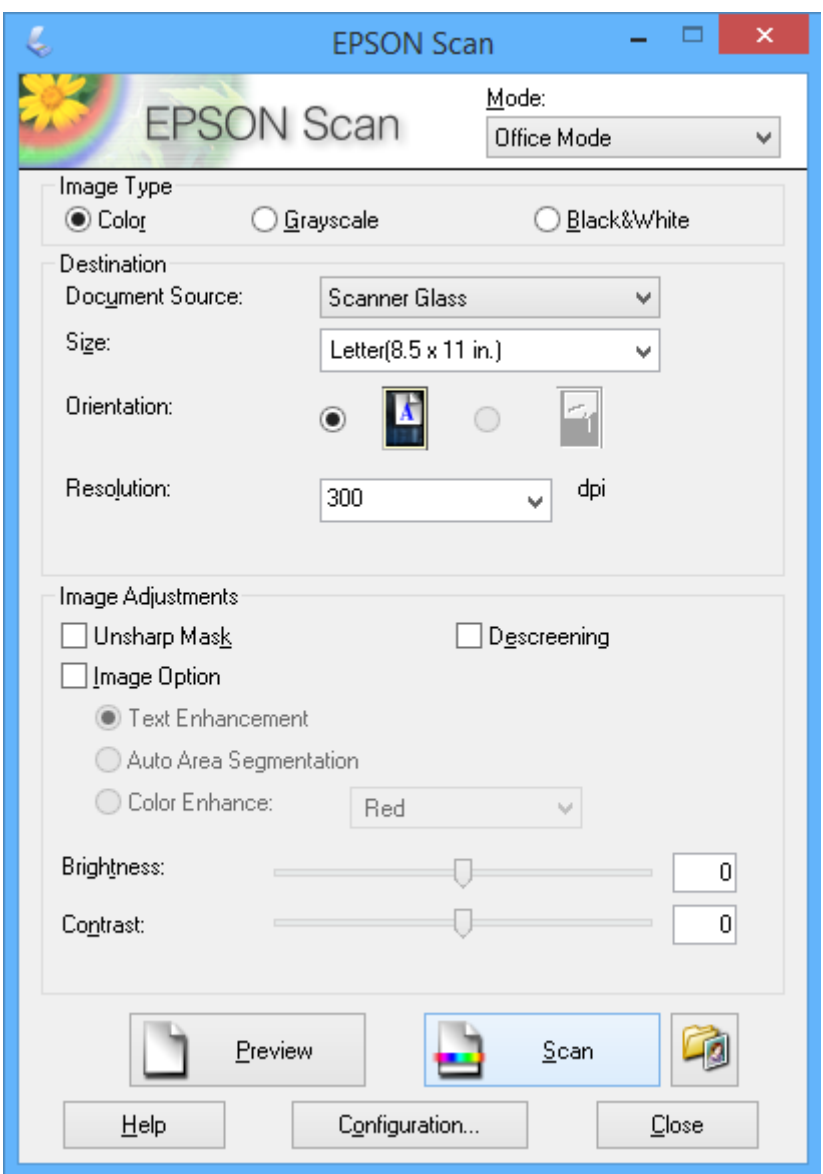

### **Skanna genom att justera bildkvaliteten (Professionellt läge)**

Du kan skanna bilder medan du justerar kvalitet och färg. Det här läget rekommenderas för avancerade användare. Välj **Professionellt läge** i listan **Läge** i EPSON Scan.

#### *Anmärkning:*

- ❏ Om du vill skanna med den automatiska dokumentmataren ska du välja *ADM enkelsidigt* eller *ADM dubbelsidigt* i *Dokumentkälla*. Endast framsidan skannas när du förhandsgranskar dubbelsidiga dokument.
- ❏ Den första sidan av originalen matas ut om du placerar original i den automatiska dokumentmataren på en skrivare med ADF och klickar på *Förhandsgranskning*. Sätt tillbaka dokumentsidan först bland sidorna, fyll på alla original i den automatiska dokumentmataren och klicka på *Skanna*.

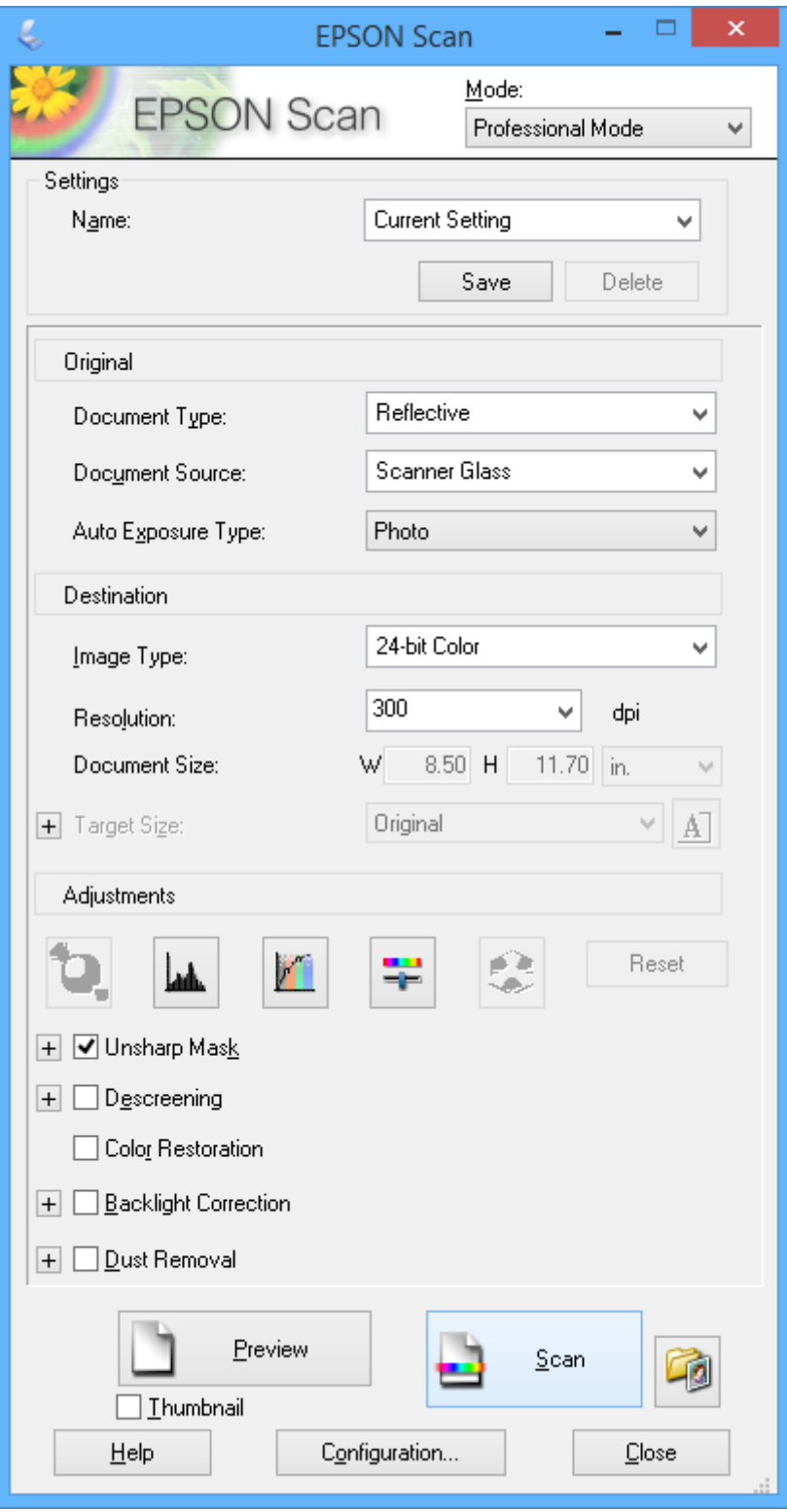

# **Skanna från smartenheter**

Med programmet Epson iPrint kan du skanna foton och dokument från smartenheter, t.ex. en smarttelefon eller surfplatta, som är ansluten till samma trådlösa nätverk som skrivaren. Du kan spara skannade data på en smartenhet eller en molntjänst, skicka data som e-post eller skriva ut dem.

Du kan installera Epson iPrint på din smartenhet via följande URL eller med QR-koden.

<http://ipr.to/a>

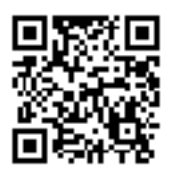

### **Använda Epson iPrint**

Starta Epson iPrint på smartenheten och välj alternativet som du vill använda på hemskärmen.

Skärmarna som följer kan ändras utan föregående meddelande.

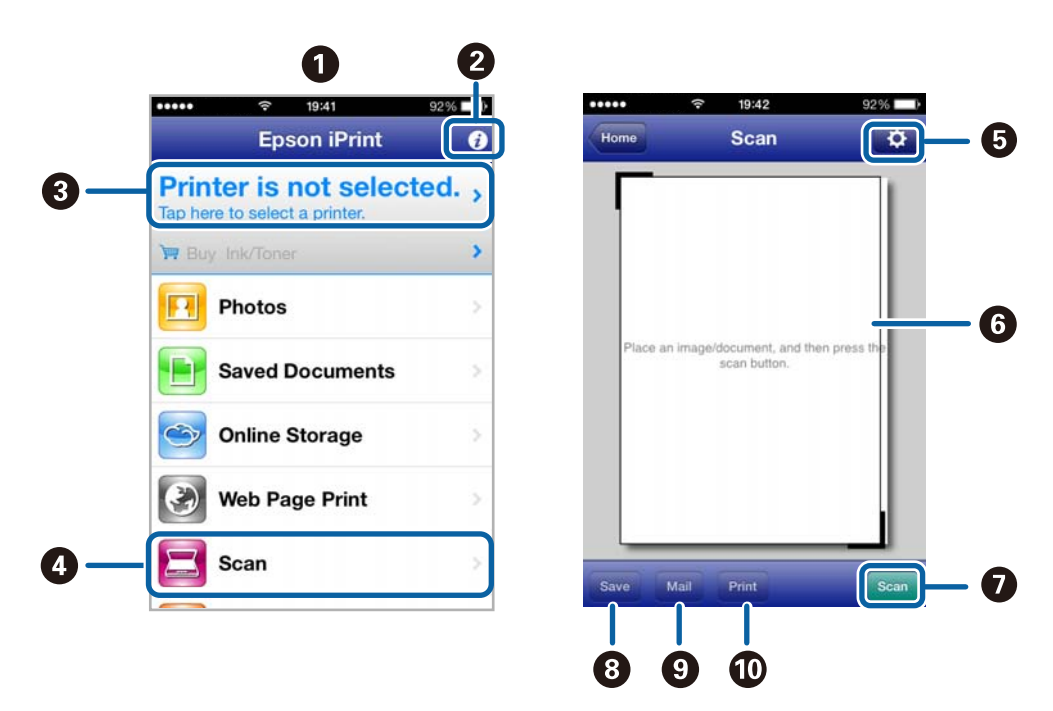

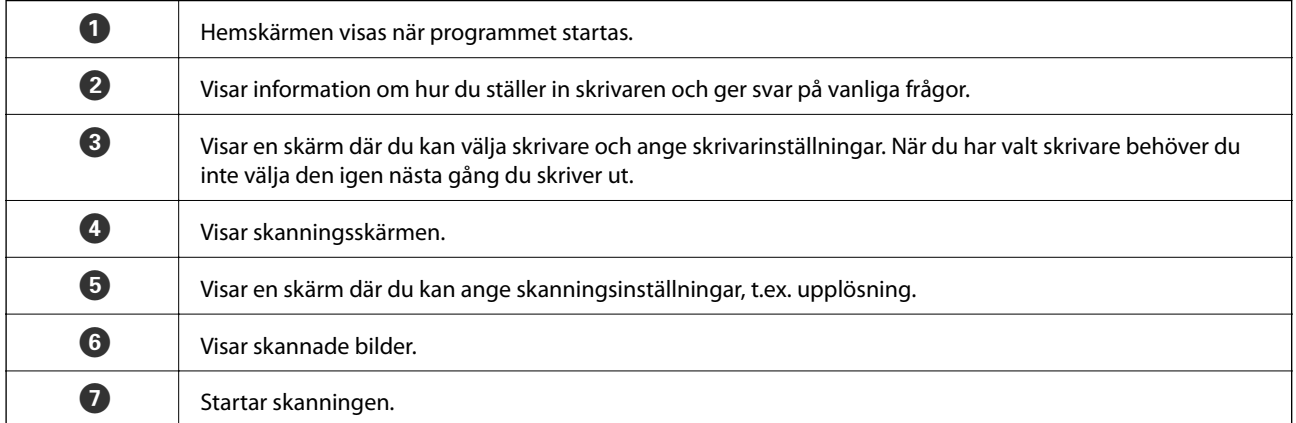

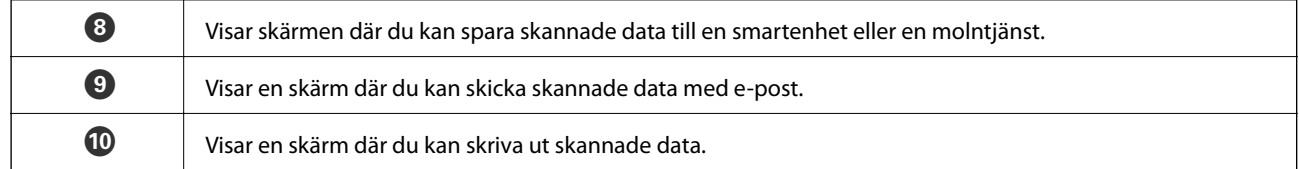

### **Relaterad information**

- $\blacktriangleright$ "Använda Epson i<br/>Print" på sidan 90
- & ["Epson Connect-tjänsten" på sidan 144](#page-143-0)
# **Faxa (endast skrivare med faxfunktion)**

## **Installera en fax**

## **Ansluta till en telefonlinje**

### **Kompatibla telefonlinjer**

Du kan använda skrivaren via analoga standardtelefonlinjer (PSTN= Public Switched Telephone Network) och PBX-telefonsystem (Private Branch Exchange) .

Det kan hända att det inte går att använda skrivaren med följande telefonlinjer eller system.

- ❏ VoIP-telefonlinje som till exempel DSL eller fiberoptisk digitaltjänst
- ❏ Digital telefonlinje (ISDN)
- ❏ Vissa PBX-telefonsystem
- ❏ När adaptrar som exempelvis terminalkort, VoIP-adaptrar, delare eller DSL-router ansluts mellan telefonjacket och skrivaren

### **Ansluta skrivaren till en telefonlinje**

Anslut telefonlinjen och skrivaren med hjälp av följande telefonkablar.

❏ Telefonlinje: RJ-11 (6P2C)

❏ Telefonapparatanslutning: RJ-11 (6P2C)

Det kan hända att en telefonkabel bifogas med skrivaren beroende på område. Använd kabeln om den bifogas.

Det kan hända att du behöver ansluta telefonkabeln till en adapter som är anpassad för landet eller regionen där du befinner dig.

#### c*Viktigt:*

Ta endast bort skyddet från skrivarens EXT.-port när du ansluter telefonen till skrivaren. Ta inte bort skyddet om du inte ska ansluta telefonen.

I områden med många blixtnedslag rekommenderar vi att du använder ett strömskydd.

#### *Ansluta till en standardtelefonlinje (PSTN) eller PBX*

Anslut en telefonkabel från telefonjacket på väggen eller PBX-porten till LINE-porten på baksidan av skrivaren.

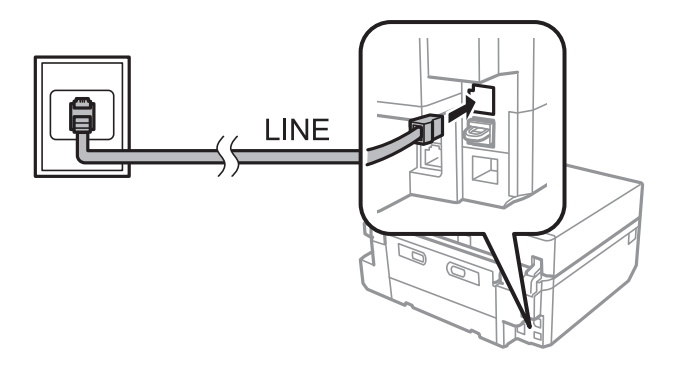

#### **Relaterad information**

& ["Ställa in typ av telefonlinje" på sidan 112](#page-111-0)

#### *Ansluta till DSL eller ISDN*

Anslut en telefonkabel från DSL-modemet eller ISDN-terminalkortet till LINE-porten på baksidan av skrivaren. Ytterligare information finns i dokumentationen som medföljde modemet eller adaptern.

#### *Anmärkning:*

Om DSL-modemet inte är utrustat med ett inbyggt DSL-filter ansluter du ett separat DSL-filter.

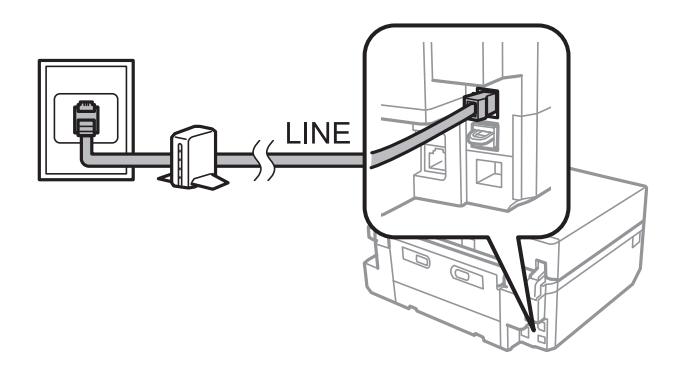

### **Ansluta telefonenheten till skrivaren**

När du använder skrivaren och telefonen på en enda telefonlinje ansluter du telefonen till skrivaren.

#### *Anmärkning:*

- ❏ Om telefonenheten har en faxfunktion inaktiverar du faxfunktionen före du ansluter den. Mer information finns i den dokumentation som medföljde telefonenheten.
- ❏ Ange antalet *Antal ringsignaler innan svar* innan fax tas emot som ett högt nummer för den svarande maskinen.

Användarhandbok

1. Ta bort skyddet från EXT.-porten på baksidan av skrivaren.

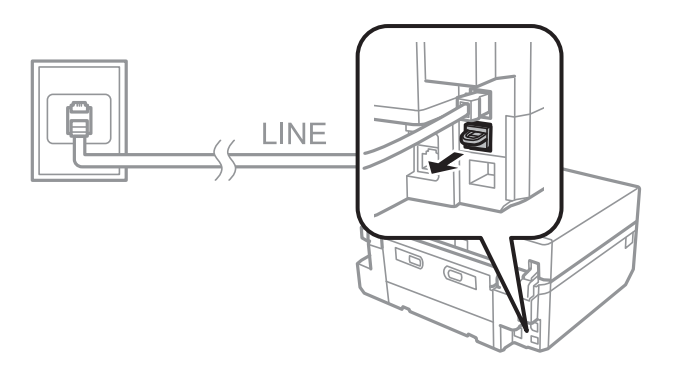

2. Anslut telefonenheten och EXT.-porten med en telefonkabel.

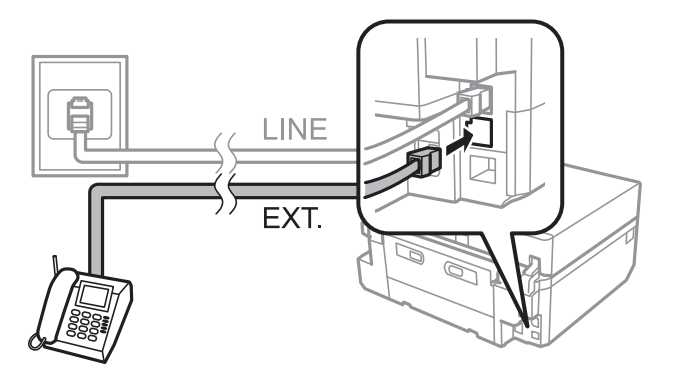

#### c*Viktigt:*

Om du delar en enskild telefonlinje måste du ansluta telefonenheten till EXT.-porten på skrivaren. Om du delar linjen och ansluter telefonenheten och skrivaren separat fungerar inte telefonen och skrivaren korrekt.

3. Lyft på luren på den anslutna telefonenhetern och bekräfta att meddelandet som ber dig välja om du vill skicka eller ta emot ett fax visas på LCD-skärmen.

Om meddelandet inte visas kontrollerar du att telefonkabeln är säkert ansluten till EXT.-porten.

#### **Relaterad information**

- & ["Ställa in antal ringningar till svarare" på sidan 113](#page-112-0)
- & ["Ställa in DRD \(distinkt ringmönster\)" på sidan 113](#page-112-0)

## **Kontrollera om du kan använda fax**

När du har anslutit skrivaren till en telefonlinje ska du kontrollera om den är korrekt ansluten med den automatiska kontrollfunktionen.

- 1. Gå till **Inställningar** på hemskärmen.
- 2. Välj **Faxinställningar** > **Kontrollera faxanslutningen**.

Den automatiska kontrollen startar.

<span id="page-111-0"></span>3. Tryck på  $\lozenge$ -knappen.

En kontrollrapport skrivs ut. Om några fel har upptäckts följer du lösningsanvisningarna som ges i rapporten.

## **Grundläggande faxinställningar**

Kontrollera följande inställningar när du använder fax för första gången och gör ändringar efter behov.

- ❏ Rubrik
- ❏ Linjetyp
- ❏ Mottagarläge (automatiskt eller manuellt)
- ❏ Antal ringsignaler innan svar
- ❏ DRD

### **Ställa in sidhuvud för fax**

Ange sändarens och faxnummer som ska synas i sidhuvudet på utgående fax.

- 1. Gå till **Inställningar** på hemskärmen.
- 2. Välj **Faxinställningar** > **Kommunikation** > **Rubrik**.
- 3. Välj **Faxrubrik**, ange ett sändarnamn på högst 40 tecken och tryck på **Klart**.
- 4. Välj **Ange tele. nr.**, ange ett faxnummer på högst 20 tecken och tryck på **Klart**.

### **Ställa in typ av telefonlinje**

Ange följande inställningar när du använder skrivaren på platser med olika anknytningar där externa åtkomstkoder behövs, som 0 och 9, för externa linjer.

- 1. Gå till **Inställningar** på hemskärmen.
- 2. Välj **Faxinställningar** > **Kommunikation** > **Linjetyp**.
- 3. Välj **PBX**.
- 4. På **åtkomstkod**-skärmen väljer du **Använd**.
- 5. Ange den externa åtkomstkoden för ditt telefonsystem och tryck på **Klart**.

Åtkomstkoden lagras i skrivaren. När du skickar fax till ett externt faxnummer ska du ange # (fyrkant) istället för åtkomstkoden.

### **Ställa in mottagarläge**

Skrivaren tar automatiskt emot fax som standard. Efter ett visst antal ringningar börjar skrivaren ta emot faxet. Om du inte använder faxfunktionen särskilt ofta eller bara vill ta emot fax när du har svarat i telefon ändrar du mottagarläget från automatiskt till manuellt.

## <span id="page-112-0"></span>!*Obs!*

Om du inte har anslutit en telefon till skrivaren ska du se till att mottagarläget är inställt på automatiskt. Annars kan du inte ta emot fax.

- 1. Gå till **Inställningar** på hemskärmen.
- 2. Välj **Faxinställningar** > **Mottagningsinställningar** > **Autosvar** och ändra inställning.

#### **Relaterad information**

- & ["Ta emot fax automatiskt" på sidan 119](#page-118-0)
- & ["Ta emot fax manuellt" på sidan 119](#page-118-0)

### **Ställa in antal ringningar till svarare**

Ställ in antalet ringningar som behövs innan skrivaren börjar ta emot ett fax.

#### !*Obs!*

Om du vill använda telefonsvararen i den anslutna telefonen ska du ställa in skrivarinställningen *Antal ringsignaler innan svar* på ett högre antal ringningar än för telefonsvararen. Annars kan du inte ta emot röstsamtal och röstmeddelanden kommer inte att spelas in. Mer information om telefoninställningarna finns i dokumentationen som medföljde telefonen.

- 1. Gå till **Inställningar** på hemskärmen.
- 2. Välj **Faxinställningar** > **Mottagningsinställningar** > **Antal ringsignaler innan svar**.
- 3. Ange antal ringningar till svararen med och +.

### **Ställa in DRD (distinkt ringmönster)**

Om du använder en tjänst för distinkta ringmönster som låter dig ha flera telefonnummer på samma linje och koppla olika ringmönster till dessa olika nummer ska du ställa in DRD-inställningen så att skrivaren kan känna igen ringmönstret som är kopplat till faxnumret.

- 1. Gå till **Inställningar** på hemskärmen.
- 2. Välj **Faxinställningar** > **Mottagningsinställningar** > **DRD**.
- 3. Välj ringmönstret som är kopplat till ditt faxnummer.

Välj **På** om de enda tillgängliga alternativen är **På** och **Av**.

## **Lagra faxmottagare i en kontaktlista**

Om du lagrar faxnummer som du använder ofta i en kontaktlista kan du lättare skicka fax. När du har registrerat varje mottagare till en snabbuppringnings-post kan du gruppera flera poster och skicka fax till flera mottagare åt gången. Du kan registrera upp till 60 poster (både för snabbuppringning och för uppringningsgrupper).

#### *Anmärkning:*

Kontaktuppgifter kan gå förlorade om det uppstår fel i skrivaren. Vi rekommenderar att du gör en säkerhetskopia på informationen när du uppdaterar den. Epson ska inte hållas ansvariga för förlust av några data, för säkerhetskopiering eller återställning av data och/eller inställningar ens under garantitiden. Du kan använda FAX Utility för att skapa en kontaktlista på din dator och säkerhetskopiera informationen. Mer information finns i hjälpen i FAX Utility.

#### **Relaterad information**

& ["FAX Utility" på sidan 153](#page-152-0)

### **Lagra snabbuppringnings-poster**

- 1. Gå till **Fax** på hemskärmen.
- 2. Välj **Kontakter** > **Lägg till/redigera kontakter**.
- 3. Välj **Inst snabbuppringn**. Om du vill redigera en snabbuppringnings-post som redan finns lagrad ska du välja **Redig. kontakt.**.
- 4. Välj ett postnummer.
- 5. Ange ett faxnummer och tryck på **Klart**. På nästa skärm anger du mottagarens namn och trycker på **Klart**.

#### *Anmärkning:*

❏ Du kan ange upp till 64 tecken för faxnumret och upp till 30 tecken för namnet.

- ❏ Om du vill lägga till en paus (på tre sekunder) under uppringningen lägger du till ett bindestreck med .
- ❏ Ange en extern åtkomstkod i början av faxnumret om du använder ett telefonsystem med PBX och en extern åtkomstkod behövs för att få en extern linje. Om åtkomstkoden finns lagrad i inställningen *Linjetyp* ska du ange en fyrkant (#) istället för åtkomstkoden.
- 6. Tryck på **Alternativ** och välj faxhastigheten.

#### *Anmärkning:*

Faxhastigheten i *Inställningar* > *Faxinställningar* > *Kommunikation* > *Faxhastig.* används som standard. Om det ofta uppstår kommunikationsfel när du faxar till mottagaren, eller om mottagaren finns utomlands, rekommenderar vi att du väljer *Seg(9 600 bps)*.

7. Kontrollera den lagrade informationen och tryck på **Klar**.

#### **Lagra gruppuppringnings-poster**

- 1. Gå till **Fax** på hemskärmen.
- 2. Välj **Kontakter** > **Lägg till/redigera kontakter**.
- 3. Välj **Inställning av gruppuppringning**.

#### *Anmärkning:*

Om du vill redigera en gruppuppringnings-post som redan finns lagrad ska du välja *Redig. kontakt.*.

- 4. Välj ett postnummer.
- 5. Ange ett gruppnamn på högst 30 tecken och tryck på **Klart**.

<span id="page-114-0"></span>6. Välj upp till 30 snabbuppringnings-poster och lägg till dem i gruppen.

#### *Anmärkning:*

En kryssmarkering visas för varje vald post. För att välja bort en post trycker du på kryssmarkeringen.

7. När du har lagt till alla snabbuppringnings-poster trycker du på **Klar**.

## **Skicka fax**

## **Grundläggande faxåtgärder**

Du kan skicka fax i färg eller svartvitt. När du skickar ett fax i svartvitt kan du förhandsgranska den skannade bilden på LCD-skärmen innan du skickar det.

#### *Anmärkning:*

- ❏ Om faxnumret är upptaget eller om det uppstår ett problem ringer skrivaren automatiskt upp två gånger efter en minut. Tryck på *Återuppr.* för att ringa igen direkt.
- ❏ Du kan lagra dina standardinställningar, som upplösning, för att skicka fax i följande meny.

*Inställningar* > *Faxinställningar* > *Faxsändningsinställningar*.

### **Skicka fax med kontrollpanelen**

1. Placera originalen.

#### *Anmärkning:*

Du kan skicka upp till 100 sidor i en överföring, men beroende på mängden ledigt minne kan du kanske inte skicka fax med fler än 100 sidor.

- 2. Välj **Fax** på kontrollpanelen.
- 3. Ange mottagaren.
	- ❏ Ange informationen manuellt: Tryck på **Ange faxnummer**, ange numret på skärmen för textinmatning och tryck på **Klart**.
	- ❏ Välja från kontaktlistan: Tryck på **Kontakter** och välj mottagare.
	- ❏ Välja det senast uppringda numret: Tryck på **Återuppr.**.

#### *Anmärkning:*

- $\Box$  Om du vill lägga till en paus (på tre sekunder) under uppringningen lägger du till ett bindestreck med  $\Box$
- ❏ Om du har lagt in en extern åtkomstkod i *Linjetyp*, anger du "#" (fyrkant) istället för den externa åtkomstkoden i början av faxnumret.
- ❏ Om du trycker på *Återuppr.* och det senaste faxet skickades till en gruppuppringnings-post visas den senast lagrade posten i gruppen.
- ❏ Vill du skicka fax till flera mottagare samtidigt kan du förutom gruppuppringnings-poster använda funktionen *Skicka till flera*.

<span id="page-115-0"></span>4. Bläddra på skärmen med d, välj **Färg** eller **Svartvitt** och ange inställningar som upplösning och sändarmetod efter behov.

#### *Anmärkning:*

- ❏ Vill du skicka dubbelsidiga original ska du aktivera *Dubbelsidig faxning*. Men du kan inte skicka fax i färg med den här funktionen.
- ❏ När du skickar ett fax i svartvitt kan du förhandsgranska den skannade bilden på LCD-skärmen innan du skickar det genom att aktivera *Skicka Förvisa*.
- ❏ Endast fax i svartvitt kan skickas till gruppuppringnings-poster.
- 5. Tryck på  $\Phi$ -knappen.

#### *Anmärkning:*

- $\Box$  Avsluta faxet genom att trycka på  $\bigcirc$ -knappen.
- ❏ Det kommer ta längre tid att skicka faxet i färg eftersom skrivaren skannar och skickar samtidigt.
- 6. När du skickar ett fax i svartvitt med förhandsgranskningen aktiverad ska du kontrollera förhandsgranskningen på LCD-skärmen och trycka på  $\lozenge$ -knappen.
	- ❏ : Flytta skärmen i pilarnas riktning.
	- ❏ : Förminskar eller förstorar.
	- □ **△ · ▽** · Går till föregående eller nästa sida.
	- ❏ x: Börjar skicka eller skannar igen.

#### *Anmärkning:*

- ❏ När *Skicka direkt* är aktiverat kan du inte använda förhandsgranskningen.
- ❏ Om du inte rör skärmen med förhandsgranskningen i 20 sekunder skickas faxet automatiskt.
- ❏ Bildkvaliteten på faxet som skickas kan skilja sig från förhandsgranskningen beroende på kapaciteten hos mottagarens enhet.

#### **Relaterad information**

- & ["Placera original på enhetens Skannerglas" på sidan 52](#page-51-0)
- & ["Original som kan användas i den automatiska dokumentmataren \(endast skrivare med automatisk](#page-53-0) [dokumentmatare\)" på sidan 54](#page-53-0)
- & ["Lagra faxmottagare i en kontaktlista" på sidan 113](#page-112-0)
- & ["Fax-läge \(endast skrivare med faxfunktion\)" på sidan 24](#page-23-0)
- & ["Skicka fax till flera platser \(Skicka till flera\)" på sidan 118](#page-117-0)

### **Skicka fax vid uppringning från en extern telefon**

Du kan skicka fax genom att ringa upp på den anslutna telefonen om du vill tala i telefonen innan du skickar faxet eller om mottagarens faxmaskin inte byter till faxläge automatiskt.

1. Placera originalen.

#### *Anmärkning:* Du kan skicka upp till 100 sidor i en överföring.

- 2. Plocka upp luren på den anslutna telefonen.
- 3. Tryck på **Skicka** på skrivarens kontrollpanel.
- 4. Bläddra på skärmen med  $\nabla$ , välj färg eller svartvitt och ange inställningar som upplösning och sändarmetod efter behov.
- 5. Ring upp mottagarens faxnummer med den anslutna telefonen.
- 6. När du hör faxtonen ska du trycka på  $\Diamond$ -knappen och lägga på luren.

#### *Anmärkning:*

Det kommer ta längre tid att skicka faxet när du ringer upp från en ansluten telefon eftersom skrivaren skannar och skickar samtidigt.

#### **Relaterad information**

- & ["Placera original på enhetens Skannerglas" på sidan 52](#page-51-0)
- & ["Original som kan användas i den automatiska dokumentmataren \(endast skrivare med automatisk](#page-53-0) [dokumentmatare\)" på sidan 54](#page-53-0)
- & ["Fax-läge \(endast skrivare med faxfunktion\)" på sidan 24](#page-23-0)

## **Olika sätt att skicka fax**

### **Skicka fax vid angiven tidpunkt**

Du kan ställa in ett fax att skickas vid en viss tidpunkt. Endast fax i svartvitt kan skickas om en sändtid anges.

- 1. Placera originalen.
- 2. Välj **Fax** på kontrollpanelen.
- 3. Ange mottagaren.
- 4. Tryck på **Avanc.alt.** och välj **Skicka fax senare**.
- 5. Tryck på **På**, ange tidpunkten då du vill skicka faxet och tryck på **Klart**.
- 6. Bläddra på skärmen med  $\blacktriangledown$  och ange inställningar som upplösning och sändarmetod efter behov.
- 7. Tryck på  $\lozenge$ -knappen.

Originalen skannas, sparas och skickas vid den angivna tidpunkten.

#### *Anmärkning:*

Tills dess att faxet skickas vid den angivna tidpunkten kan du inte skicka andra fax. För avbryta faxet ska du trycka på  $\bigotimes$ -knappen på faxlägets huvudskärm.

#### **Relaterad information**

& ["Placera original på enhetens Skannerglas" på sidan 52](#page-51-0)

& ["Original som kan användas i den automatiska dokumentmataren \(endast skrivare med automatisk](#page-53-0) [dokumentmatare\)" på sidan 54](#page-53-0)

<span id="page-117-0"></span>& ["Skicka fax med kontrollpanelen" på sidan 115](#page-114-0)

#### **Skicka fax till flera platser (Skicka till flera)**

Ett fax i svartvitt kan skickas till upp till 30 mottagare åt gången. Du kan ange mottagare genom att ange faxnumret manuellt, använda snabbuppringnings- eller gruppuppringningsposter eller med alla metoderna.

- 1. Placera originalen.
- 2. Välj **Fax** på kontrollpanelen.
- 3. Tryck på **Avanc.alt.** och välj **Skicka till flera**.
- 4. Välj **Lägg till ny** som inställning för **Kontaktlista**.
- 5. Välj hur du vill ange mottagare.
	- ❏ Ange faxnummer: Ange ett faxnummer på skärmen för textinmatning och tryck på **Klart**.
	- ❏ Välj från Kontakter: Välj mottagare i listan som visas och tryck på **Klar**.
- 6. Lägg till alla önskade mottagare enligt steg 4 och 5 och tryck på **Klar**.
- 7. Bläddra på skärmen med  $\blacktriangledown$  och ange inställningar som upplösning och sändarmetod efter behov.
- 8. Tryck på  $\lozenge$ -knappen.

#### **Relaterad information**

- & ["Placera original på enhetens Skannerglas" på sidan 52](#page-51-0)
- & ["Original som kan användas i den automatiska dokumentmataren \(endast skrivare med automatisk](#page-53-0) [dokumentmatare\)" på sidan 54](#page-53-0)
- & ["Skicka fax med kontrollpanelen" på sidan 115](#page-114-0)

#### **Skicka ett fax från en dator**

Du kan skicka fax från datorn genom att använda FAX Utility och PC-FAX-drivrutinen. Sändningsanvisningar finns i hjälpen för FAX Utility och PC-FAX-drivrutinen.

#### **Relaterad information**

- & ["PC-FAX Drivrutin \(Drivrutin för fax\)" på sidan 153](#page-152-0)
- & ["FAX Utility" på sidan 153](#page-152-0)

## **Ta emot fax**

Du kan ställa in om du vill skriva ut eller spara mottagna dokument under **Inställningar** > **Faxinställningar** > **Mottagningsinställningar** > **Faxutmatning**. Om du vill skriva ut mottagna dokument ska du se till att det finns vanligt A4-papper i enhetens papperskassett.

#### <span id="page-118-0"></span>**Relaterad information**

& ["Fyll på papper i enhetens Papperskassett 2." på sidan 45](#page-44-0)

## **Ta emot fax automatiskt**

När mottagarläget är inställt på automatiskt lyser **CAUTO**-ikonen på hemskärmen. Skrivaren tar automatiskt emot fax efter antalet ringningar som du har angett. Rekommenderas för de som ofta använder fax.

❏ Se till att det finns vanligt A4-papper i enhetens papperskassett för att kunna skriva ut mottagna dokument och rapporter.

Med inställningen för **Faxutmatning** kan du förhindra att skrivaren automatiskt skriver ut mottagna dokument och istället spara dokumenten i skrivarens inkorg, på ett minne eller en dator.

- ❏ Din telefonsvarare tar emot ett samtal efter antalet ringningar som du angett för enheten. Om det är ett röstsamtal spelar telefonsvararen in ett röstmeddelande. Om skrivaren upptäcker en faxton efter att telefonsvararen tagit emot samtalet börjar skrivaren ta emot faxet.
- ❏ Om du plockar upp luren på den anslutna telefonen och hör en faxton ska du vänta. När meddelandet "Ansluter..." visas på LCD-skärmen kan du lägga på luren.

#### *Anmärkning:*

- ❏ Ställ in antalet ringningar på skrivaren på ett högre antal än för telefonsvararen. Annars kan du inte ta emot röstsamtal och telefonsvararen kan inte spela in röstmeddelanden eftersom skrivaren tar emot samtalet innan telefonsvararen gör det.
- ❏ Vill du undvika ljud på natten eller under andra tider kan du sluta skriva ut mottagna dokument under en viss tid. Om du anger stopp- och återstarttid i följande meny kommer dokument som tas emot under den angivna tiden inte att skrivas ut utan sparas istället i skrivarens minne. Faxen skrivs ut vid återstarttiden.

#### *Inställningar* > *Faxinställningar* > *Utskriftsinställningar* > *Tid suspenderad utskrift*

❏ Om du använder skrivaren för fax utan att ansluta en telefon till skrivaren kan du ställa in så att fax tas emot utan ringningar. Välj *Inställningar* > *Skrivarinställningar* > *Ljud* > *Knapptryckning* > *Av*.

#### **Relaterad information**

- & ["Ställa in mottagarläge" på sidan 112](#page-111-0)
- & ["Ställa in antal ringningar till svarare" på sidan 113](#page-112-0)
- & ["Spara mottagna fax" på sidan 121](#page-120-0)

## **Ta emot fax manuellt**

Om du inte använder fax särskilt ofta rekommenderar vi att du använder det manuella mottagarläget. Då kan du ta emot ett fax efter att ha tagit emot ett samtal på den anslutna telefonen för att se om det är ett fax. När

mottagarläget är inställt på manuellt är **Lauto** -ikonen släckt på hemskärmen. Om du tror att du kommer ta emot fax när du är borta ska du ställa in mottagarläget på automatiskt.

- 1. När telefonen ringer ska du plocka upp luren.
- 2. När du hör faxtonen ska du trycka på **Ta emot** på skrivarens LCD-skärm.

#### *Anmärkning:*

När funktionen *Fjärrmottagning* är aktiverad kan du bara börja ta emot fax via telefonen.

3. Tryck på  $\lozenge$ -knappen och lägg på luren.

4. Starta utskriften genom att trycka på  $\Diamond$ -knappen igen.

#### *Anmärkning:*

Om du har ställt in inställningen *Faxutmatning* på att spara mottagna dokument visas ett meddelande när dokumenten har sparats. Se det mottagna dokument genom att följa anvisningarna på skärmen.

#### **Relaterad information**

- & ["Ställa in mottagarläge" på sidan 112](#page-111-0)
- & "Ta emot fax via en ansluten telefon (Fjärrmottagning)" på sidan 120
- & ["Spara mottagna fax" på sidan 121](#page-120-0)

## **Ta emot fax via en ansluten telefon (Fjärrmottagning)**

Om du vill ta emot ett fax manuellt måste du använda skrivaren när du har lyft telefonluren. Om du använder funktionen **Fjärrmottagning** kan du börja ta emot ett fax endast via telefonen.

Funktionen **Fjärrmottagning** är tillgänglig för telefoner som stöder tonval.

#### **Relaterad information**

& ["Ta emot fax manuellt" på sidan 119](#page-118-0)

### **Ställa in Fjärrmottagning**

- 1. Gå till **Inställningar** på hemskärmen.
- 2. Välj **Faxinställningar** > **Mottagningsinställningar** > **Fjärrmottagning**.
- 3. När du har aktiverat **Fjärrmottagning**, anger du en tvåsiffrig kod (0 till 9, \*, och # kan användas) i **Startkod**fältet.
- 4. Tryck på **Klart**.

### **Använda Fjärrmottagning**

- 1. Lyft luren när telefonen ringer.
- 2. När du hör en faxsignal anger du startkoden via telefonen.
- 3. Bekräfta att skrivaren börjar ta emot faxet och lägg på luren.

## **Ta emot fax med sökning**

Du kan ta emot fax som sparats på en annan faxmaskin för faxsökning genom att ringa upp faxnumret. Du kan ta emot ett specifikt fax från en faxtjänst genom att följa ljudanvisningarna du får från tjänsten. När du använder en faxtjänst som stöder ljudanvisningar ska du ringa upp faxnumret med den anslutna telefonen.

- 1. Gå till **Fax** på hemskärmen.
- 2. Tryck på **Avanc.alt.**, välj **Polling** och **På**.

<span id="page-120-0"></span>3. Ange ett faxnummer och tryck på  $\Diamond$ -knappen.

#### *Anmärkning:*

Om du har ställt in inställningen *Faxutmatning* på att spara mottagna dokument visas ett meddelande när dokumenten har sparats. Se det mottagna dokument genom att följa anvisningarna på skärmen.

#### **Relaterad information**

& ["Skicka fax vid uppringning från en extern telefon" på sidan 116](#page-115-0)

## **Spara mottagna fax**

Du kan ställa in så att mottagna fax sparas i skrivarens inkorg, på ett externt minne eller på en dator. Om du inte har ställt in något av dessa alternativ kommer mottagna dokument att skrivas ut automatiskt.

- 1. Gå till **Inställningar** på hemskärmen.
- 2. Välj **Faxinställningar** > **Mottagningsinställningar** > **Faxutmatning**.
- 3. Tryck på **Ändra inställn.**, välj alternativet du vill använda och ange inställningarna.
	- ❏ Spara till Inkorg:

Sparar alla mottagna dokument i skrivarens inkorg. De sparade dokument skrivs inte ut automatiskt. Du kan se dokumenten på skrivarens LCD-skärm och skriva ut dem efter behov.

❏ Spara till Dator:

Du kan använda FAX Utility på datorn som är ansluten till skrivaren för att ange inställningarna för att spara mottagna dokument på datorn. Mer information finns i hjälpen i FAX Utility.

När mottagna dokument sparas på datorn tas de bort från skrivaren. Vill du skriva ut dokumenten automatiskt samtidigt som du sparar dem på datorn ska du välja **Ja sedan Skriv ut** på skrivaren när du ställer in inställningarna i FAX Utility.

#### *Anmärkning:*

När datorn är avstängd kommer skrivaren att tillfälligt spara mottagna dokument i minnet. Om minnet blir fullt kan skrivaren inte skicka eller ta emot fax.

#### ❏ Spara till Ext. enhet:

Konverterar mottagna dokument till PDF-format och sparar dem på en minnesenhet som ett minneskort eller USB-minne anslutet till skrivaren. När mottagna dokument sparas på minnesenheten tas de bort från skrivaren. Vill du skriva ut dokumenten automatiskt samtidigt som du sparar dem på minnesenheten ska du välja **Ja sedan Skriv ut** på skrivaren.

Innan du använder den här funktionen måste du skapa en mapp på minnesenheten där de mottagna dokumenten kan sparas. Välj **Skapa mapp för att spara** och skapa en mapp.

#### *Anmärkning:*

Se till att minnesenheten är ansluten till skrivaren. Om enheten inte är ansluten kan det hända att det inte går att skicka och ta emot fax på grund av ett fullt minne när skrivaren tillfälligt sparar de mottagna dokumenten medan enheten inte är ansluten.

#### **Relaterad information**

- & ["FAX Utility" på sidan 153](#page-152-0)
- & ["Sätta in ett minneskort" på sidan 57](#page-56-0)

### **Kontrollera mottagna fax på LCD-skärmen**

Du kan kontrollera mottagna dokument som sparats i skrivarens inkorg på LCD-skärmen.

1. Om det finns nya fax visas ett meddelande på hemskärmen. Tryck på **Öppna inkorg**. Eller gå till **Fax** på hemskärmen och välj **Avanc.alt.** > **Öppna inkorg**.

#### *Anmärkning:*

Om det finns olästa dokument eller dokument som inte skrivits ut lyser **-ital -ikonen på hemskärmen. Vill du se hur** många dokument som inte är lästa eller utskrivna eller hur stor del av minnet som använts ska du trycka på ikonen.

2. Välj faxet du vill visa i listan över mottagna dokument.

#### *Anmärkning:*

Tryck på *Meny* i listan på skärmen för att direkt skriva ut eller ta bort alla mottagna dokument.

- 3. Kontrollera mottagna dokument.
	- Roterar bilden 90 grader åt höger.
	- ❏ : Flytta skärmen i pilarnas riktning.
	- ❏ : Förminskar eller förstorar.
	- □ **△ · ▽** · Går till föregående eller nästa sida.
	- ❏ x: Visar menyerna för utskrift eller borttagning.
	- $\Box$   $\Diamond$ : Startar utskriften.

#### *Anmärkning:*

Skrivaren kan inte ta emot eller skicka fax om minnet är fullt. Vi rekommenderar att du tar bort lästa eller utskrivna dokument.

## **Använda andra faxfunktioner**

## **Skriva ut faxrapport och lista**

#### **Skriva ut en faxrapport manuellt**

- 1. Gå till **Fax** på hemskärmen.
- 2. Välj **Avanc.alt.** > **Faxrapport**.
- 3. Välj rapporten du vill skriva ut och följ anvisningarna på skärmen.

#### *Anmärkning:*

Du kan ändra rapportformatet. På hemskärmen väljer du *Inställningar* > *Faxinställningar* > *Rapportinställningar* och ändrar någon av inställningarna *Bif. bild till rapport* eller *Rapportformat*.

#### **Relaterad information**

& ["Fax-läge \(endast skrivare med faxfunktion\)" på sidan 24](#page-23-0)

& ["Faxinställningar \(endast skrivare med faxfunktion\)" på sidan 35](#page-34-0)

### **Ställa in automatisk utskrift av faxrapporter**

Du kan ställa in automatiska utskrifter för följande faxrapporter.

#### **Rapport senast sändn**

På hemskärmen väljer du **Inställningar** > **Faxinställningar** > **Rapportinställningar** > **Rapport senast sändn** och väljer **På skicka** eller **På fel**.

#### **Fax-loggning**

På hemskärmen väljer du **Inställningar** > **Faxinställningar** > **Rapportinställningar** > **Fax-logg Autoutskrift** och väljer **På(Varje 30)** eller **På(Tid)**.

#### **Relaterad information**

- & ["Fax-läge \(endast skrivare med faxfunktion\)" på sidan 24](#page-23-0)
- & ["Faxinställningar \(endast skrivare med faxfunktion\)" på sidan 35](#page-34-0)

## **Skriva ut mottagna fax igen**

Du kan skriva ut mottagna dokument som du redan har skrivit ut. Alla mottagna dokument som sparats i skrivarens minne skrivs ut i omvänd kronologisk följd. Men om skrivaren får slut på minne kan dokument som redan har skrivits ut tas bort automatiskt med det äldsta dokumentet först.

#### *Anmärkning:*

Om du har ställt in *Spara till Inkorg* på *Ja* för inställningen *Faxutmatning* kan du välja enskilda dokument som du vill skriva ut igen från skrivarens inkorg.

- 1. Gå till **Fax** på hemskärmen.
- 2. Tryck på **Avanc.alt.** och välj **Skriv ut faxar igen**.
- 3. Tryck på  $\Phi$ -knappen.

#### *Anmärkning:*

När du har skrivit ut de önskade dokumenten ska du trycka på  $\bigotimes$ -knappen för att sluta skriva ut.

# <span id="page-123-0"></span>**Byta ut bläckpatroner**

## **Kontrollera bläcknivåerna**

Du kan kontrollera de ungefärliga bläcknivåerna via kontrollpanelen eller datorn.

## **Kontrollera bläcknivåerna - kontrollpanelen**

- 1. Gå till **Inställningar** på hemskärmen.
- 2. Välj **Bläcknivåer**.

## **Kontrollera bläcknivåerna - Windows**

- 1. Öppna fönstret för skrivardrivrutinen.
- 2. Klicka på **EPSON Status Monitor 3** på fliken **Underhåll**.

```
Anmärkning:
Om EPSON Status Monitor 3 är inaktiverad klickar du på Utökade inställningar på fliken Underhåll och väljer
sedan Aktivera EPSON Status Monitor 3.
```
#### **Relaterad information**

& ["Skrivardrivrutin för Windows" på sidan 145](#page-144-0)

## **Kontrollera bläcknivåerna – Mac OS X**

- 1. Välj System Preferences i **1. Ludwardt 1. Printers & Scanners** (eller Print & Scan, Print & Fax) och välj sedan skrivaren.
- 2. Klicka på **Options & Supplies** > **Utility** > **Open Printer Utility**.
- 3. Klicka på **EPSON Status Monitor**.

## **Bläckpatronskoder**

Epson rekommenderar att du använder originalbläckpatroner från Epson. Epson kan inte garantera kvalitet eller funktion för bläck av andra märken än Epson. Användning av bläck av andra märken än Epson kan orsaka skador som inte täcks av Epsons garanti, och under vissa förhållanden kan de få skrivaren att fungera dåligt. Information om nivåer för bläck av andra märken kanske inte visas.

Koderna för originalbläckpatroner från Epson anges nedan.

#### <span id="page-124-0"></span>**XP-720-serien/XP-820-serien**

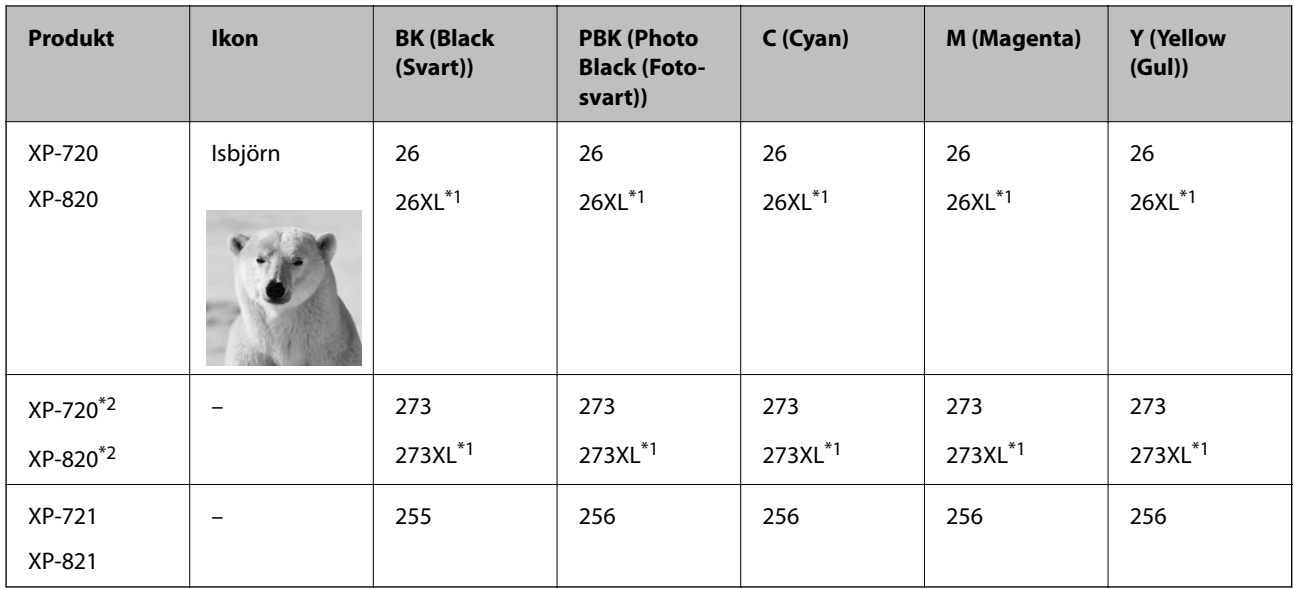

\*1 "XL" står för en stor patron.

\*2 För Australien och Nya Zeeland.

#### **XP-760-serien/XP-860-serien**

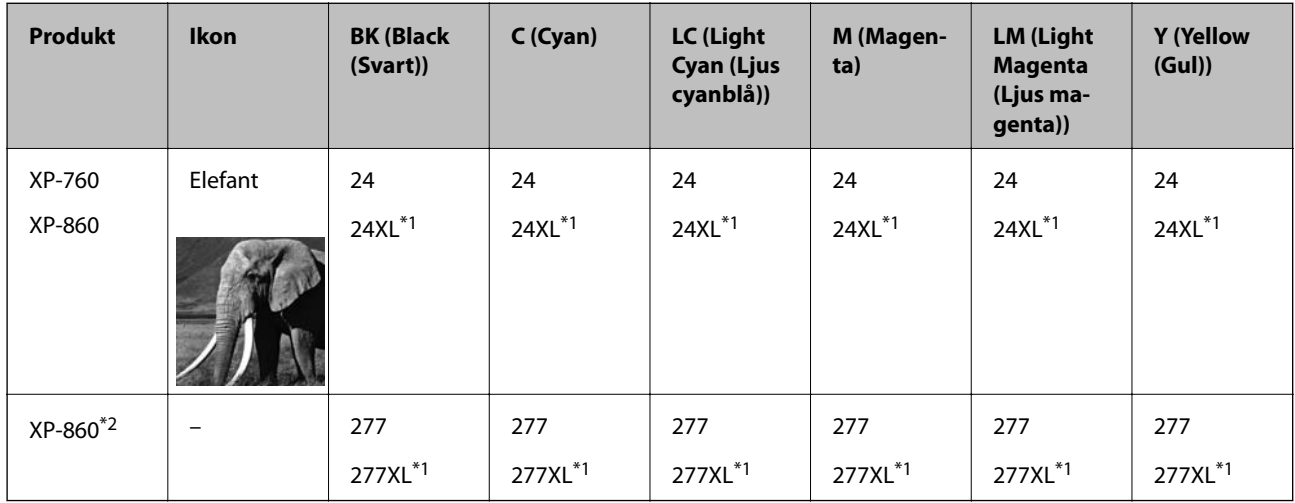

\*1 "XL" står för en stor patron.

\*2 För Australien och Nya Zeeland.

#### *Anmärkning:*

❏ Alla patroner är inte tillgängliga i alla regioner.

❏ Information om kapaciteten hos Epsons bläckpatroner finns på följande webbplats. <http://www.epson.eu/pageyield>

## **Försiktighetsåtgärder när bläckpatroner hanteras**

Läs instruktionerna nedan innan du byter bläckpatroner.

#### **Försiktighetsåtgärder vid hantering**

- ❏ Förvara bläckpatroner i normal rumstemperatur och utsätt dem inte för direkt solljus.
- ❏ Epson rekommenderar att du använder bläckpatronen före datumet som är tryckt på förpackningen.
- ❏ Bäst resultat får du om du använder bläckpatroner inom sex månader efter det att förpackningen har öppnats.
- ❏ För bästa resultat förvarar du bläckpatronspaketen med botten nedåt.
- ❏ Om du hämtar en bläckpatron från en kall förvaringsplats bör du låta den ligga i rumstemperatur i minst tre timmar innan du använder den.
- ❏ Öppna inte paketet med bläckpatronen förrän du ska installera den i skrivaren. Patronen är vakuumförpackad för fortsatt tillförlitlighet. Om en patron lämnas oöppnad länge innan den används, kan det vara omöjligt att använda den för vanlig utskrift.
- ❏ Rör inte vid delarna som visas på bilden. Detta kan förhindra normal användning och utskrift.

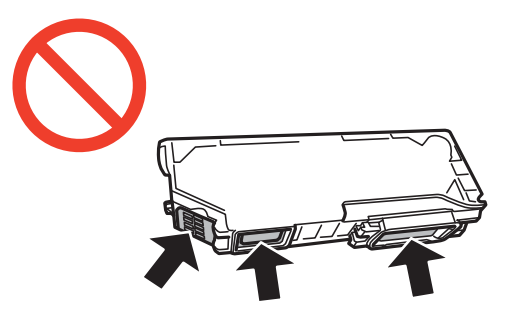

- ❏ Installera alla bläckpatroner, annars kan du inte skriva ut.
- ❏ Byt inte ut bläckpatronerna när strömmen är avstängd. Flytta inte skrivarhuvudet för hand, eftersom det kan skada skrivaren.
- ❏ När du har installerat skrivarpatronen kommer strömindikatorn att blinka medan skrivaren fyller på bläck. Stäng inte av skrivaren medan bläcket fylls på. Du kommer inte att kunna skriva ut om bläckpåfyllnaden inte slutförs.
- ❏ Lämna inte skrivaren med utplockade bläckpatroner, och stäng inte av skrivaren under tiden som patronerna byts ut. Annars kommer bläcket som finns i skrivarhuvudets munstycken att torka, och skrivaren kan inte användas.
- ❏ Se till att det inte kommer in damm eller föremål i hållaren för bläckpatronerna. Föremål i hållaren kan påverka utskriftsresultatet negativt eller leda till att det inte går att skriva ut. Om något hamnar i hållaren tar du försiktigt bort det.
- ❏ Om du tar bort patronen från skrivaren för att kassera eller använda den senare, kontrollerar du att du satt tillbaka skyddet för patronens port för bläcktillgång för att förhindra att bläcket torkar ut eller att områdena runt omkring blir nedkladdade med bläck.

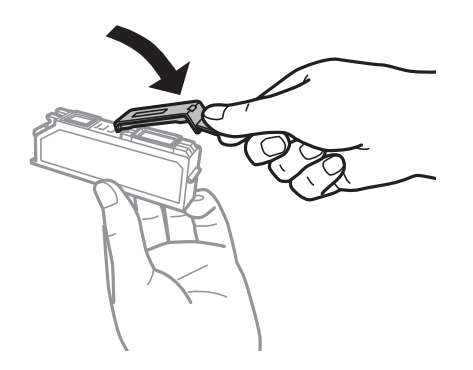

- ❏ Den här skrivaren använder bläckpatroner med ett grönt chip som övervakar information som hur mycket bläck som finns kvar i varje patron. Det betyder att du fortfarande kan använda patroner som du har tagit bort från skrivaren innan de har tagit slut, genom att sätta in dem på nytt. En del bläck kan dock förbrukas för att skrivaren ska fungera på bästa sätt när en patron sätts in på nytt.
- ❏ För att göra bläckanvändandet så effektivt som möjligt är det bäst att bara ta bort en bläckpatron när det är dags att byta ut den. Bläckpatroner med låg bläckstatus kan inte användas när de sätts in på nytt.
- ❏ Det finns en viss mängd bläck i reserv när produkten indikerar att bläckpatronen ska bytas för att försäkra att du får bästa möjliga utskriftskvalitet och för att skydda skrivarhuvudet. Denna reserv är inte inkluderad i de uppgivna värdena.
- ❏ Bläckpatronerna kan innehålla återvunnet material men det påverkar inte skrivarens funktion eller prestanda.
- ❏ Bläckpatronens specifikationer och utseende kan ändras i syfte att förbättra den utan föregående meddelande.
- ❏ Ta aldrig isär eller konstruera om bläckpatronen. Det kan leda till att det inte går att skriva ut på normalt sätt.
- ❏ Du kan inte använda bläckpatronerna som medföljde skrivaren vid bytet.
- ❏ De uppgivna värdena kan variera beroende på vilken typ av bilder som skrivs ut, vilken typ av papper som används, hur ofta utskrift sker samt omgivningsförhållanden som temperatur.
- ❏ Slutför ersättningen av bläckpatronen på en gång. Lämna inte skrivaren med bläckpatronerna borttagna.

#### **Bläckförbrukning**

- ❏ För att skrivarhuvudet ska prestera så bra som möjligt, förbrukas en viss mängd bläck från alla patroner, inte bara under utskrift, men även under underhållsåtgärder som byte av bläckpatroner och rengöring av skrivarhuvudet.
- ❏ När du gör svartvita utskrifter eller använder gråskala kan färgbläck användas istället för svart bläck beroende på papperstypen eller inställningarna för utskriftskvalitet. Detta beror på att en blandning av färgbläck används för att skapa svart färg.
- ❏ Bläckpatronerna som medföljer produkten används delvis under grundinstallationen. För att få fram utskrifter av hög kvalitet måste produktens skrivarhuvud helt fyllas med bläck. Den här engångsprocessen förbrukar en viss mängd bläck och därför skriver patronerna eventuellt ut färre sidor än efterföljande bläckpatroner.

## **Byta bläckpatroner**

#### !*Obs!*

Var försiktig så att händer eller fingrar inte fastnar när du öppnar eller stänger skannerenheten. Annars kan du skadas.

#### c*Viktigt:*

Slutför ersättningen av bläckpatronen på en gång. Lämna inte skrivaren med bläckpatronerna borttagna.

#### *Anmärkning:*

Om du byter bläckpatroner under pågående kopiering kan originalen flytta sig. Avbryt genom att trycka på  $\bigotimes$  och placera originalen på nytt.

1. Om CD/DVD-facket sitter i ska du ta ut det.

- 2. Gör något av följande.
	- ❏ När du uppmanas att byta bläckpatroner

Kontrollera om bläckpatronen behöver bytas ut, tryck på **Fortsätt** och välj **Ja, byt ut nu**.

❏ När du byter bläckpatroner som inte är slut

Gå till Inställningar på hemskärmen och välj Underhåll > Byte av bläckpatron(er). Tryck sedan på  $\lozenge$ .

- 3. Gör något av följande.
	- ❏ För XP-720-serien/XP-820-serien, när du byter den svarta bläckpatronen ska du först skaka den nya svarta bläckpatronen försiktigt fyra eller fem gånger och sedan ta ut den ur förpackningen. När du byter ut färgpatroner och den svarta fotopatronen ska du ta ut dessa från förpackningen utan att skaka dem först.

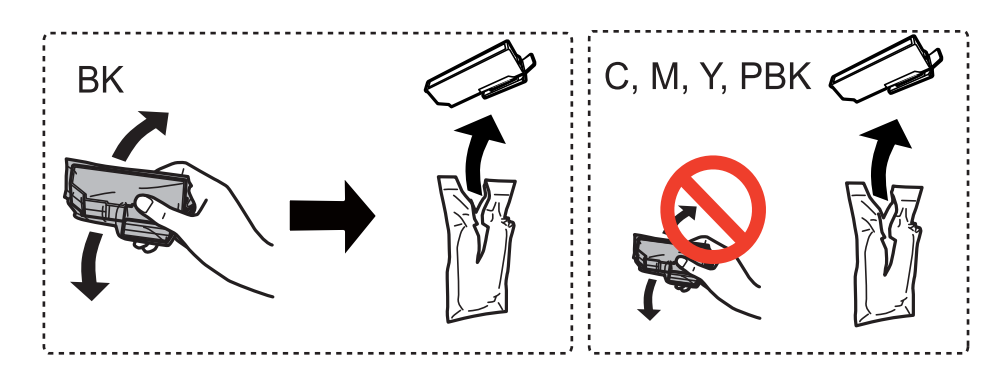

❏ För XP-760-serien/XP-860-serien, ta ut bläckpatronen ur förpackningen.

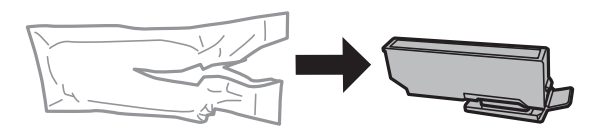

4. Ta bort locket.

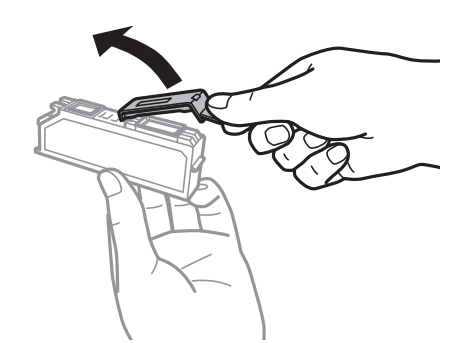

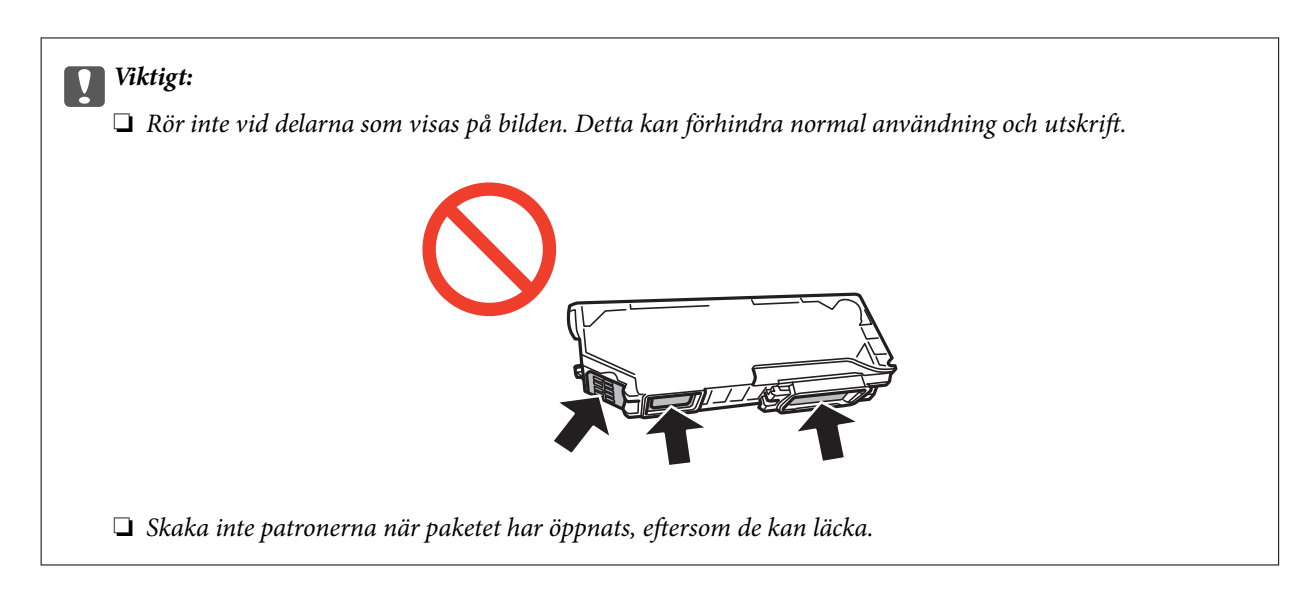

5. Öppna skannerenheten med dokumentluckan stängd.

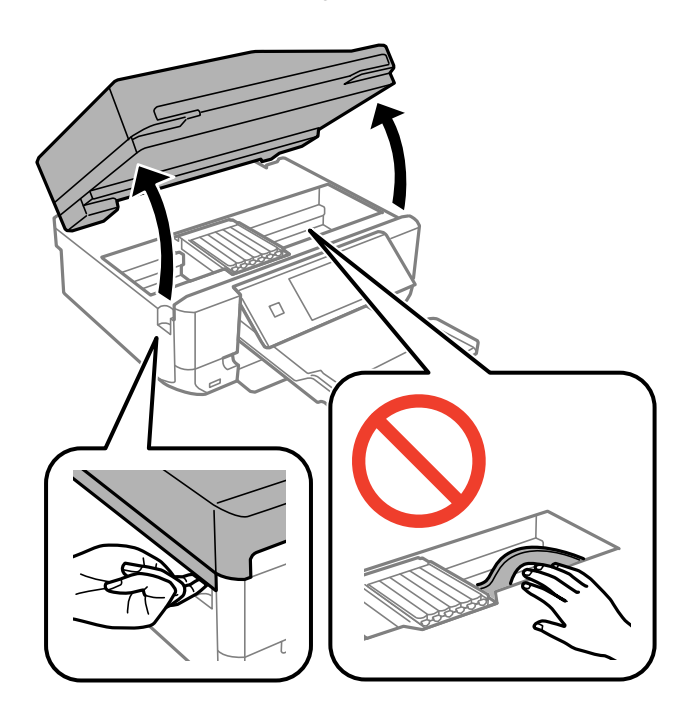

6. Tryck på fliken för att låsa upp bläckpatronshållaren och ta ut bläckpatronen diagonalt.

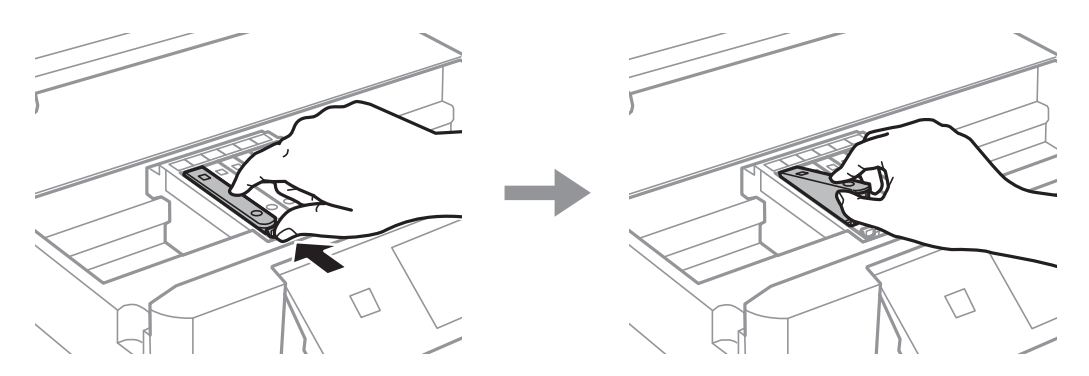

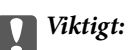

Om du tar bort patronen från skrivaren för att kassera eller använda den senare, kontrollerar du att du satt tillbaka skyddet för patronens port för bläcktillgång för att förhindra att bläcket torkar ut eller att områdena runt omkring blir nedkladdade med bläck.

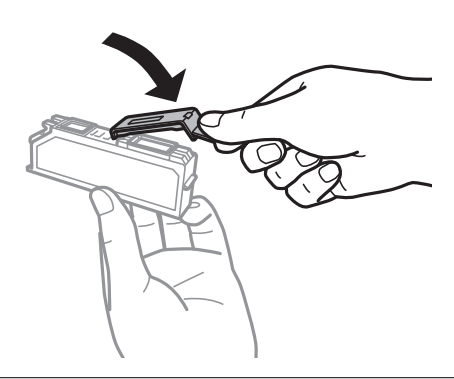

7. Sätt i bläckpatronen diagonalt i patronhållaren och tryck ned den försiktigt tills den sitter på plats med ett klick.

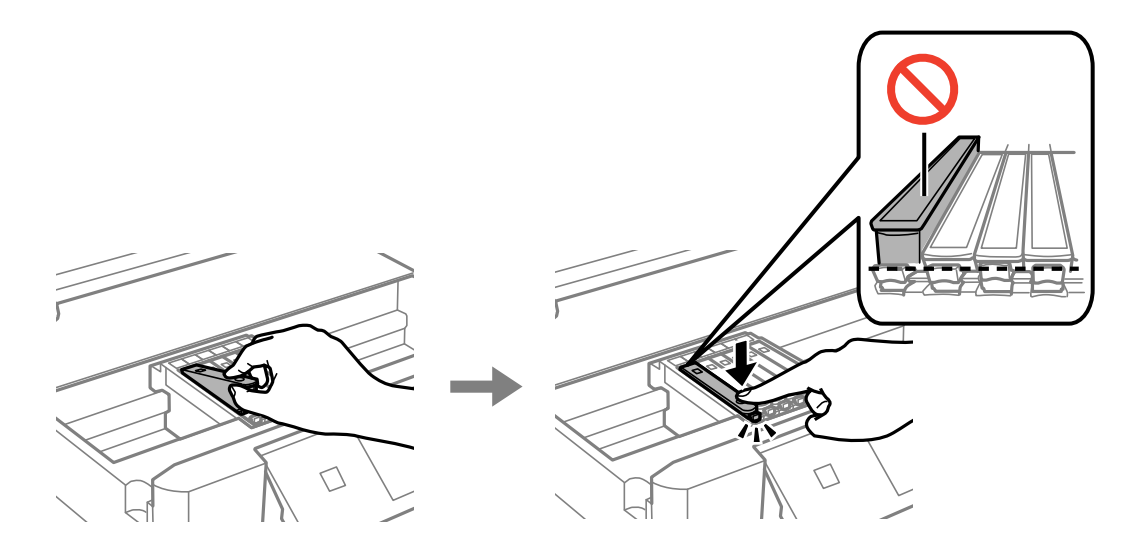

- 8. Stäng skannerenheten och tryck på  $\Diamond$ -knappen.
- 9. Följ anvisningarna på skärmen.

#### c*Viktigt:*

- ❏ När du har installerat skrivarpatronen kommer strömindikatorn att blinka medan skrivaren fyller på bläck. Stäng inte av skrivaren medan bläcket fylls på. Du kommer inte att kunna skriva ut om bläckpåfyllnaden inte slutförs.
- ❏ Sätt inte i CD/DVD-facket förrän bläckpåfyllningen har slutförts.

#### *Anmärkning:*

Lägg använda bläckpatroner i en plastpåse och kassera dem i enlighet med lokala lagar och förordningar.

#### **Relaterad information**

- & ["Bläckpatronskoder" på sidan 124](#page-123-0)
- & ["Försiktighetsåtgärder när bläckpatroner hanteras" på sidan 125](#page-124-0)

## **Tillfällig utskrift med svart bläck**

För XP-720-serien/XP-820-serien

Om du skriver ut från en dator och färg- eller det svarta fotobläcket är slut när det finns svart bläck kvar, kan du fortsätta att skriva ut en kort tid med enbart svart bläck genom att använda följande inställningar.

För XP-760-serien/XP-860-serien

Om du skriver ut från en dator och färgbläcket är slut när det finns svart bläck kvar, kan du fortsätta att skriva ut en kort tid med enbart svart bläck genom att använda följande inställningar.

❏ Papperstyp: vanligt papper, Kuvert

- ❏ Färg: **Gråskala**
- ❏ Marginalfritt: Ej valt
- ❏ EPSON Status Monitor 3: Aktiverad (endast för Windows )

Den här funktionen är endast tillgänglig i ungefär fem dagar, därför bör du byta ut den förbrukade bläckpatronen så snart som möjligt.

#### *Anmärkning:*

- ❏ Om *EPSON Status Monitor 3* är inaktiverat ska du öppna skrivardrivrutinen, klicka på *Utökade inställningar* på fliken *Underhåll* och sedan välja *Aktivera EPSON Status Monitor 3*.
- ❏ Tidsperiodens längd varierar beroende på användningen.

## **Tillfällig utskrift med svart bläck – Windows**

1. Avbryt utskriften när följande fönster visas.

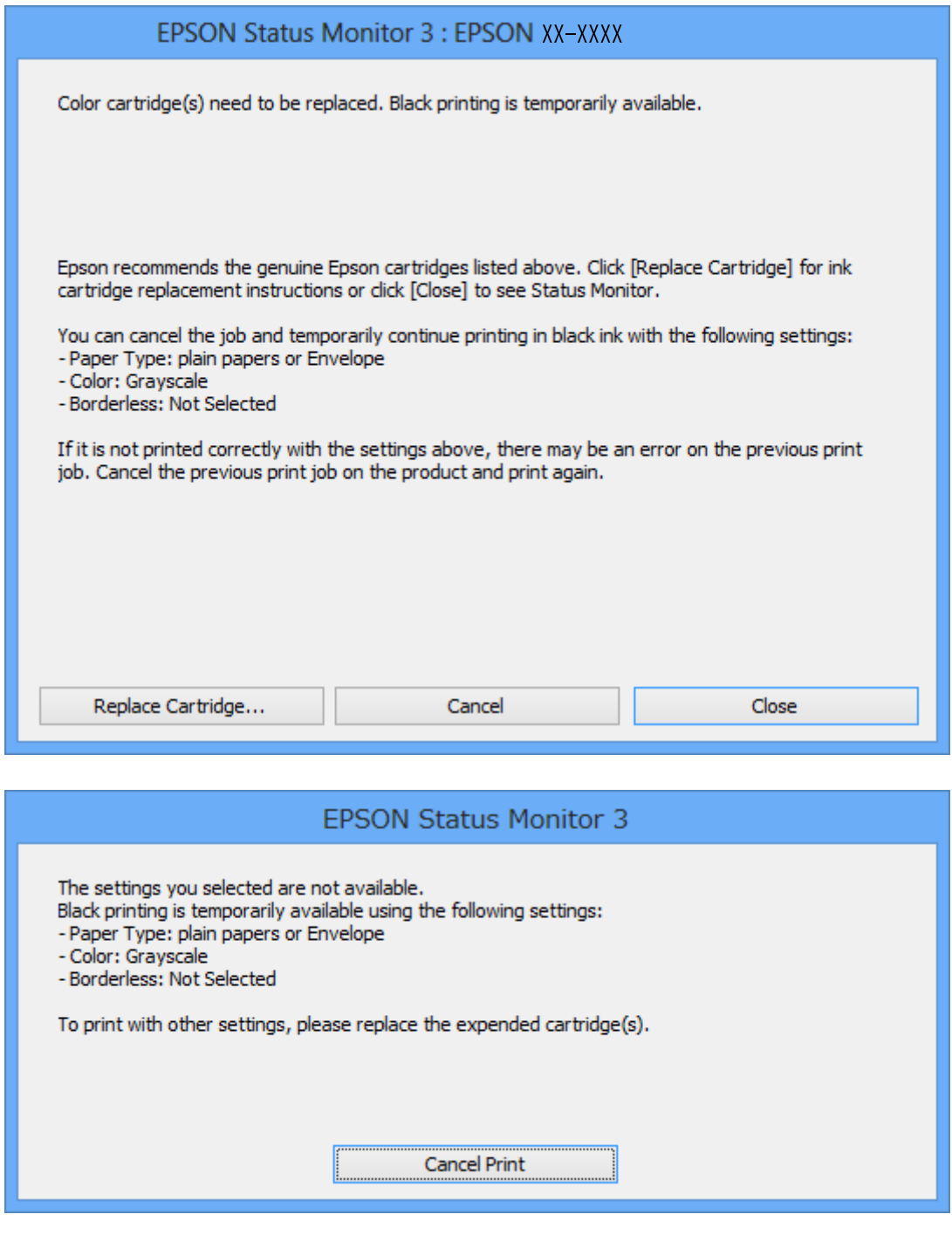

#### *Anmärkning:*

Om du inte kan avbryta utskriften via datorn ska du avbryta den via skrivarens kontrollpanel.

- 2. Öppna fönstret för skrivardrivrutinen.
- 3. Avmarkera **Marginalfri** på fliken **Huvudinställningar**.
- 4. Välj **vanligt papper** eller **Kuvert** som inställning för **Papperstyp** på fliken **Huvudinställningar**.
- 5. Välj **Gråskala**.
- 6. Ställ in de övriga objekten på flikarna **Huvudinställningar** och **Fler alternativ** efter behov och klicka sedan på **OK**.
- 7. Klicka på **Skriv ut**.
- 8. Klicka på **Skriv ut i svart** i fönstret som visas.

#### **Relaterad information**

- & ["Fyll på papper i enhetens Papperskassett 1." på sidan 41](#page-40-0)
- & ["Fyll på papper i enhetens Papperskassett 2." på sidan 45](#page-44-0)
- & ["Fyll på papper i enhetens Bakre matningsfack." på sidan 48](#page-47-0)
- & ["Grundläggande om utskrift Windows" på sidan 71](#page-70-0)

## **Tillfällig utskrift med svart bläck – Mac OS X**

#### *Anmärkning:*

Anslut via *Bonjour* om du vill använda funktionen i ett nätverk.

- 1. Klicka på skrivarikonen i **Dock**.
- 2. Avbryt jobbet.
	- ❏ Mac OS X v10.8.x till Mac OS X v10.9.x

Klicka på **intill förloppsindikatorn**.

❏ Mac OS X v10.6.x till v10.7.x

Klicka på **Ta bort**.

#### *Anmärkning:*

Om du inte kan avbryta utskriften via datorn ska du avbryta den via skrivarens kontrollpanel.

- 3. Välj **Systeminställningar** på menyn > **Skrivare och skannrar** (eller **Skriv ut och skanna**, **Skriv ut och faxa**) och välj sedan skrivaren. Klicka på **Alternativ och förbrukningsmaterial** > **Alternativ** (eller **Drivrutin**).
- 4. Välj **På** som inställning för **Tillåt svartvit utskrift tillfälligt**.
- 5. Öppna dialogrutan för utskrift.
- 6. Välj **Utskriftsinställningar** på snabbmenyn.
- 7. Välj ett pappersformat som inte är marginalfritt i inställningen **Pappersstorlek**.
- 8. Välj **vanligt papper** eller **Kuvert** som inställning i **Medietyp**.
- 9. Välj **Gråskala**.
- 10. Ställ in andra alternativ efter behov.
- 11. Klicka på **Skriv ut**.

#### **Relaterad information**

- & ["Fyll på papper i enhetens Papperskassett 1." på sidan 41](#page-40-0)
- & ["Fyll på papper i enhetens Papperskassett 2." på sidan 45](#page-44-0)
- & ["Fyll på papper i enhetens Bakre matningsfack." på sidan 48](#page-47-0)
- & ["Grundläggande om utskrift Mac OS X" på sidan 73](#page-72-0)

## **Spara svart bläck när det svarta bläcket börjar ta slut (endast för Windows)**

Om det svarta bläcket börjar ta slut när det finns färgbläck kvar kan du blanda färgbläck för att få fram svart. Du kan fortsätta att skriva ut medan du förbereder en ersättningspatron.

Den här funktionen kan bara användas och du använder följande inställningar i skrivardrivrutinen.

- ❏ Papperstyp: **vanligt papper**
- ❏ Kvalitet: **Standard**
- ❏ EPSON Status Monitor 3: Aktiverad

#### *Anmärkning:*

- ❏ Om *EPSON Status Monitor 3* är inaktiverat ska du öppna skrivardrivrutinen, klicka på *Utökade inställningar* på fliken *Underhåll* och sedan välja *Aktivera EPSON Status Monitor 3*.
- ❏ Blandat svart set lite annorlunda ut från riktig svart. Dessutom så tar utskriften längre tid.
- ❏ För att skrivhuvudet ska hålla samma kvalitet används också svart bläck.

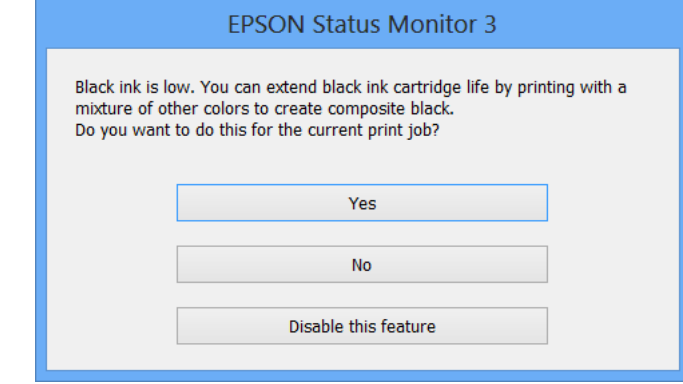

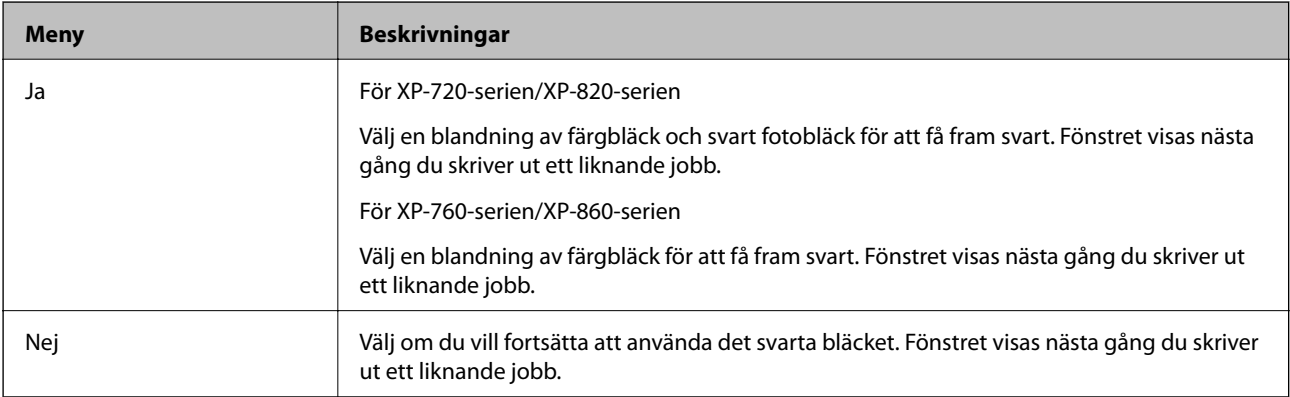

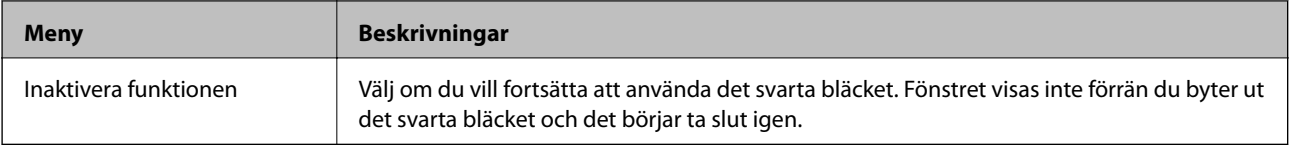

# **Förbättra kvalitet på utskrift och skanning**

## **Kontrollera och rengöra skrivhuvudet**

Om munstyckena är tilltäppta kan utskrifterna bli blek, ha synliga ränder eller oväntade färger. När utskriftskvaliteten sjunker ska du använda munstyckskontrollen för att se om munstyckena är tilltäppta. Rengör munstyckena om de är tilltäppta.

#### c*Viktigt:*

Öppna inte skannerenheten eller stäng av skrivaren under huvudrengöring. Du kommer inte att kunna skriva ut om huvudrengöringen inte slutförs.

#### *Anmärkning:*

- ❏ Rengör endast skrivarhuvudet om utskriftskvaliteten avtar eftersom det går åt bläck vid rengöring av huvud.
- ❏ Du kanske inte kan rengöra skrivarhuvudet när bläcket börjar ta slut. Byt ut bläckpatronen det gäller först.
- ❏ Om utskriftskvaliteten inte har förbättrats efter att du har utfört munstyckeskontroll och huvudrengöring ungefär två gånger väntar du minst sex timmar utan att skriva ut. Kör sedan munstyckeskontrollen igen och upprepa huvudrengöringen om det behövs. Om skrivaren skriver ut under väntetiden utökar du väntetiden. Vi rekommenderar att du stänger av skrivaren. Kontakta Epsons kundtjänst om utskriftskvaliteten inte förbättras.
- $\Box$  För att undvika att skrivhuvudet torkar ut ska du alltid stänga av skrivaren med  $\Diamond$ -knappen.
- ❏ För att se till att skrivhuvudet fungerar som bäst rekommenderar vi att du regelbundet skriver ut ett par sidor.

## **Kontrollera och rengöra skrivhuvudet – kontrollpanelen**

- 1. Fyll på vanligt A4-papper i enhetens papperskassett.
- 2. Gå till **Inställningar** på hemskärmen.
- 3. Välj **Underhåll** > **Munstyckskontroll.**.
- 4. Följ anvisningarna på skärmen om du vill skriva ut mönstret för kontroll av munstycken.
- 5. Jämför det utskrivna mönstret med exemplet nedan.

❏ Alla linjer har skrivits ut: Skrivhuvudets munstycken är inte tilltäppta. Välj **Klar**.

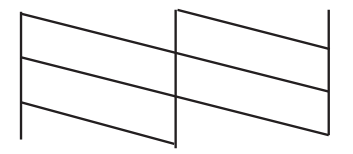

❏ Det finns brutna linjer eller saknade segment: Skrivhuvudets munstycken kan vara tilltäppta. Gå till nästa steg.

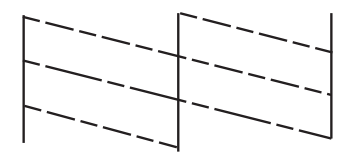

*Anmärkning:* Testmönstret kan variera beroende på modell.

- 6. Välj **Rengör skrivhuvudet**.
- 7. Rengör skrivhuvudet genom att följa anvisningarna på skärmen.
- 8. När du är klar, väljer du **Kontrollera skrivmunst.** och skriver ut mönstret för munstyckskontroll igen genom att följa instruktionerna på skärmen. Upprepa rengöringen och skriv ut mönstret tills alla linjer skrivs ut fullständigt.

#### **Relaterad information**

& ["Fyll på papper i enhetens Papperskassett 2." på sidan 45](#page-44-0)

### **Kontrollera och rengöra skrivhuvudet - Windows**

- 1. Fyll på vanligt A4-papper i enhetens papperskassett.
- 2. Öppna fönstret för skrivardrivrutinen.
- 3. Klicka på **Munstyckeskontroll** på fliken **Underhåll**.
- 4. Följ anvisningarna på skärmen.

#### **Relaterad information**

- & ["Fyll på papper i enhetens Papperskassett 2." på sidan 45](#page-44-0)
- & ["Skrivardrivrutin för Windows" på sidan 145](#page-144-0)

### **Kontrollera och rengöra skrivhuvudet - Mac OS X**

- 1. Fyll på vanligt A4-papper i enhetens papperskassett.
- 2. Välj **Systeminställningar** på menyn > **Skrivare och skannrar** (eller **Skriv ut och skanna**, **Skriv ut och faxa**) och välj sedan skrivaren.
- 3. Klicka på **Alternativ och förbrukningsmaterial** > **Verktygsprogram** > **Öppna Skrivarverktyg**.
- 4. Klicka på **Munstyckeskontroll**.

5. Följ anvisningarna på skärmen.

#### **Relaterad information**

& ["Fyll på papper i enhetens Papperskassett 2." på sidan 45](#page-44-0)

## **Justera skrivarhuvudet**

Om du upptäcker att lodräta linjer är sneda eller att bilder är suddiga, justerar du skrivarhuvudet.

## **Justera skrivhuvudet – kontrollpanelen**

- 1. Fyll på vanligt A4-papper i enhetens papperskassett.
- 2. Gå till **Inställningar** på hemskärmen.
- 3. Välj **Underhåll** > **Justering av skrivarhuvud**.
- 4. Skriv ut inställningsmönstret genom att följa anvisningarna på skärmen.
- 5. Följ anvisningarna på skärmen om du vill justera skrivhuvudet. Leta reda på och välj numret för det mest ifyllda mönstret i varje grupp med – eller +.

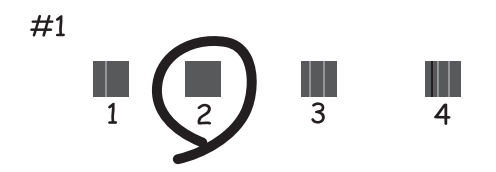

#### *Anmärkning:*

- ❏ Testmönstret kan variera beroende på modell.
- ❏ Justera skrivhuvudet via datorn om utskriftskvaliteten inte förbättras.

#### **Relaterad information**

& ["Fyll på papper i enhetens Papperskassett 2." på sidan 45](#page-44-0)

## **Justera skrivhuvudet - Windows**

- 1. Fyll på vanligt A4-papper i enhetens papperskassett.
- 2. Öppna fönstret för skrivardrivrutinen.
- 3. Klicka på **Skrivarhuvudjustering** på fliken **Underhåll**.
- 4. Följ anvisningarna på skärmen.

#### **Relaterad information**

- & ["Fyll på papper i enhetens Papperskassett 2." på sidan 45](#page-44-0)
- & ["Skrivardrivrutin för Windows" på sidan 145](#page-144-0)

## **Justera skrivhuvudet - Mac OS X**

- 1. Fyll på vanligt A4-papper i enhetens papperskassett.
- 2. Välj **Systeminställningar** på menyn > **Skrivare och skannrar** (eller **Skriv ut och skanna**, **Skriv ut och faxa**) och välj sedan skrivaren.
- 3. Klicka på **Alternativ och förbrukningsmaterial** > **Verktygsprogram** > **Öppna Skrivarverktyg**.
- 4. Klicka på **Skrivarhuvudjustering**.
- 5. Följ anvisningarna på skärmen.

#### **Relaterad information**

& ["Fyll på papper i enhetens Papperskassett 2." på sidan 45](#page-44-0)

## **Rengöra pappersbanan**

Rengör valsen inuti om utskrifterna är smetiga, repiga eller om papperet inte matas som det ska. Du kan inte använda rengöringsarket som kom med papperet.

#### c*Viktigt:*

Rengör inte insidan av skrivaren med servettpapper. Skrivhuvudets munstycken kan täppas till av ludd.

- 1. Kontrollera att det inte finns damm eller fläckar på enhetens skannerglas och dokumentlucka.
- 2. Fyll på vanligt A4-papper i enhetens papperskassett.
- 3. Börja kopiera utan att placera ett original.

#### *Anmärkning:*

Upprepa den här proceduren tills papperet inte längre är kladdigt med bläck. Om du använder enhetens bakre matningsfack ska du fylla på vanligt A4-papper när du har börjat kopiera.

#### **Relaterad information**

- & ["Fyll på papper i enhetens Papperskassett 2." på sidan 45](#page-44-0)
- & ["Fyll på papper i enhetens Bakre matningsfack." på sidan 48](#page-47-0)
- & ["Grundläggande kopiering" på sidan 96](#page-95-0)

## **Rengöra enhetens Skannerglas**

När kopierade eller skannade bilder blir smetiga eller repiga ska du rengöra enhetens skannerglas.

#### **Förbättra kvalitet på utskrift och skanning**

## !*Obs!*

Var försiktig så att händer eller fingrar inte fastnar när du öppnar eller stänger dokumentluckan. Annars kan du skadas.

### c*Viktigt:*

Använd aldrig alkohol eller thinner när du rengör skrivaren. Kemikalierna kan skada skrivaren.

1. Öppna dokumentluckan.

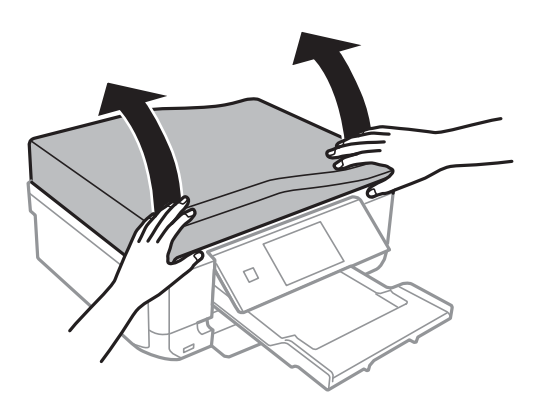

2. Använd en mjuk, torr och ren trasa för att rengöra ytan på enhetens skannerglas.

#### *Anmärkning:*

- ❏ Om glasytan har fläckar som består av fett eller något annat material som är svårt att ta bort ska du använda lite glasrengöringsmedel och en mjuk trasa. Torka bort all vätska.
- ❏ Tryck inte för hårt på glasytan.
- ❏ Var försiktig så att du inte repar eller skadar glasytan. Om glasytan skadas kan kvaliteten på skanningarna försämras.

## **Rengöra den automatiska dokumentmataren (endast skrivare med automatisk dokumentmatare)**

När kopierade eller skannade bilder från den automatiska dokumentmataren blir smetiga eller om originalen inte matas ordentligt, ska du rengöra den automatiska dokumentmataren.

## !*Obs!*

Var försiktig så att händer eller fingrar inte fastnar när du öppnar eller stänger dokumentluckan. Annars kan du skadas.

#### c*Viktigt:*

Använd aldrig alkohol eller thinner när du rengör skrivaren. Kemikalierna kan skada skrivaren.

Användarhandbok

#### **Förbättra kvalitet på utskrift och skanning**

1. Öppna luckan på den automatiska dokumentmataren.

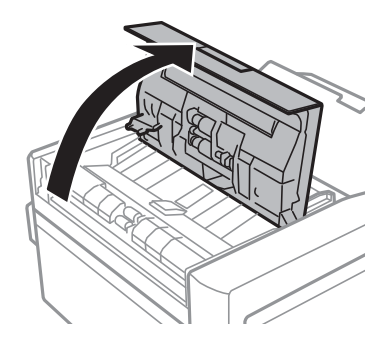

2. Använd en mjuk, torr och ren trasa för att rengöra valsen och insidan på den automatiska dokumentmataren och stäng luckan.

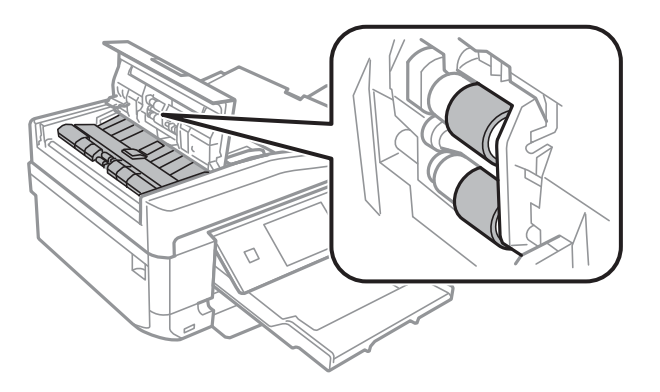

3. Öppna dokumentluckan.

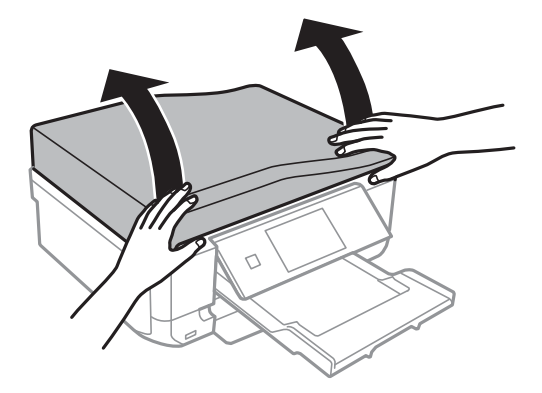

#### **Förbättra kvalitet på utskrift och skanning**

4. Använd en mjuk, torr och ren trasa för att rengöra delarna som visas i bilden.

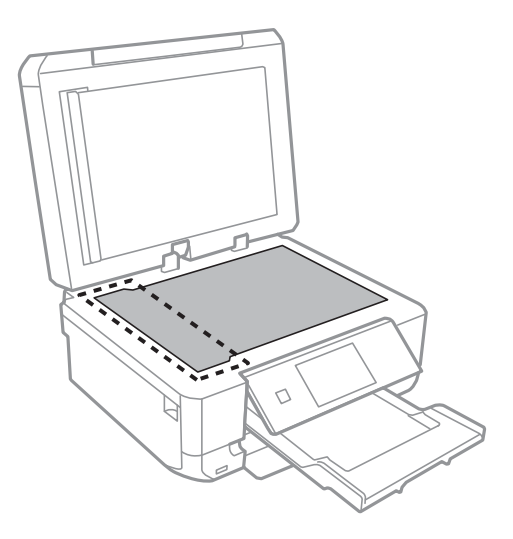

#### *Anmärkning:*

- ❏ Om glasytan har fläckar som består av fett eller något annat material som är svårt att ta bort ska du använda lite glasrengöringsmedel och en mjuk trasa. Torka bort all vätska.
- ❏ Tryck inte för hårt på glasytan.
- ❏ Var försiktig så att du inte repar eller skadar glasytan. Om glasytan skadas kan kvaliteten på skanningarna försämras.
- 5. Ta bort dokumentmattan.

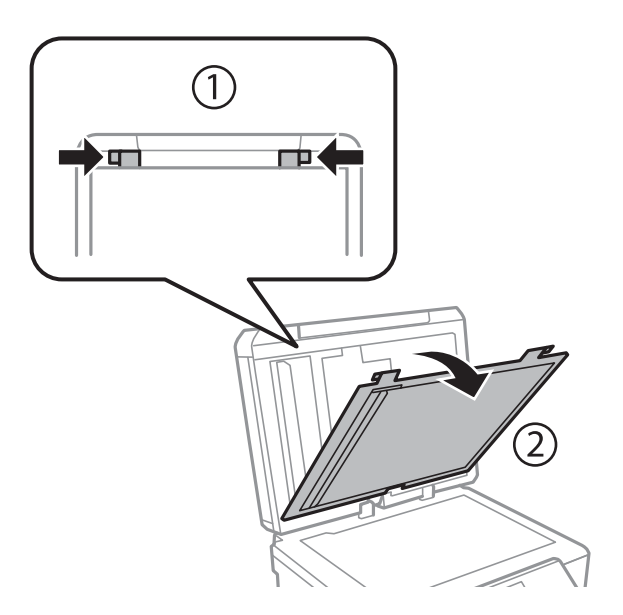

Användarhandbok

#### **Förbättra kvalitet på utskrift och skanning**

6. Använd en mjuk, torr och ren trasa för att rengöra delarna på dokumentmattans baksida.

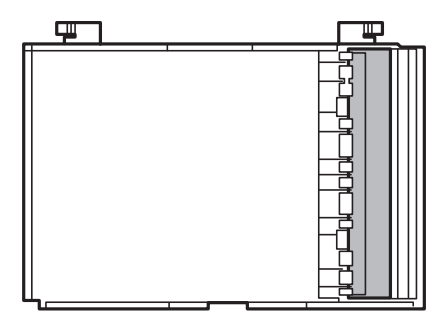

7. Sätt tillbaka dokumentmattan och stäng dokumentluckan.

# **Program och information om nätverkstjänst**

## **Epson Connect-tjänsten**

Med Epson Connect kan du skriva ut från en smarttelefon, tablet PC eller en bärbar dator – när som helst och var som helst. Du kan även skicka skannade bilder till molntjänsten.

Följande funktioner är tillgängliga för din skrivare.

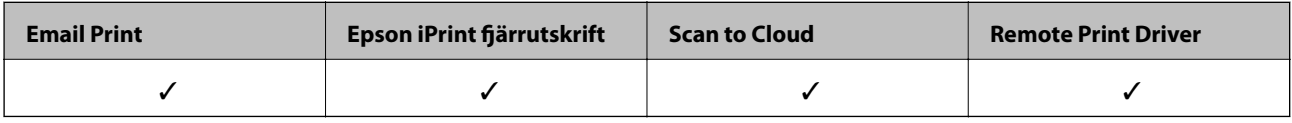

Se Epson Connect-portalens webbplats för information.

<https://www.epsonconnect.com/>

[http://www.epsonconnect.eu](http://www.epsonconnect.eu/) (Endast Europa)

## **Web Config**

Web Config är ett program som gör det möjligt för dig att hantera skrivarstatus och inställningar via en webbläsare på en dator eller smartenhet. Du kan bekräfta skrivarens status eller ändra inställningar för skrivare och nätverk. Använd Web Config genom att ansluta skrivaren och enheten till samma nätverk.

#### *Anmärkning:*

Det finns stöd för följande webbläsare.

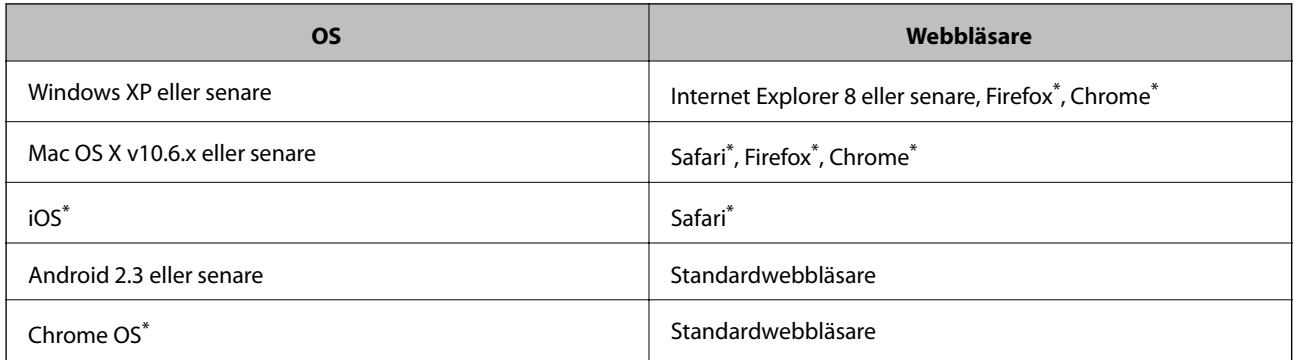

\*: Använd den senaste versionen.

## **Kör Web Config i en webbläsare**

1. Kontrollera skrivarens IP-adress.

Tryck på nätverksikonen (t.ex. ) på startskärmen och kontrollera skrivarens IP-adress
<span id="page-144-0"></span>2. Öppna webbläsaren på en dator eller smartenhet och ange sedan skrivarens IP-adress.

Format:

IPv4: http://skrivaren IP-adress/

IPv6: http://[skrivarens IP-adress]/

Exempel:

IPv4: http://192.168.100.201/

IPv6: http://[2001:db8::1000:1]/

```
Anmärkning:
```
På smartenheten kan du även köra Web Config via underhållsskärmen på Epson iPrint.

### **Relaterad information**

& ["Använda Epson iPrint" på sidan 90](#page-89-0)

### **Köra Web Config på Windows**

- 1. Åtkomst till enheter och skrivarskärm i Windows.
	- ❏ Windows 8.1/Windows 8

Välj **Desktop** > **Settings** > **Control Panel** > **View devices and printers** i **Hardware and Sound** (eller **Hardware**).

❏ Windows 7

Klicka på startknappen och välj **Control Panel** > **View devices and printers** i **Hardware and Sound**.

❏ Windows Vista

Klicka på startknappen och välj **Control Panel** > **Printers** i **Hardware and Sound**.

- 2. Högerklicka på skrivaren och välj **Properties**.
- 3. Välj fliken **Web Service** och klicka på URL-adressen.

### **Köra Web Config på Mac OS X**

- 1. Välj **System Preferences** i -menyn > **Printers & Scanners** (eller **Print & Scan**, **Print & Fax**) och välj sedan skrivaren.
- 2. Klicka på **Options & Supplies**> **Show Printer Webpage**.

## **Nödvändiga program**

### **Skrivardrivrutin för Windows**

Skrivardrivrutinen är ett program som styr skrivaren i enlighet med utskriftskommandon från andra program. Du får bäst utskriftsresultat om du anger inställningar i skrivardrivrutinen. Du kan också kontrollera skrivarens status och hålla den i toppskick med skrivardrivrutinens verktyg.

#### *Anmärkning:*

Du kan ändra språket i skrivardrivrutinen. Välj språket du vill använda i inställningen *Språk* på fliken *Underhåll*.

#### **Öppna skrivardrivrutinen via program**

Om du vill ange inställningar som bara gäller i programmet du använder ska du öppna skrivardrivrutinen från det programmet.

Välj **Skriv ut** eller **Skrivarinställning** på menyn **Arkiv**. Välj skrivaren och klicka på **Inställningar** eller **Egenskaper**.

#### *Anmärkning:*

Åtgärderna varierar beroende på programmet. Mer information finns i programhjälpen.

### **Öppna skrivardrivrutinen via kontrollpanelen**

Använd kontrollpanelen när du vill ange inställningar som gäller i alla program.

❏ Windows 8.1/Windows 8

Välj **Skrivbordet** > **Inställningar** > **Kontrollpanelen** > **Visa enheter och skrivare** i **Maskinvara och ljud**. Högerklicka på din skrivare eller tryck och håll ned den och välj sedan **Utskriftsinställningar**.

❏ Windows 7

Klicka på startknappen och välj **Kontrollpanelen** > **Visa enheter och skrivare** i **Maskinvara och ljud**. Högerklicka på skrivaren och välj **Utskriftsinställningar**.

❏ Windows Vista

Klicka på startknappen och välj **Kontrollpanelen** > **Skrivare** i **Maskinvara och ljud**. Högerklicka på skrivaren och välj **Utskriftsinställningar**.

❏ Windows XP

Klicka på startknappen och välj **Kontrollpanelen** > **Skrivare och annan maskinvara** > **Skrivare och fax**. Högerklicka på skrivaren och välj **Utskriftsinställningar**.

#### **Öppna skrivardrivrutinen via skrivarikonen på aktivitetsfältet (Windows)**

Skrivarikonen på skrivbordets aktivitetsfält är en genvägsikon som gör att du snabbt kan öppna skrivardrivrutinen.

Om du klickar på skrivarikonen och väljer **Skrivarinställningar**, kan du öppna samma skrivarinställningsfönster som det som visas i kontrollpanelen. Du kan kontrollera skrivarens status genom att dubbelklicka på ikonen.

#### *Anmärkning:*

Om skrivarikonen inte visas på aktivitetsfältet ska du öppna skrivardrivrutinens fönster, klicka på *Övervakningsinställningar* på fliken *Underhåll* och sedan välja *Registrera genvägsikonen på aktivitetsfältet*.

### **Vägledning för skrivardrivrutinen i Windows**

Det finns hjälp för skrivardrivrutinen i Windows. Om du vill visa förklaringar för inställningsalternativ ska du högerklicka på ett alternativ och sedan klicka på **Hjälp**.

#### **Fliken Huvudinställningar**

Du kan ange grundläggande inställningar för utskrift, t.ex. papperstyp eller pappersformat.

Du kan också ange inställningar för utskrift på båda sidorna av papperet eller om du vill skriva ut flera sidor på ett ark.

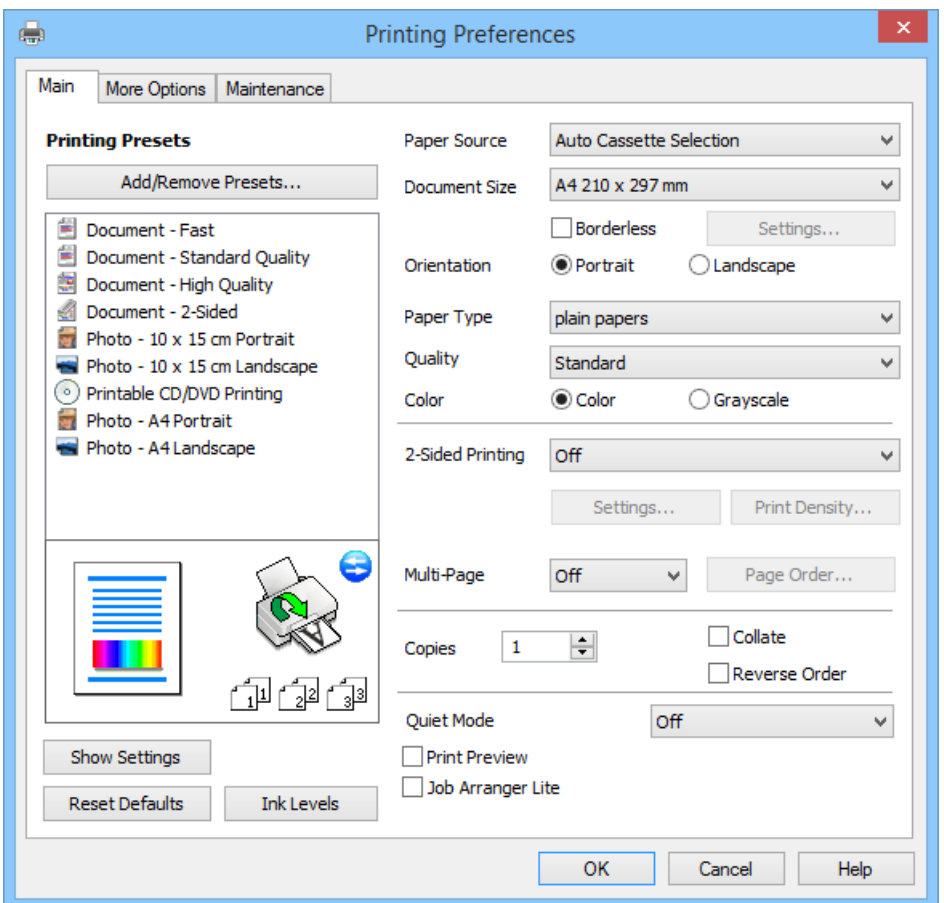

### **Fliken Fler alternativ**

Du kan välja andra inställningar för layout och utskriftsalternativ som att ändra storlek på en utskrift eller göra färgkorrigeringar.

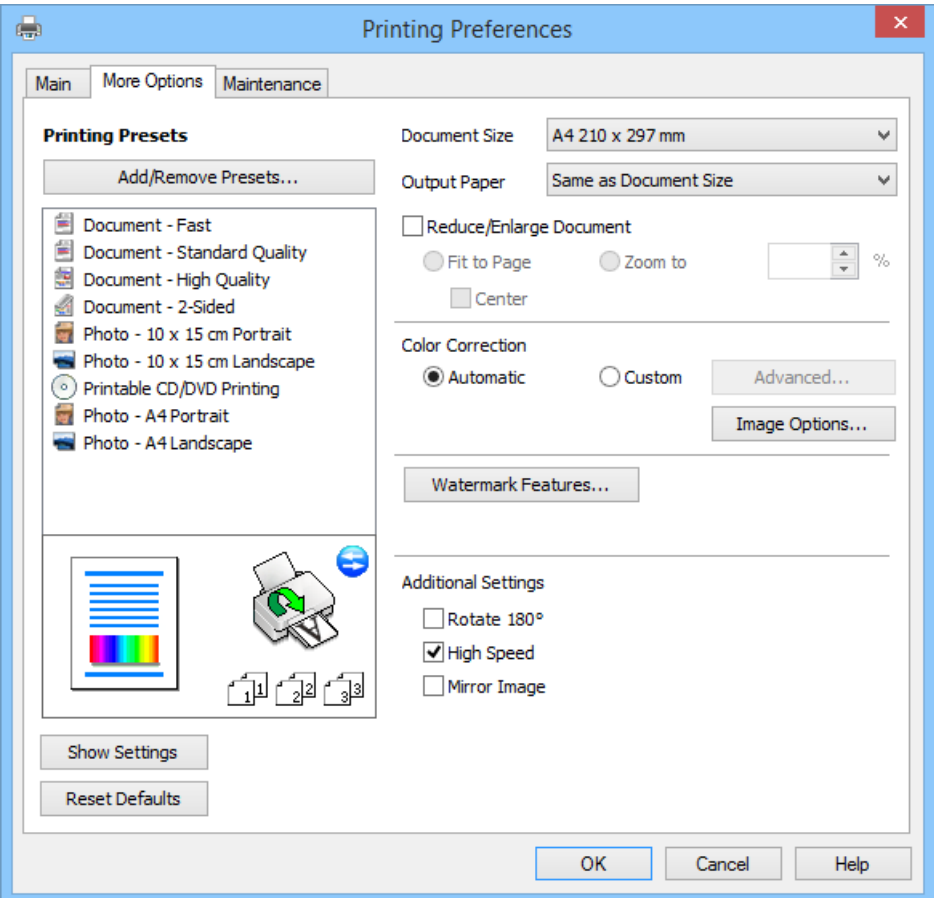

#### **Fliken Underhåll**

Du kan kontrollera ungefärliga bläcknivåer, visa information om fel samt utföra underhåll på skrivaren, t.ex. munstyckskontroll eller skrivhuvudrengöring.

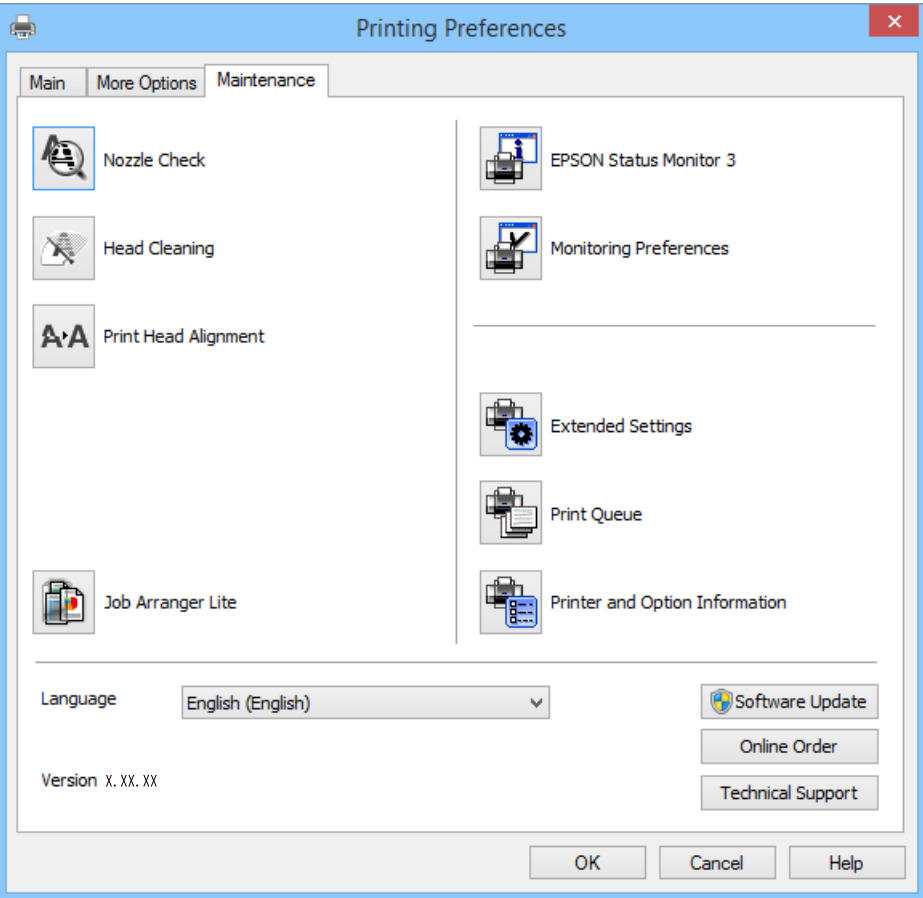

### **Ange driftsinställningar för Windows-skrivardrivrutinen**

Du kan ange inställningar, som att aktivera **EPSON Status Monitor 3**.

- 1. Öppna fönstret för skrivardrivrutinen.
- 2. Klicka på **Utökade inställningar** på fliken **Underhåll**.
- 3. Välj önskade inställningar och klicka sedan på **OK**.

Mer information om inställningsalternativen finns i onlinehjälpen.

### **Relaterad information**

& ["Skrivardrivrutin för Windows" på sidan 145](#page-144-0)

### **Skrivardrivrutin för Mac OS X**

Skrivardrivrutinen är ett program som kontrollerar skrivaren enligt skrivarkommandon från andra program. Rätt inställningar på skrivardrivrutinen ger bäst utskriftsresultat. Du kan även kontrollera skrivarens status eller hålla den i gott skick med skrivardrivrutinen.

#### **Öppna skrivardrivrutinen från program**

Välj Utskrift från File-menyn. Om det behövs klickar du på Visa detaljer eller  $\blacktriangledown$  för att expandera skrivarfönstret.

### *Anmärkning:*

Åtgärder skiljer sig åt beroende på programmet. Mer information finns i programhjälpen.

### **Starta verktyget**

Välj **System Preferences** i menyn > **Printers & Scanners** (eller **Print & Scan**, **Print & Fax**) och välj sedan skrivare. Klicka på **Alternativ och förbrukningsmaterial** > **Verktygsprogram** > **Öppna Skrivarverktyg**.

### **Vägledning för skrivardrivrutinen i Mac OS X**

#### **Skrivardrivrutinens skärm**

Aktivera popupmenyn i mitten på skärmen när du vill se fler alternativ.

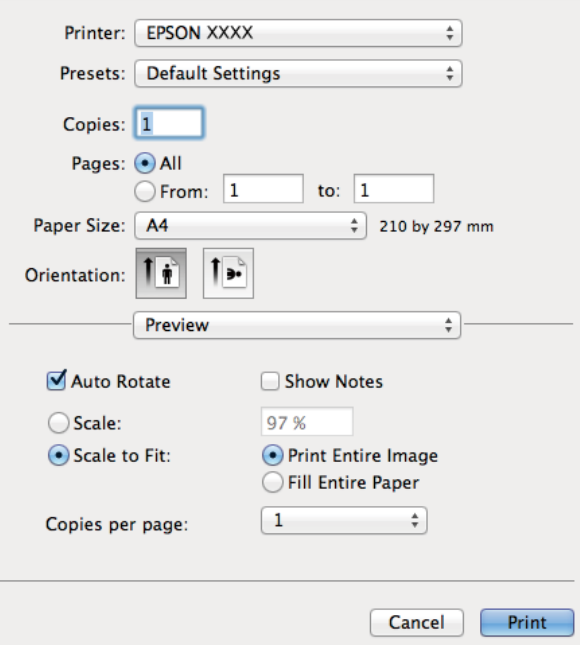

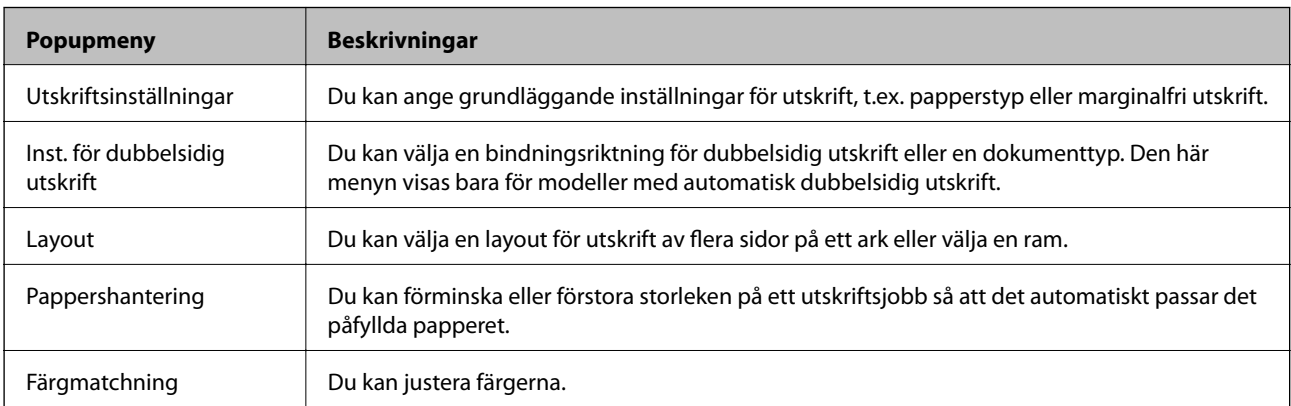

#### *Anmärkning:*

I Mac OS X v10.8.x och senare har Epsons skrivardrivrutin inte installerats på rätt sätt om menyn *Utskriftsinställningar* inte visas.

Välj *Systeminställningar* på menyn > *Skrivare och skannrar* (eller *Skriv ut och skanna*, *Skriv ut och faxa*), ta bort skrivaren och lägg till den igen. Se följande när du ska lägga till en skrivare.

[http://epson.sn](http://epson.sn/?q=2)

#### **Epson Printer Utility**

Du kan kontrollera ungefärliga bläcknivåer, visa information om fel samt utföra underhåll på skrivaren, t.ex. munstyckskontroll eller skrivhuvudrengöring.

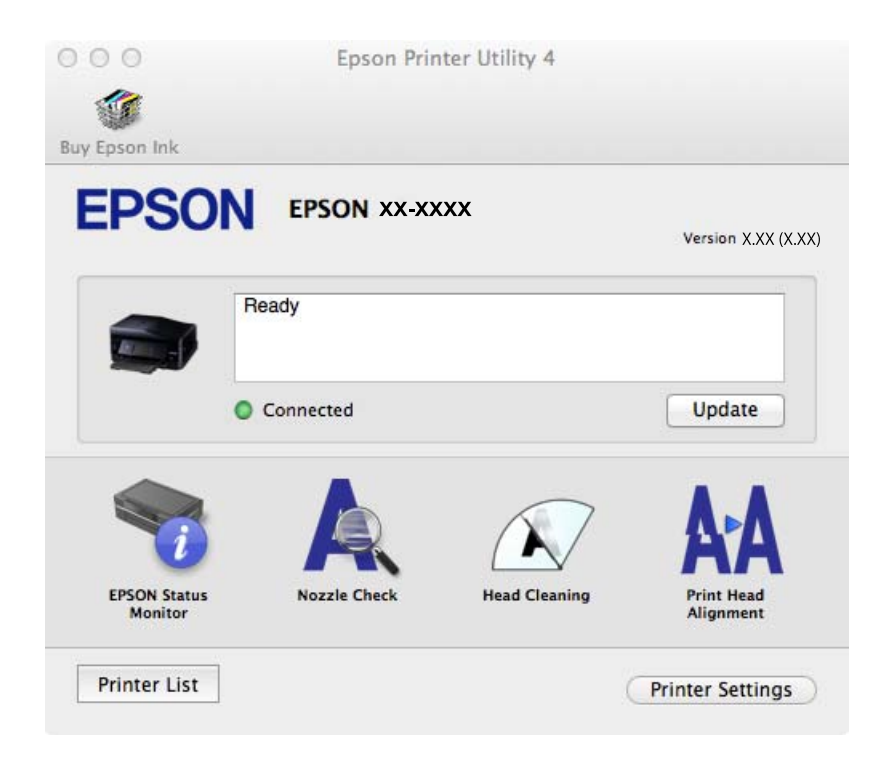

### **Ange driftsinställningar för Mac OS X-skrivardrivrutinen**

Du kan välja olika inställningar som att hoppa över tomma sidor och aktivera/inaktivera höghastighetsutskrift.

- 1. Välj **System Preferences** i menyn > **Printers & Scanners** (eller **Print & Scan**, **Print & Fax**) och välj sedan skrivare. Klicka på **Options & Supplies** > **Options** (eller **Driver**).
- 2. Välj önskade inställningar och klicka sedan på **OK**.
	- ❏ Tjockt papper och kuvert: Förhindrar att bläck sprids vid utskrift på tjockt papper. Däremot kan det hända att utskriftshastigheten minskar.
	- ❏ Hoppa över tom sida: Undvik att skriva ut tomma sidor.
	- ❏ Tyst läge: Tyst utskrift. Däremot kan det hända att utskriftshastigheten minskar.
	- ❏ Tillåt svartvit utskrift tillfälligt: Skriver endast ut med svart bläck temporärt.
	- ❏ Höghastighetsutskrift: Skriver ut när skrivarhuvudet rör sig i båda riktningar. Utskriftshastigheten är snabbare men kvaliteten kan försämras.
	- ❏ Ta bort vita kanter: Tar bort onödiga marginaler vid marginalfri utskrift.

- ❏ Varningsmeddelanden: Godkänner att skrivardrivrutinen visa varningsmeddelanden.
- ❏ Upprätta dubbelriktad kommunikation: Det här alternativet är vanligtvis inställt på **På**. Välj **Av** när det inte går att hämta skrivarinformation eftersom skrivaren delas med Windows-datorer i ett nätverk eller på grund av andra orsaker.
- ❏ Undre kassett: Lägg till de valfria papperskassetterna i papperskällan.

```
Anmärkning:
```
De här funktionernas tillgänglighet varierar utifrån modell.

### **Relaterad information**

& ["Tillfällig utskrift med svart bläck" på sidan 131](#page-130-0)

### **EPSON Scan (skannerdrivrutin)**

EPSON Scan är ett program där du kan styra skanning. Du kan justera storlek, ljusstyrka, kontrast och kvalitet för den skannade bilden.

#### *Anmärkning:*

Du kan också starta EPSON Scan från ett TWAIN-kompatibelt skanningsprogram.

### **Starta i Windows**

❏ Windows 8.1/Windows 8

Ange programvarans namn i sökfältet och välj sedan den ikon som visas.

❏ Med undantag av Windows 8.1/Windows 8

Klicka på startknappen och välj **All Programs** eller **Programs** > **EPSON** > **EPSON Scan** > **EPSON Scan**.

#### **Starta i Mac OS X**

*Anmärkning:* EPSON Scan stöder inte Mac OS X-funktionen för snabbt användarbyte. Stäng av snabbt användarbyte.

Välj **Go** > **Applications** > **Epson Software** > **EPSON Scan**.

### **Epson Event Manager**

Epson Event Manager är ett program som gör det möjligt för dig att hantera skanning via kontrollpanelen och spara bilder på en dator. Du kan lägga till dina egna inställningar som förinställningar, till exempel dokumenttyp, platsen för mappen där filer sparas samt bildformat. Mer information finns i programhjälpen.

#### **Börja på Windows**

❏ Windows 8.1/Windows 8

Ange programvarans namn i sökfältet och välj sedan den ikon som visas.

❏ Med undantag av Windows 8.1/Windows 8

Klicka på startknappen och välj **All Programs** eller **Programs** > **Epson Software** > **Event Manager**.

#### **Börja på Mac OS X**

Välj **Go** > **Applications** > **Epson Software** > **Event Manager**.

### <span id="page-152-0"></span>**Relaterad information**

& ["Skanna till en dator" på sidan 99](#page-98-0)

### **PC-FAX Drivrutin (Drivrutin för fax)**

PC-FAX-drivrutinen är ett program som gör det möjligt att skicka ett dokument som skapats via ett separat program som ett fax direkt från datorn. PC-FAX drivrutinen installeras när du installerar FAX Utility. Mer information finns i programhjälpen.

#### *Anmärkning:*

Åtgärden varierar beroende på programmet som du använde för att skapa dokumentet. Mer information finns i programhjälpen.

### **Öppna från Windows**

Inifrån programmet klickar du på **Skriv ut** eller **Skrivarinställning** i **Fil**-menyn. Välj skrivare (FAX) och klicka sedan på **Inställningar** eller **Egenskaper**.

### **Öppna från Mac OS X**

I programmet väljer du **Utskrift**från **Fil**-menyn. Välj skrivare (FAX) som inställning för **Skrivare** och välj sedan **Faxinställningar** eller **Mottagarinställningar** i snabbmenyn.

### **FAX Utility**

Med programmet FAX Utility kan du konfigurera olika inställningar när du vill skicka fax från en dator. Du kan skapa eller redigera kontaktlistan som ska användas vid utskick av fax, konfigurera och spara mottagna fax i PDFformat på datorn och så vidare. Mer information finns i programhjälpen.

#### *Anmärkning:*

Kontrollera att du har installerat skrivardrivrutinen innan du installerar FAX Utility.

#### **Starta i Windows**

❏ Windows 8.1/Windows 8

Ange programvarans namn i sökfältet och välj sedan den ikon som visas.

❏ Med undantag av Windows 8.1/Windows 8

Klicka på startknappen och välj **All Programs** (eller **Programs**) > **Epson Software** > **FAX Utility**.

#### **Starta i Mac OS X**

Välj **System Preferences** i menyn > **Printers & Scanners** (eller **Print & Scan**, **Print & Fax**) och välj sedan skrivare (FAX). Klicka på **Alternativ och förbrukningsmaterial** > **Verktygsprogram** > **Öppna Skrivarverktyg**.

### **Epson Easy Photo Print**

Epson Easy Photo Print är ett program som gör det möjligt att enkelt skriva ut bilder med olika layouter. Du kan förhandsgranska fotobilden och justera bilder eller position. Du kan även skriva ut foton med en ram. Mer information finns i programhjälpen.

#### *Anmärkning:*

Skrivardrivrutinen måste vara installerad för att du ska kunna använda det här programmet.

### <span id="page-153-0"></span>**Börja på Windows**

❏ Windows 8.1/Windows 8

Ange programvarans namn i sökfältet och välj sedan den ikon som visas.

❏ Med undantag av Windows 8.1/Windows 8

Klicka på startknappen och välj sedan **All Programs** eller **Programs** > **Epson Software** > **Epson Easy Photo Print**E-Photo.

### **Börja på Mac OS X**

Välj **Go** > **Applications** > **Epson Software** > **Epson Easy Photo Print**.

### **Epson Print CD**

Epson Print CD är ett program som du kan använda för att designa egna CD/DVD-etiketter som kan skrivas ut direkt på dina CD/DVD-skivor. Du kan också skriva ut CD/DVD-omslag till CD/DVD-fodral. Mer information finns i programhjälpen.

#### *Anmärkning:*

Skrivardrivrutinen måste vara installerad om du vill använda programmet.

### **Starta i Windows**

❏ Windows 8/Windows 8.1

Ange programvarans namn i sökfältet och välj sedan den ikon som visas.

❏ Utom Windows 8/Windows 8.1

Klicka på startknappen och välj **Alla program** eller **Program** > **Epson Software** > **Print CD**.

#### **Starta i Mac OS X**

Välj **Gå**-**Program** > **Epson Software** > **Print CD** > **Print CD**.

### **E-Web Print (endast för Windows)**

E-Web Print är ett program som gör det möjligt att enkelt skriva ut webbsidor med olika layouter. Mer information finns i programhjälpen. Du kan komma åt hjälpavsnittet via menyn **E-Web Print** i verktygsfältet **E-Web Print**.

#### **Starta**

När du installerar E-Web Print visas den i webbläsaren. Klicka på **Print** eller **Clip**.

### **Easy Photo Scan**

Med programmet Easy Photo Scan kan du skanna foton och enkelt sända den skannade bilden till en dator eller molntjänst. Du kan också enkelt justera den skannade bilden. Mer information finns i programhjälpen.

#### *Anmärkning:*

Skannerdrivrutinen EPSON Scan måste vara installerad om du vill använda programmet.

#### **Starta i Windows**

❏ Windows 8.1/Windows 8

Ange programvarans namn i sökfältet och välj sedan den ikon som visas.

<span id="page-154-0"></span>❏ Utom Windows 8.1/Windows 8

Klicka på startknappen och välj **Alla program** eller **Program** > **Epson Software** > **Easy Photo Scan**.

### **Starta i Mac OS X**

Välj **Go** > **Program** > **Epson Software** > **Easy Photo Scan**.

### **EPSON Software Updater**

EPSON Software Updater är ett program som söker efter ny eller uppdaterad programvara på internet och installerar den. Du kan också uppdatera skrivarens inbyggda programvara och användarhandbok.

#### **Starta i Windows**

❏ Windows 8.1/Windows 8

Ange programvarans namn i sökfältet och välj sedan den ikon som visas.

❏ Utom Windows 8.1/Windows 8

Klicka på startknappen och välj **Alla program** (eller **Program**) > **Epson Software** > **EPSON Software Updater**.

#### *Anmärkning:*

Du kan också starta EPSON Software Updater genom att klicka på skrivarikonen på aktivitetsfältet på skrivbordet och sedan välja *Programuppdatering*.

### **Starta i Mac OS X**

Välj **Go** > **Program** > **Epson Software** > **EPSON Software Updater**.

## **Avinstallera program**

#### *Anmärkning:*

Logga in på datorn som administratör. Ange administratörslösenordet om datorn uppmanar dig till det.

### **Avinstallera program – Windows**

- 1. Tryck på  $\bigcup$ -knappen för att stänga av skrivaren.
- 2. Avsluta alla aktiva program.
- 3. Öppna **Kontrollpanelen**:
	- ❏ Windows 8.1/Windows 8
		- Välj **Skrivbord** > **Inställningar** > **Kontrollpanel**.
	- ❏ Med undantag av Windows 8.1/Windows 8 Klicka på startknappen och välj **Kontrollpanel**.
- 4. Öppna **Avinstallera program** (eller **Lägg till och ta bort program**):
	- ❏ Windows 8.1/Windows 8/Windows 7/Windows Vista
		- Välj **Avinstallera ett program** i **Program**.
	- ❏ Windows XP

#### Klicka på **Lägg till och ta bort program**.

- 5. Välj den fil som du vill avinstallera.
- 6. Avinstallera programmen:
	- ❏ Windows 8.1/Windows 8/Windows 7/Windows Vista

Klicka på **Avinstallera/ändra** eller **Avinstallera**.

❏ Windows XP Klicka på **Ändra/ta bort** eller **Ta bort**.

```
Anmärkning:
Om fönstret Kontroll av användarkonto visas klickar du på Fortsätt.
```
7. Följ anvisningarna på skärmen.

### **Avinstallera program – Mac OS X**

1. Hämta Uninstaller med EPSON Software Updater.

När du har hämtat avinstallationsprogrammet behöver du inte hämta det varje gång du vill avinstallera programmet.

- 2. Stäng av skrivaren genom att trycka på knappen $\mathcal{O}$ .
- 3. Om du vill avinstallera skrivardrivrutinen och drivrutinen PC-FAX för skrivare med faxfunktion ska du välja

**Systeminställningar** på menyn > **Skrivare och skannrar** (eller **Skriv ut och skanna**, **Skriv ut och faxa**), och sedan ta bort skrivaren från listan över aktiverade skrivare.

- 4. Stäng alla program som körs.
- 5. Välj **Go** > **Program** > **Epson Software** > **Uninstaller**.
- 6. Välj det program som du vill avinstallera och klicka sedan på **Avinstallera**.

#### c*Viktigt:*

Uninstaller tar bort alla drivrutiner för Epsons bläckstråleskrivare på datorn. Om du använder flera bläckstråleskrivare från Epson och endast vill ta bort vissa drivrutiner, tar du först bort samtliga och sedan installerar du lämplig skrivardrivrutin på nytt.

#### *Anmärkning:*

Om du inte hittar det program som du vill avinstallera i listan över program kan du inte avinstallera med Uninstaller. I sådana fall ska du välja *Go* > *Applications* > *Epson Software*, välja programmet som du vill avinstallera och dra det till papperskorgsikonen.

#### **Relaterad information**

& ["EPSON Software Updater" på sidan 155](#page-154-0)

## <span id="page-156-0"></span>**Installera program**

Om datorn är ansluten till ett nätverk, installerar du det senaste programmet som finns på webbplatsen. Om du inte kan hämta programmen från webbplatsen, installerar du dem från programvaruskivan som följde med skrivaren.

#### *Anmärkning:*

- ❏ Logga in på datorn som administratör. Ange administratörslösenordet om datorn uppmanar dig till det.
- ❏ Du måste först avinstallera ett program för att kunna installera om det.
- 1. Stäng alla program som körs.
- 2. Koppla från skrivaren och datorn temporärt när du installerar skrivardrivrutinen eller EPSON Scan.

*Anmärkning:* Anslut inte skrivaren och datorn förrän du uppmanas till det.

3. Installera programmen genom att följa anvisningarna på webbplatsen nedan.

[http://epson.sn](http://epson.sn/?q=2)

#### **Relaterad information**

& ["Avinstallera program" på sidan 155](#page-154-0)

## **Uppdatera program och inbyggd programvara**

Det kan hända att du kan lösa vissa problem och förbättra eller lägga till funktioner genom att uppdatera programmen och den inbyggda programvaran. Se till att du har den senaste versionen av programmen och den inbyggda programvaran.

- 1. Kontrollera att skrivaren och datorn är anslutna och att datorn är ansluten till Internet.
- 2. Starta EPSON Software Updater och uppdatera programmen eller den inbyggda programvaran.

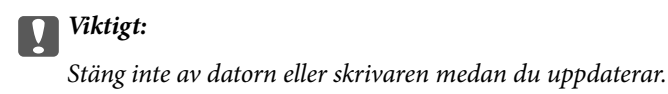

#### *Anmärkning:*

Om du inte hittar det program som du vill uppdatera i listan kan du inte uppdatera med hjälp av EPSON Software Updater. Sök efter de senaste versionerna av programmen från din lokala Epson-webbplats.

<http://www.epson.com>

### **Relaterad information**

& ["EPSON Software Updater" på sidan 155](#page-154-0)

# **Lösa problem**

## **Kontrollera skrivarens status**

### **Kontrollera meddelanden på LCD-skärmen**

Om ett felmeddelande visas på LCD-skärmen följer du anvisningarna på skärmen eller lösningarna nedan för att lösa problemet.

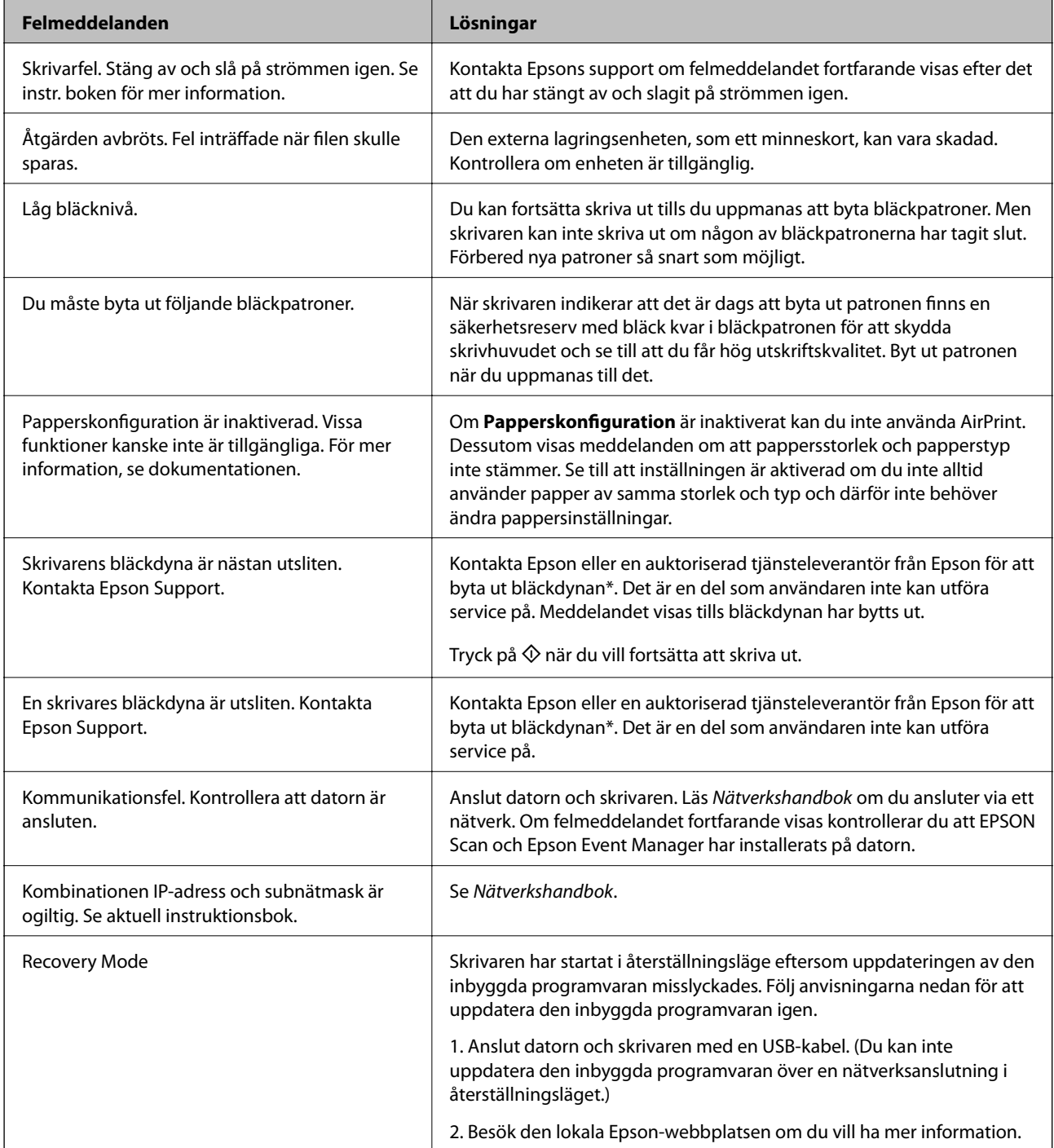

Vid vissa utskrifter kan det samlas en mycket liten mängd överflödsbläck på bläckdynan. För att förhindra att bläckdynan läcker är produkten utformad att sluta skriva ut om gränsen för bläckdynan nås. Om och hur ofta detta händer beror på antalet sidor du skriver ut, vilka material du använder och hur mycket rengöring skrivaren utför. Om du behöver byta ut dynan betyder det inte att skrivaren har slutat att fungera i enlighet med specifikationerna. Du får via skrivaren veta när dynan behöver bytas ut och detta kan endast göras av auktoriserad Epson Service-personal. Epson-garantin täcker inte kostnaderna för det här bytet.

### **Relaterad information**

- & ["Kontakta Epsons kundtjänst" på sidan 199](#page-198-0)
- & ["Specifikationer för minneskort som stöds" på sidan 188](#page-187-0)
- & ["Specifikationer för externa lagringsenheter som stöds" på sidan 189](#page-188-0)
- & ["Installera program" på sidan 157](#page-156-0)
- & ["Uppdatera program och inbyggd programvara" på sidan 157](#page-156-0)

### **Kontrollera skrivarens status – Windows**

- 1. Öppna fönstret för skrivardrivrutinen.
- 2. Klicka på **EPSON Status Monitor 3** på fliken **Underhåll**.

#### *Anmärkning:*

- ❏ Du kan också kontrollera skrivarens status genom att dubbelklicka på skrivarikonen på aktivitetsfältet. Om skrivarikonen inte visas på aktivitetsfältet ska du klicka på *Övervakningsinställningar* på fliken *Underhåll* och sedan välja *Registrera genvägsikonen på aktivitetsfältet*.
- ❏ Om *EPSON Status Monitor 3* är inaktiverad klickar du på *Utökade inställningar* på fliken *Underhåll* och väljer sedan *Aktivera EPSON Status Monitor 3*.

### **Relaterad information**

& ["Skrivardrivrutin för Windows" på sidan 145](#page-144-0)

### **Kontrollera skrivarens status – Mac OS X**

- 1. Välj **System Preferences** i -menyn > **Printers & Scanners** (eller **Print & Scan**, **Print & Fax**) och välj sedan skrivaren.
- 2. Klicka på **Options & Supplies** > **Utility** > **Open Printer Utility**.
- 3. Klicka på **EPSON Status Monitor**.

## **Ta bort papper som fastnat**

Kontrollera felet som visas på kontrollpanelen och följ anvisningarna för att ta bort papper som fastnat, inklusive alla bortrivna bitar. Rensa sedan bort felet.

### c*Viktigt:*

Ta försiktigt bort pappret som har fastnat. Skrivaren kan skadas om du tar bort pappret för hastigt.

### **Ta bort papper som fastnat via Papperskassett**

- 1. Stäng utmatningsfacket.
- 2. Dra ut papperskassett.

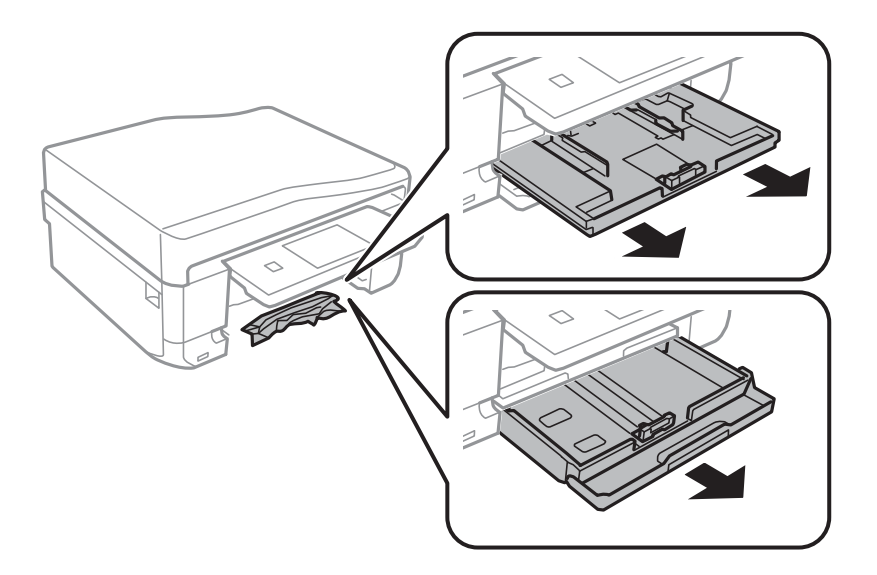

3. Ta bort pappret som har fastnat.

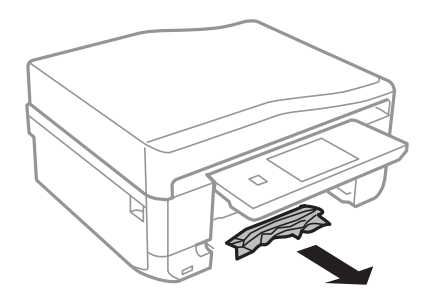

4. Justera papperskanterna och dra kantstöden mot kanterna på pappret.

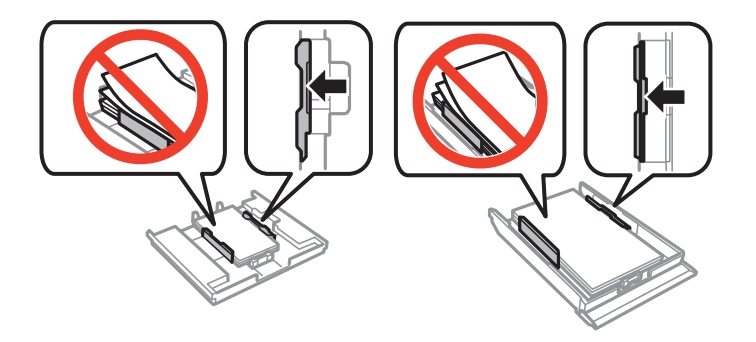

5. För in papperskassett i skrivaren.

### **Ta bort papper som fastnat inuti skrivaren**

## !*Obs!*

- ❏ Var försiktig så att du inte fastnar med handen eller fingrarna när du öppnar eller stänger skannerenheten. Annars kan du skadas.
- ❏ Rör aldrig knapparna på kontrollpanelen när du har handen i skrivaren. Om skrivaren börjar arbeta kan det leda till skador. Var försiktig så att du inte rör vid några utstickande delar och skadar dig.
- 1. Öppna skannerenheten med dokumentluckan stängd.

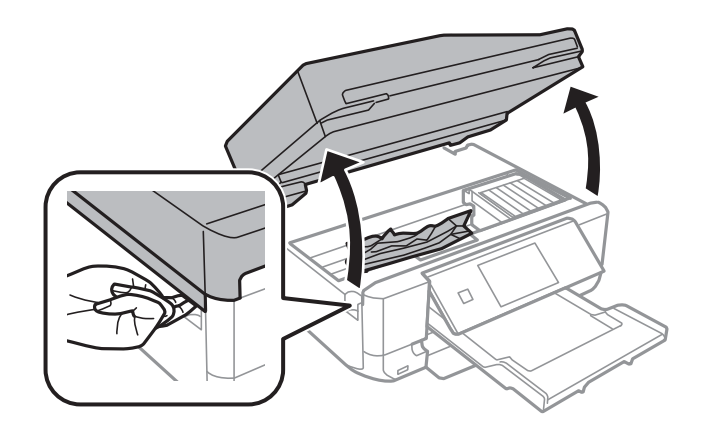

2. Ta bort pappret som har fastnat.

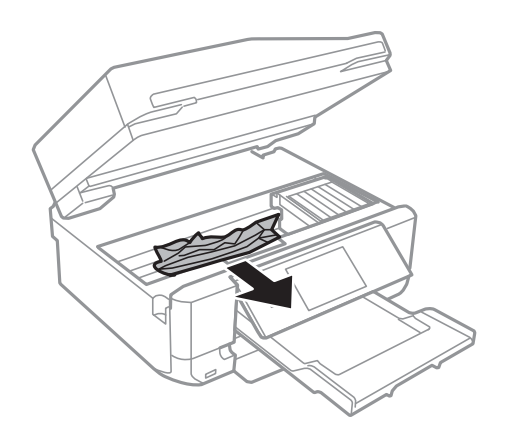

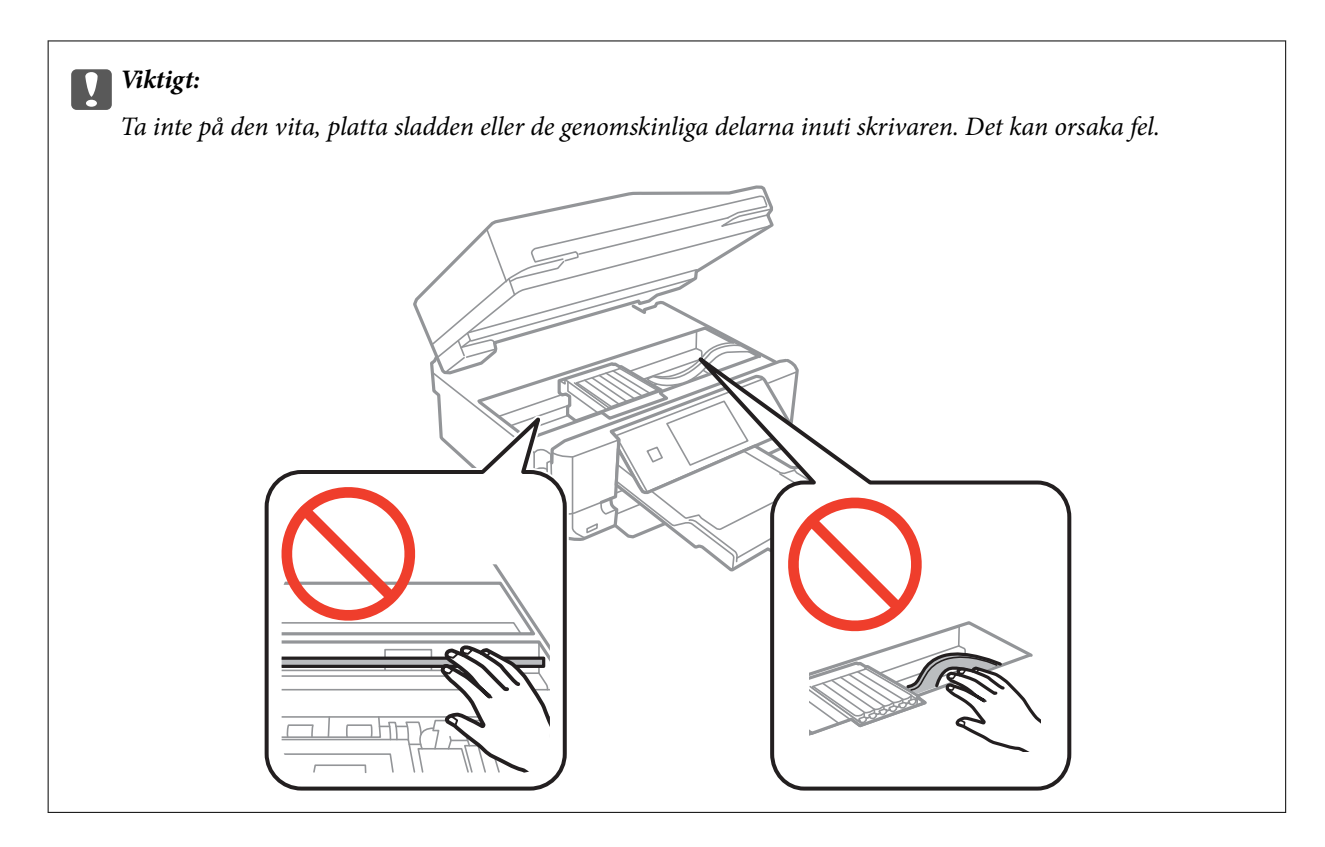

3. Stäng skannerenheten.

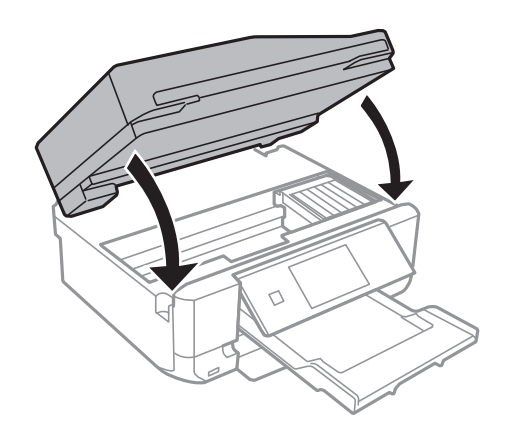

### **Ta bort papper som fastnat via Bakre luckan**

1. Ta bort bakre luckan.

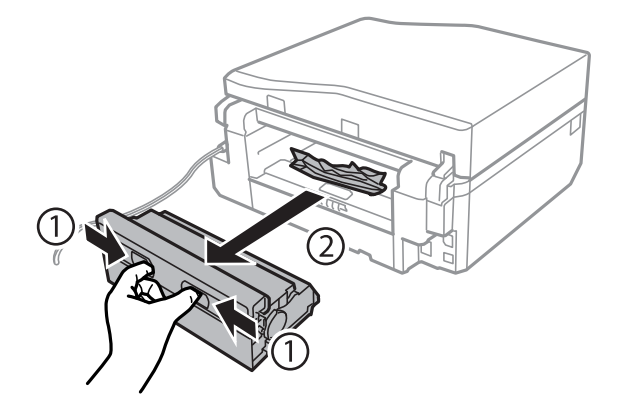

Användarhandbok

2. Ta bort pappret som har fastnat.

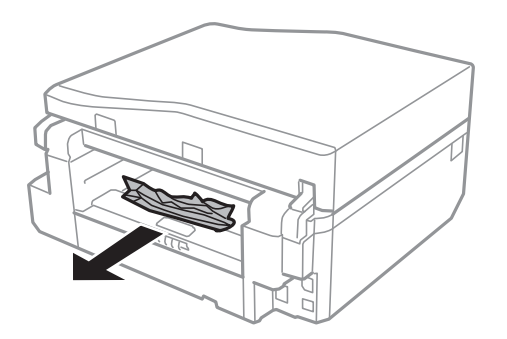

3. Ta bort papper som fastnat via bakre luckan

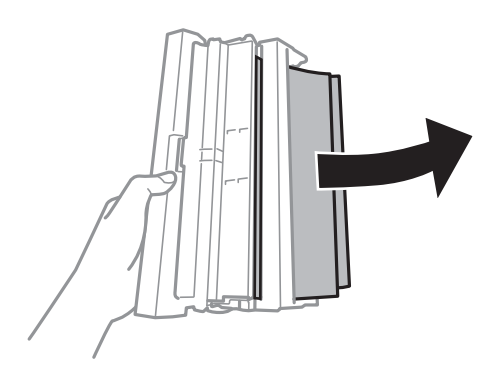

4. Öppna locket på bakre luckan.

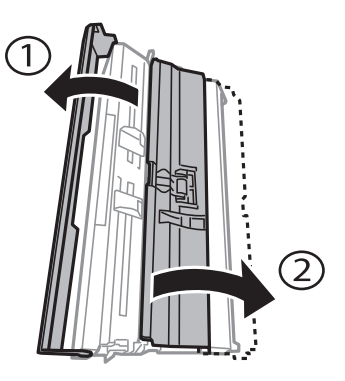

5. Ta bort pappret som har fastnat.

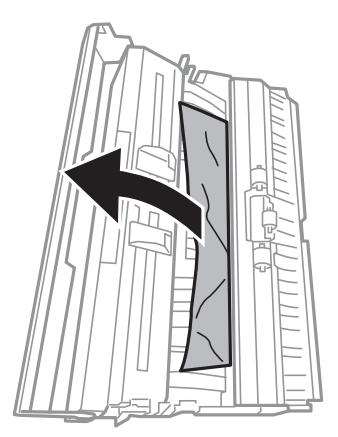

6. Stäng locket på bakre luckan, och för in bakre luckan i skrivaren.

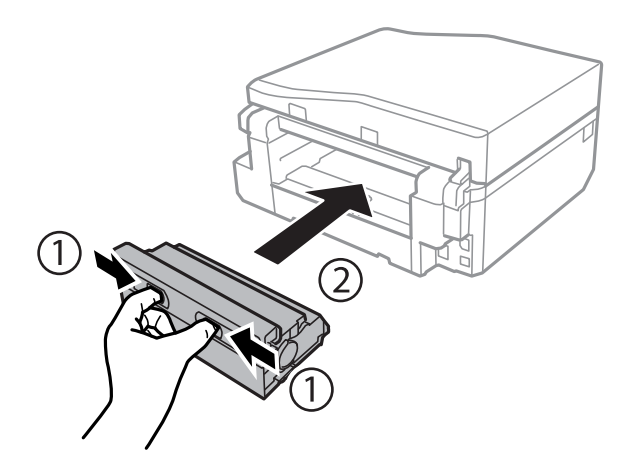

### **Ta bort papper som fastnat i den automatiska dokumentmataren (endast skrivare med automatisk dokumentmatare)**

!*Obs!* Var försiktig så att händer eller fingrar inte fastnar när du öppnar eller stänger dokumentluckan. Annars kan du skadas.

1. Öppna luckan på den automatiska dokumentmataren och ta bort papperet som har fastnat.

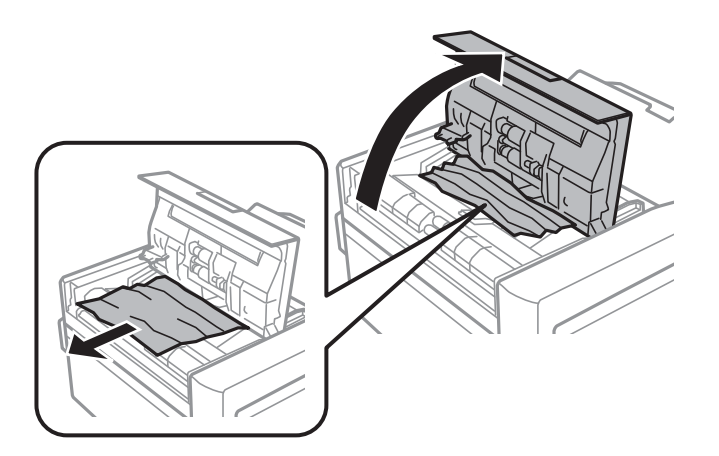

2. Öppna dokumentluckan.

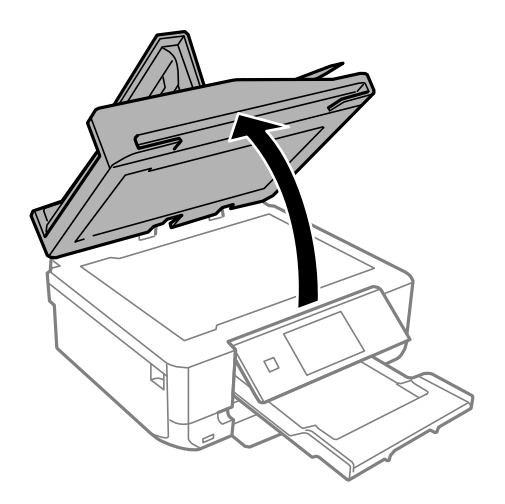

3. Ta bort dokumentmattan.

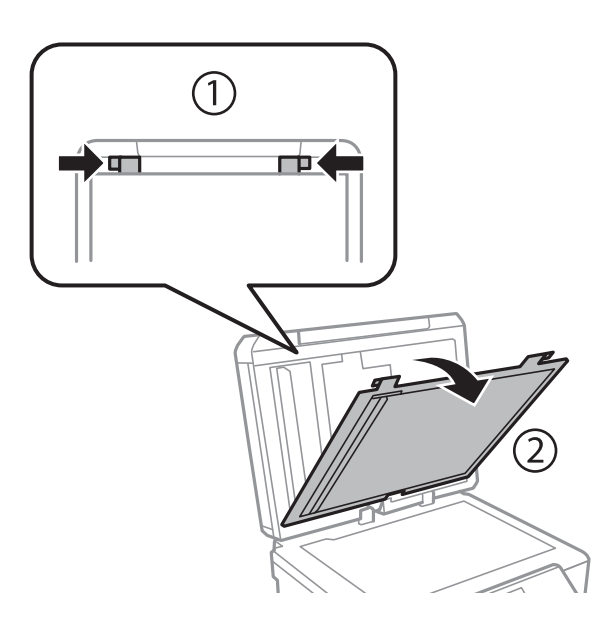

4. Ta bort papperet som har fastnat.

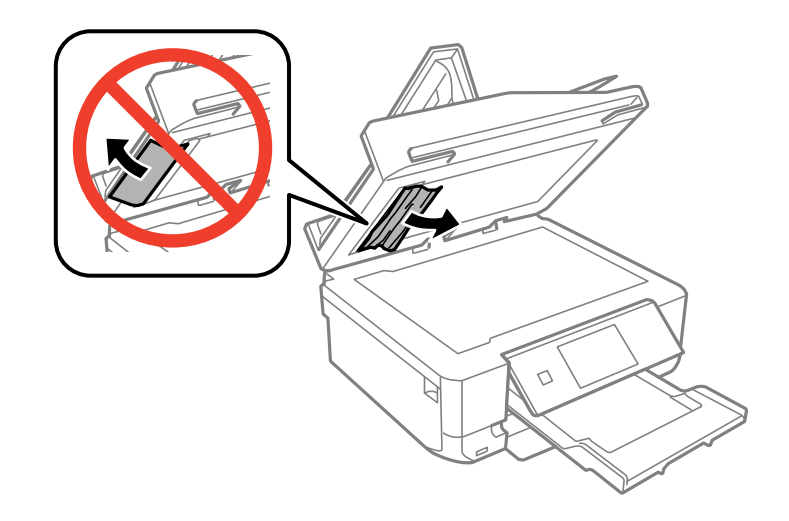

5. Sätt tillbaka dokumentmattan.

- 6. Stäng dokumentluckan och stäng sedan luckan på den automatiska dokumentmataren.
- 7. Öppna inmatningsfacket på den automatiska dokumentmataren.

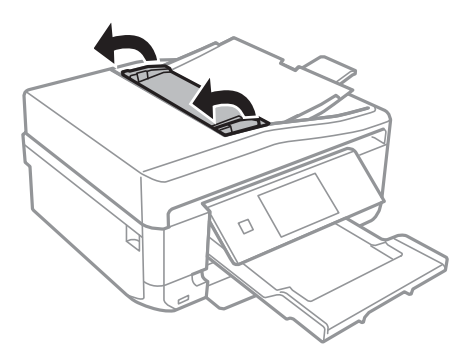

8. Ta bort papperet som har fastnat.

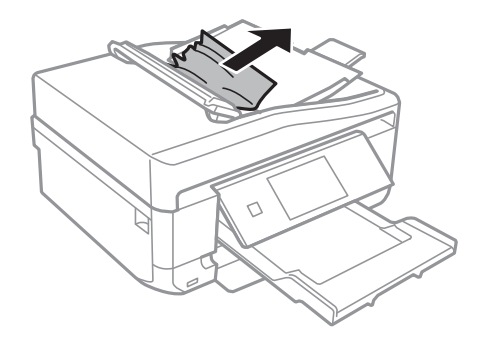

9. Stäng inmatningsfacket på den automatiska dokumentmataren.

## **Papperet matas inte på rätt sätt.**

Kontrollera följande om papperet fastnar, papperet matas in snett, inget papper matas eller om blankt papper matas ut.

- ❏ Placera skrivaren på en plan yta och använd den inom de rekommenderade miljöförhållandena.
- ❏ Använd papper som stöds av skrivaren.
- ❏ Följ försiktighetsåtgärderna när du hanterar papper.
- ❏ Fyll på papper i rätt riktning och skjut kantstöden mot papperets kanter.
- ❏ Fyll inte på med mer än maximalt antal ark som anges för papperet. Fyll inte på över linjen som anges med triangelsymbolen på kantstödet när du använder vanligt papper.
- ❏ Om papperet matas ut från enhetens bakre matningsfack utan att skrivas ut ska du först påbörja utskriftsjobbet och sedan fylla på papper i enhetens bakre matningsfack.
- ❏ Fyll på ett pappersark i taget när du fyller på flera ark.
- ❏ Om flera ark matas samtidigt vid manuell dubbelsidig utskrift ska du ta bort eventuellt papper som redan finns i papperskällan innan du fyller på papper.
- ❏ Rengör pappersbanan genom att fylla på och mata ut papper utan att skriva ut.
- ❏ Kontrollera att inställningarna för pappersformat och papperstyp är korrekta.

### **Lösa problem**

### **Relaterad information**

- & ["Miljöspecifikationer" på sidan 193](#page-192-0)
- & ["Försiktighetsåtgärder vid pappershantering" på sidan 38](#page-37-0)
- & ["Papper som kan användas och kapaciteter" på sidan 39](#page-38-0)
- & ["Fyll på papper i enhetens Papperskassett 1." på sidan 41](#page-40-0)
- & ["Fyll på papper i enhetens Papperskassett 2." på sidan 45](#page-44-0)
- & ["Fyll på papper i enhetens Bakre matningsfack." på sidan 48](#page-47-0)
- & ["Rengöra pappersbanan" på sidan 139](#page-138-0)

### **CD/DVD-facket matas ut**

❏ Se till att skivan sitter ordentligt i facket och sätt tillbaka facket korrekt.

❏ Sätt inte i CD/DVD-facket förrän du uppmanas till det. Annars uppstår ett fel och facket matas ut

#### **Relaterad information**

& ["Sätta i en CD/DVD" på sidan 60](#page-59-0)

### **Original matas inte in i den automatiska dokumentmataren (endast skrivare med automatisk dokumentmatare)**

- ❏ Använd original som stöds av den automatiska dokumentmataren.
- ❏ Placera original i rätt riktning och skjut kantstöden mot originalens kanter.
- ❏ Rengör den automatiska dokumentmatarens insida.
- ❏ Placera inte original över linjen som anges med triangelsymbolen på kantstödet.
- ❏ Se till att ikonen för den automatiska dokumentmataren visas på LCD-skärmen. Annars ska du placera originalen igen.

### **Relaterad information**

& ["Original som kan användas i den automatiska dokumentmataren \(endast skrivare med automatisk](#page-53-0) [dokumentmatare\)" på sidan 54](#page-53-0)

& ["Placera original i den automatiska dokumentmataren \(endast skrivare med automatisk dokumentmatare\)." på](#page-53-0) [sidan 54](#page-53-0)

& ["Rengöra den automatiska dokumentmataren \(endast skrivare med automatisk dokumentmatare\)" på sidan 140](#page-139-0)

## **Problem med ström och kontrollpanel**

### **Strömmen slås inte på**

- ❏ Håll ner P-knappen lite längre tid.
- ❏ Kontrollera att strömsladden är ordentligt ansluten.

### **Lamporna tänds och slocknar sedan**

Skrivarens spänning kanske inte stämmer med vägguttagets. Stäng av skrivaren och dra ur sladden omedelbart. Kontrollera sedan etiketten på skrivaren.

!*Obs!*

Om spänningen inte överensstämmer ANSLUTER DU INTE SKRIVAREN IGEN. Kontakta din återförsäljare.

### **Strömmen stängs inte av**

Håll ner  $\mathbb O$ -knappen lite längre tid. Om du fortfarande inte kan stänga av skrivaren drar du ut strömsladden. Förhindra att skrivarhuvudet torkar ut genom att sätta igång skrivaren igen och sedan stänga av den med  $\mathbb{O}$  knappen.

### **LCD-skärmen är mörk**

Skrivaren är i viloläge. Tryck på valfri knapp på kontrollpanelen för att återställa LCD-skärmen till dess ursprungliga status.

### **Funktionen Autostart fungerar inte (utom skrivare med faxfunktion)**

❏ Se till att inställningen **Autostart** aktiverats i **Inställningar**-läget.

❏ Se till att skrivaren är korrekt ansluten med en USB-kabel eller till ett nätverk.

### **Relaterad information**

& ["Inställningar-läge" på sidan 32](#page-31-0)

## **Skrivaren skriver inte ut**

Kontrollera följande om skrivaren inte fungerar eller om ingenting skrivs ut.

- ❏ Installera skrivardrivrutinen.
- ❏ Installera Epson Print CD om du vill skriva ut skivetiketter.
- ❏ Installera Epson Easy Photo Print om du vill skriva ut foton enkelt.
- ❏ Anslut gränssnittskabeln säkert till skrivaren och datorn.
- ❏ Om du använder en USB-hubb kan du försöka ansluta skrivaren direkt till datorn.
- ❏ Kontrollera att skrivaren är korrekt ansluten till nätverket om du använder ett nätverk. Du kan kontrollera status genom att titta på indikatorerna på kontrollpanelen eller skriva ut ett statusark för nätverket. Se Nätverkshandbok om skrivaren inte är ansluten till nätverket.
- ❏ Om du skriver ut en stor bild kanske datorn inte har tillräckligt med minne. Skriv ut bilden på lägre upplösning eller med mindre storlek.
- <span id="page-168-0"></span>❏ I Windows klickar du på **Utskriftskö** på fliken **Underhåll** i skrivardrivrutinen och kontrollerar följande.
	- ❏ Kontrollera om det finns några pausade utskriftsjobb.

Avbryt utskriften om det behövs.

❏ Kontrollera att skrivaren inte är frånkopplad eller väntande.

Om skrivaren är frånkopplad eller väntande, rensar du inställningarna för frånkopplad och väntande i menyn **Skrivare**.

❏ Se till att skrivaren är vald som standardskrivare på menyn **Skrivare** (det ska finnas en kryssmarkering på objektet i menyn).

Om skrivaren inte har valts som standardskrivare ställer du in den som standardskrivare.

❏ I Mac OS X kontrollerar du att skrivarens status inte är **Pausad**.

Välj **Systeminställningar** på menyn > **Skrivare och skannrar** (eller **Skriv ut och skanna**, **Skriv ut och faxa**) och dubbelklicka på skrivaren. Om skrivaren är **pausad** klickar du på **Återuppta** (eller Återuppta skrivare).

- ❏ Kör munstyckskontrollen och rengör skrivhuvudet om några av skrivhuvudets munstycken är tilltäppta.
- ❏ Om du använder skrivaren via AirPrint ska du aktivera **Papperskonfiguration** i läget **Inställningar**. Om funktionen är inaktiverad kan du inte använda AirPrint.
- ❏ Du kanske inte kan använda skrivaren via AirPrint om nödvändiga protokoll eller inställningar har inaktiverats. Aktivera AirPrint med Web Config.

### **Relaterad information**

- & ["Installera program" på sidan 157](#page-156-0)
- & ["Epson Easy Photo Print" på sidan 153](#page-152-0)
- & ["Epson Print CD" på sidan 154](#page-153-0)
- & ["Avbryta utskrift" på sidan 94](#page-93-0)
- & ["Kontrollera och rengöra skrivhuvudet" på sidan 136](#page-135-0)
- & ["Inställningar-läge" på sidan 32](#page-31-0)
- ◆ ["Web Config" på sidan 144](#page-143-0)

## **Problem med utskrift**

### **Utskriftskvaliteten är dålig**

Kontrollera följande om utskriftskvaliteten är dålig på grund av suddiga utskrifter, ränder, färger som saknas, blekta färger, feljustering eller mosaikliknande mönster på utskrifterna.

- ❏ Kör munstyckskontrollen och rengör skrivhuvudet om några av skrivhuvudets munstycken är tilltäppta.
- ❏ Justera skrivhuvudet.
- ❏ Använd papper som stöds av skrivaren.
- ❏ Skriv inte ut på papper som är fuktigt, skadat eller för gammalt.
- ❏ Om papperet är böjt eller ett kuvert buktar ut ska du platta till det.
- ❏ Skriv ut med högupplösta data när du skriver ut bilder eller foton. Bilder på webbplatser har ofta låg upplösning trots att de ser bra ut på bildskärmen och därför kan utskriftskvaliteten bli dålig.
- ❏ Välj en lämplig papperstypsinställning på kontrollpanelen eller i skrivardrivrutinen för papperstypen som är påfylld i skrivaren.
- ❏ Skriv ut med en hög kvalitetsinställning på kontrollpanelen eller i skrivardrivrutinen.
- ❏ När du skriver ut på en skiva ska du justera densitetsnivån på kontrollpanelen eller i Epson Print CD.
- ❏ Om oväntade färger syns på bilder eller foton ska du justera färgen och skriva ut igen. Funktionen för automatisk färgkorrigering använder det vanliga korrigeringsläget i **PhotoEnhance**. Du kan prova ett annat **PhotoEnhance**-korrigeringsläge genom att välja ett annat alternativ än **Autokorrigering** (eller **Automatisk**) som inställning i **Scenkorrigering** (eller **Motivigenkänning**). Om problemet kvarstår ska du använda en annan funktion för färgkorrigering än **PhotoEnhance**.
- ❏ Inaktivera inställningen för dubbelriktat (eller hög hastighet). När den här inställningen är aktiverad, skriver skrivhuvudet i båda riktningarna och lodräta linjer kan bli feljusterade. Om du inaktiverar den här funktionen kan utskriften ta längre tid.
	- ❏ Kontrollpanel

Inaktivera **Dubbelriktad** i inställningarna för **Skriv ut foton**-läget.

❏ Windows

Avmarkera **Hög hastighet** på fliken **Fler alternativ** i skrivardrivrutinen.

❏ Mac OS X

Välj **Systeminställningar** på menyn > **Skrivare och skannrar** (eller **Skriv ut och skanna**, **Skriv ut och faxa**) och välj sedan skrivaren. Klicka på **Alternativ och förbrukningsmaterial** > **Alternativ** (eller **Drivrutin**). Välj **Av** som inställning för **Höghastighetsutskrift**.

- ❏ Bunta inte ihop papperet direkt efter utskriften.
- ❏ Låt utskrifterna torka helt innan de arkiveras eller visas. Undvik solljus, använd inte en hårtork och ta inte på den utskrivna sidan när papperet torkar.
- ❏ Försök att använda originalbläckpatroner från Epson. Produkten är utformad för att justera färger utifrån Epsons originalbläckpatroner. Användning av andra bläckpatroner kan försämra utskriftskvaliteten.
- ❏ Epson rekommenderar att du använder bläckpatronen före datumet som är tryckt på förpackningen.
- ❏ Bäst resultat får du om du använder bläckpatroner inom sex månader efter det att förpackningen har öppnats.
- ❏ Epson rekommenderar att du använder Epson originalpapper i stället för vanligt papper när du skriver ut bilder och foton. Skriv ut på utskriftssidan när du använder Epson originalpapper.

### **Relaterad information**

- & ["Kontrollera och rengöra skrivhuvudet" på sidan 136](#page-135-0)
- & ["Justera skrivarhuvudet" på sidan 138](#page-137-0)
- & ["Försiktighetsåtgärder vid pappershantering" på sidan 38](#page-37-0)
- & ["Papper som kan användas och kapaciteter" på sidan 39](#page-38-0)
- $\rightarrow$  ["Lista över papperstyper" på sidan 40](#page-39-0)
- & ["Epson Print CD" på sidan 154](#page-153-0)
- & ["Justera utskriftsfärgen" på sidan 88](#page-87-0)
- & ["Skriv ut foton-läge" på sidan 22](#page-21-0)

### **Kopieringskvaliteten är dålig**

Kontrollera följande om färgerna är ojämna eller om det finns fläckar, punkter eller raka linjer på den kopierade bilden.

#### **Lösa problem**

- ❏ Rengör pappersbanan genom att fylla på och mata ut papper utan att skriva ut.
- ❏ Rengör enhetens skannerglas och dokumentluckan.
- ❏ Rengör valsen i den automatiska dokumentmataren.
- ❏ Tryck inte för hårt på originalet eller dokumentluckan när du placerar original på enhetens skannerglas. Ojämna färger, fläckar eller punkter kan synas när du trycker för hårt på originalet eller dokumentluckan.
- ❏ Om ränder syns med ett mellanrum på 2,5 cm ska du justera skrivhuvudet.
- ❏ Om ett moarémönster (vattrat) visas, ska du ändra inställningarna för förminskning och förstoring eller placera originalet i en annan vinkel.

### **Relaterad information**

- & ["Rengöra pappersbanan" på sidan 139](#page-138-0)
- & ["Rengöra enhetens Skannerglas" på sidan 139](#page-138-0)
- & ["Rengöra den automatiska dokumentmataren \(endast skrivare med automatisk dokumentmatare\)" på sidan 140](#page-139-0)
- & ["Justera skrivarhuvudet" på sidan 138](#page-137-0)
- & ["Utskriftskvaliteten är dålig" på sidan 169](#page-168-0)

### **En bild av den motsatta sidan av originalet framträder på den kopierade bilden**

❏ Om det är ett tunt original placerar du det på skannerglas och placerar sedan en bit svart papper ovanpå.

❏ Sänk inställningen för kopieringsdensitet på kontrollpanelen.

### **Felaktig position, storlek eller marginal för utskriften**

- ❏ Fyll på papper i rätt riktning och skjut kantstöden mot papperets kanter.
- ❏ När du skriver ut på fotoetiketter ska du justera skrivpositionen genom att gå till **Inställningar** och välja **Skrivarinställningar** - **Etiketter**.
- ❏ När du skriver ut på en skiva ska du justera skrivpositionen genom att gå till **Inställningar** och välja **Skrivarinställningar** - **CD/DVD**.
- ❏ När du placerar originalen på enhetens skannerglas ska du rikta in hörnet på originalet med hörnet som anges med en symbol på enhetens skannerglas. Om kanterna på kopian är beskurna flyttar du originalet en bit bort från hörnet.
- ❏ Om du placerar flera original på enhetens skannerglas för att kopiera dem separat och de sedan kopieras på ett enda ark, ska du placera originalen med ett mellanrum på minst 5 mm (0,2 tum). Om problemet kvarstår placerar du ett original i taget.
- ❏ Rengör enhetens skannerglas och dokumentluckan. Om det är damm eller fläckar på glaset, kan kopieringsområdet utökas så att dammet eller fläckarna kommer med, vilket ger en felaktig utskriftsposition eller små bilder.
- ❏ Välj lämplig pappersformatsinställning på kontrollpanelen eller i skrivardrivrutinen.
- ❏ Justera marginalinställningen i programmet så att den ligger inom utskriftsområdet.
- ❏ Ange inställningar för marginalfri utskrift om du vill skriva ut utan marginaler.
	- ❏ Kontrollpanel

Välj **Utan marginal** i inställningarna för **Skriv ut foton**-läget. Du kan inte välja **Utan marginal** om du har valt en papperstyp som inte har stöd för marginalfri utskrift. Välj en papperstyp som har stöd för marginalfri utskrift.

❏ Windows

Välj **Marginalfri** på fliken **Huvudinställningar** i skrivardrivrutinen. Du kan inte markera kryssrutan om du har valt en papperstyp som inte har stöd för marginalfri utskrift. Välj en papperstyp som har stöd för marginalfri utskrift.

❏ Mac OS X

Välj ett pappersformat för marginalfri utskrift som inställning i **Pappersstorlek** i skrivardrivrutinen.

- ❏ Vid marginalfri utskrift förstoras bilden en aning och det utskjutande området beskärs. Justera mängden förstoring.
	- ❏ Kontrollpanel

Välj **Utökning** och välj mängden förstoring i utskriftsinställningarna för **Skriv ut foton**- eller **Kopiera**-läget.

❏ Windows

Klicka på **Inställningar** på fliken **Huvudinställningar** i skrivardrivrutinen och välj mängden förstoring.

❏ Mac OS X

Välj menyn **Utskriftsinställningar** i skrivardrivrutinen och ange mängden förstoring i inställningen **Utökning**.

### **Relaterad information**

- & ["Fyll på papper i enhetens Papperskassett 1." på sidan 41](#page-40-0)
- & ["Fyll på papper i enhetens Papperskassett 2." på sidan 45](#page-44-0)
- & ["Fyll på papper i enhetens Bakre matningsfack." på sidan 48](#page-47-0)
- & ["Rengöra enhetens Skannerglas" på sidan 139](#page-138-0)
- & ["Utskriftsområde" på sidan 185](#page-184-0)
- & ["Papper som kan användas och kapaciteter" på sidan 39](#page-38-0)
- & ["Skriv ut foton-läge" på sidan 22](#page-21-0)
- & ["Kopiera-läge" på sidan 20](#page-19-0)

### **Papperet är fläckigt eller repat**

Kontrollera följande om papperet är smetigt eller repat när du skriver ut.

- ❏ Rensa pappersbanan.
- ❏ Rengör enhetens skannerglas och dokumentluckan.
- ❏ Fyll på papper i rätt riktning.
- ❏ Om du använder manuell dubbelsidig utskrift ska du kontrollera att bläcket har torkat helt innan du fyller på papperet igen.
- ❏ Aktivera antirepfunktionen. Aktivera bara den här funktionen om du har problem med repor eftersom den kan göra att utskriftskvaliteten försämras och utskrifterna tar längre tid.
	- ❏ Kontrollpanel

Gå till **Inställningar**, välj **Skrivarinställningar**, och aktivera inställningen **Tjockt papper**.

❏ Windows

Välj fliken **Underhåll** i skrivardrivrutinen, klicka på **Utökade inställningar** och välj **Tjockt papper och kuvert**.

❏ Mac OS X

Välj **Systeminställningar** på menyn > **Skrivare och skannrar** (eller **Skriv ut och skanna**, **Skriv ut och faxa**) och välj sedan skrivaren. Klicka på **Alternativ och förbrukningsmaterial** > **Alternativ** (eller **Drivrutin**). Välj **På** som inställning för **Tjockt papper och kuvert**.

❏ Om du använder automatisk dubbelsidig utskrift och skriver ut data med hög densitet som foton eller diagram ska du ställa in en lägre densitetsnivå och en längre torktid.

❏ Om bläck smetas ut när du kopierar ska du sänka kopieringsdensiteten på kontrollpanelen.

#### **Relaterad information**

- & ["Rengöra pappersbanan" på sidan 139](#page-138-0)
- & ["Rengöra enhetens Skannerglas" på sidan 139](#page-138-0)
- & ["Fyll på papper i enhetens Papperskassett 1." på sidan 41](#page-40-0)
- & ["Fyll på papper i enhetens Papperskassett 2." på sidan 45](#page-44-0)
- & ["Fyll på papper i enhetens Bakre matningsfack." på sidan 48](#page-47-0)
- & ["Skriva ut dubbelsidigt" på sidan 75](#page-74-0)
- & ["Kopiera-läge" på sidan 20](#page-19-0)
- & ["Utskriftskvaliteten är dålig" på sidan 169](#page-168-0)

### **Utskrivna tecken är felaktiga eller förvanskade**

- ❏ Anslut gränssnittskabeln säkert till skrivaren och datorn.
- ❏ Avbryt alla utskriftsjobb som pausats.
- ❏ Försätt inte datorn i **Hibernate** eller **Sleep**-läge manuellt när utskrift pågår. Sidor med förvrängd text kan skrivas ut nästa gång du startar datorn.

#### **Relaterad information**

& ["Avbryta utskrift" på sidan 94](#page-93-0)

### **Den utskrivna bilden är inverterad**

Avmarkera alla inställningar för spegelvända bilder i skrivarens drivrutiner eller i programmet.

❏ Windows

Avmarkera **Spegelvänd bild** på fliken **Fler alternativ** för skrivarens drivrutiner.

❏ Mac OS X

Avmarkera **Spegelvänd bild** på menyn **Utskriftsinställningar** för dialogrutan för utskrift.

### <span id="page-173-0"></span>**Utskriftsproblemet kunde inte rensas**

Om du har försökt med alla lösningar och problemet inte är löst, kan du försöka att avinstallera och sedan återinstallera skrivardrivrutinen.

### **Relaterad information**

- & ["Avinstallera program" på sidan 155](#page-154-0)
- & ["Installera program" på sidan 157](#page-156-0)

## **Utskriften är för långsam**

- ❏ Vid kontinuerlig utskrift under mer än 10 minuter sänks utskriftshastigheten för att förhindra att utskriftsmekanismen överhettas och skadas. Du kan emellertid fortsätta att skriva ut. Återställ normal utskriftshastighet genom att avbryta utskriften och låta skrivaren vila i minst 30 minuter med strömmen på. Skrivaren återhämtar sig inte om strömmen är avslagen.
- ❏ Stäng program som inte används.
- ❏ Sänk kvalitetsinställningen på kontrollpanelen eller i skrivardrivrutinen. Det tar längre tid att skriva ut med hög kvalitet.
- ❏ Aktivera inställningen för dubbelriktat (eller hög hastighet). När den här inställningen är aktiverad, skriver skrivhuvudet i båda riktningarna och utskriftshastigheten ökar.
	- ❏ Windows

Välj **Hög hastighet** på fliken **Fler alternativ** i skrivardrivrutinen.

❏ Mac OS X

Välj **Systeminställningar** på menyn > **Skrivare och skannrar** (eller **Skriv ut och skanna**, **Skriv ut och faxa**) och välj sedan skrivaren. Klicka på **Alternativ och förbrukningsmaterial** > **Alternativ** (eller **Drivrutin**). Välj **På** som inställning för **Höghastighetsutskrift**.

- ❏ Inaktivera tyst läge. Den här funktionen gör att utskriften tar längre tid.
	- ❏ Kontrollpanel

På hemskärmen väljer och inaktiverar du **Tyst läge**.

❏ Windows

Inaktivera inställningen **Tyst läge** på fliken **Huvudinställningar** i skrivardrivrutinen.

❏ Mac OS X

Välj **Systeminställningar** på menyn > **Skrivare och skannrar** (eller **Skriv ut och skanna**, **Skriv ut och faxa**) och välj sedan skrivaren. Klicka på **Alternativ och förbrukningsmaterial** > **Alternativ** (eller **Drivrutin**). Välj **Av** som inställning för **Tyst läge**.

## **Skanningen startar inte**

- ❏ Om du skannar med den automatiska dokumentmataren ska du kontrollera att dokumentluckan och den automatiska dokumentmatarens lucka är stängda. (endast skrivare med automatisk dokumentmatare)
- ❏ När du skannar från den automatiska dokumentmataren med EPSON Scan ska du använda **Kontorsläge** eller **Professionellt läge**.
- ❏ Anslut gränssnittskabeln säkert till skrivaren och datorn.
- ❏ Om du använder en USB-hubb kan du försöka ansluta skrivaren direkt till datorn.
- ❏ Kontrollera att skrivaren är korrekt ansluten till nätverket om du använder ett nätverk. Du kan kontrollera status genom att titta på indikatorerna på kontrollpanelen eller skriva ut ett statusark för nätverket. Se Nätverkshandbok om skrivaren inte är ansluten till nätverket.
- ❏ Kontrollera att du har valt rätt skrivare (skanner) om en skannerlista visas när du startar EPSON Scan.
- ❏ Om du använder TWAIN-kompatibla program väljer du skrivaren (skannern) du brukar använda.
- ❏ Kontrollera i Windows att skrivaren (skannern) visas i **Skanner och kamera**. Skrivaren (skannern) bör visas som "EPSON XXXXX (skrivarens namn)". Om skrivaren (skannern) inte visas kan du prova att avinstallera och installera om EPSON Scan. Se följande när du vill öppna **Skanner och kamera**.
	- ❏ Windows 8.1/Windows 8

Välj **Skrivbordet** > **Inställningar** > **Kontrollpanelen**, ange skanner och kamera i sökfältet, klicka på **Visa skanner och kamera** och kontrollera om skrivaren visas.

❏ Windows 7

Klicka på startknappen och välj **Kontrollpanelen**, ange skanner och kamera i sökfältet, klicka på **Visa skannrar och kameror** och kontrollera om skrivaren visas.

❏ Windows Vista

Klicka på startknappen, välj **Kontrollpanelen** > **Maskinvara och ljud** > **Skannrar och kameror** och kontrollera om skrivaren visas.

❏ Windows XP

Klicka på startknappen, välj **Kontrollpanelen** > **Skrivare och annan maskinvara** > **Skannrar och kameror** och kontrollera om skrivaren visas.

- ❏ Om du inte kan skanna med TWAIN-kompatibla program ska du avinstallera det TWAIN-kompatibla programmet och sedan installera det på nytt.
- ❏ För Mac OS X med en Intel-processor, och om andra Epson-skannerdrivrutiner har installerats förutom EPSON Scan, exempelvis Rosetta eller PPC, avinstallerar du dem och EPSON Scan, och återinstallerar sedan EPSON Scan.

#### **Relaterad information**

- & ["Avinstallera program" på sidan 155](#page-154-0)
- & ["Installera program" på sidan 157](#page-156-0)

### **Det går inte att använda kontrollpanelen för att starta skanning**

- ❏ Kontrollera att EPSON Scan och Epson Event Manager har installerats på rätt sätt.
- ❏ Kontrollera de tilldelade skannerinställningarna i Epson Event Manager.

### **Relaterad information**

& ["Skanningen startar inte" på sidan 174](#page-173-0)

## **Problem med skannade bilder**

### **Skanningskvaliteten är dålig**

- ❏ Rengör enhetens skannerglas och dokumentluckan.
- ❏ Rengör valsen i den automatiska dokumentmataren (endast skrivare med automatisk dokumentmatare).
- ❏ Tryck inte för hårt på originalet eller dokumentluckan när du placerar original på enhetens skannerglas. Ojämna färger, fläckar eller punkter kan synas när du trycker för hårt på originalet eller dokumentluckan.
- ❏ Avlägsna damm från originalet.
- ❏ Ange tillämpliga dokumenttypinställningar i kontrollpanelen.
- ❏ Skanna med högre upplösning.
- ❏ Justera bilden i EPSON Scan och skanna den sedan. Mer information finns i hjälpen i EPSON Scan.

### **Relaterad information**

- & ["Rengöra enhetens Skannerglas" på sidan 139](#page-138-0)
- & ["Rengöra den automatiska dokumentmataren \(endast skrivare med automatisk dokumentmatare\)" på sidan 140](#page-139-0)
- & ["Scanna-läge" på sidan 23](#page-22-0)

### **Tecknen är suddiga**

- ❏ I **Hemläge** eller **Kontorsläge** i EPSON Scan ska du välja **Bildalternativ** som inställning för **Bildjusteringar** och sedan välja **Förstärkning av text**.
- ❏ I **Professionellt läge** i EPSON Scan ska du välja **Dokument** som inställning för **Autoexponeringstyp** i inställningarna **Original**.
- ❏ Justera inställningarna för tröskelvärde i EPSON Scan.
	- ❏ **Hemläge**

Välj **Svartvitt** som inställning för **Bildtyp**, klicka på **Ljusstyrka** och justera tröskelvärdet.

❏ **Kontorsläge** eller **Professionellt läge**

Välj **Svartvitt** som inställning för **Bildtyp** och justera tröskelvärdet.

❏ Skanna med högre upplösning.

### **En bild på baksidan av originalet syns på den skannade bilden**

- ❏ Om originalet är tunt ska du placera originalet på enhetens skannerglas och sedan lägga ett svart papper över det.
- ❏ Ange lämpliga dokumenttypsinställningar på kontrollpanelen eller i EPSON Scan.
- ❏ I **Hemläge** eller **Kontorsläge** i EPSON Scan ska du välja **Bildalternativ** som inställning för **Bildjusteringar** och sedan välja **Förstärkning av text**.

### **Relaterad information**

& ["Scanna-läge" på sidan 23](#page-22-0)

### **Moarémönster (vattrat) syns på den skannade bilden**

- ❏ Ändra originalets vinkel en aning.
- ❏ Välj **Descreening** i ett annat läge än **Helautomatiskt läge** i EPSON Scan.
- ❏ Ändra upplösningen på kontrollpanelen eller i EPSON Scan.

### **Relaterad information**

& ["Scanna-läge" på sidan 23](#page-22-0)

### **Skanningsområdet eller riktningen är fel**

- ❏ När du placerar originalen på enhetens skannerglas ska du rikta in hörnet på originalet med hörnet som anges med en symbol på enhetens skannerglas. Om kanterna på den skannade bilden är beskurna flyttar du originalet en bit bort från hörnet.
- ❏ Rengör enhetens skannerglas och dokumentluckan. Om det är damm eller fläckar på glaset, kan skanningsområdet utökas så att dammet eller fläckarna kommer med, vilket ger en felaktig skanningsposition eller små bilder.
- ❏ När du placerar flera original på enhetens skannerglas för att skanna dem separat, men de skannas till en enda fil, ska du placera originalen med minst 20 mm mellanrum. Om problemet kvarstår placerar du ett original i taget.
- ❏ Vid skanning från kontrollpanelen ska du ange korrekt skanningsområde.
- ❏ När du skannar med **Helautomatiskt läge** eller miniatyrförhandsgranskning i EPSON Scan ska du flytta originalet 4,5 mm (0,18 tum) bort från kanterna på enhetens skannerglas.
- ❏ Skanningsområdet kan bli fel om du använder miniatyrförhandsvisningen för större original i **Hemläge** eller **Professionellt läge** i EPSON Scan. När du förhandgranskar i EPSON Scan kan du skapa markeringsramar för det område du vill skanna på fliken **Förhandsgranskning** i fönstret **Förhandsgranskning**.
- ❏ Om **Automatisk bildorientering** i EPSON Scan inte fungerar på rätt sätt ska du läsa hjälpen i EPSON Scan.
- ❏ Avmarkera **Automatisk bildorientering** i EPSON Scan.
- ❏ Vid skanning med EPSON Scan kan det tillgängliga skanningsområdet vara begränsat om inställningen för upplösning är för hög. Sänk upplösningen eller justera skanningsområdet i fönstret **Förhandsgranskning**.

### **Relaterad information**

- & ["Placera original på enhetens Skannerglas" på sidan 52](#page-51-0)
- & ["Rengöra enhetens Skannerglas" på sidan 139](#page-138-0)
- & ["Rengöra den automatiska dokumentmataren \(endast skrivare med automatisk dokumentmatare\)" på sidan 140](#page-139-0)
- & ["Scanna-läge" på sidan 23](#page-22-0)

### **Problemet med den skannade bilden kunde inte rensas**

Om du har provat alla upplösningar och inte kan lösa problemet ska du klicka på **Konfiguration** i ett annat läge än **Helautomatiskt läge** i fönstret EPSON Scan och sedan klicka på **Återställ alla** på fliken **Annat** för att initiera inställningarna i EPSON Scan. Om initieringen inte löser problemet avinstallerar och installerar du om EPSON Scan.

### **Relaterad information**

- & ["Avinstallera program" på sidan 155](#page-154-0)
- & ["Installera program" på sidan 157](#page-156-0)

## **Övriga skanningsproblem**

### **Det går inte att skanna med Helautomatiskt läge i EPSON Scan**

- ❏ Du kan inte skanna till formaten PDF/Multi-TIFF kontinuerligt i **Helautomatiskt läge**. Skanna med ett annat läge än **Helautomatiskt läge**.
- ❏ Se hjälpen i EPSON Scan för fler förslag på lösningar.

### **Förhandsgranskning med miniatyrbild fungerar inte**

Information finns i hjälpen för EPSON Scan.

### **Skanningen är för långsam**

- ❏ Sänk upplösningen.
- ❏ Inaktivera tyst läge.
	- ❏ Kontrollpanel

På hemskärmen väljer och inaktiverar du **Tyst läge**.

❏ EPSON Scan

Klicka på **Konfiguration**, och inaktivera **Tyst läge** på fliken **Annat**.

#### **Relaterad information**

& ["Scanna-läge" på sidan 23](#page-22-0)

### **Skanningen avbryts när du skannar till PDF/Multi-TIFF**

- ❏ Vi rekommenderar att du skannar i gråskala om du ska skanna stora volymer.
- ❏ Öka det ledig utrymmet på datorns hårddisk. Skanningen kan avbrytas om det inte finns tillräckligt med ledigt utrymme.
- ❏ Prova att skanna med lägre upplösning. Skanningen stoppas när den totala datastorleken når gränsen.

### **Relaterad information**

& ["Scanna-läge" på sidan 23](#page-22-0)

## <span id="page-178-0"></span>**Problem med att skicka och ta emot fax**

### **Kan inte skicka eller ta emot fax**

- ❏ Använd **Kontrollera faxanslutningen** på kontrollpanelen för att köra en automatisk faxanslutningskontroll. Prova lösningarna som finns i rapporten.
- ❏ Kontrollera inställningen för **Linjetyp**. Ändring av inställningen till **PBX** kanske löser problemet. Om ditt telefonsystem kräver en extern åtkomstkod för att komma ut på linjen, anger du åtkomstkoden på skrivaren och trycker på hash (#) i början av faxnumret när du skickar det.
- ❏ Om ett kommunikationsfel uppstår, ändrar du **Faxhastig.**-inställningen till **Seg(9 600 bps)** på kontrollpanelen.
- ❏ Kontrollera att telefonjacket fungerar genom att ansluta en telefon till det och testa det. Om du inte kan ringa eller ta emot samtal kontaktar du telefonbolaget.
- ❏ Om du vill ansluta till en DSL-telefonlinje måste du använda ett DSL-modem utrustat med ett inbyggt DSLfilter, eller installera ett separat DSL-filter för linjen. Ta kontakt med din DSL-leverantör.
- ❏ Om du är ansluten till en DSL-linje kan du ansluta skrivaren direkt till ett telefonjack och se om det går att skicka ett fax. Om det fungerar kan problemet orsakas av DSL-filtret. Ta kontakt med din DSL-leverantör.
- ❏ Aktivera **ECM**-inställningen på kontrollpanelen. Faxmeddelanden i färg kan inte skickas eller tas emot när ECM är inaktiverat.
- ❏ Innan du sänder eller tar emot fax ska du kontrollera att skrivaren är ansluten via en USB-sladd eller till ett nätverk samt att skrivardrivrutinen och PC-FAX-drivrutinen har installerats på datorn. PC-FAX-drivrutinen har installerats tillsammans med FAX Utility.
- ❏ Om du använder Windows kontrollerar du att skrivaren (faxen) visas i **Devices and Printers**, **Printer** eller **Printers and Other Hardware**. Skrivaren (faxen) visas som EPSON XXXXX (FAX). Om skrivaren (faxen) inte visas kan du prova att avinstallera och installera om FAX Utility. Information om hur du får åtkomst till **Devices and Printers**, **Printer** och **Printers and Other Hardware** följer här.
	- ❏ Windows 8.1/Windows 8

Välj **Desktop** > **Settings** > **Control Panel** > **View devices and printers** i **Hardware and Sound** eller **Hardware**.

❏ Windows 7

Klicka på startknappen och välj sedan **Control Panel** > **View devices and printers** i **Hardware and Sound** eller **Hardware**.

❏ Windows Vista

Klicka på startknappen och välj **Control Panel** > **Printers** i **Hardware and Sound**.

❏ Windows XP

Klicka på startknappen och välj **Control Panel** > **Printers and Other Hardware** > **Printers and Faxes**.

- ❏ Kontrollera följande i Mac OS X.
	- ❏ Välj **System Preferences** i -menyn > **Printers & Scanners** (eller **Print & Scan**, **Print & Fax**) och välj sedan skrivaren (faxen) som visas. Skrivaren (faxen) visas som FAX XXXX (USB) eller FAX XXXX (IP). Klicka på **+** och registrera skrivaren (faxen) om den inte visas.
	- ❏ Välj **System Preferences** på menyn >, välj **Printers & Scanners** (eller **Print & Scan**, **Print & Fax**), och dubbelklicka sedan på skrivaren (faxen). Om skrivaren är pausad klickar du på **Resume** (eller Resume Printer).

### **Relaterad information**

- & ["Kontrollera om du kan använda fax" på sidan 111](#page-110-0)
- & ["Ställa in typ av telefonlinje" på sidan 112](#page-111-0)
- & ["Faxinställningar \(endast skrivare med faxfunktion\)" på sidan 35](#page-34-0)
- & ["Avinstallera program" på sidan 155](#page-154-0)
- & ["Installera program" på sidan 157](#page-156-0)

### **Kan inte skicka fax**

- ❏ Ange faxrubrik för utgående fax i kontrollpanelen. En del faxar avvisar automatiskt inkommande fax som inte har någon faxrubrik.
- ❏ Om du har blockerat ditt uppringnings-ID ska du ta bort blockeringen. En del telefoner och faxar avvisar automatiskt anonyma samtal.
- ❏ Fråga mottagaren om faxnumret är korrekt och om mottagarens fax är klar att ta emot fax.

### **Relaterad information**

- & ["Ställa in sidhuvud för fax" på sidan 112](#page-111-0)
- & ["Kan inte skicka eller ta emot fax" på sidan 179](#page-178-0)

### **Kan inte skicka fax till en viss mottagare**

Kontrollera följande om du inte kan skicka fax till en viss mottagare på grund av fel.

- ❏ Om mottagarens enhet inte tar emot ditt samtal inom 50 sekunder från det att skrivaren ringt upp kommer samtalet ge ett fel. Ring upp med en ansluten telefon för att se hur lång tid det tar innan du hör en faxton. Om det tar längre än 50 sekunder ska du lägga till pauser efter faxnumret när du skickar fax. Tryck på  $\Box$  för att lägga till en paus. Ett bindestreck anges som en pausmarkering. En paus är cirka 3 sekunder lång. Lägg till fler pauser efter behov.
- ❏ Om du har lagt till mottagaren från kontaktlistan ska du kontrollera att den lagrade informationen är korrekt. Om informationen är korrekt ska du välja mottagaren i kontaktlistan, trycka på **Alternativ** och ändra inställningen **Faxhastig.** till **Seg(9 600 bps)**.

#### **Relaterad information**

- & ["Skicka fax vid uppringning från en extern telefon" på sidan 116](#page-115-0)
- & ["Lagra faxmottagare i en kontaktlista" på sidan 113](#page-112-0)
- & ["Kan inte skicka eller ta emot fax" på sidan 179](#page-178-0)

### **Kan inte skicka fax vid en angiven tid**

Ställ in rätt datum och tid på kontrollpanelen.

#### **Relaterad information**

- & ["Inställningar-läge" på sidan 32](#page-31-0)
- & ["Skicka fax vid angiven tidpunkt" på sidan 117](#page-116-0)
# **Kan inte ta emot fax**

- ❏ Kontrollera om du har olästa fax i inkorgen. Skrivaren kan inte ta emot fax om inkorgen är full. Öppna, skriv ut eller ta bort olästa dokument.
- ❏ Om du abonnerar på en vidarekopplingstjänst kan det hända att skrivaren inte kan ta emot fax. Kontakta tjänsteleverantören.
- ❏ Om du inte har anslutit en telefon till skrivaren ska du aktivera inställningen **Autosvar** på kontrollpanelen.

#### **Relaterad information**

- & ["Kontrollera mottagna fax på LCD-skärmen" på sidan 122](#page-121-0)
- & ["Ställa in mottagarläge" på sidan 112](#page-111-0)
- & ["Ställa in antal ringningar till svarare" på sidan 113](#page-112-0)
- & ["Kan inte skicka eller ta emot fax" på sidan 179](#page-178-0)

# **Felet Minnet är fullt uppstår**

- ❏ Om skrivaren sparar mottagna fax i inkorgen ska du ta bort de fax du redan har läst.
- ❏ Om skrivaren sparar mottagna fax på en dator, startar du datorn där faxen ska sparas. När de mottagna faxen har sparats på datorn tas de bort från skrivarens minne.
- ❏ Om skrivaren sparar mottagna fax på en minnesenhet, ansluter du enheten där du har skapat en mapp för sparade fax till skrivaren. När faxen har sparats på enheten tas de bort från skrivarens minne. Kontrollera att enheten har tillräckligt med tillgängligt minne och att den inte är skrivskyddad.
- ❏ Även om minnet är fullt kan du skicka ett monokromt fax med funktionen **Skicka direkt**. Eller så kan du dela upp originalen i två eller flera delar och skicka dem i flera omgångar.
- ❏ Om skrivaren inte kan skriva ut ett mottaget fax på grund av att till exempel pappret har fastnat kan minnesfelet visas. Åtgärda problemet med skrivaren, kontakta avsändaren och be dem att skicka faxet på nytt.

#### **Relaterad information**

- & ["Kontrollera mottagna fax på LCD-skärmen" på sidan 122](#page-121-0)
- & ["Spara mottagna fax" på sidan 121](#page-120-0)
- & ["Fax-läge \(endast skrivare med faxfunktion\)" på sidan 24](#page-23-0)

# **Dålig kvalitet på det skickade faxet**

- ❏ Rengör skannerglas och dokumentluckan.
- ❏ Rengör valsen i ADM-enheten.
- ❏ Ändra inställningen för **Upplösning** på kontrollpanelen. Välj **Foto** om dina original innehåller både text och foton.
- ❏ Ändra inställningen för **Kontrast** på kontrollpanelen.
- ❏ Aktivera **ECM**-inställningen på kontrollpanelen.

#### **Relaterad information**

& ["Rengöra enhetens Skannerglas" på sidan 139](#page-138-0)

- & ["Rengöra den automatiska dokumentmataren \(endast skrivare med automatisk dokumentmatare\)" på sidan 140](#page-139-0)
- & ["Fax-läge \(endast skrivare med faxfunktion\)" på sidan 24](#page-23-0)
- & ["Faxinställningar \(endast skrivare med faxfunktion\)" på sidan 35](#page-34-0)

# **Fax skickas med fel storlek**

- ❏ När du skickar ett fax med skannerglas, ska du placera originalet korrekt enligt markeringen.
- ❏ Rengör skannerglas och dokumentluckan. Om det är damm eller fläckar på glaset, kan skanningsområdet utökas så att dammet eller fläckarna kommer med, vilket ger en felaktig skanningsposition eller små bilder.

#### **Relaterad information**

- & ["Placera original på enhetens Skannerglas" på sidan 52](#page-51-0)
- & ["Rengöra enhetens Skannerglas" på sidan 139](#page-138-0)

# **Dålig kvalitet på det mottagna faxet**

- ❏ Aktivera **ECM**-inställningen på kontrollpanelen.
- ❏ Kontakta avsändaren och be dem att skicka faxet med ett högre kvalitetsläge.
- ❏ Skriv ut det mottagna faxet på nytt.

#### **Relaterad information**

- & ["Faxinställningar \(endast skrivare med faxfunktion\)" på sidan 35](#page-34-0)
- & ["Skriva ut mottagna fax igen" på sidan 123](#page-122-0)

## **Mottagna fax skrivs inte ut**

- ❏ Om det har uppstått ett fel i skrivaren, som att papper har fastnat, kan skrivaren inte skriva ut mottagna fax. Kontrollera skrivaren.
- ❏ Om skrivaren är inställd på att spara mottagna fax i inkorgen kommer mottagna fax inte att skrivas ut automatiskt. Kontrollera inställningen **Faxutmatning**.

#### **Relaterad information**

- & ["Kontrollera skrivarens status" på sidan 158](#page-157-0)
- & ["Ta bort papper som fastnat" på sidan 159](#page-158-0)
- & ["Spara mottagna fax" på sidan 121](#page-120-0)

# **Övriga faxproblem**

## **Kan inte ringa med ansluten telefon**

Anslut telefonen till EXT.-porten på skrivaren och ta upp luren. Om du inte hör en kopplingston i luren ska du ansluta telefonsladden korrekt.

#### **Relaterad information**

& ["Ansluta telefonenheten till skrivaren" på sidan 110](#page-109-0)

# **Telefonsvararen kan inte ta emot röstsamtal**

På kontrollpanelen ska du ställa in skrivarens inställning för **Antal ringsignaler innan svar** på ett antal som är högre än antalet ringningar för telefonsvararen.

#### **Relaterad information**

 $\rightarrow$  ["Ställa in antal ringningar till svarare" på sidan 113](#page-112-0)

# **Avsändarens faxnummer visas inte på mottagna fax eller så är numret felaktigt**

Avsändaren kanske inte har angett information i faxrubriken eller så är den felaktig. Kontakta avsändaren.

# **Övriga problem**

# **En lätt elstöt om du rör vid skrivaren**

Om mycket kringutrustning är ansluten till datorn, kan du få en lätt elstöt när du rör vid skrivaren. Installera en jordad kabel på datorn som är ansluten till skrivaren.

# **Hög ljudvolym vid drift**

Om skrivarens ljudvolymen är för hög ska du aktivera tyst läge. Det kan emellertid göra att skrivaren arbetar långsammare.

❏ Kontrollpanel

På hemskärmen väljer och aktiverar du **Tyst läge**.

❏ Windows

Aktivera **Tyst läge** på fliken **Huvudinställningar** i skrivardrivrutinen.

❏ Mac OS X

Välj **Systeminställningar** på menyn > **Skrivare och skannrar** (eller **Skriv ut och skanna**, **Skriv ut och faxa**) och välj sedan skrivaren. Klicka på **Alternativ och förbrukningsmaterial** > **Alternativ** (eller **Drivrutin**). Välj **På** som inställning för **Tyst läge**.

❏ EPSON Scan

Välj ett annat läge än **Helautomatiskt läge**, klicka på **Konfiguration** och ange **Tyst läge** på fliken **Annat**.

# **Datum och tid är felaktiga**

Ställ in rätt datum och tid på kontrollpanelen. Klockan kan visa fel tid efter ett strömavbrott som orsakats av blixtnedslag eller om strömmen har lämnats på under för lång tid.

#### **Relaterad information**

& ["Inställningar-läge" på sidan 32](#page-31-0)

# **Det går inte att spara data på ett minneskort**

- ❏ Använd ett minneskort som stöds av skrivaren.
- ❏ Kontrollera att minneskortet inte är skrivskyddat.
- ❏ Kontrollera att det finns tillräckligt med minne på minneskortet. Om det är ont om ledigt minne kan data inte sparas.
- ❏ Om du har angett att fax ska tas emot på en minnesenhet på en skrivare med faxfunktion ska du ansluta enheten till skrivaren och sedan köra **Skapa mapp för att spara** via inställningen **Faxutmatning** för att skapa en mapp där mottagna fax sparas. Du kan inte använda minnesenheten om du inte skapar en mapp.

#### **Relaterad information**

- & ["Specifikationer för minneskort som stöds" på sidan 188](#page-187-0)
- & ["Spara mottagna fax" på sidan 121](#page-120-0)

# **Programmet blockeras av en brandvägg (endast för Windows)**

Lägg till programmet på Windows-brandväggens lista över tillåtna program i säkerhetsinställningarna på **Control Panel**.

# **"?" visas på skärmen där du väljer foton**

"?" visas på LCD-skärmen när produkten inte har stöd för bildfilen.

#### **Relaterad information**

& ["Dataspecifikationer" på sidan 189](#page-188-0)

# **Bilaga**

# **Tekniska specifikationer**

# **Skrivarspecifikationer**

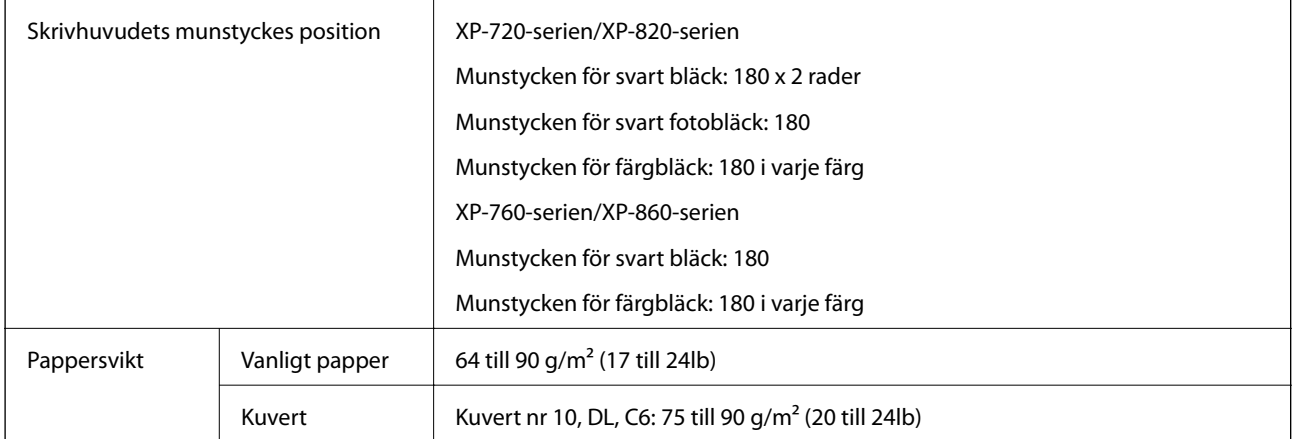

## **Utskriftsområde**

Utskriftskvaliteten kan bli sämre i skuggade områden på grund av skrivarmekanismen.

#### **Enskilda ark (normal utskrift)**

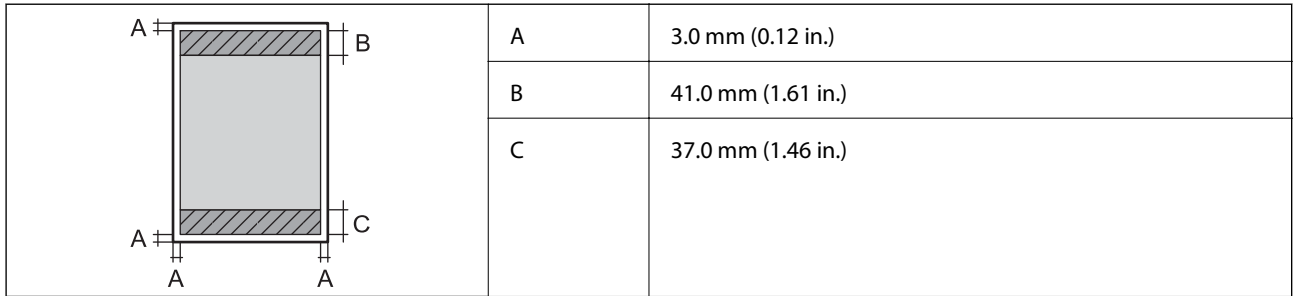

#### **Enskilda ark (marginalfri utskrift)**

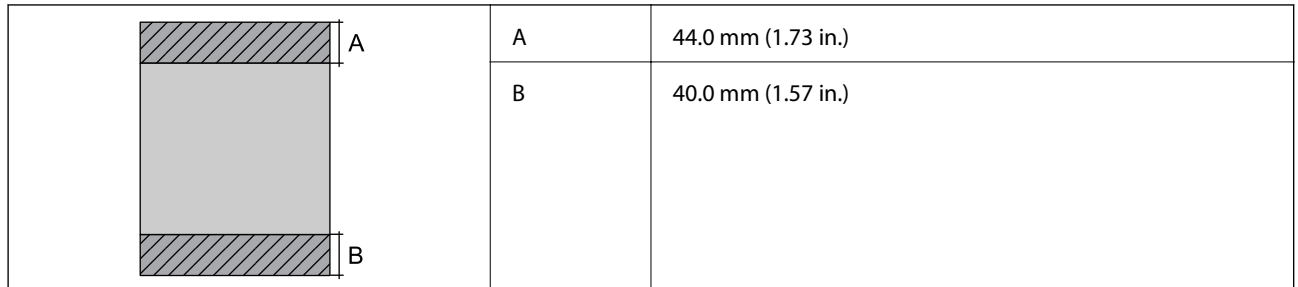

#### **Kuvert**

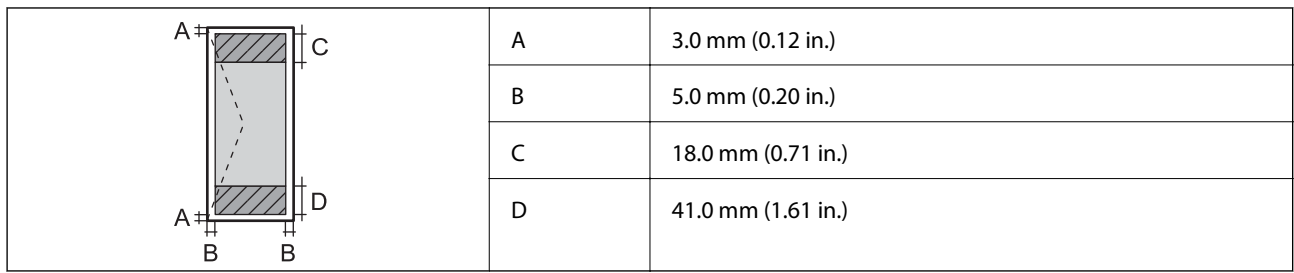

# **Skannerns specifikationer**

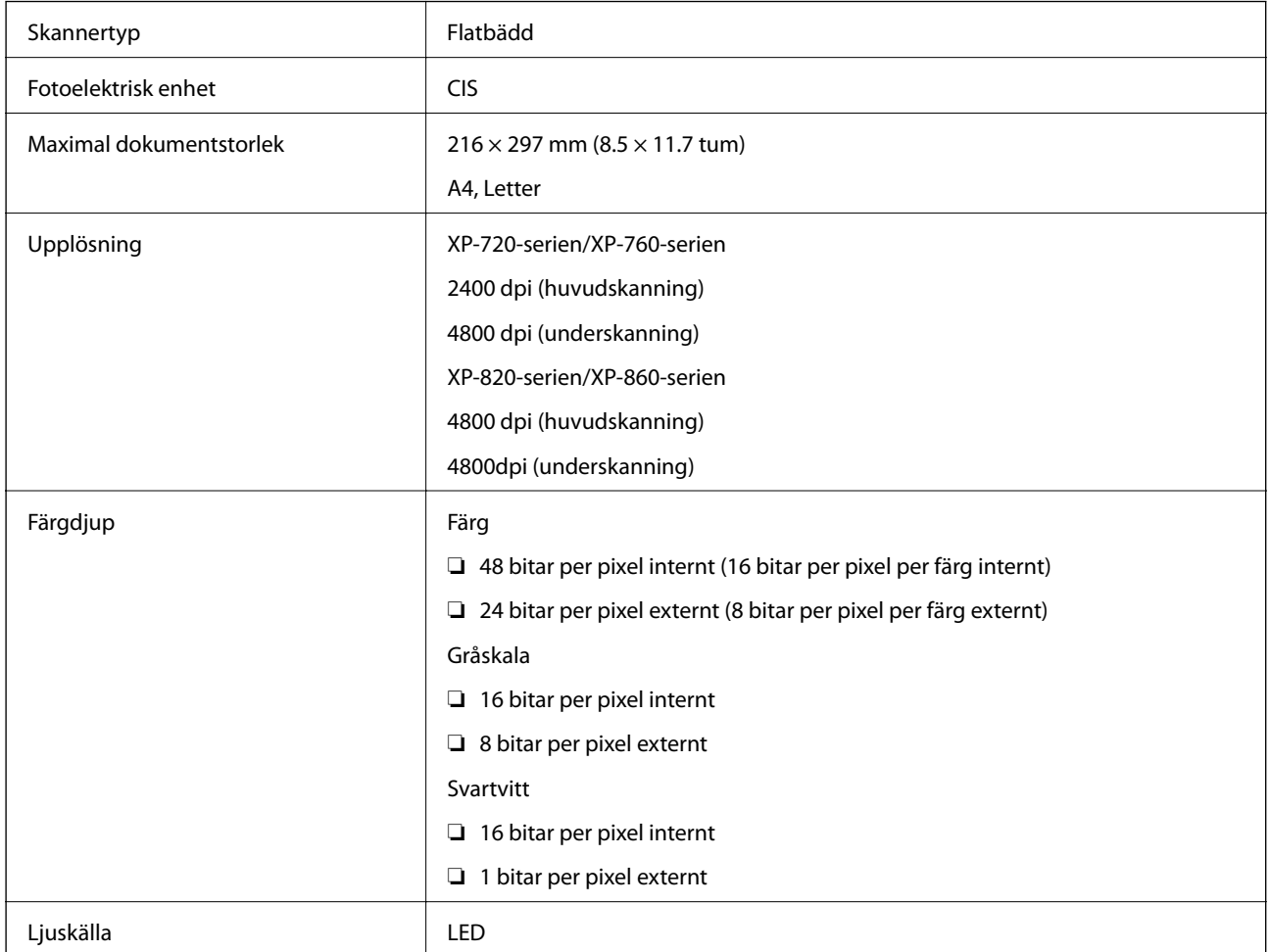

# **Gränssnittsspecifikationer**

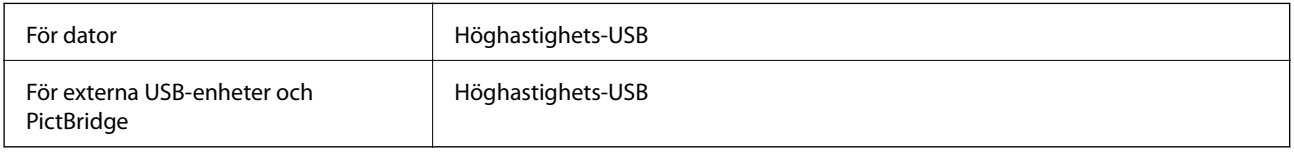

# **Faxspecifikationer (endast skrivare med faxfunktion)**

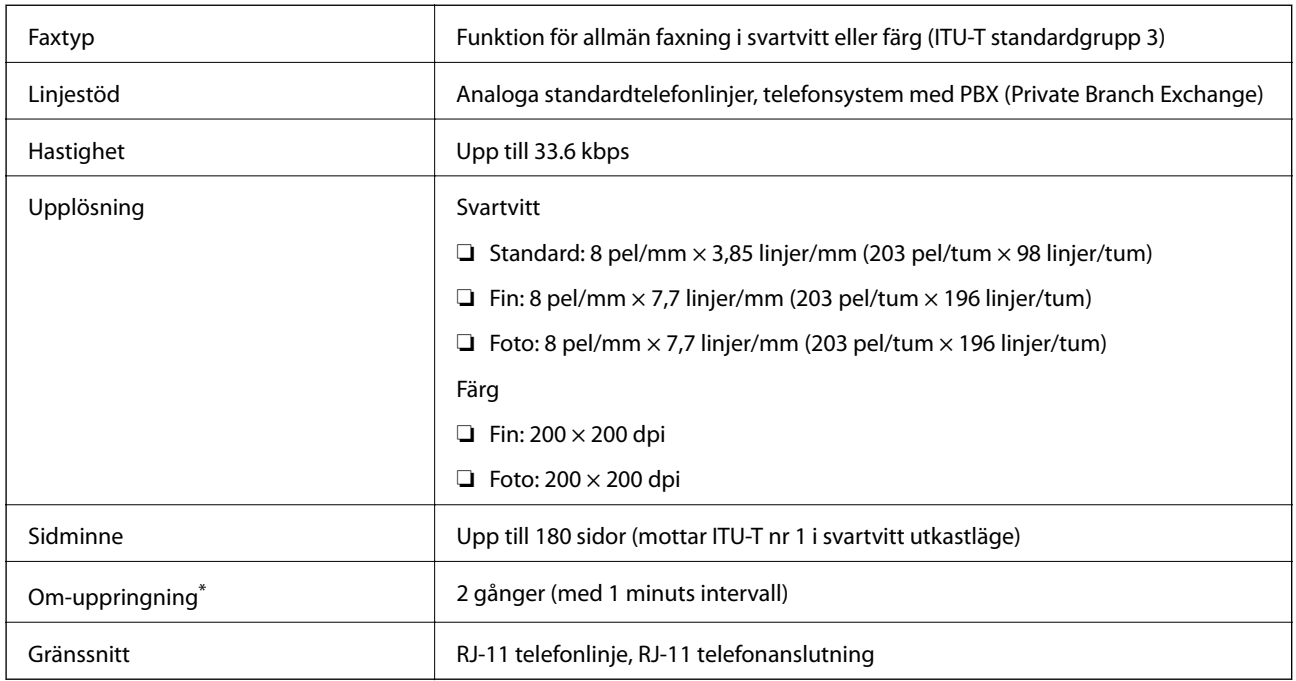

Specifikationerna kan skilja sig beroende på land eller region.

# **Wi-Fi-specifikationer**

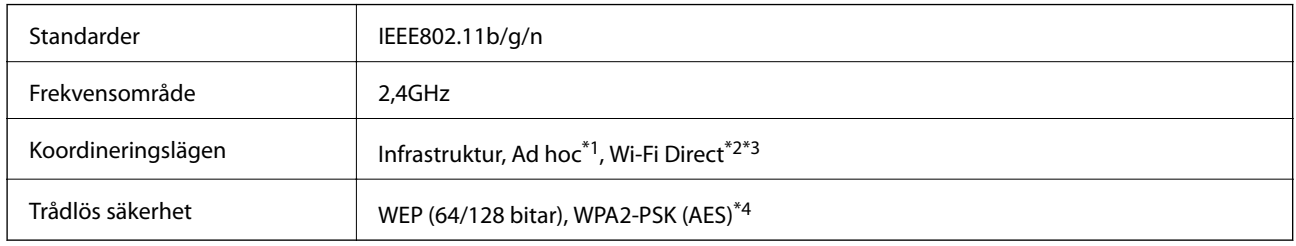

\*1 Stöds inte för IEEE 802.11n.

\*2 Stöds inte för IEEE 802.11b.

\*3 Enkelt AP-läge är kompatibelt med Wi-Fi-anslutningar (infrastruktur). För skrivare med Ethernet-kompatibilitet är det också kompatibelt med Ethernet-anslutningar.

\*4 Uppfyller kraven i WPA2 med stöd för WPA/WPA2 Personal.

# **Ethernetspecifikationer (endast skrivare med Ethernetkompatibilitet)**

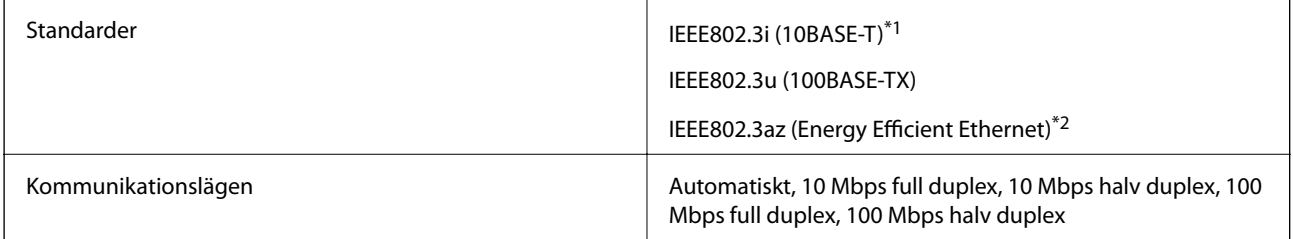

<span id="page-187-0"></span>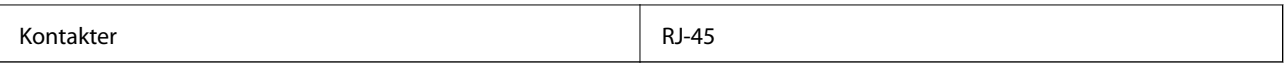

\*1 Använd en skärmad partvinnad kabel (STP) av kategori 5e eller högre för att undvika riskerna för radiostörningar.

\*2 Den anslutna enheten ska uppfylla IEEE802.3az-standarderna.

# **Säkerhetsprotokoll**

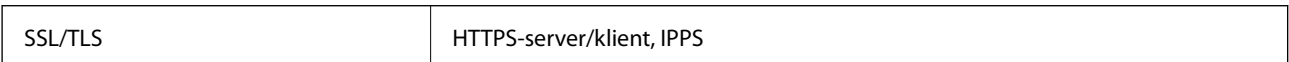

# **Tjänster från andra leverantörer som stöds**

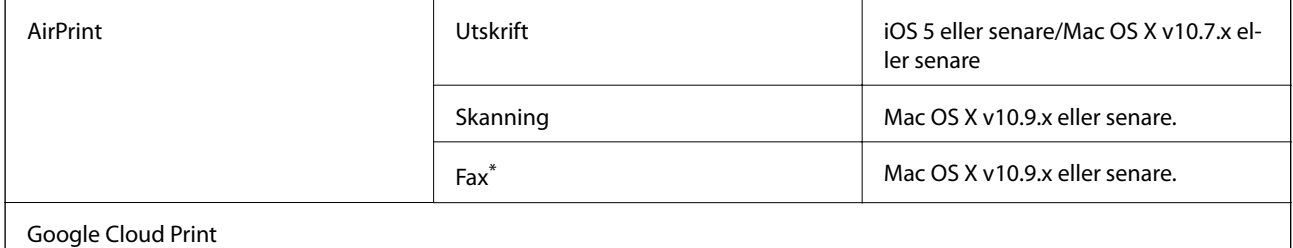

Endast skrivare med faxfunktion

# **Specifikationer för externa lagringsenheter**

### **Specifikationer för minneskort som stöds**

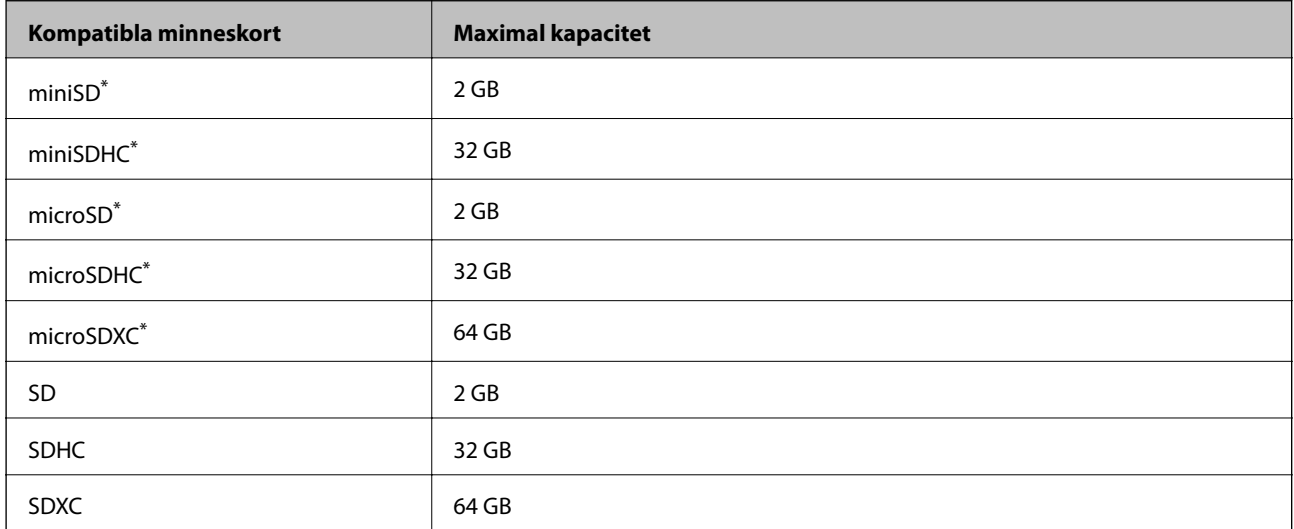

\* Montera en adapter som passar minneskortplatsen. Annars kan minneskortet fastna.

#### **Spänningar som stöds för minneskort**

3,3 V, dubbel spänning (3,3 V och 5 V) (matarspänning: 3,3 V)

5 V-minneskort stöds inte.

Maximal matarström: 200 mA

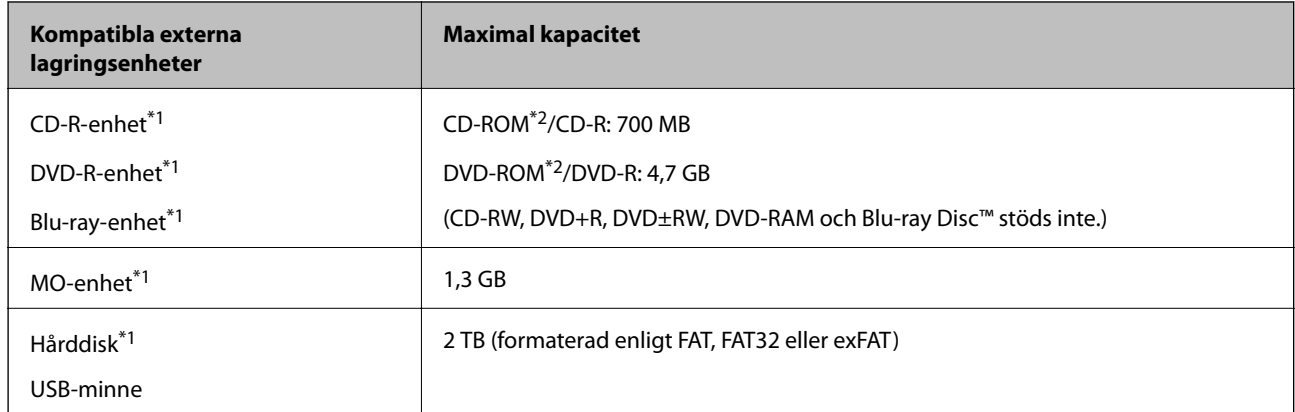

### <span id="page-188-0"></span>**Specifikationer för externa lagringsenheter som stöds**

\*1 Vi rekommenderar inte externa USB-enheter som får ström via USB. Använd endast USB-enheter med fristående ACströmkällor.

- \*2 Läsminne.
- Du kan inte använda följande enheter:
- ❏ En enhet som kräver en särskild drivrutin
- ❏ En enhet som har säkerhetsinställningar (lösenord, kryptering eller liknande)
- ❏ En enhet med inbyggt USB-nav

Epson kan inte garantera att alla externt anslutna enheter ska fungera.

### **Dataspecifikationer**

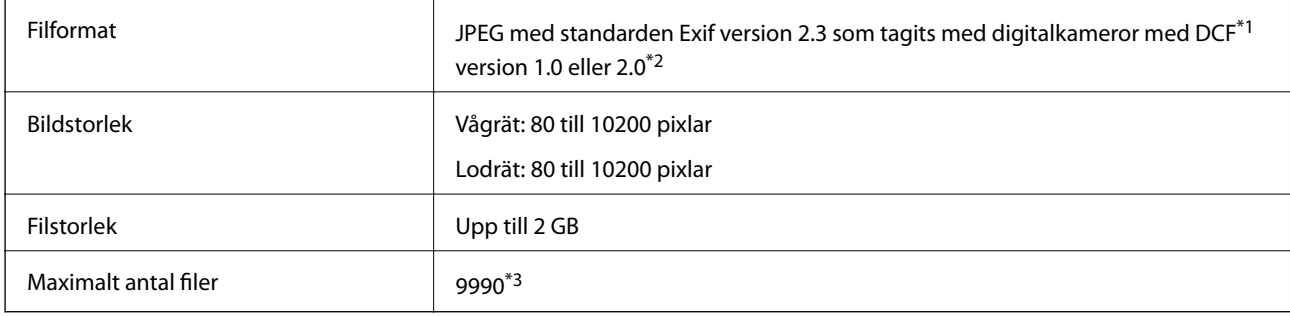

- \*1 Design rule for Camera File system.
- \*2 Fotodata som lagras i det inbyggda minnet på digitalkameror kan inte användas.
- \*3 Upp till 999 filer kan visas samtidigt. (Filerna visas i grupper om antalet filer överstiger 999.)

#### *Anmärkning:*

"?" visas på LCD-skärmen när skrivaren inte kan identifiera en bildfil. I sådana fall skrivs tomma områden ut om du väljer en layout med flera bilder.

# **Mått**

#### **XP-720-serien**

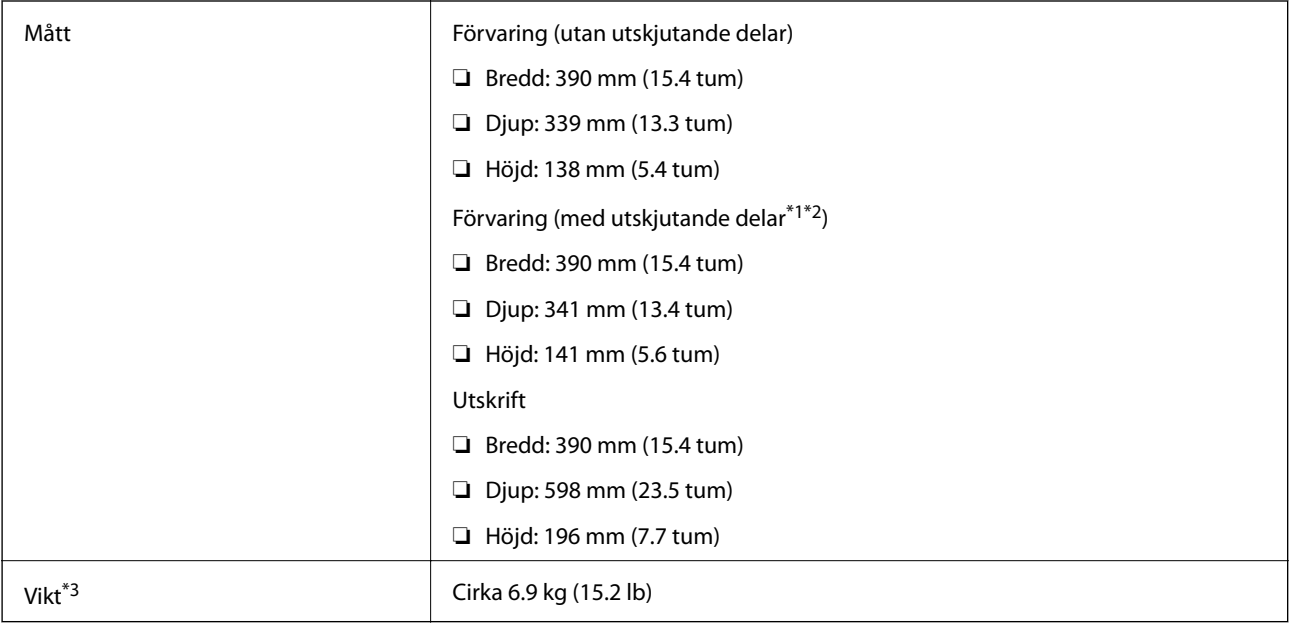

\*1 \*2 Mer information finns i bilden.

\*3 Utan bläckpatroner, strömsladd och CD/DVD-fack.

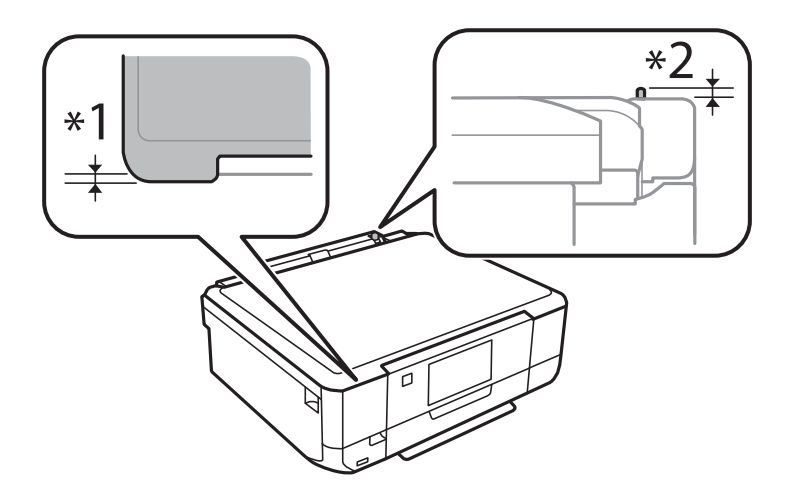

#### **XP-760-serien**

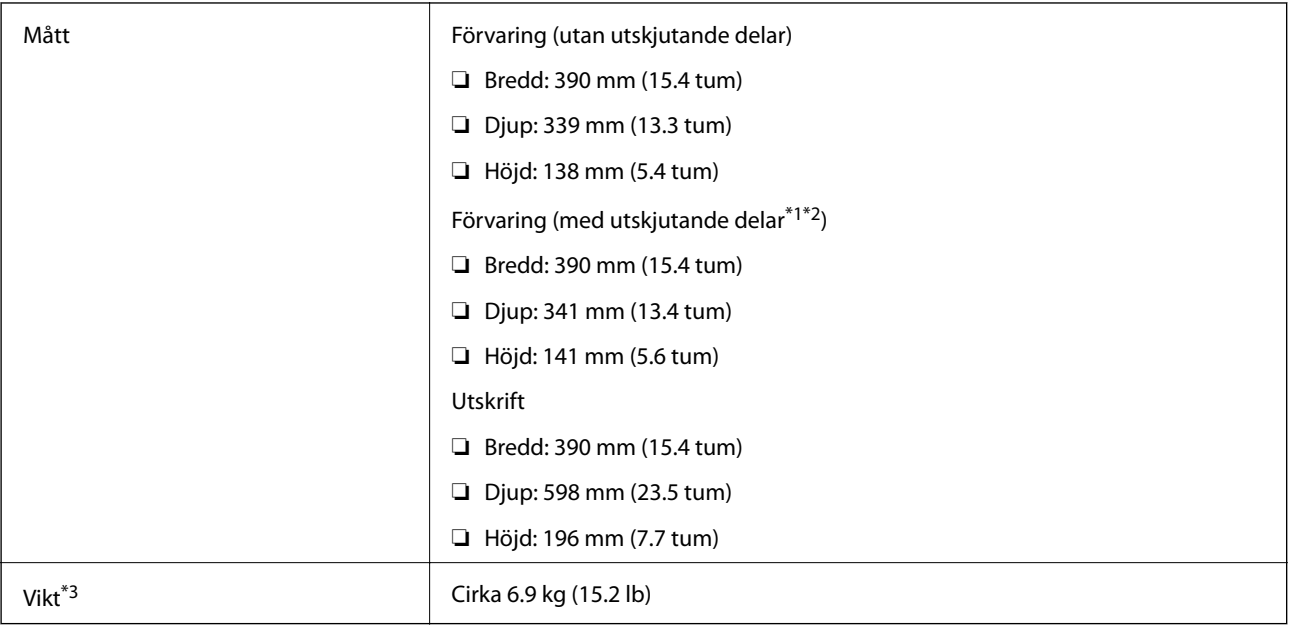

#### \*1 \*2 Mer information finns i bilden.

\*3 Utan bläckpatroner, strömsladd och CD/DVD-fack.

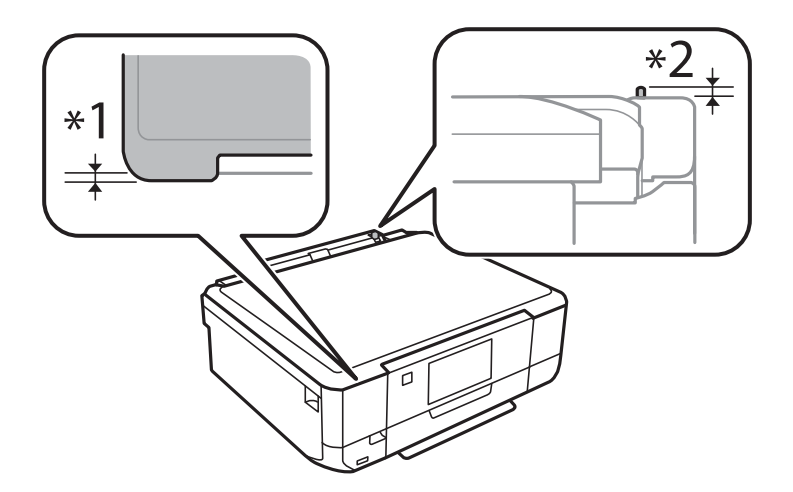

#### **XP-820-serien**

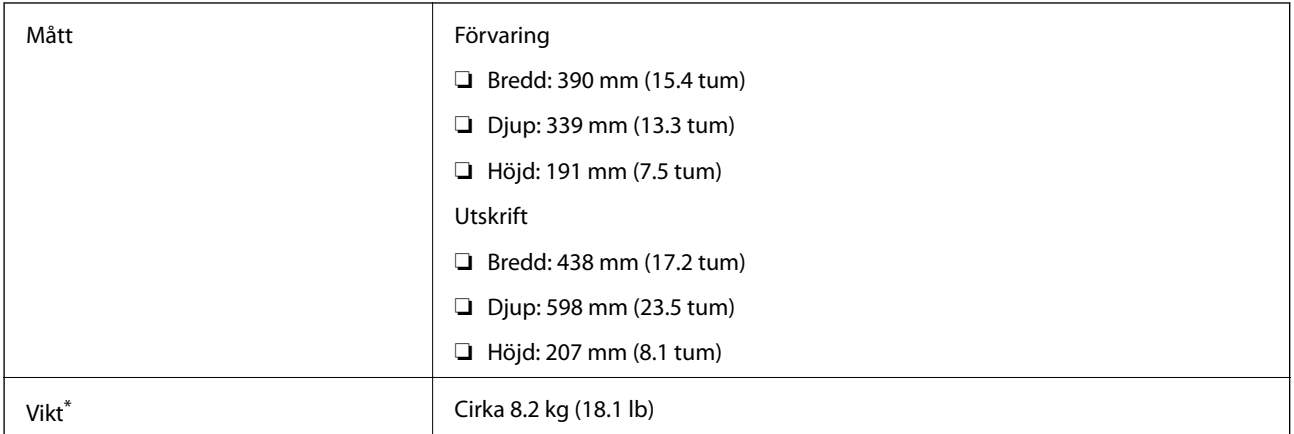

\* Utan bläckpatroner, strömsladd och CD/DVD-fack.

#### **XP-860-serien**

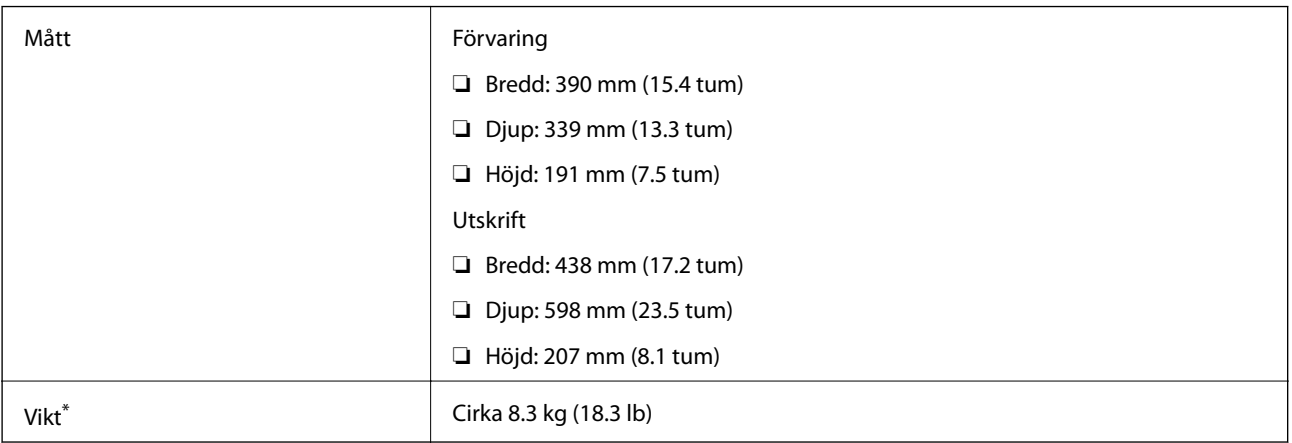

\* Utan bläckpatroner, strömsladd och CD/DVD-fack.

# **Elektriska specifikationer**

#### **XP-720-serien**

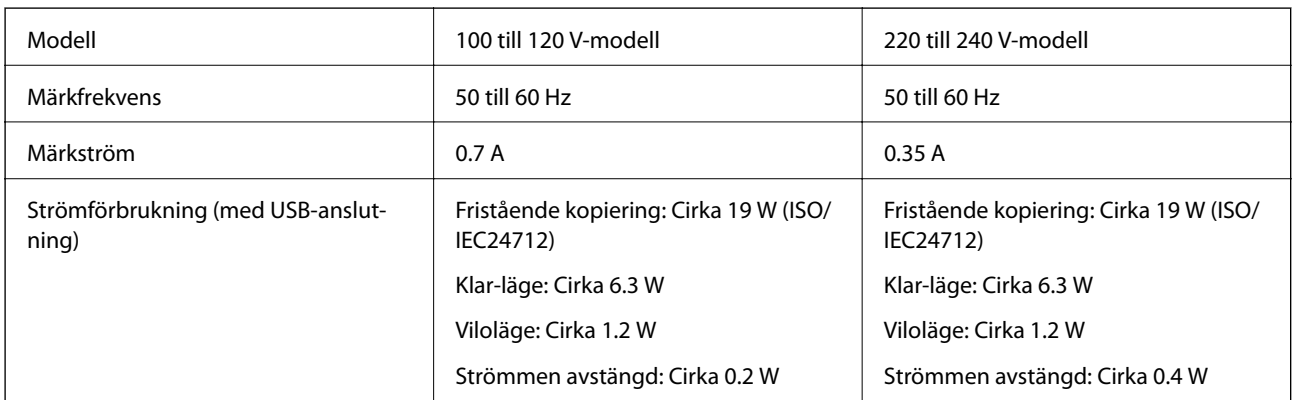

#### **XP-760-serien**

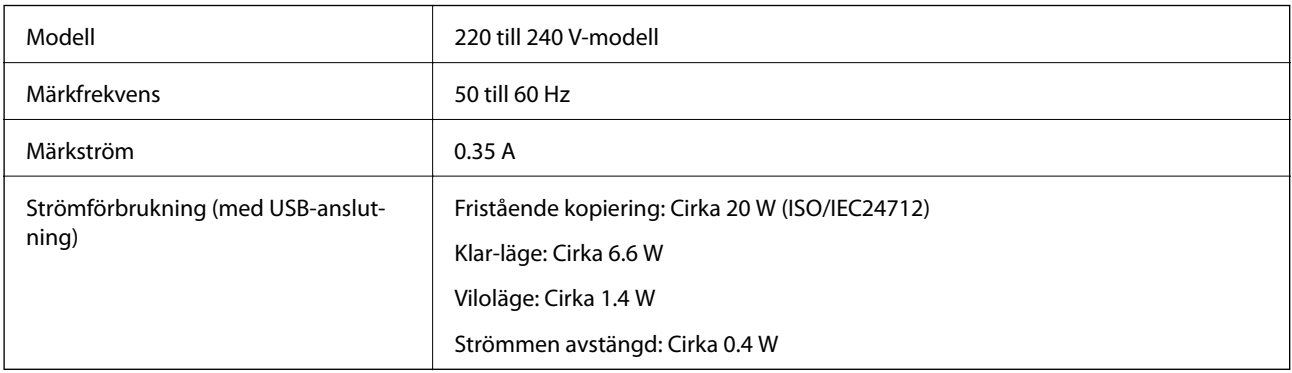

#### **XP-820-serien**

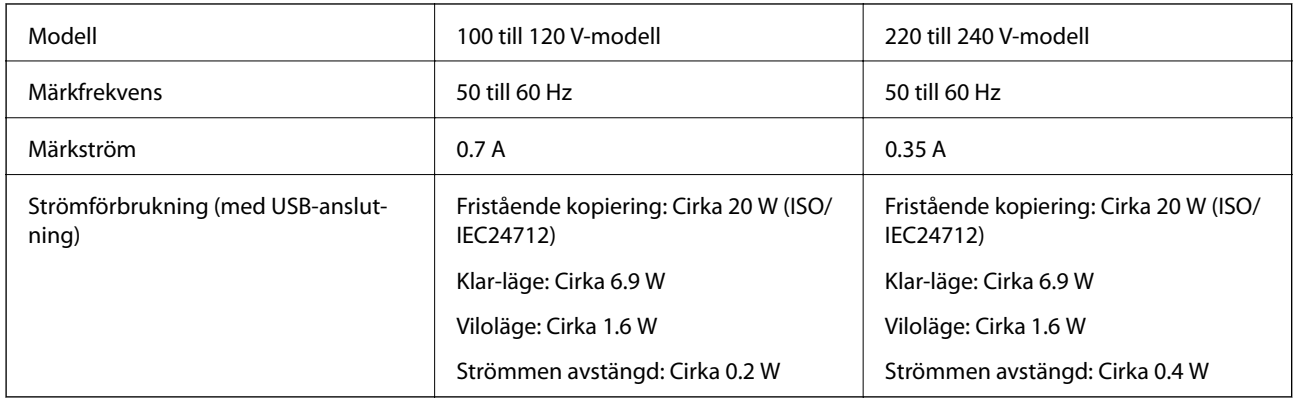

#### **XP-860-serien**

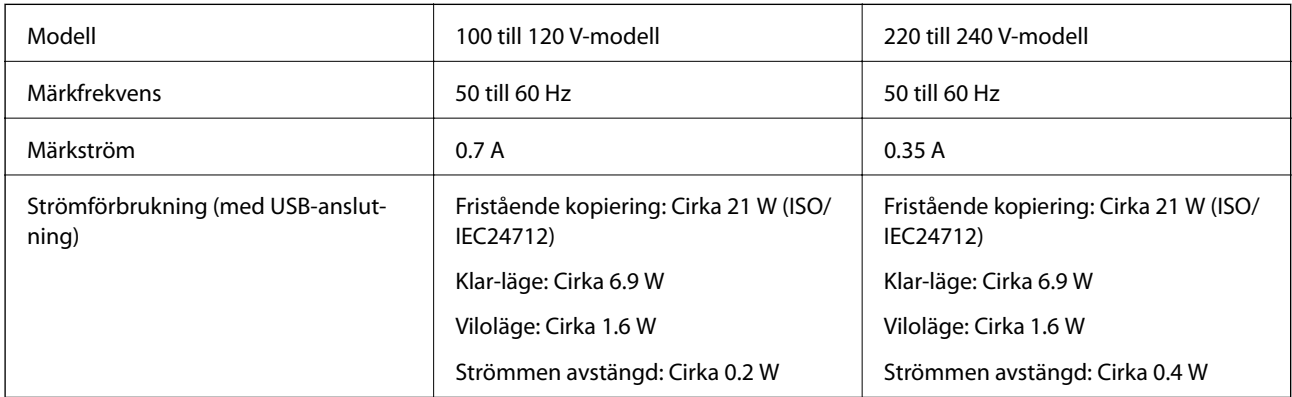

#### *Anmärkning:*

Spänningen anges på dekalen på skrivaren.

# **Miljöspecifikationer**

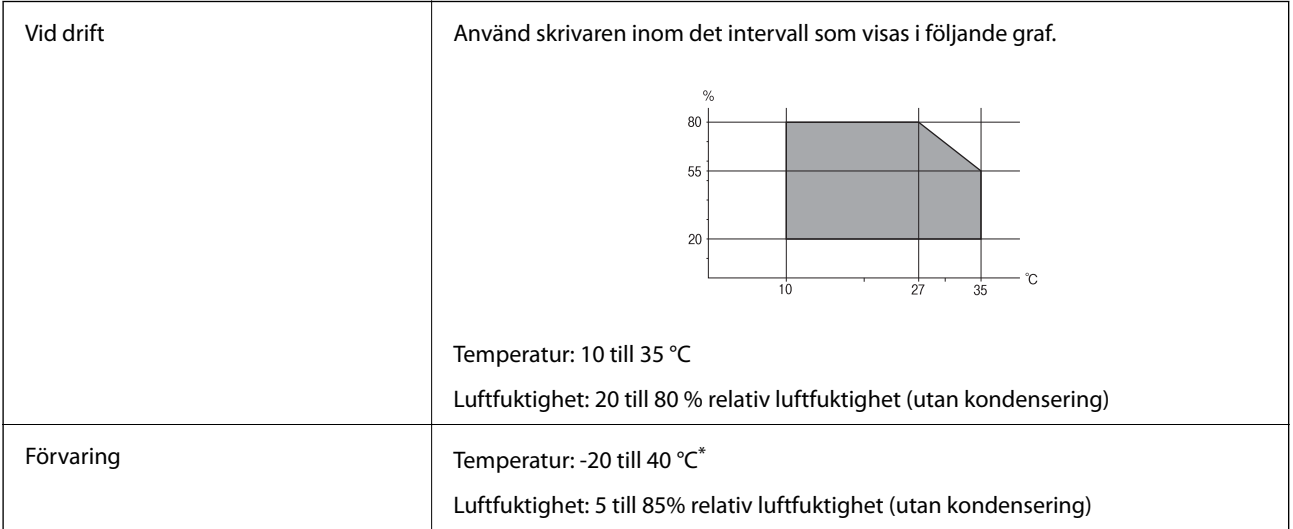

\* Du kan lagra under en månad i 40 °C.

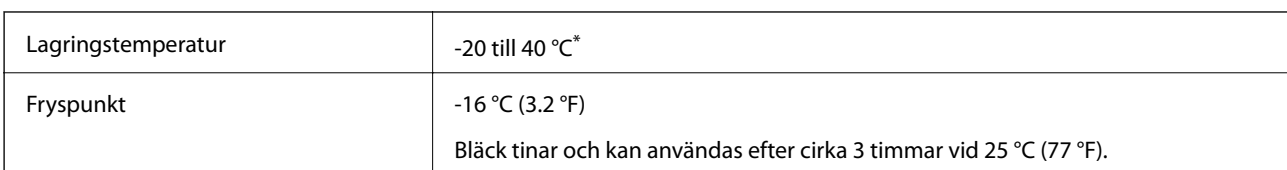

#### **Miljöspecifikationer för bläckpatroner**

Du kan lagra under en månad i 40 °C.

# **Systemkrav**

- ❏ Windows 8.1 (32-bit, 64-bit)/Windows 8 (32-bit, 64-bit)/Windows 7 (32-bit, 64-bit)/Windows Vista (32-bit, 64 bit)/Windows XP Professional x64 Edition/Windows XP (32-bit)
- ❏ Mac OS X v10.9.x/Mac OS X v10.8.x/Mac OS X v10.7.x/Mac OS X v10.6.8

#### *Anmärkning:*

- ❏ En del program och funktioner kanske inte kan användas i Mac OS X.
- ❏ UNIX filsystemet (UFS) för Mac OS X stöds inte.

# **Information om bestämmelser**

# **Standarder och godkännanden**

#### **Standarder och typgodkännande för den amerikanska modellen**

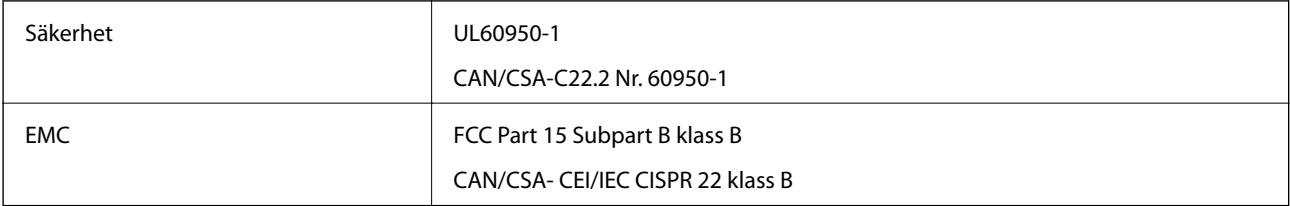

Denna utrustning innehåller följande trådlösa modul.

Tillverkare: Askey Computer Corporation

Typ: WLU6320-D69 (RoHS)

Denna produkt överensstämmer med del 15 i FCC-reglerna och RSS-210 i IC-reglerna. Epson accepterar inget ansvar för eventuell bristande uppfyllelse av skyddskraven som resultat av ej rekommenderade modifieringar av produkten. Drift underkastas följande två villkor: (1) enheten får inte orsaka skadliga störningar och (2) måste kunna hantera mottagna störningar, inklusive störningar som kan orsaka oönskad funktion.

För att förhindra radiostörningar på den licensierade trafiken är denna anordning avsedd att användas inomhus och ej i närheten av fönster för att få maximal avskärmning. Utrustning (eller dess sändarantenn) som installeras utomhus måste licensieras.

### **Standarder och typgodkännande för den europeiska modellen**

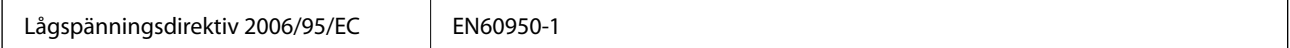

**Bilaga**

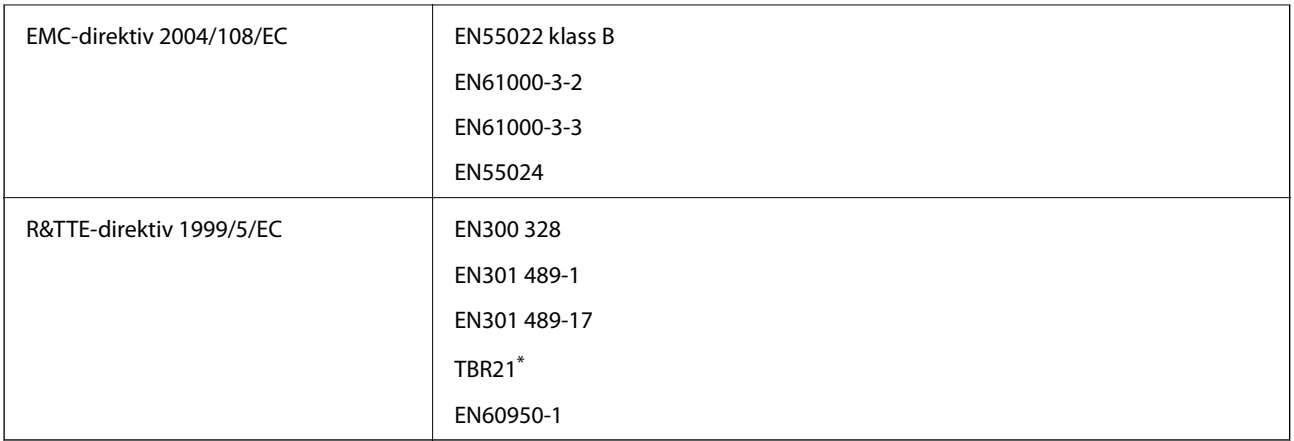

Endast skrivare med faxfunktion.

För europeiska användare

Vi, Seiko Epson Corporation, intygar härmed att följande utrustningsmodell överensstämmer med de väsentliga kraven och övriga gällande bestämmelser i direktivet 1999/5/EG:

C491J, C492C

Endast för användning i Irland, Storbritannien, Österrike, Tyskland, Liechtenstein, Schweiz, Frankrike, Belgien, Luxemburg, Nederländerna, Italien, Portugal, Spanien, Danmark, Finland, Norge, Sverige, Island, Kroatien, Cypern, Grekland, Slovenien, Malta, Bulgarien, Tjeckien, Estland, Ungern, Lettland, Litauen, Polen, Rumänien och Slovakien.

Epson ansvarar inte för eventuell bristande uppfyllelse av skyddskraven som resultat av ej rekommenderade modifieringar av produkterna.

# $C \in$

### **Standarder och typgodkännande för den australiensiska modellen**

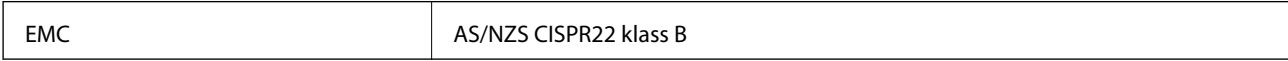

Epson deklarerar härmed att följande utrustningsmodeller överensstämmer med de väsentliga kraven och övriga gällande bestämmelser i AS/NZS4268:

C491J, C492C

Epson accepterar inget ansvar för eventuell bristande uppfyllelse av skyddskraven som resultat av ej rekommenderade modifieringar av produkterna.

# **Kopieringsrestriktioner**

Observera följande begränsningar för att använda produkten på ett ansvarsfullt och lagligt sätt.

Kopiering av följande objekt är förbjuden enligt lag:

- ❏ Sedlar, mynt, statspapper avsedda för den allmänna marknaden, statsobligationer samt kommunvärdepapper
- ❏ Oanvända frimärken, förfrankerade vykort och andra officiella postartiklar med giltigt porto
- ❏ Officiella kontramärken och värdepapper utfärdade enligt laglig procedur

Var uppmärksam vid kopiering av följande artiklar:

- ❏ Privata värdepapper avsedda för den allmänna marknaden (aktiebrev, överlåtbara värdepapper, checkar osv.), månatliga passerkort, rabattkuponger osv.
- ❏ Pass, körkort, hälsointyg, vägpasserkort, matransoneringskort, biljetter osv.

#### *Anmärkning:*

Det kan vara förbjudet enligt lag att kopiera sådana handlingar.

Ansvarsfullt bruk av upphovsrättsskyddat material:

Skrivare kan missbrukas genom oriktig kopiering av upphovsrättsskyddat material. Om du inte kan rådfråga en kunnig jurist bör du visa ansvar och respekt genom att inskaffa upphovsrättsinnehavarens tillstånd innan du kopierar publicerat material.

# **Transportera skrivaren**

Förpacka skrivaren genom att följa stegen nedan när du måste flytta skrivaren eller skicka den på reparation.

#### !*Obs!*

Var försiktig så att händer eller fingrar inte fastnar när du öppnar eller stänger skannerenheten. Annars kan du skadas.

#### c*Viktigt:*

- ❏ När skrivaren förvaras eller transporteras ska du undvika att luta den, placera den vertikalt eller vända den upp och ned eftersom det kan göra att bläck läcker ut.
- ❏ Låt bläckpatronerna sitta kvar. Om patronerna tas bort kan skrivarhuvudet torka ut, vilket kan göra att det inte går att skriva ut.
- 1. Stäng av skrivaren genom att trycka på knappen $\mathcal{O}$ .
- 2. Kontrollera att strömlampan slocknar och dra sedan ut strömsladden.

#### c*Viktigt:*

Dra ut strömsladden när strömlampan har slocknat. Annars kanske skrivhuvudet inte återgår till hemläget vilket gör att bläcket torkar och att det kanske inte går att skriva ut.

- 3. Koppla bort alla kablar, som strömsladden och USB-kablar.
- 4. Kontrollera att ett minneskort inte sitter i skrivaren.
- 5. Ta ut allt papper ur skrivaren.
- 6. Kontrollera att det inte ligger några original i skrivaren.

**Bilaga**

7. Öppna skannerenheten med dokumentluckan stängd. Fäst bläckpatronshållaren vid höljet med tejp.

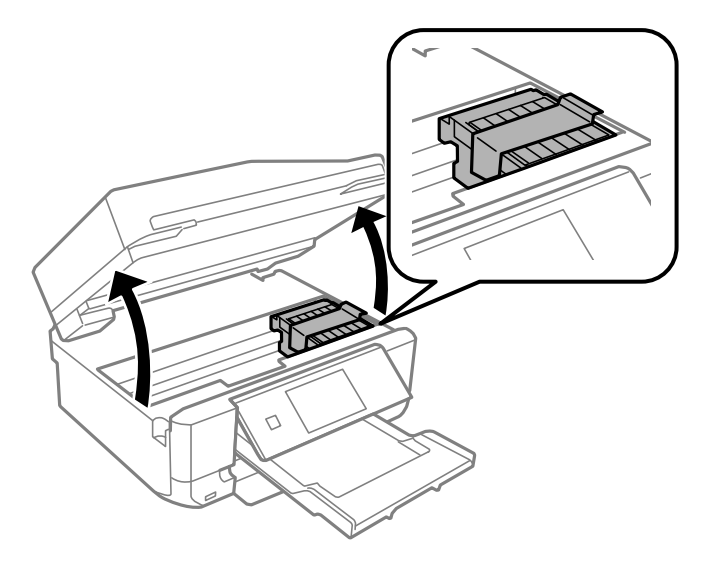

- 8. Stäng skannerenheten.
- 9. Förbered dig att förpacka skrivaren så som visas nedan.

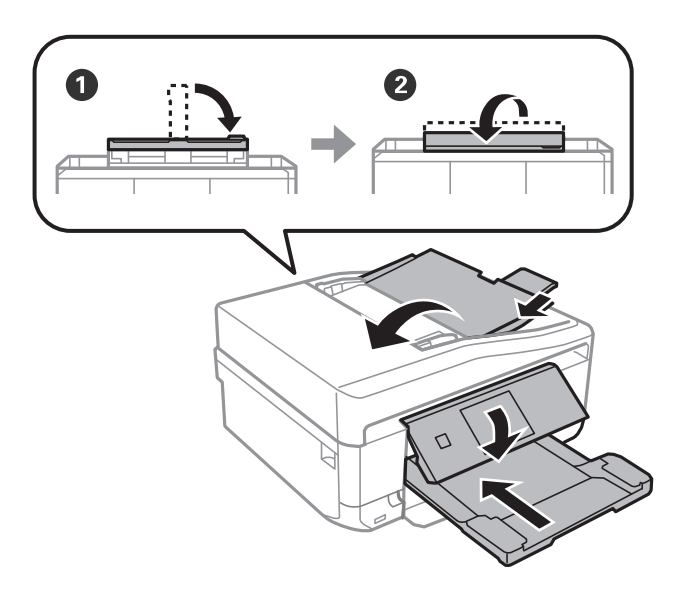

10. Förpacka skrivaren i kartongen med skyddsmaterialet.

Kom ihåg att ta bort tejpen som håller fast bläckpatronshållaren när du ska använda skrivaren igen. Rengör och justera skrivhuvudet om utskriftskvaliteten har försämrats när du skriver ut igen.

#### **Relaterad information**

- & ["Namn på delar och funktioner" på sidan 14](#page-13-0)
- & ["Kontrollera och rengöra skrivhuvudet" på sidan 136](#page-135-0)
- & ["Justera skrivarhuvudet" på sidan 138](#page-137-0)

# **Få åtkomst till ett minneskort via en dator**

Du kan läsa och skriva data till en extern lagringsenhet, t.ex. ett minneskort som sitter i skrivaren, via en dator.

#### c*Viktigt:*

- ❏ Inaktivera skrivskyddet om tillämpligt och sätt in minneskortet.
- ❏ Om en bild sparas på minneskortet via en dator kommer bilden och antalet foton inte att uppdateras på LCDskärmen. Ta ut och sätt in minneskortet igen.
- ❏ Endast datorer som är anslutna med metoden som valts på skrivaren har skrivåtkomst om en extern enhet delas mellan datorer som är anslutna med USB och via ett nätverk. Öppna *Inställningar* på kontrollpanelen och välj *Fildelningsinställning* samt en anslutningsmetod när du vill skriva till den externa lagringsenheten. Data kan läsas av datorer som är anslutna med USB och via ett nätverk.
- ❏ När du vill skriva till den externa lagringsenheten via en dator som är ansluten till ett nätverk ska du gå till *Inställningar* på kontrollpanelen och välja *Fildelningsinställning* och ange en prioritet för nätverksanslutningen.

#### *Anmärkning:*

Det kan ta lite tid att identifiera data via en dator om en stor extern lagringsenhet, till exempel en hårddisk på 2 TB, är ansluten.

#### **Windows**

Välj en extern lagringsenhet i **Dator** eller **Den här datorn**. Data på den externa lagringsenheten visas.

#### *Anmärkning:*

Om skrivaren kopplades till nätverket utan en programskiva eller Web Installer ska du mappa en minneskortplats eller USBport som nätverksenhet. Öppna *Kör* och skriv ett skrivarnamn \\EPSONXXXXX eller skrivarens IP-adress \ \XXX.XXX.XXX.XXX när du vill *Öppna:* Tilldela ett nätverk genom att högerklicka på en enhetsikon som visas. Nätverksenheten visas i *Dator* eller *Den här datorn*.

#### **Mac OS X**

Välj motsvarande enhetsikon. Data på den externa lagringsenheten visas.

#### *Anmärkning:*

- ❏ Dra enhetsikonen till papperskorgen när du vill ta bort en extern lagringsenhet. Annars kanske data på den delade enheten inte visas på rätt sätt när en annan extern lagringsenhet ansluts.
- ❏ Om skrivaren kopplades till nätverket utan EpsonNet Setup ska du mappa en minneskortplats eller USB-port som nätverksenhet. Välj *Go* > *Connect to Server*. Skriv ett skrivarnamn t.ex. cifs://EPSONXXXXX eller smb:// EPSONXXXXX i *Serveradress* och klicka på *Anslut*.

#### **Relaterad information**

- & ["Sätta in ett minneskort" på sidan 57](#page-56-0)
- & ["Inställningar-läge" på sidan 32](#page-31-0)
- & ["Specifikationer för minneskort som stöds" på sidan 188](#page-187-0)
- & ["Specifikationer för externa lagringsenheter som stöds" på sidan 189](#page-188-0)

# **Var du kan få hjälp**

# **Webbplatsen för teknisk support**

Om du behöver ytterligare hjälp kan du gå till Epsons kundtjänstwebbplats som visas nedan. Välj land eller region och gå till supportdelen på din lokala Epson-webbplats. Dessutom finns de senaste drivrutinerna, svar på vanliga frågor, handböcker och övrigt nedladdningsbart material på webbplatsen.

<http://support.epson.net/>

<http://www.epson.eu/Support> (Europa)

Kontakta Epsons kundtjänst för hjälp om Epson-produkten inte fungerar som den ska och du inte kan lösa problemet.

# **Kontakta Epsons kundtjänst**

### **Innan du kontaktar Epson**

Kontakta Epsons kundtjänst för hjälp om Epson-produkten inte fungerar som den ska och du inte kan lösa problemet med felsökningsinformationen i produktens dokumentation. Kontakta återförsäljaren som du köpte produkten hos om en lokal Epson kundtjänst inte anges nedan.

Epsons kundtjänst kan hjälpa dig mycket snabbare om du tillhandahåller följande information:

❏ Produktens serienummer

(Etiketten med serienumret sitter normalt på produktens baksida.)

- ❏ Produktmodell
- ❏ Produktens programvaruversion

(Klicka på **About**, **Version Info** eller en liknande knapp i produktprogrammet.)

- ❏ Märke och modell på datorn
- ❏ Datorns operativsystem och version
- ❏ Namn och versioner på programvara som du brukar använda med produkten

#### *Anmärkning:*

Beroende på produkten kan data för uppringningslistorna för fax och/eller nätverksinställningarna lagras i produktens minne. Data och/eller inställningar kan gå förlorade om produkten går sönder eller måste repareras. Epson kan inte hållas ansvarigt för dataförluster, för säkerhetskopior eller återställning av data och/eller inställningar även om garantiperioden fortfarande gäller. Vi rekommenderar att du gör egna säkerhetskopior av uppgifterna eller antecknar inställningarna.

## **Hjälp för användare i Europa**

Det europeiska garantidokumentet innehåller information om hur du kontaktar Epsons kundtjänst.

## **Hjälp för användare i Taiwan**

Kontaktpunkter för information, support och tjänster är:

#### **Webben**

[http://www.epson.com.tw](http://www.epson.com.tw/)

**Bilaga**

Information om produktspecifikationer, nedladdningsbara drivrutiner och produktfrågor kan tillhandahållas.

#### **Epson HelpDesk (Telefon: +02-80242008)**

Vårt HelpDesk-team kan hjälpa dig med följande per telefon:

- ❏ Försäljningsfrågor och produktinformation
- ❏ Frågor eller problem som gäller produktens användning
- ❏ Reparations- och garantifrågor

#### **Servicecenter för reparationer:**

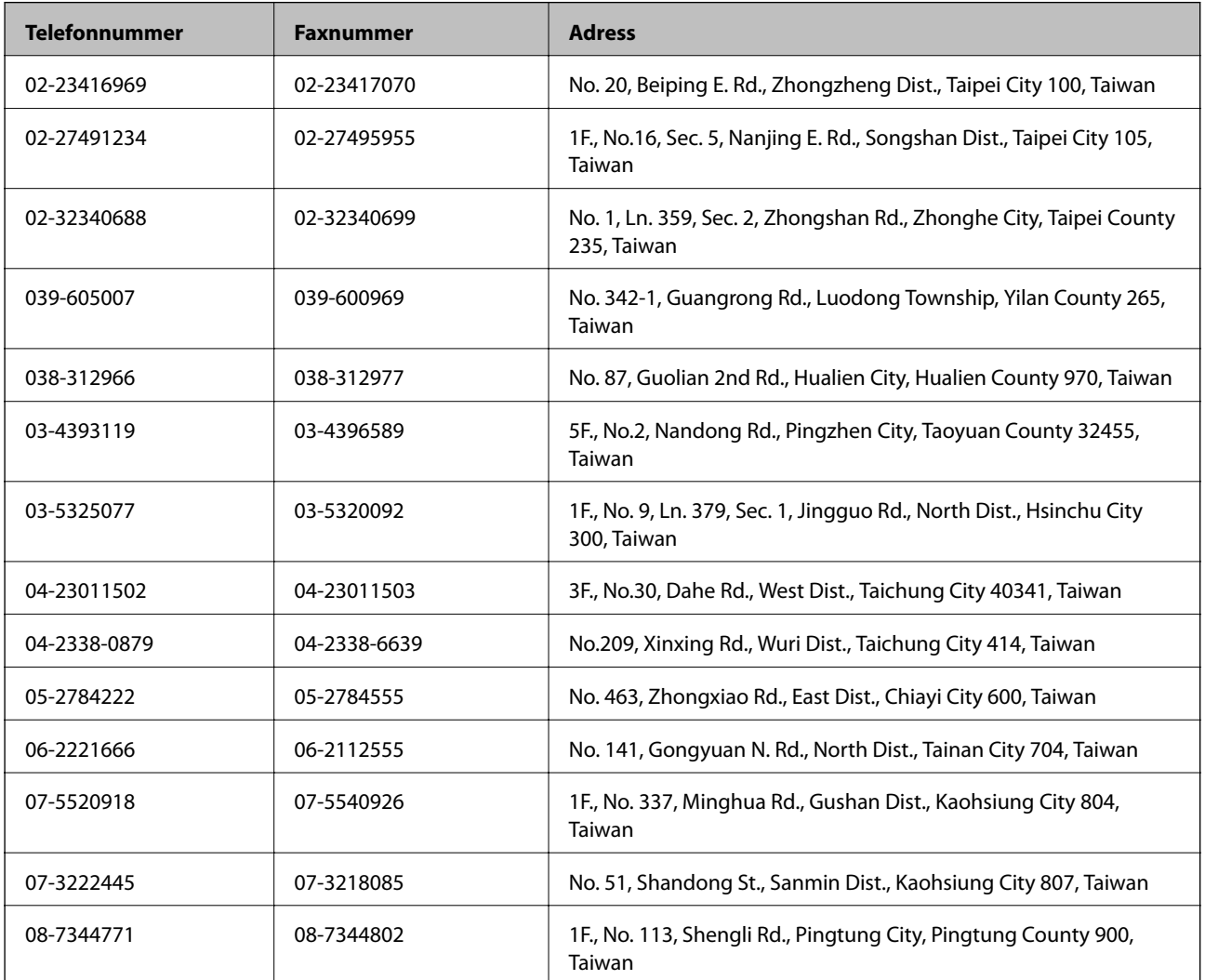

#### **Hjälp för användare i Australien**

Epson i Australien strävar efter att erbjuda kundservice av hög klass. Förutom produktens dokumentation tillhandahåller vi följande informationskällor:

#### **Internet-URL**

#### [http://www.epson.com.au](http://www.epson.com.au/)

Gå till webbplatsen för Epson i Australien. Den är värd ett besök då och då! Webbplatsen har en nedladdningsplats för drivrutiner och tillhandahåller kontaktställen för Epson, ny produktinformation och teknisk support (e-post).

#### **Epson Helpdesk**

Epson Helpdesk fungerar som en sista backup för att ge råd och hjälp till våra kunder. Operatörerna i Helpdesk kan hjälpa dig att installera, konfigurera och använda din Epson-produkt. Av säljpersonalen i Helpdesk kan du få produktinformation om nya Epson-produkter och information om var närmaste återförsäljare eller servicerepresentant finns. Många olika typer av frågor besvaras här.

Numren till Helpdesk är:

Telefon: 1300 361 054

Vi rekommenderar att du har all relevant information till hands när du ringer. Ju mer information du kan tillhandahålla, desto snabbare kan vi hjälpa dig att lösa problemet. Denna information omfattar Epsons produktdokumentation, typ av dator, operativsystem, program, samt övrig information som kan behövas.

### **Hjälp för användare i Hongkong**

Användarna kan kontakta Epson Hong Kong Limited för teknisk support samt andra after sales-tjänster.

#### **Hemsida på Internet**

Epson Hong Kong har en lokal hemsida på både kinesiska och engelska på Internet där användarna kan få information om följande:

- ❏ Produktinformation
- ❏ Svar på vanliga frågor
- ❏ De senaste drivrutinsversionerna för Epson-produkter
- Användare kan gå till vår hemsida på:

[http://www.epson.com.hk](http://www.epson.com.hk/)

#### **Hotline för teknisk support**

Du kan även kontakta vår tekniska personal på följande telefon- och faxnummer:

Telefon: (852) 2827-8911

Fax: (852) 2827-4383